#### Copyright © 1975 Tektronix, Inc.

#### All Rights Reserved.

10

All software products including this document, all associated tape cartridges and the programs they contain are the sole property of Tektronix, Inc., and may not be used outside the buyer's organization . The software products may not be copied or reproduced in any form without the express written permission of Tektronix, Inc. All copies and reproductions shall be the property of Tektronix and must bear this copyright notice and owner ship statement in its entirety.

This manual supports the PLOT 50: Statistics, Volume 1, Product Number 4050A01

# PLOT 50

STATISTICS VOLUME 1

## **CONTENTS**

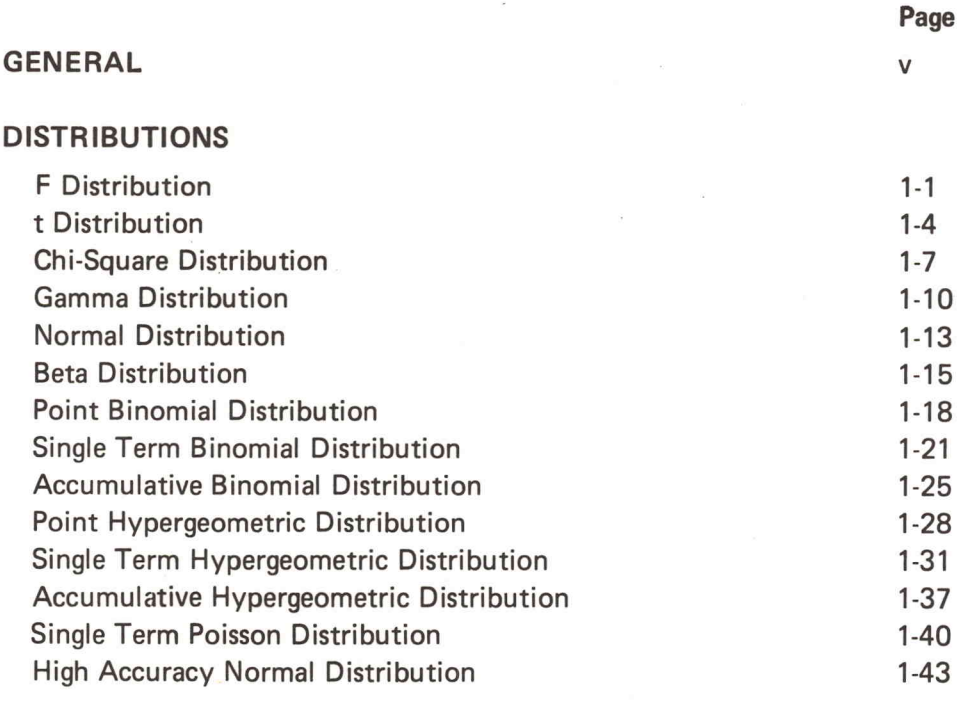

### TABLED VALUES

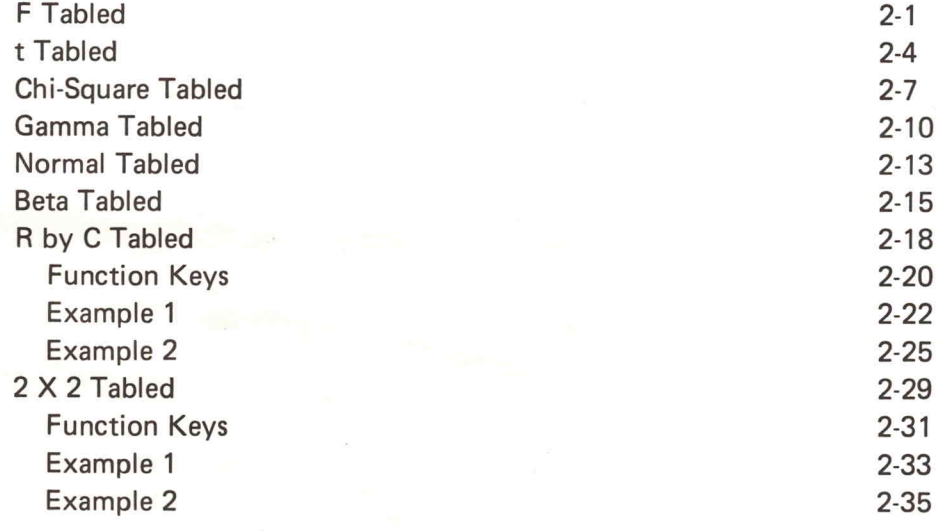

#### TESTS AND REGRESSIONS

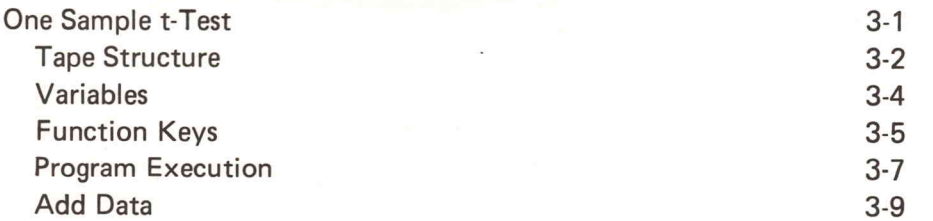

## **CONTENTS**

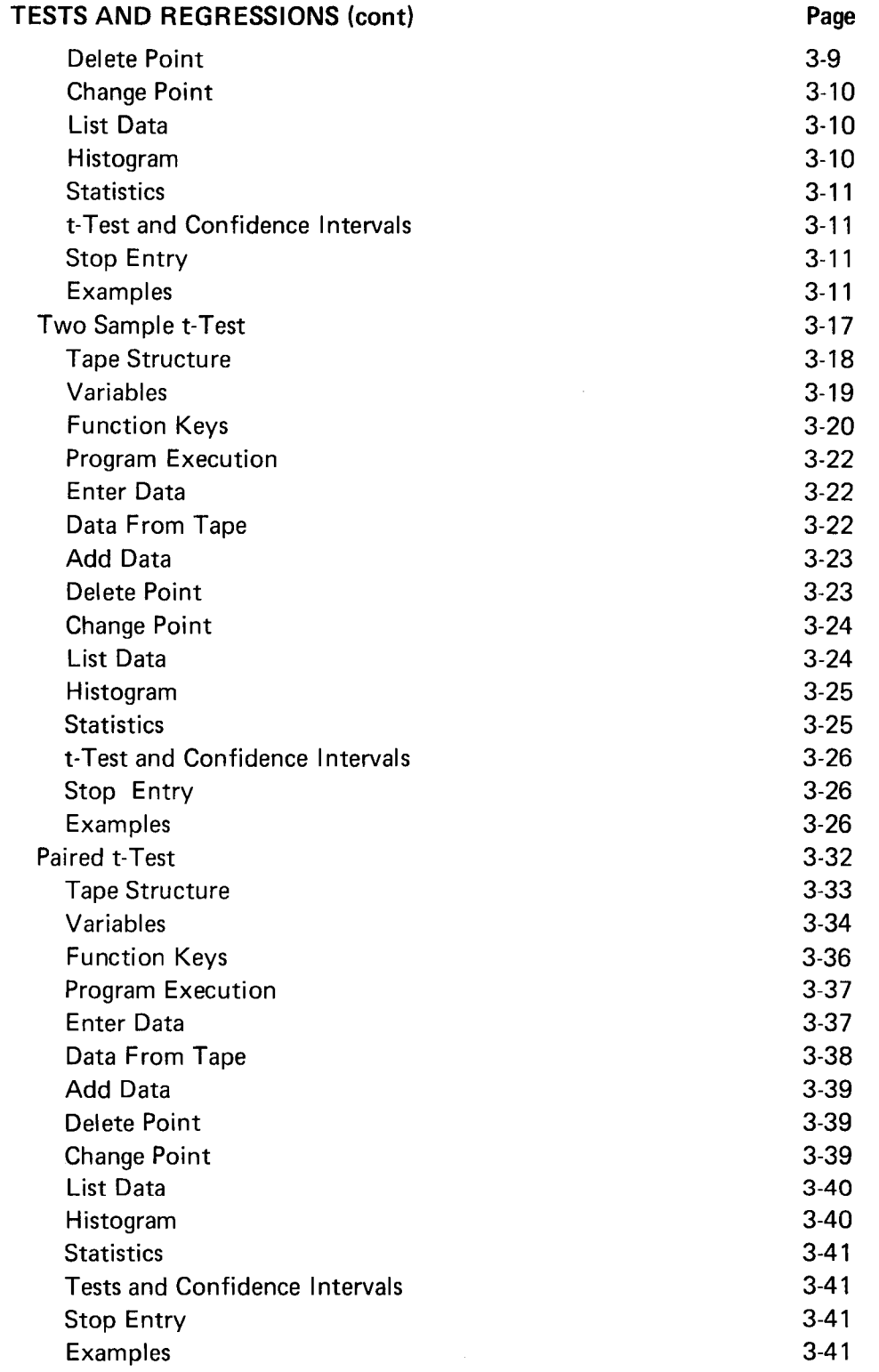

 $\cdot$ 

1

 $\begin{array}{|c|} \hline \end{array}$ 

n

1

7

n

1

 $\overline{\Gamma}$ 

1

 $\sqrt{2}$ 

1

1

 $\prod_{i=1}^n$ 

 $\prod_{i=1}^n$ 

## **CONTENTS**

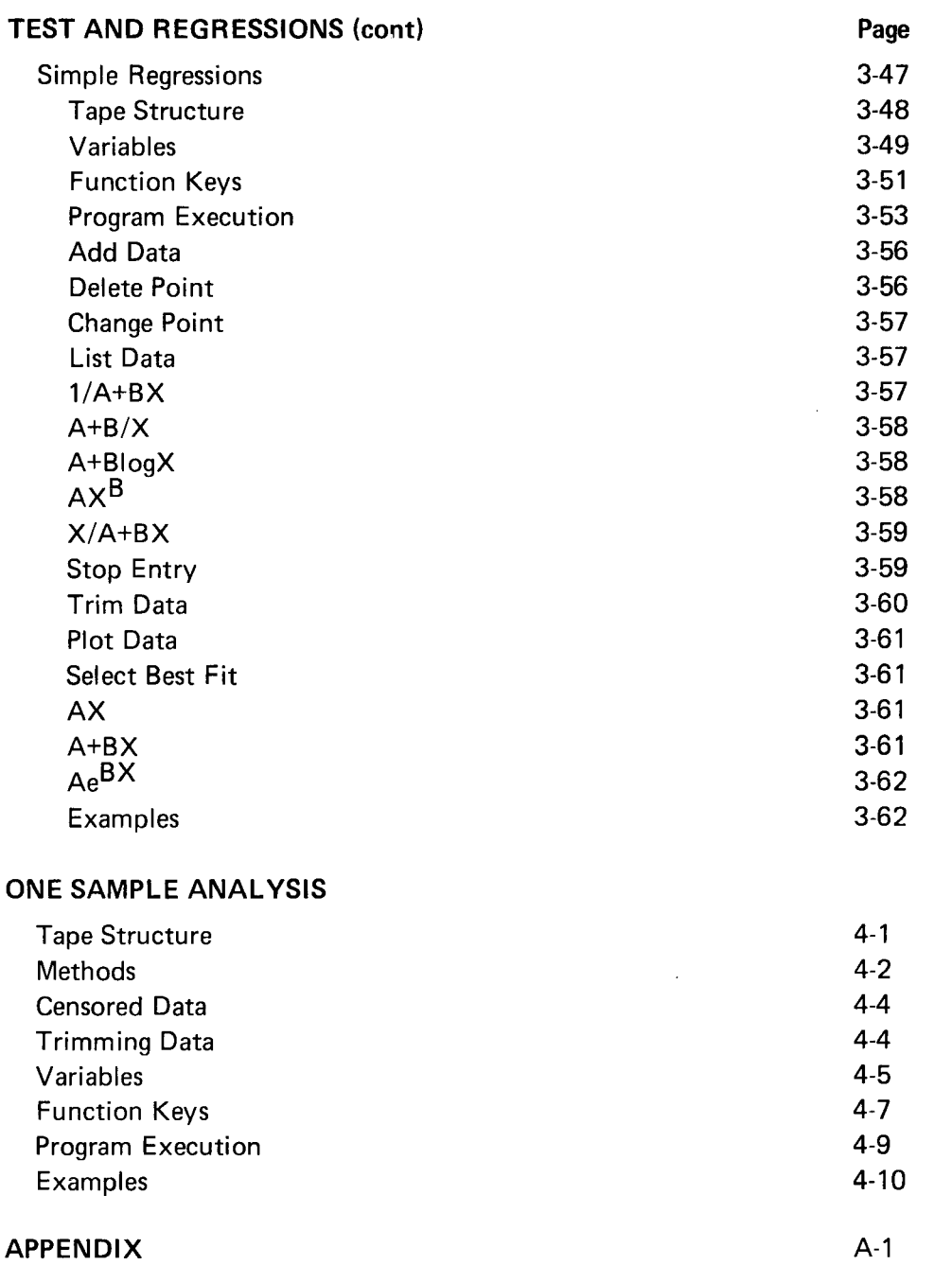

 $\mathop{||}$ 

 $\mathsf{U}% _{0}\left( \mathcal{N}\right)$ 

 $\overline{\mathsf{L}}$ 

 $\overline{\mathsf{L}}$ 

U

 $\overline{\bigcup}$ 

U

 $\overline{\mathsf{L}}$ 

U

تاب

U

 $\overline{\mathsf{L}}$ 

 $\overline{\mathsf{L}}$ 

 $\overline{\mathsf{U}}$ 

U

 $\overline{\mathbf{1}}$ 

U

 $\overline{\mathsf{L}}$ 

### GENERAL

#### THE MANUAL

i<br>I

7

1

1

1

7

1

1

1

PLOT 50: STATISTICS, VOLUME <sup>1</sup> is <sup>a</sup> collection of general purpose programs categorized as Distributions, Tabled Values, Tests and Simple Regressions, and One Sample Analysis. The programs have been designed to perform rapid calculations and to provide accurate re sults in easily usable form. This manual is a guide to the execution of the programs.

Although not required to execute programs described here, the 4050 series manuals listed below provide much valuable information:

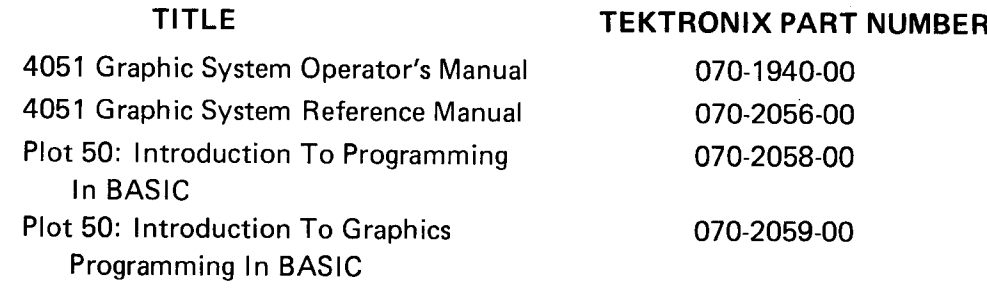

Each program is treated as <sup>a</sup> separate entity, and information applicable to more than one program is given for each program to which it applies. This repetition eliminates the need for "page-flipping", and any program can be executed if you follow the instructions contained here without referring to other sources.

An introduction, <sup>a</sup> list of assigned variable names, operating instructions, and examples are provided for each program. The introduction contains a description of the program, input requirements, expected output, hardware requirements, and program limits. Methods used to derive results are explained briefly , and supporting references are listed .

Lists of variables used in each program are provided but are not needed for program execution. In the lists, the word "scratch" is used to define interim working values which are used in program operations but are not displayed as output. The variable lists may be disregarded unless program modification is undertaken.

Program loading and execution are described in the OPERATING INSTRUCTIONS which are brief, explicit, and in logical sequence. Throughout the instructions, messages which are displayed by the system are shown in upper case letters. Upper case is also used to designate specific keys on the keyboard (e.g., RETURN, BREAK, AUTO LOAD, etc.).

## GENERAL

#### USER-DEFINABLE KEYS

There are ten user-definable keys at the upper left corner of the 4051 keyboard. Each key may have a specific value when pressed alone, and another value when pressed with the SHIFT key down . When <sup>a</sup> program which uses the keys has been read into memory, the values assigned to the keys are associated with designated program functions . Then, if a user-definable key is pressed , with our without the SHIFT key , the corresponding program function is activated.

Overlay templates for the user-definable keys are included with the STATISTICS, VOLUME 1 package, and information concerning their use is part of all applicable program execution instructions.

#### OPERATING CONSIDERATIONS

During program execution, a question mark flashing on the screen indicates that the program is waiting for input data values.

When the display screen is full, a flashing "F" appears in the upper left corner. No additional data will be displayed or accepted until the screen is cleared by pressing the PAGE key.

Messages which appear because of error conditions may be avoided by following the operating instructions carefully. An explanation of the messages is contained in the Graphic System Reference manual .

Whenever possible, the programs in STATISTICS, VOLUME <sup>1</sup> avoid rigid syntactical rules, and human error is forgiven or ignored when practical. This flexibility allows minor variation in program execution procedure. Therefore, no claim is made that the methods detailed here are the "only" way. The instructions will lead to effective results however, and they are offered as a sound base for development of individualized techniques.

 $\tilde{\phantom{a}}$ 

U

U

U

U

U

U

U

U

U

U

U

U

نات

### F-DISTRIBUTION

#### **DESCRIPTION**

 $\sqrt{2}$ 

 $\overline{\Pi}$ 

1

n

7

1

 $\overline{\Pi}$ 

This program will calculate the significance level (right-tail probability) of a designated  $F$ value. Five digit accuracy will be determined for significance levels between .0001 and .9999 when degrees of freedom are 1000 or less. Accuracy of two digits or more will result when both degrees of freedom are greater than 1000.

<sup>A</sup> positive <sup>F</sup> -value and degrees of freedom for the numerator and denominator are required. input. Right-tail probability is the output.

#### HARDWARE REQUIREMENTS

A Tektronix 4050-Series Graphic System is required.

#### PROGRAM LIMITS

The F-value must be positive.

Degrees of freedom may be any real number greater than 0.01.

#### METHODS

The density function of the F -distribution with <sup>n</sup> and d degrees of freedom is:

$$
f(n,d,t) = \frac{n^{n/2}d^{d/2}t^{(n-2)/2}(d+nt)^{-1/2(n+d)} \cdot B(n/2,d/2)}
$$

 $t > 0$  where B(n/2,d/2) is the complete beta.

The calculated right tail probability is  $\int_{-\infty}^{\infty} f(n,d,t) dt$ .

The F -value is transformed to <sup>a</sup> beta value.

When both degrees of freedom are 1000 or less, a continued fraction is used to evaluate significance levels (References 1, 2). If both are greater than 1000, a normal approximation is used ( Reference 3).

### F-DISTRIBUTION

#### REFERENCES

- 1. Aroian, T. A., "Continued Fractions for the Incomplete Beta Function", Annals of Mathematical Statistics, 12 (1941), pp 218-223.
- 2. Kopitzke, R. W., "Unpublished Notes".
- 3. Peizer, D. B., Pratt, J. W., "A Normal Approximation for Binomial, F, Beta, and Other Common Related Tail Probabilities, <sup>I</sup> "Journal of the American Statistical Association , 63 (1968), pp. 1457-1483.

#### VARIABLES

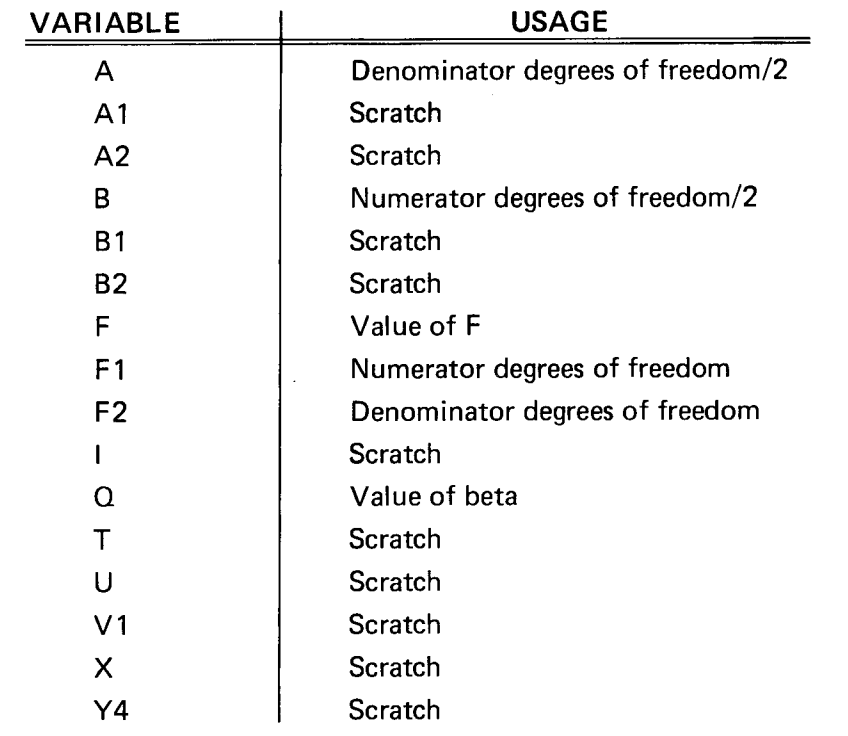

U

U

 $\mathsf{l}\mathsf{l}$ 

 $\begin{array}{c} \hline \end{array}$ 

 $\mathbf{H}$ 

l I

U

لاب

U

J

<sub>c</sub>

 $\mathsf{I}\mathsf{I}$ 

U

U

### F - DISTRIBUTION

#### PROGRAM LOADING

n

1

1

 $\prod_{i=1}^n$ 

1

1

 $\vert \vert$ 

 $10$ 

1

1

7

1

 $\overline{\eta}$ 

This program may be loaded automatically from the directory, or manually from the key board.

#### AUTOMATIC LOADING FROM THE DIRECTORY

- 1. Insert the program tape.
- 2. Press AUTO LOAD. The program directory will be displayed with the message ENTER THE PROGRAM NUMBER YOU WANT.
- 3. Enter 1; press RETURN.
- 4. When the I/O light goes out, execute the program.

#### MANUAL LOADING FROM THE KEYBOARD

- 1. Insert the program tape.
- 2. Enter FIND 2; press RETURN.
- 3. Enter OLD; press RETURN.
- 4. When the I/O light goes out, execute the program.

#### PROGRAM EXECUTION

- 1. NUM.DF , DEN.DF , <sup>F</sup> is displayed on the screen . Enter the degrees of freedom and the F -value, using commas to separate values. Press RETURN .
- 2. The significance level is displayed.
- 3. Other values may be entered by repeating step 1. To exit from the program, press the RETURN key twice.

#### EXAMPLE

#### F DISTRIBUTION

NUM. DF, DEN. DF, F 5, 15, 2.4 NUM. DF =5 DEN. DF =15  $P(F)=2.4$  = 0.086607 NUM. DF, DEN. DF, F 150,600,1.2<br>NUM. DF =150 DEN. DF =600 P<F>=1.2> = 0.07181 NUM. DE, DEN. DF, F 2,2,19 NUM. DF = 2 DEN. DF = 2  $P(F)=19$  = 0.05 NUM. DF, DEN. DF, F 50,20,.74<br>NUM. DF ≖50 DEN. DF ≈20 P(F>=0.74) = 0.80739 HUM . DF , DEN . DF , <sup>F</sup>

### t-DISTRIBUTION

#### **DESCRIPTION**

This program calculates significance levels for <sup>a</sup> one-tail and two-tail test for the Students t-value. Accuracy of five or more digits will result for significance levels between .0001 and .9999 when degrees of freedom are 1000 or less . For degrees of freedom greater than 1000, accuracy will be at least two digits.

The degrees of freedom and <sup>a</sup> calculated Students t-value are required input. Input values are displayed with the resultant significance levels.

#### HARDWARE REQUIREMENTS

A Tektronix 4050-Series Graphic System is required .

#### PROGRAM LIMITS

Degrees of freedom should be <sup>a</sup> real number greater than 0.5.

#### METHODS

The density function for the t-distribution with <sup>n</sup> degrees of freedom is:

$$
f(n,x) = \frac{\Gamma((n+1)/2)}{\sqrt{\Pi n} \Gamma(n/2)} \cdot (1+x^2/n)^{-(n+1)/2}
$$

where:

 $-\infty < x < \infty$ .

For degrees of freedom <sup>n</sup> and calculated t-value t, the quantities calculated are given by:

Let  $r = |t|$ 

The two-tail significance is :

 $1 - \int_{-r}^{r} f(n,x) dx$ .

The one-tail significance is :

$$
\int_{r}^{\infty} f(n,x) dx = \int_{-\infty}^{-r} f(n,x) dx
$$

The calculated t-value is transformed to <sup>a</sup> beta variable.

U

U

l.

 $\mathsf{I}$ 

U

l<br>C

U

 $\mathsf{L}% _{0}\left( \mathbb{Z}\right)$ 

U

<sub>c</sub>

### t-DISTRIBUTION

If degrees of freedom are 1000 or less, a continued fraction is used to evaluate significance levels (References 1 and 2). If degrees of freedom are greater than 1000, a normal approximation is used (Reference 3).

#### **REFERENCES**

 $\prod_{i=1}^n$ 

 $\{\,\}$ 

 $\prod_{i=1}^n$ 

||

 $\begin{array}{c} \hline \end{array}$ 

1

1

1

 $\frac{1}{2}$ 

 $\frac{1}{2}$ 

 $\vert$ 

0

**7** 

the Control

1

- 1. Aroian, T. A., "Continued Fractions for the Incomplete Beta Function", Annals of Mathematical Statistics, 12 (1941), pp 218-223.
- 2. Kopitzke, R. W., "Unpublished Notes".
- 3. Peizer, D. B., Pratt, J. W., "A Normal Approximation for Binomial, F, Beta, and Other Common Related Tail Probabilities, I" Journal of the American Statistical Association, <sup>63</sup> (1968), pp 1457-1483.

#### VARIABLES

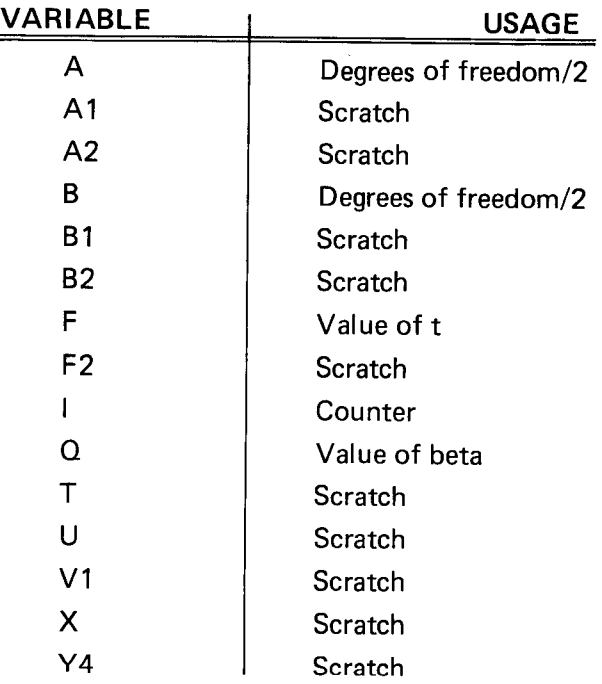

### t-DISTRIBUTION

#### PROGRAM LOADING

This program may be loaded automatically from the directory , or manually from the keyboard.

#### AUTOMATIC LOADING FROM THE DIRECTORY

- 1. Insert the program tape.
- 2. Press AUTO LOAD. The program directory will be displayed with the message ENTER THE PROGRAM NUMBER YOU WANT.
- 3. Enter 2; press RETURN.
- 4. When the I/O light goes out, execute the program.

#### MANUAL LOADING FROM THE KEYBOARD

- 1. Insert the program tape.
- 2. Enter FIND 3; press RETURN.
- 3. Enter OLD; press RETURN.
- 4. When the I/O light goes out, execute the program.

#### PROGRAM EXECUTION

- 1. When DEGREES OF FREEDOM, T is displayed, enter the values (separated by a comma) and press RETURN.
- 2. One-tail and two-tail significance levels are displayed.
- 3. Repeat the operation by entering other values, or exit from the program by pressing the BREAK key twice.

#### EXAMPLE

#### T DISTRIBUTION

DEGREES OF FREEDOM , <sup>T</sup> 65,1.4  $N=65$  T=1.4 ONE TAIL=0.083134 THO TAIL=0.166268 DEGREES OF FREEDOM , T 5, -1.5 N=5 T=-1.5 ONE TAIL =0.096952 TWO TAIL =0.193904 DEGREES OF FREEDOM , <sup>T</sup> 1200,1.96 N= 1200 T= 1.96 ONE TAIL <sup>=</sup> 0.025113 TWO TAIL=0.050226 DEGREES OF FREEDOM , <sup>T</sup> 690,1.7 N=698 T=1.7 ONE TAIL=0.044791 TWO TAIL=0.089582

)

U

U

U

U

U

<u>|</u>

11

U

1

U

U

U

 $\mathsf{L}$ 

### CHI-SQUARE DISTRIBUTION

#### **DESCRIPTION**

 $\prod$ 

n

1

 $\prod$ 

n

||

 $\prod$ 

**7** 

 $\vert$ 

 $\prod$ 

n

1

R

1

) (

The chi-square distribution program calculates the right-tail probability ( significance level) of the chi-square distribution. For degrees of freedom greater than 0.5 and significance levels between .0001 and .9999, probabilities are calculated with at least five figures of accuracy.

Degrees of freedom and <sup>a</sup> chi-square value are required input. These values and the signifi cance level are the output.

#### HARDWARE REQUIREMENTS

A Tektronix 4050-Series Graphic System is required.

#### PROGRAM LIMITS

Degrees of freedom may be any real number greater than 0.5.

#### **METHODS**

The density function of <sup>a</sup> chi-square random variable with <sup>n</sup> degrees of freedom is :

$$
f(n,t) = \frac{1}{\Gamma(n/2) 2^{n/2}} e^{-t/2} t^{n/2} - 1
$$

The significance level calculated for <sup>a</sup> chi-square value <sup>x</sup> with <sup>n</sup> degrees of freedom is:

$$
P(X \geqslant x) = \int_{X}^{\infty} f(n,t) dt
$$

If the degrees of freedom are 200 or less, two different continued fractions are used (References 1 and 3) . If the degrees of freedom are greater than 200, <sup>a</sup> normal approximation is used (Reference 2) .

### CHI-SQUARE DISTRIBUTION

#### REFERENCES

- 1. Khovanskii, A. N., The Applications of Continued Fractions and Their Generalizations to Problems in Approximation Theory, translated by P. Wynn ( 1963), Groningen: P. Noordhoff.
- 2. Peizer, D. B., Pratt, J. W., "A Normal Approximation for Binomial, F, Beta, and Other Common Related Tail Probabilities, I", Journal of the American Statistical Association, 63 (1968), pp 1416-1456.
- 3. Wall, H. S., Analytic Theory of Continued Fractions, New York: D. Van Nostrand, 1948.

#### VARIABLES

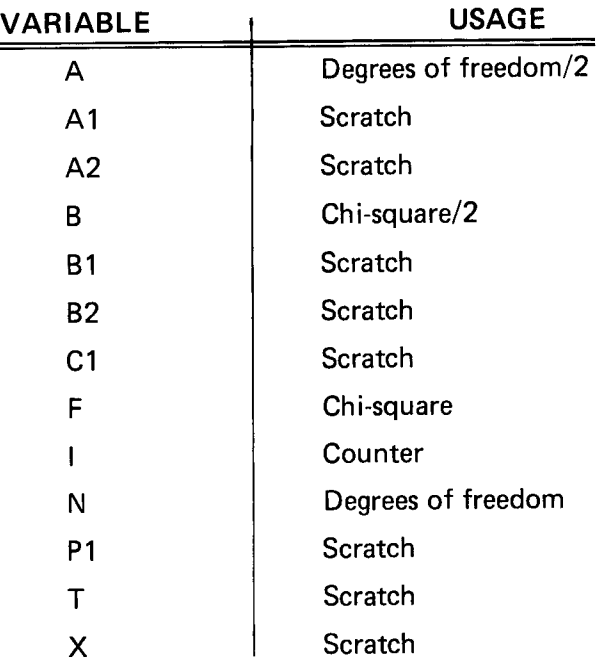

#### PROGRAM LOADING

This program may be loaded automatically from the directory, or manually from the keyboard.

U

U

 $\overline{\mathsf{L}}$ 

 $\overline{\bigcup}$ 

l<br>C

U

U

U

### CHI-SQUARE DISTRIBUTION

#### AUTOMATIC LOADING FROM THE DIRECTORY

1. Insert the program tape.

1

i i

1

 $\boldsymbol{\Pi}$ 

1

n

A

1

- 2. Press AUTO LOAD. The program directory will be displayed with the message ENTER THE PROGRAM NUMBER YOU WANT.
- 3. Enter 3; press RETURN .
- 4. When the I/O light goes out, execute the program.

#### MANUAL LOADING FROM THE KEYBOARD

- 1. Insert the program tape.
- 2. Enter FIND 4; press RETURN.
- 3. Enter OLD; press RETURN.
- 4. When the I/O light goes out, execute the program.

#### PROGRAM EXECUTION

- 1. When the displayed message is DEGREES OF FREEDOM , CHI-SQUARE, enter the values and press RETURN. The values should be separated by a comma.
- 2. The input values and the calculated significance level are displayed.
- 3. Other values may be entered for further calculations, or the BREAK key may be pressed twice to exit from the program.

#### EXAMPLE

#### CHI- SQUARE DISTRIBUTION

DEGREES OF FREEDOM, CHI-SQUARE 50, 62.3  $N=$  58 P(CHI SQUARE > 62.3 > = 0.11372 DEGREES OF FREEDOM, CHI-SQUARE 12, 49.5 N= 12 P(CHI SQUARE >49.5 ) =1.7099E-6 DEGREES OF FREEDOM, CHI-SQUARE 12, 2.3  $N=$  12 P(CHI SQUARE  $\ge 2.3$  ) =0.99879 #N DEGREES OF FREEDOM, CHI-SQUARE 1500, 1472 1500 P(CHI SQUARE >1472 ) =0.69225 DEGREES OF FREEDOM, CHI-SQUARE

### GAMMA DISTRIBUTION

#### DESCRIPTION

This program calculates the right tail probability for a two parameter gamma distribution. When significance levels are between .0001 and .9999, probability statements are calculated with <sup>a</sup> minimum 3 digit accuracy for all values of a/b greater than .25.

Parameters <sup>a</sup> and b and the gamma value are required input.

#### HARDWARE REQUIREMENTS

A Tektronix 4050-Series Graphic System is required.

#### PROGRAM LIMITS

The ratio of a to b must be greater than .25 ( $a/b > 1/4$ ).

#### METHODS

The density function of the gamma distribution with parameters a and b is:

$$
f(a,b,x) = {1 \over \Gamma(a) b^a} x^{a-1} e^{-x/b}
$$
, 0 < a, 0 < x.

The right tail probability calculated is :

 $P(x \geqslant \alpha) = \int_{\alpha}^{\infty} f(a,b,x) dx$ .

If a/b is 100 or less, two different continued fractions are used to evaluate the significance level (References 1 and 3). If a/b is greater than 100, a normal approximation is used ( Reference 2).

If a is an even integer and  $b = 2$ , the gamma distribution reduces to the chi-square distribution.

 $\blacktriangledown$ 

U

U

U

U

U

J

U  $\overline{\mathsf{L}}$ 

U

لان

U

1

 $\mathcal{C}$ 

 $\mathsf{I}\mathsf{I}$ 

### GAMMA DISTRIBUTION

#### REFERENCES

 $\overline{\Pi}$ 

 $\vert \vert$ 

 $\begin{array}{c} \hline \end{array}$ 

 $\vert$ 

 $\vert \vert$ 

 $\vert \, \vert$ 

 $\vert \vert$ 

n

П

 $\vert \ \vert$ 

| |

| |

1

 $\vert \vert$ 

- 1. Khovanskii, A. N., The Applications of Continued Fractions and Their Generalizations to Problems in Approximation Theory, translated by P. Wynn (1963), Groningen: P. Noordhoff.
- 2. Peizer, D. B., Pratt, J. W., "A Normal Approximation for Binomial, F, Beta, and Other Common Related Tail Probabilities, I'', Journal of the American Statistical Association, 63 ( 1968), pp 1416-1456.
- 3. Wall, H. S., Analytic Theory of Continued Fractions, New York: D. Van Nostrand, 1948.

#### VARIABLES

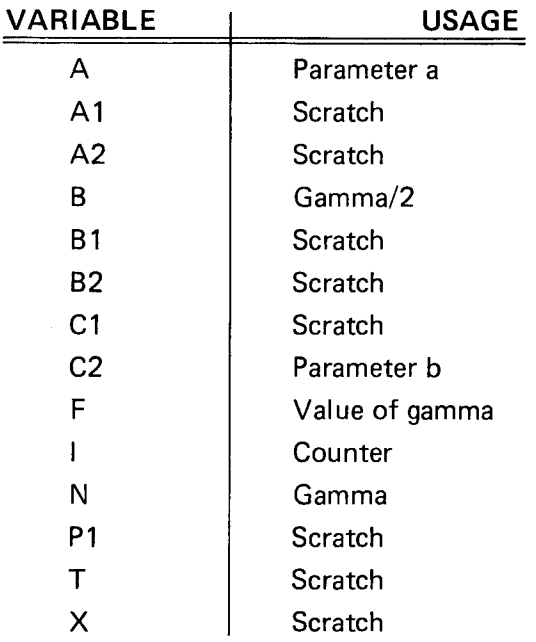

### GAMMA DISTRIBUTION

#### PROGRAM LOADING

This program may be loaded automatically from the directory, or manually from the keyboard.

#### AUTOMATIC LOADING FROM THE DIRECTORY

- 1. Insert the program tape.
- 2. Press AUTO LOAD. The program directory will be displayed with the message ENTER THE PROGRAM NUMBER YOU WANT.
- 3. Enter 4; press RETURN.
- 4. When the I/O light goes out, execute the program.

#### MANUAL LOADING FROM THE KEYBOARD

- 1. Insert the program tape.
- 2. Enter FIND 5; press RETURN.
- 3. Enter OLD; press RETURN.
- 4. When the I/O light goes out, execute the program.

#### PROGRAM EXECUTION

- 1. When the message A, B, GAMMA is displayed, enter the values and press RETURN. Separate value entries with commas.
- 2. The values just entered and the significance level are displayed.
- 3. Other values may be entered for further calculations, or the BREAK key may be pressed twice to exit from the program.

#### EXAMPLE

#### GAMMA DISTRIBUTION

A, B, GAMMA 50, 2, 62.3<br>A=58 B=2 P(GAMMA  $P(GAMMA > 62.3) = 0.11372$  $A, B, GAMMA$  4.5,1,2.3  $A=4.5$  B=1 P(GAMMA) 2.3  $=0.86769$ 

A, B, GAMMA 12.3, 2.6, 1.9<br>A=12.3 B=2.6 P(GAMM  $\sqrt{\phantom{a}}$ P(GAMMA> 1.9 )=0.99836

A, B, GAMMA

U

U

U

U

U

لاب

U

 $\vert \vert$ 

U

U

l<br>C

U

U

### NORMAL DISTRIBUTION

#### **DESCRIPTION**

II.

II.

 $\begin{array}{c} \hline \end{array}$ 

n

 $\prod_{i=1}^n$ 

n

 $\overline{\phantom{a}}$ 

n

n

1

n

n

This program calculates one-tail and two-tail significance levels for <sup>a</sup> normal distribution.

The <sup>x</sup> -value is the only required input. One-tail and two-tail significance levels are displayed with the x-value.

#### HARDWARE REQUIREMENTS

A Tektronix 4050-Series Graphic System is required .

#### PROGRAM LIMITS

A normal approximation is used with a maximum error of 7.5 x  $10<sup>-8</sup>$ . Increased accuracy is available with the High Accuracy Normal program described in this section.

#### METHODS

The approximation used by this program is equation 26.2.17 of the reference.

#### **REFERENCE**

Abramowitz, M. and Stegun, I. A., editors, Handbook of Mathematical Functions with Formulas, Graphs, and Mathematical Tables, Washington, D. C: National Bureau of Standards, Applied Mathematics Series No. 55 , Government Printing Office.

#### VARIABLES

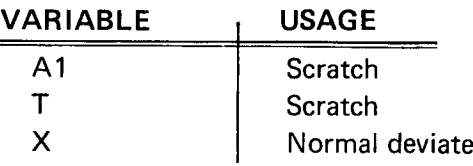

#### PROGRAM LOADING

This program may be loaded automatically from the directory, or manually from the keyboard.

### NORMAL DISTRIBUTION

AUTOMATIC LOADING FROM THE DIRECTORY

- 1. Insert the program tape.
- 2. Press AUTO LOAD. The program directory will be displayed with the message ENTER THE PROGRAM NUMBER YOU WANT.
- 3. Enter 5; press RETURN.
- 4. When the I/O light goes out, execute the program.

#### MANUAL LOADING FROM THE KEYBOARD

- 1. Insert the program tape.
- 2. Enter FIND 6; press RETURN.
- 3. Enter OLD; press RETURN.
- 4. When the I/O light goes out, execute the program.

#### PROGRAM EXECUTION

- 1. The displayed message is the letter X. Enter the X-value and press RETURN.
- 2. The X-value and the significance level are displayed.
- 3. Additional values may be entered, or the BREAK key may be pressed twice to terminate the program.

#### EXAMPLE

#### NORMAL DISTRIBUTION ( APPROXIMATE )

<sup>X</sup> 1.2 ONE TAIL=0.11507 TWO TAIL=0.23814  $x - 2.1$  $x = -2.1$ 8 ONE TAIL=0.017864 THO TAIL=0.035728 X 1.98<br>X=1.98 ONE TAIL=0.023852 TWO TAIL=0.047704 U

U

U

U

U

U

U

U

U

U

U

U

U

U

لاب

### BETA DISTRIBUTION

#### **DESCRIPTION**

This program calculates right tail probability for the beta distribution with parameters <sup>a</sup> and b. For right tail probabilities between .0001 and .9999, accuracy of 5 digits or more is provided when both parameters are 500 or less. When both parameters are greater then 500, 3 or more digit accuracy is calculated. The a and b parameters and the X-value required as input are returned with the right tail probability as output.

#### HARDWARE REQUIREMENTS

A Tektronix 4050-Series Graphic System is required.

#### PROGRAM LIMITS

Both parameters should be 0.1 or greater.

#### METHODS

1

n

1

n

1

n

n

The density function of the beta distribution is:

$$
g(a,b,x) = \frac{x^{a-1} (1-x)^{b-1}}{B(a,b)}
$$
 a > 0, b > 0, and 0 < x < 1

where B(a,b) is the complete beta function.

The right tail probability for parameters a and b and value X is:

$$
\int_{\mathsf{X}}^{1} g(a,b,t) dt.
$$

When either <sup>a</sup> or <sup>b</sup> are 500 or less, <sup>a</sup> continuous fraction is used to evaluate right tail pro bability (Reference 1 and 2). When both are greater than 500, a normal approximation is used (Reference 3).

#### **REFERENCES**

- 1. Aroian, T. A., "Continued Fractions for the Incomplete Beta Function", Annals of Mathematical Statistics, 12 (1941), pp 218-223.
- 2. Kopitzke, R. W., "Unpublished Notes".
- 3. Peizer, D. B., Pratt, J. W., "A Normal Approximation for Binomial, F, Beta, and Other Common, Related Tail Probabilities, I", Journal of the American Statistical Association, 63, ( 1968) , pp 1416-1456.

### BETA DISTRIBUTION

#### VARIABLES

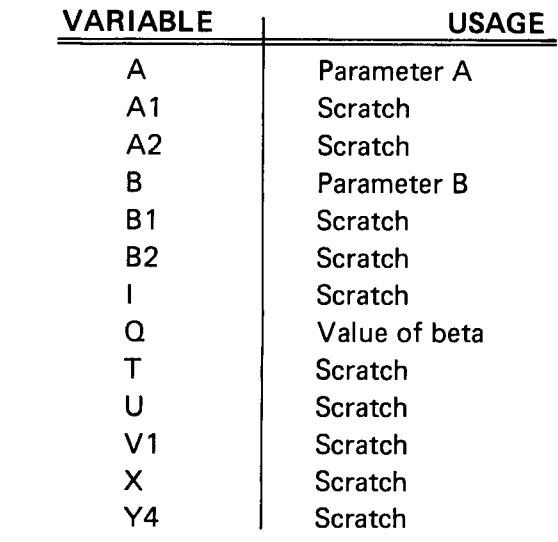

#### PROGRAM LOADING

This program may be loaded automatically from the directory, or manually from the keyboard.

#### AUTOMATIC LOADING FROM THE DIRECTORY

- 1. Insert the program tape.
- 2. Press AUTO LOAD. The program directory will be displayed with the message ENTER THE PROGRAM NUMBER YOU WANT.
- 3. Enter 6; press RETURN.
- 4. When the I/O light goes out, execute the program.

#### MANUAL LOADING FROM THE KEYBOARD

- 1. Insert the program tape.
- 2. Enter FIND 7; press RETURN.
- 3. Enter OLD; press RETURN.
- 4. When the I/O light goes out, execute the program.

U

### BETA DISTRIBUTION

#### PROGRAM EXECUTION

- 1. A, B, X is displayed. Enter the values separated by commas, and press RETURN.
- 2. The input values and the calculated right-tail probability are displayed.
- 3. Other values may be entered in the same manner, or the program may be terminated by pressing the BREAK key twice.

EXAMPLE

1

 $\mathsf{I}$ 

 $\mathop{||}$ 

1

1

 $[\;]$ 

n

 $\blacksquare$ 

<u>n</u>

 $\mathsf{I}$ 

BETA DISTRIBUTION

A, B, X 58, 58, .5<br>A=30 B=50 (  $B=50$   $P(X>0.5)=0.5$ 

A, B, X 24, 26. 35, .8 A=24 B=26.35 P (X >0.8) 2.0606E- 7

A, B, X 1.58, 4.36, .12 A=1.58 B=4.36 <sup>P</sup> (X >0.12)=0.78147

A, B, <sup>X</sup>

### POINT BINOMIAL DISTRIBUTION

#### **DESCRIPTION**

This program calculates the individual terms of the binomial distribution for input para meters N, R, and P. N denotes the number of trials; R, the number of successes; and P, the probability of success.

#### HARDWARE REQUIREMENTS

A Tektronix 4050-Series Graphic System is required .

#### PROGRAM LIMITS

 $P(X = R)$  must be greater than  $10^{-300}$ 

#### METHODS

For each set of parameters, the quantity calculated is

$$
P(X = R) = \frac{N!}{(N-R) \, 1 \, R!} \, P^{R} (1-P)^{N-R}
$$

If N is less than 50, and R is less than 20, exact factorials are calculated. Otherwise, Sterling's approximation is used.

Probabilities are calculated with a relative error less than 10 $^{\texttt{-8}}$ 

#### **REFERENCE**

Dixon, W. J., Massey, F. J., Introduction to Statistical Analysis, New York: McGraw-Hill, 1957.

U

U

 $\bigcup$ 

U

U

U

### POINT BINOMIAL DISTRIBUTION

#### VARIABLES

1

n

 $\prod_{i=1}^n$ 

1

 $\mathsf I$ 

 $\mathbf{I}$ 

1

1

1

1

1

 $\lceil$ 

**7** 

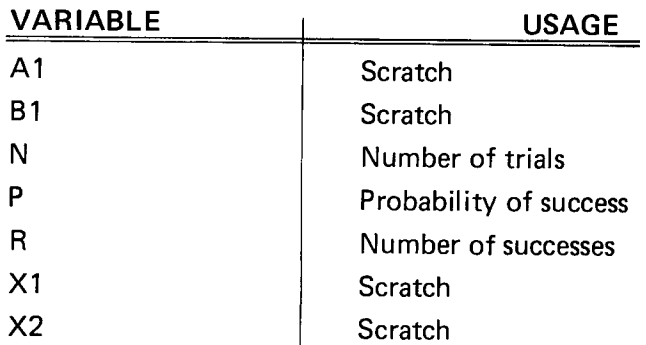

#### PROGRAM LOADING

This program may be loaded automatically from the directory, or manually from the keyboard.

#### AUTOMATIC LOADING FROM THE DIRECTORY

- 1. Insert the program tape.
- 2. Press AUTO LOAD. The program directory will be displayed with the message ENTER THE PROGRAM NUMBER YOU WANT.
- 3. Enter 7; press RETURN.
- 4. When the I/O light goes out, execute the program.

#### MANUAL LOADING FROM THE KEYBOARD

- 1. Insert the program tape.
- 2. Enter FIND 8; press RETURN.
- 3. Enter OLD; press RETURN.
- 4. When the I/O light goes out, execute the program.

### POINT BINOMIAL DISTRIBUTION

#### PROGRAM EXECUTION

- 1. NUMBER OF TRIALS, NUMBER OF SUCCESSES, PROB OF SUCCESS is displayed. Enter the values separated by commas, and press RETURN.
- 2. Input values and calculated probability are displayed.
- 3. Repeat the program execution process for other values, or press BREAK twice to exit from the program.

#### EXAMPLE

#### POINT BINOMIAL DISTRIBUTION

NUMBER OF TRIALS, NUMBER OF SUCCESSES, PROB OF SUCCESS 56,23,.2<br>N=56 P=0.2 P(X=23)=1.684E-4 P=0.2 P(X=23)=1.684E-4

NUMBER OF TRIALS , NUMBER OF SUCCESSES , PROB OF SUCCESS 10,5 , .8  $P= 8.8$   $P(X=5)=8.826424$ 

NUMBER OF TRIALS, NUMBER OF SUCCESSES, PROB OF SUCCESS 24, 23, .2<br>N=24 P=0.2  $P(X=23)=1.6106E-15$  $P(X=23) = 1.6106E-15$ 

HUMBER OF TRIALS , NUMBER OF SUCCESSES , PROB OF SUCCESS

U

U

U

U

U

U

U

U

U

U

U

### SINGLE TERM DISTRIBUTION

#### **DESCRIPTION**

 $\prod$ 

1

 $\mathsf{I}$ 

 $\vert \ \vert$ 

1

 $\vert \ \vert$ 

11

 $\vert \ \vert$ 

||

n

11

 $\vert \ \vert$ 

te e Al

For the binomial distribution, this program calculates the probabilities for each term between designated lower and upper limits. The accumulative and right tail probabilities are also calculated.

Required input values are the number of trials, lower and upper term limits, and the pro bability of success.

#### HARDWARE REQUIREMENTS

A Tektronix 4050-Series Graphic System is required.

#### PROGRAM LIMITS

For probability of success P, and number of trials N, (1–P) $^{\mathsf{N}}$  must be greater than 10  $^{\mathsf{300}}$ 

The number of trials should be 50 or less. For more than 50 trials , the Accumulative Bi nomial Distribution program should be used.

#### METHODS

If X has <sup>a</sup> binomial distribution with parameters shown above, the probabilities calculated are as follows:

single term; 
$$
P(X = r) = \begin{pmatrix} N \\ r \end{pmatrix}
$$
  $P^r (1-P)^{N-r}$ ,  
accumulative;  $P(X \le j) = \sum_{i=0}^{j} P(X = i)$ 

$$
right tail; P(X > j) = 1 - P(X \leq j).
$$

 $P(X = 0)$  is first calculated. Probabilities for X greater than 0 are then calculated using the recursion relation :

$$
P(X = j) = \frac{(N-j+1)}{j} \frac{P}{1-P}
$$
  $P(X = j-1)$  for j 1,2,..., N.

Plot 50: Stat Vol 1

### SINGLE TERM DISTRIBUTION

#### **REFERENCE**

Dixon, W. J., Massey, F. J., Introduction To Statistical Analysis, New York: McGraw-Hill, 1957.

#### VARIABLES

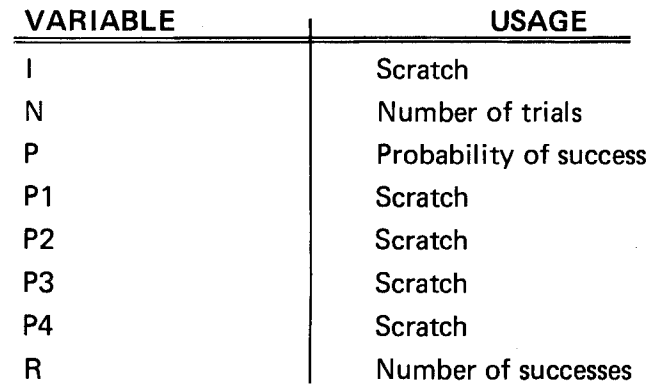

#### PROGRAM LOADING

This program may be loaded automatically from the directory, or manually from the keyboard.

#### AUTOMATIC LOADING FROM THE DIRECTORY

- 1. Insert the program tape.
- 2. Press AUTO LOAD. The program directory will be displayed with the message ENTER THE PROGRAM NUMBER YOU WANT.
- 3. Enter 8; press RETURN.
- 4. When the I/O light goes out, execute the program.

#### MANUAL LOADING FROM THE KEYBOARD

- 1. Insert the program tape.
- 2. Enter FIND 9; press RETURN.
- 3. Enter OLD; press RETURN.
- 4. When the I/O light goes out, execute the program.

)

|

J

U

U

U

### SINGLE TERM DISTRIBUTION

#### PROGRAM EXECUTION

- 1. NUMBER OF TRIALS, LOWER LIM, UPPER LIM, PROB OF SUCCESS appears on the display screen. Enter values for the number of trials, lower limits, upper limits, and probability of success. A comma must separate the values. Press RETURN.
- 2. Input values and calculated probabilities are displayed.
- 3. To re-execute this program, type RUN, press RETURN, and enter new data values.

#### EXAMPLES

7

1

1

 $\prod$ 

1

n

 $\overline{1}$ 

 $\vert \vert$ 

n

||

 $\mathop{!}$ 

n

 $\prod$ 

Find the probability of success for all possible values for <sup>a</sup> binomial distribution with 5 trials and .5 probability of success.

SINGLE TERM BINOMIAL N=5 P=0.5 PROBABILITIES CALCULATED FROM 0 TO 5 SUCCESSES

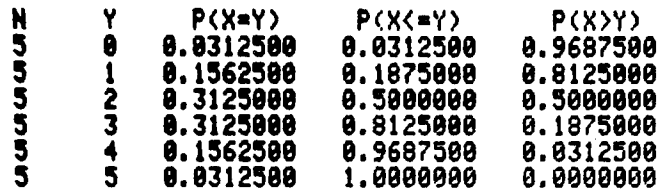

For <sup>a</sup> binomial distribution with probability of success .3, find the probability of 10 suc cesses in 25 trials.

> SINGLE TERM BINOMIAL N=25 P=0.3 PROBABILITIES CALCULATED FROM 10 TO 10 SUCCESSES

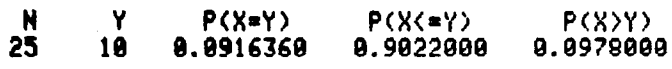

### SINGLE TERM DISTRIBUTION

For <sup>a</sup> binomial distribution with probability of success .2 , find the probability of each suc cess between 90 and 110 for 500 trials.

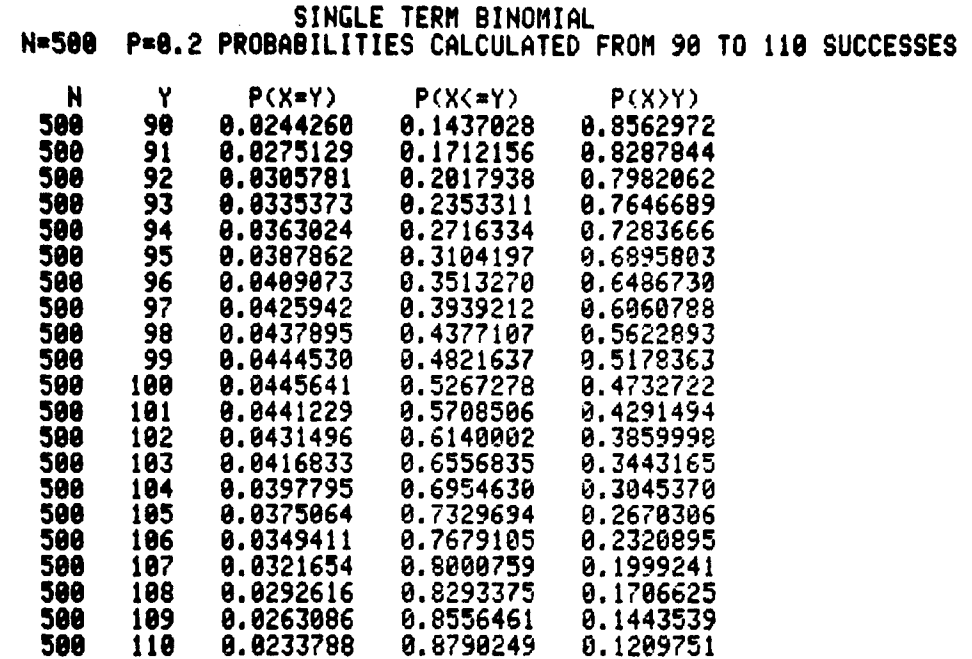

 $\blacktriangleright$ 

U

C

 $\overline{\mathsf{L}}$ 

 $\overline{\mathsf{L}}$ 

 $\overline{\mathbf{1}}$ 

 $\vert \vert$ 

 $|j\rangle$ 

i1

لاب

 $\overline{\mathcal{L}}$ 

 $\|$ 

U

 $\prod$ 

 $\mathsf{I}\mathsf{I}$ 

 $\vert \vert$ 

U

 $\vert \vert$ 

### ACCUMULATIVE BINOMIAL DISTRIBUTION

#### **DESCRIPTION**

 $\overline{\Pi}$ 

1

 $\prod$ 

n

h

 $\mathsf{I}$ 

n

 $\overline{\Pi}$ 

This program calculates the accumulative binomial distribution only . The input parameters are the number of trials and successes, and the probability of success. Output is the accu mulative probability of successes.

When the number of trials is 500 or less, a continued fraction is used to evaluate the probability ( References 1 and 2) . Minimum accuracy is five digits. If trials minus successes plus 1 is greater than 500, <sup>a</sup> normal approximation is used and minimum accuracy is two digits (Reference 3).

#### HARDWARE REQUIREMENTS

A Tektronix 4050-Series Graphic System is required .

#### PROGRAM LIMITS

This program is intended primarily for use when the number of trials exceeds 50. The single term binomial distribution program should be used when the number of trials is 50 or less.

#### METHODS

When N represents the number of trials, R the number of successes, and P the probability of success, the binomial distribution is defined by :

$$
P(X = R) = \frac{N!}{(N-R) 1 R 1} PR (1-P)N-R.
$$

The quantity calculated is:

R  

$$
\Sigma \qquad P(X = i) .
$$

$$
i = 0
$$

For the parameters above,  $P(X \ge R)$  is a beta with parameters a = R and b = N-R+1, evaluated at  $X = P$ . The methods used are the same as in the beta program.

### ACCUMULATIVE BINOMIAL DISTRIBUTION

#### **REFERENCES**

- 1. Aroian, T. A., "Continued Fractions for the Incomplete Beta Function", Annals of Mathematical Statistics, 12 (1941), pp. 218-223.
- 2. Kopitzke, R. W., "Unpublished Notes."
- 3. Peizer, D. B., Pratt, J. W., "A Normal Approximation for Binomial, F, Beta, and Other Common Related Tail Probabilities, I" Journal of the American Statistical Association, 63 (1968), pp. 1457-1483.

#### VARIABLES

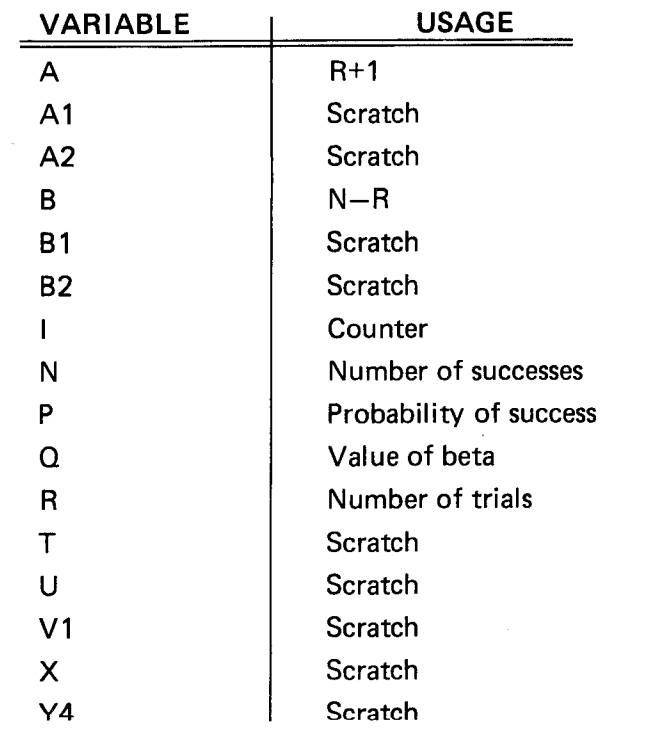

U

 $\mathbf{I}$ 

 $\overline{\mathcal{I}}$ 

 $\overline{\mathsf{I}}$ 

 $\mathsf{H}$ 

11

لاب

 $\mathbf{H}$ 

11

 $\mathsf{H}$ 

U

U

### ACCUMULATIVE BINOMIAL DISTRIBUTION

#### PROGRAM LOADING

 $\overline{\mathcal{L}}$ 

 $\overline{\Pi}$ 

1

1

n

1

11

1

n

Contractor

This program may be loaded automatically from the directory, or manually from the keyboard.

#### AUTOMATIC LOADING FROM THE DIRECTORY

- 1. Insert the program tape.
- 2. Press AUTO LOAD. The program directory will be displayed with the message ENTER THE PROGRAM NUMBER YOU WANT.
- 3. Enter 9; press RETURN.
- 4. When the I/O light goes out, execute the program.

#### MANUAL LOADING FROM THE KEYBOARD

- 1. Insert the program tape.
- 2. Enter FIND 10; press RETURN.
- 3. Enter OLD; press RETURN.
- 4. When the I/O light goes out, execute the program.

#### PROGRAM EXECUTION

- 1. NUMBER OF TRIALS, NUMBER OF SUCCESSES, PROB OF SUCCESS is displayed. Enter the respective values separated by commas. Press RETURN.
- 2. The accumulative probability will be displayed with the input values.
- 3. Other values may be entered to execute the program again, or an exit may be called by pressing the BREAK key twice.

#### EXAMPLE

#### ACCUMULATIVE BINOMIAL DISTRIBUTION

NUMBER OF TRIALS , NUMBER OF SUCCESSES , PROB OF SUCCESS 500,97 , .2 N-500 P=0.2 <sup>P</sup> ( X< =97 ) =0.39392

NUMBER OF TRIALS , NUMBER OF SUCCESSES , PROB OF SUCCESS 100001,50008 , .5 N=100081 P=0.5 P(X<=50000)=0.5

NUMBER OF TRIALS , NUMBER OF SUCCESSES , PROB OF SUCCESS 50000 , 2500 , .9 N=50080 P=0.9 P(X<=2500)=0

NUMBER OF TRIALS , NUMBER OF SUCCESSES , PROB OF SUCCESS

### POINT HYPERGEOMETRIC DISTRIBUTION

#### DESCRIPTION

This program calculates the probability that <sup>a</sup> hypergeometric random variable has the value Y. The random variable represents the number of defectives in sample size <sup>M</sup> of population size N. K represents defectives in the population, and Y represents defectives in the sample.

The values of N, M, K, and Y are required input.

All probabilities are calculated with minimum six digit accuracy.

#### HARDWARE REQUIREMENTS

A Tektronix 4050-Series Graphic System is required.

#### PROGRAM LIMITS

 $P(X = Y)$  must be greater than  $10^{-300}$ .

#### METHODS

All factorials are calculated using Stirlings approximation.

The quantity calculated is:  
\n
$$
P(X = Y) = \frac{\binom{K}{Y} \binom{N-K}{M-Y}}{\binom{N}{M}}
$$

#### **REFERENCE**

Abramowitz, M., and Stegun, I. A., editors, Handbook of Mathematical Functions with Formulas, Graphs, and Mathematical Tables, Washington, D. C: National Bureau of Standards, Applied Math Series No. 55 , Government Printing Office.

 $\tilde{\phantom{a}}$ 

U

i<br>C

l<br>C

U

U

U

U

 $\mathbb{R}^2$ 

لاب

### POINT HYPERGEOMETRIC DISTRIBUTION

#### VARIABLES

 $\overline{\Pi}$ 

1

1

 $\mid$   $\mid$ 

 $\vert \vert$ 

 $\prod_{i=1}^n$ 

 $\vert \vert$ 

||

 $\vert \vert$ 

1

| |

n

 $\vert$ 

 $\overline{\Pi}$ 

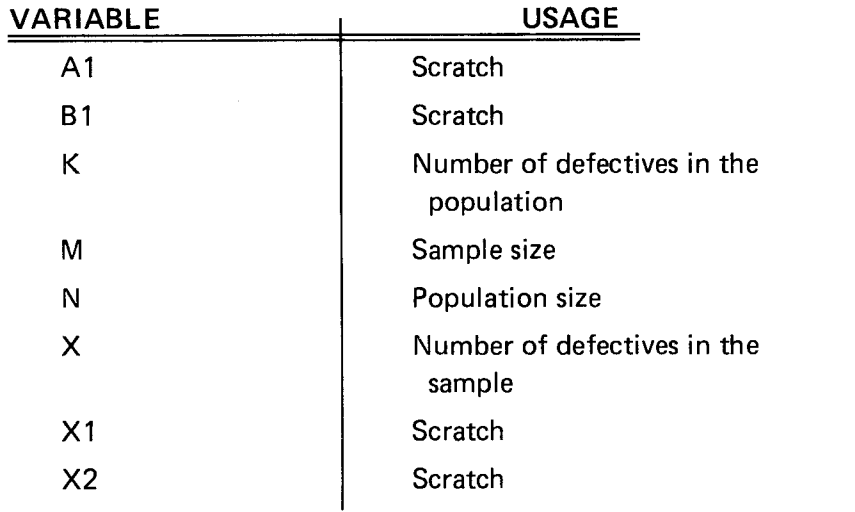

#### PROGRAM LOADING

This program may be loaded automatically from the directory, or manually from the keyboard.

#### AUTOMATIC LOADING FROM THE DIRECTORY

- 1. Insert the program tape.
- 2. Press AUTO LOAD. The program directory will be displayed with the message ENTER THE PROGRAM NUMBER YOU WANT.
- 3. Enter 10; press RETURN.
- 4. When the I/O light goes out, execute the program.

#### MANUAL LOADING FROM THE KEYBOARD

- 1. Insert the program tape.
- 2. Enter FIND 11; press RETURN.
- 3. Enter OLD; press RETURN.
- 4. When the I/O light goes out, execute the program.

### POINT HYPERGEOMETRIC DISTRIBUTION

#### PROGRAM EXECUTION

- 1. LOT SIZE is displayed. Enter the population value and press RETURN.
- 2. SAMPLE SIZE is displayed. Enter the value and press RETURN.
- 3. NUMBER OF DEFECTIVES IN THE LOT appears on the screen . Enter the value; press RETURN.
- 4. NUMBER OF DEFECTIVES IN THE SAMPLE is displayed. When the value is entered, press RETURN.
- 5. The probability is displayed with the values which were entered .
- 6. Steps 1 through 5 may be repeated for other values, or the program may be terminated by pressing the BREAK key twice.

EXAMPLE

#### POINT HYPERGEOMETRIC DISTRIBUTION

LOT SIZE 58 SAMPLE SIZE 24 NUMBER OF DEFECTIVES IN THE LOT 28 NUMBER OF DEFECTIVES IN THE SAMPLE 10  $N=$  50 M= 24 K= 20 P(X= 10)= 0.221045

LOT SIZE 568 SAMPLE SIZE 100 NUMBER OF DEFECTIVES IN THE LOT 25 NUMBER OF DEFECTIVES IN THE SAMPLE 13  $N = 560$   $M = 100$   $K = 25$   $P(X = 13) =$  $13 = 0.000061$ 

LOT SIZE

 $\blacktriangledown$ 

U

U

U

U

U

D

1

لاب
## SINGLE TERM HYPERGEOMETRIC DISTRIBUTION

#### **DESCRIPTION**

0

 $\prod$ 

 $\overline{\Pi}$ 

| |

1

1

 $\vert \vert$ 

1

1

 $\overline{\Pi}$ 

 $\overline{\Pi}$ 

This program calculates probabilities for each value of random variable X between the upper and lower limits of Y. X represents the number of defectives in the sample and follows the hypergeometric distribution. Y limits are determined at execution time.

Probabilities are calculated with 10 digit minimum accuracy.

Population size  $(N)$ , sample size  $(M)$ , the number of defectives in the lot  $(K)$ , and the upper and lower limits to the number of defectives in the sample (Y), are the required input values.

Output probabilities are expressed as  $X = Y$ ,  $X \leq Y$ , and  $X \geq Y$ .

### HARDWARE REQUIREMENTS

A Tektronix 4050-Series Graphic System is required .

#### PROGRAM LIMITS

When accumulative distribution  $(X \leq Y)$  is the only output desired, the Accumulative Hypergeometric Distribution program should be used.

#### METHODS

The hypergeometric function is defined as:

$$
P(X = R) = \left(\frac{N-K}{M-R}\right) \left(\frac{K}{R}\right).
$$

Let R = maximum (0,M+K--N).  $P(X = R)$  is first calculated and the recursion relation

$$
P(X = J) = \frac{(K-J+1)}{(N-K-M+J)}
$$
  $\frac{(M-J+1)}{J}$   $\cdot P(X = J-1)$ 

is used to calculate other probabilities.

Plot 50: Stat Vol 1

# SINGLE TERM HYPERGEOMETRIC DISTRIBUTION

## **REFERENCE**

Mood, A., Graybill, F., Boes, D., Introduction to the Theory of Statistics, New York: McGraw-Hill, 1974.

### VARIABLES

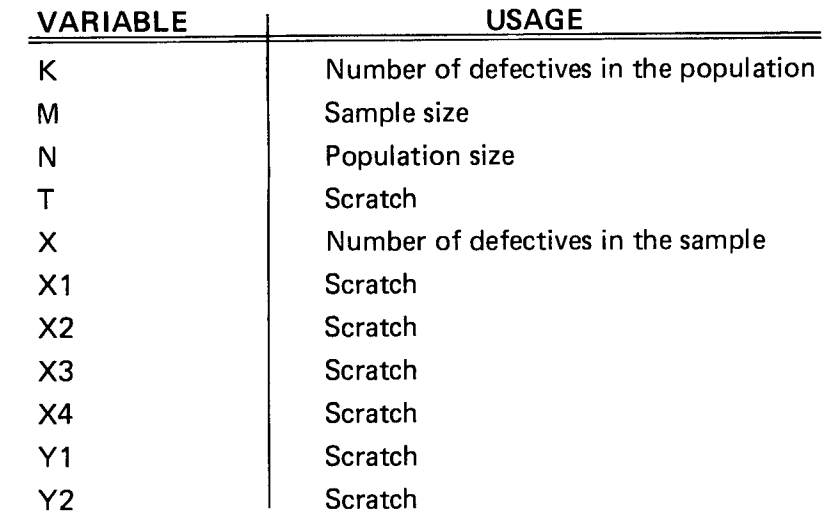

### PROGRAM LOADING

This program may be loaded automatically from the directory, or manually from the keyboard.

### AUTOMATIC LOADING FROM THE DIRECTORY

- 1. Insert the program tape.
- 2. Press AUTO LOAD. The program directory will be displayed with the message ENTER THE PROGRAM NUMBER YOU WANT.
- 3. Enter 11; press RETURN.
- 4. When the I/O light goes out, execute the program.

U

 $\mathbf{C}$ 

 $\mathcal{U}% _{0}\left( t\right)$ 

 $\vert \, \vert$ 

 $\vert \vert$ 

11

U

 $\mathcal{L}$ 

 $\vert \vert$ 

 $\vert \, \vert$ 

i<br>C

 $\mathcal{H}$ 

# SINGLE TERM HYPERGEOMETRIC DISTRIBUTION

#### MANUAL LOADING FROM THE KEYBOARD

1. Insert the program tape.

 $\mathcal{\overline{A}}$ 

 $\prod_{i=1}^{n}$ 

1

 $\left| \ \right|$ 

 $\vert \vert$ 

1

||

7

 $\overline{\Pi}$ 

 $\overline{\Pi}$ 

 $\overline{\overline{1}}$ 

- 2. Enter FIND 12; press RETURN.
- 3. Enter OLD; press RETURN.
- 4. When the I/O light goes out, execute the program.

#### PROGRAM EXECUTION

- 1. LOT SIZE appears on the display screen. Enter the lot (population) size and press RETURN.
- 2. SAMPLE SIZE is now displayed . Enter the sample size; press RETURN.
- 3. When NUMBER OF DEFECTIVES IN THE LOT is displayed , enter the value and press RETURN.
- 4. CALCULATE PROBABILITIES FOR NUMBER OF DEFECTIVES IN SAMPLE  $>$  = is displayed. This value is the lower limit for probability calculation. Enter the value and press the RETURN key.
- 5. AND FOR NUMBER OF DEFECTIVES IN SAMPLE  $\leq$  = appears. Enter the upper probability limit and press RETURN.
- 6. Probabilities for the number of defectives in the sample which are within the limits are printed.
- 7. To repeat execution of this program, type RUN, press RETURN, and enter new data values.

# SINGLE TERM HYPERGEOMETRIC DISTRIBUTION

### EXAMPLE 1

For population 40, sample 23, and 12 defectives in the population, calculate probabilities for all possible defectives in the sample.

Set the lower limit at zero and the upper limit high enough to calculate all values. In this example, 12 is the highest possible upper limit value. After all input values have been entered, calculations will be printed when the RETURN key is pressed .

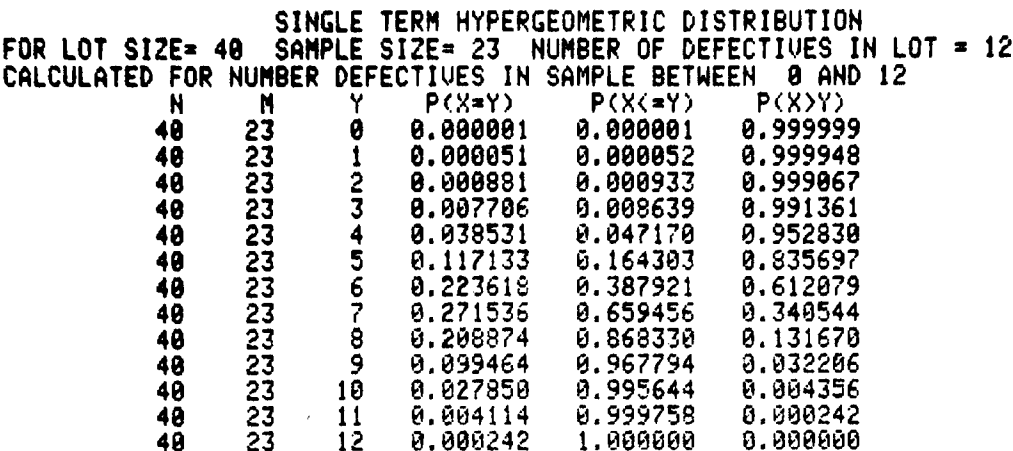

)

B

l<br>C

i<br>P

C

H

U

 $\vert \vert$ 

 $\vert \ \vert$ 

U

U

 $\mathcal{H}$ 

 $\mathsf{I}$ 

U

 $\vert$ 

# SINGLE TERM HYPERGEOMETRIC DISTRIBUTION

### EXAMPLE 2

n

n

 $\mathcal{I}$ 

 $\mathsf{I}$ 

1

n

 $\mathsf{I}\mathsf{I}$ 

 $\overline{\overline{1}}$ 

1

 $\vert \vert$ 

 $\overline{\mathfrak{a}}$ 

The lot size is 500, the sample size is 50, and there are 100 defectives in the lot. Calculate probabilities for all possible number of defectives in the sample with non-zero probabilities.

Since the non-zero probability limits are unknown, arbitrary limit assignments are made. In  $\cdot$  this example, limits of 10 and 40 were chosen. When the RETURN key is pressed, the calculated results will appear on the screen.

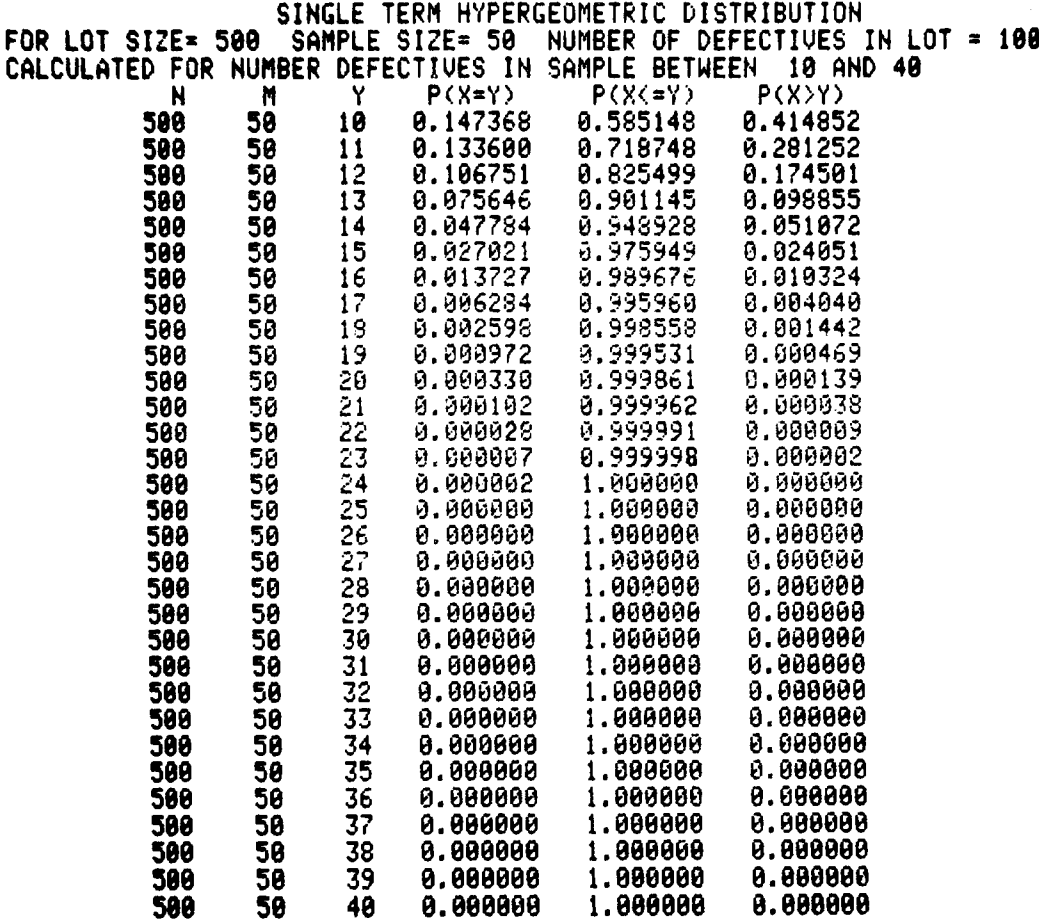

The table printed above indicates that the lower limit ( 10) is not low enough and that an upper limit of 25 is correct.

# SINGLE TERM HYPERGEOMETRIC DISTRIBUTION

When limits are set between 0 and 25, non-zero probabilities are shown as:

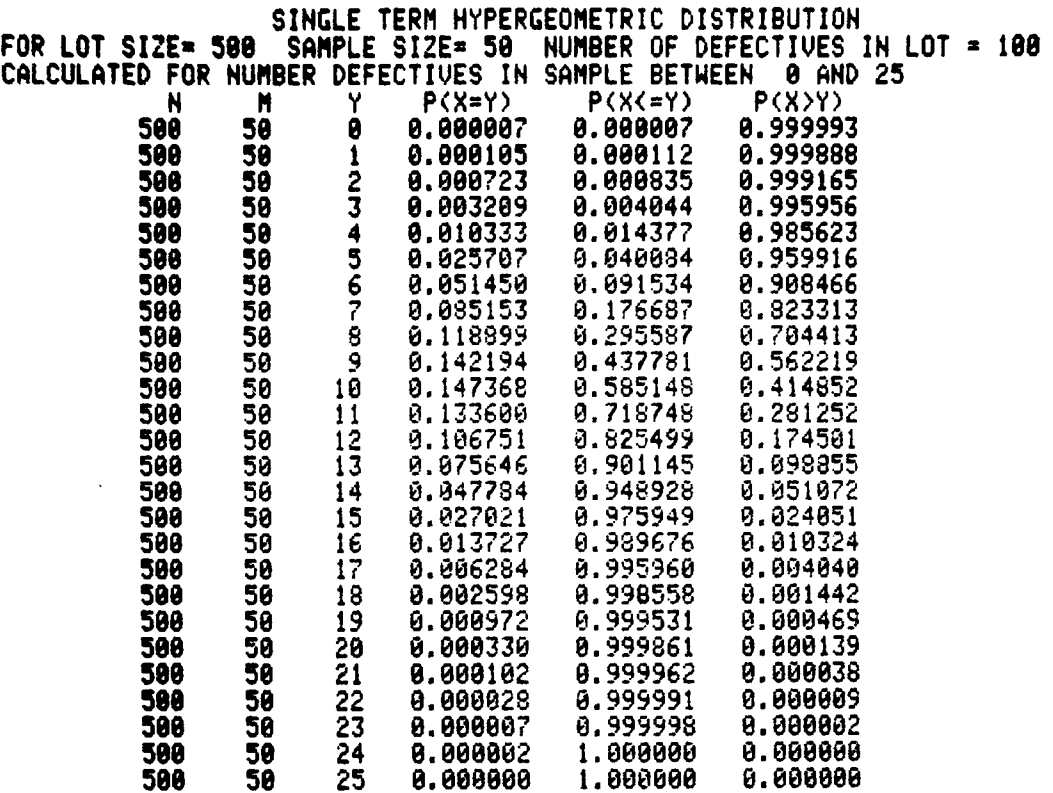

)

)

U

 $\mathbf{C}$ 

 $\mathbf{C}$ 

U

 $\vert \, \vert$ 

 $\overline{\mathbf{1}}$ 

 $\overline{\mathsf{L}}$ 

 $\vert \vert$ 

 $\overline{\mathcal{L}}$ 

 $\overline{\mathcal{H}}$ 

لاب

 $\prod$ 

U

 $\overline{\mathsf{L}}$ 

 $\overline{\mathsf{L}}$ 

U

**Julian Co** 

 $\mathcal{U}$ 

# ACCUMULATIVE HYPERGEOMETRIC DISTRIBUTION

#### **DESCRIPTION**

n

||

 $\vert \vert$ 

n

 $\overline{\Pi}$ 

 $\vert$ 

This program calculates the probability that Y is less than or equal to R. Y is a random variable following the hypergeometric distribution, and R is a selected number of defectives in the sample.

The accumulative probability is calculated with <sup>a</sup> minimum of 10 significant figures of accuracy .

Lot size  $(N)$ , sample size  $(M)$ , number of defectives in the lot  $(K)$ , and number of defectives for which probability will be calculated  $(R)$ , are required input.

#### HARDWARE REQUIREMENTS

A Tektronix 4050-Series Graphic System is required .

#### METHODS

Sterlings approximation is used to calculate  $P(Y = R)$ .

The recursion relation is

$$
P(Y = j-1) = \frac{(Y-j-1)}{(M-Y+1-j)} \frac{(N-M-K+Y-j-1)}{(K-X+1-j)} \cdot P(Y = j)
$$

is used to calculate lower order probabilities.

#### **REFERENCE**

Mood, A., Graybill, F., Boes, D., Introduction of the Theory of Statistics, New York: McGraw-Hill, 1974.

# ACCUMULATIVE HYPERGEOMETRIC DISTRIBUTION

VARIABLES

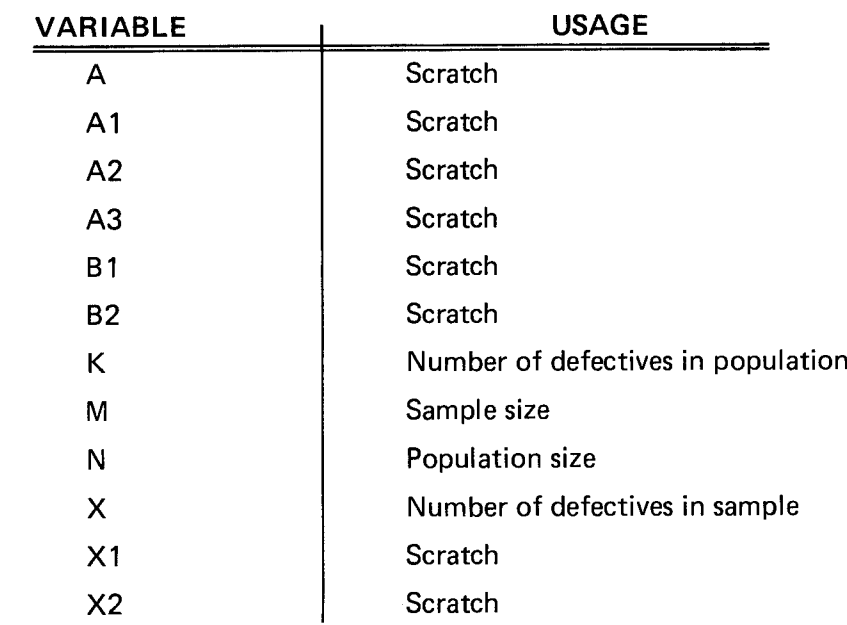

### PROGRAM LOADING

This program may be loaded automatically from the directory, or manually from the keyboard.

### AUTOMATIC LOADING FROM THE DIRECTORY

- 1. Insert the program tape.
- 2. Press AUTO LOAD. The program directory will be displayed with the message ENTER THE PROGRAM NUMBER YOU WANT.
- 3. Enter 12; press RETURN.
- 4. When the I/O light goes out, execute the program.

#### MANUAL LOADING FROM THE KEYBOARD

- 1. Insert the program tape.
- 2. Enter FIND 13; press RETURN.
- 3. Enter OLD; press RETURN.
- 4. When the I/O light goes out, execute the program.

)

U

U  $\frac{1}{2}$ 

U

U

U

U

U

U

# ACCUMULATIVE HYPERGEOMETRIC DISTRIBUTION

#### PROGRAM EXECUTION

 $\prod$ 

 $\overline{\Lambda}$ 

||

╽╿

A

1

n

 $\overline{\Pi}$ 

Ì

n

 $\overline{a}$ 

<u>ท</u>

 $\overline{7}$ 

- 1. When LOT SIZE is displayed, enter the population value and press RETURN.
- 2. SAMPLE SIZE indicates that the sample value is needed . Enter the value and press RETURN.
- 3. NUMBER OF DEFECTIVES IN LOT appears. Type the value and press RETURN.
- 4. CALCULATE PROBABILITY OF NUMBER OF DEFECTIVES IN SAMPLE < <sup>=</sup> requests the final required value. Enter the value; press RETURN.
- 5. Input values and calculated probability will appear on the screen.
- 6. Repeat the program execution sequence for other values, or press BREAK twice to exit from the program.

#### EXAMPLE

For lot size 50, sample size 23 , and 12 defectives in the lot, find the probability that the sample will contain <sup>6</sup> defectives or less.

ACCUMULATIVE HYPERGEOMETRIC DISTRIBUTION

CALCULATE PROBABILITY OF NUMBER OF DEFECTIVES IN SAMPLE <= 6 LOT SIZE 58 SAMPLE SIZE 23 NUMBER OF DEFECTIVES IN LOT 12 58 M= 23 K= 12 P( $\frac{1}{2}$  6)= 8.742781

LOT SIZE

# SINGLE TERM POISSON DISTRIBUTION

## DESCRIPTION

This program calculates probabilities for a random variable following the Poisson distribution with rate parameter (mean) lambda. Probabilities are calculated for each value between specified lower and upper limits. Accumulative and right tail probability are also calculated.

The values of the mean and the lower and upper limits must be entered.

### HARDWARE REQUIREMENTS

A Tektronix 4050-Series Graphic System is required .

#### PROGRAM LIMITS

The rate parameter must be positive.

### METHODS

With non-negative integer r and rate parameter m, the Poisson distribution is defined by

$$
P(X=r) = e^{-rm} \frac{m^r}{r!}
$$

### **REFERENCE**

Mood, A., Graybill, F., Boes, D., Introduction to the Theory of Statistics, New York: McGraw-Hill, 1974.

### VARIABLES

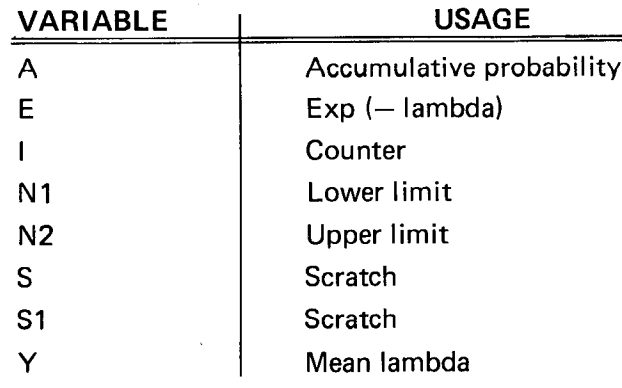

)

U

 $\mathbf{C}$ 

U

 $\mathbf{C}$ U

 $\overline{11}$ 

 $\mathbf{\mathbf{H}}$ 

U

U

 $\vert \vert$ 

 $\mathcal{L}$ 

 $\vert \vert$ 

# SINGLE TERM POISSON DISTRIBUTION

### PROGRAM LOADING

1

1

0

7

1

0

 $\overline{\phantom{a}}$ 

 $\mathbf 0$ 

7

 $\overline{\overline{1}}$ 

0

This program may be loaded automatically from the directory, or manually from the keyboard.

### AUTOMATIC LOADING FROM THE DIRECTORY

- 1. Insert the program tape.
- 2. Press AUTO LOAD. The program directory will be displayed with the message ENTER THE PROGRAM NUMBER YOU WANT.
- 3. Enter 13; press RETURN.
- 4. When the I/O light goes out, execute the program.

### MANUAL LOADING FROM THE KEYBOARD

- 1. Insert the program tape.
- 2. Enter FIND 14; press RETURN.
- 3. Enter OLD; press RETURN.
- 4. When the I/O light goes out, execute the program.

### PROGRAM EXECUTION

- 1. LAMBDA is displayed. Enter the value of the mean and press RETURN.
- 2. CALCULATE PROBABILITIES:
	- FROM LOWER LIMIT appears on the screen . Enter the smallest value for which probability is to be calculated. Press RETURN.
- 3. TO UPPER LIMIT is displayed. Enter the largest value for probability calculation and press RETURN.
- 4. Probabilities are displayed for all values within the limits.
- 5. Program execution may be repeated by typing RUN, pressing RETURN, and entering other data values.

# SINGLE TERM POISSON DISTRIBUTION

#### EXAMPLE 1

For a Poisson variable with mean 4 , calculate probabilities for values from zero to 10.

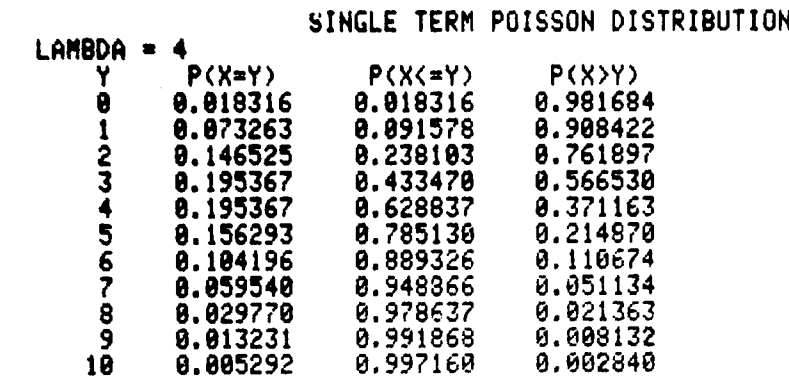

## EXAMPLE 2

For <sup>a</sup> Poisson variable with mean 6.2, calculate the probabilities of values between <sup>2</sup> and 18.

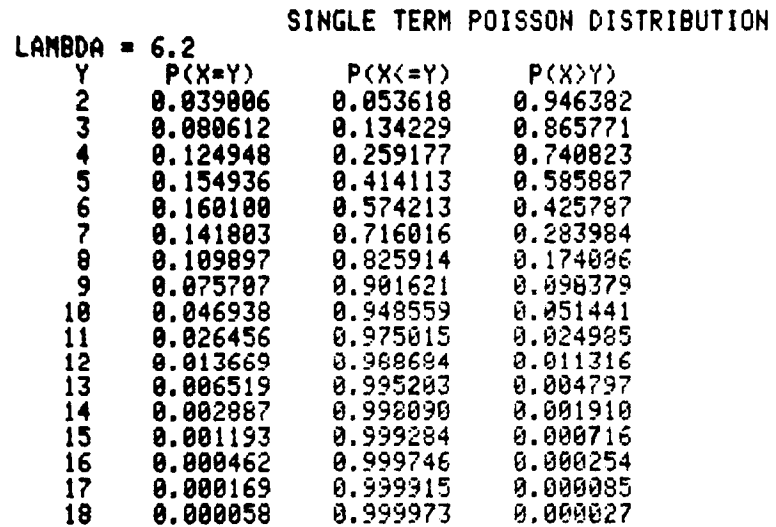

)

U

 $\overline{\overline{\mathsf{L}}}$ 

 $\overline{L}$ 

 $\overline{\mathcal{L}}$ 

C

U

 $\frac{1}{2}$ 

 $\vert \vert$ 

 $\mathbf{L}$ 

 $\overline{\mathsf{L}}$ 

U

 $\begin{matrix} \ \ \end{matrix}$ 

 $\mathbf{r}$ 

 $\mathcal{H}$ 

a

Jلان

# HIGH ACCURACY NORMAL DISTRIBUTION

### **DESCRIPTION**

1

 $\overline{\Pi}$ 

1

n

7

 $\mathbf{I}$ 

 $\vert \, \vert$ 

 $\mathsf{I}$ 

 $\mathbf{L}$ 

 $\mathsf{I}$ 

 $\prod_{i=1}^n$ 

A

1

This program calculates right tail probability for the normal distribution. Probabilities are computed with at least 10 digit accuracy . A normal deviate value is the only required input.

#### HARDWARE REQUIREMENTS

A Tektronix 4050-Series Graphic System is required .

#### PROGRAM LIMITS

Normal deviate values must be positive.

For normal deviates greater than <sup>20</sup> , the log to base <sup>10</sup> of the normal probability is printed.

#### METHODS

An infinite series is used to calculate probability for normal deviates of 3.5 or less . When the deviate is greater than 3.5 , Gauss's continued fraction is used .

#### **REFERENCE**

Abramowitz, M., and Stegun, I. A., editors, Handbook of Mathematical Functions with Formulas, Graphs, and Mathematical Tables, Washington, D. C: National Bureau of Standards, Applied Math Series No. 55 , Government Printing Office.

#### VARIABLES

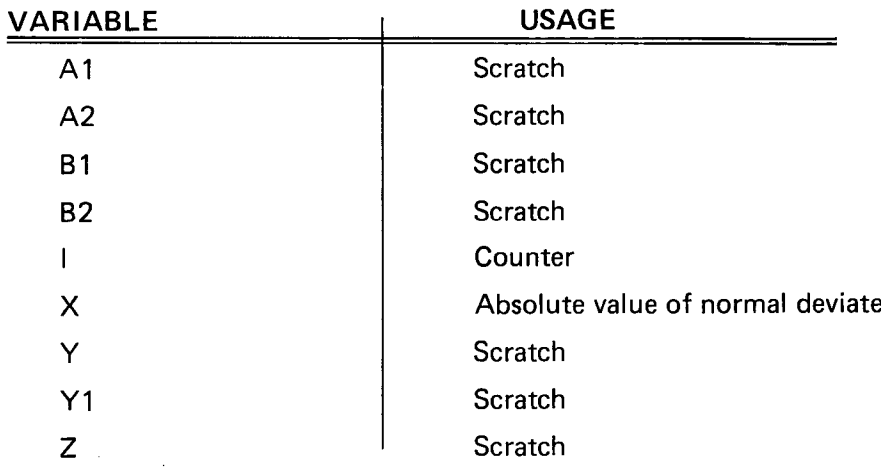

# HIGH ACCURACY NORMAL DISTRIBUTION

## PROGRAM LOADING

This program may be loaded automatically from the directory, or manually from the keyboard.

### AUTOMATIC LOADING FROM THE DIRECTORY

- 1. Insert the program tape.
- 2. Press AUTO LOAD. The program directory will be displayed with the message ENTER THE PROGRAM NUMBER YOU WANT.
- 3. Enter 14; press RETURN.
- 4. When the I/O light goes out, execute the program.

### MANUAL LOADING FROM THE KEYBOARD

- 1. Insert the program tape.
- 2. Enter FIND 15; press RETURN.
- 3. Enter OLD; press RETURN.
- 4. When the I/O light goes out, execute the program.

### PROGRAM EXECUTION

- 1. X is displayed on the screen . Enter the value for the positive normal deviate; press RETURN.
- 2. The right tail probability is displayed.
- 3. Another value may be entered, or the program may be terminated by pressing the BREAK key twice.

)

U

 $\mathbf{\mathbf{H}}$ 

 $\overline{\mathsf{L}}$ 

 $\vert \vert$ 

U

لار

i<br>C

U

c

i<br>Li

# HIGH ACCURACY NORMAL DISTRIBUTION

EXAMPLE

 $\mathcal{F}$ 

Л

П

 $\vert\vert$ 

||

Л

П

 $\vert \vert$ 

A

 $\mathbf{I}$ 

П

П

 $\prod_{i=1}^{n}$ 

П

П

П

HIGH ACCURACY NORMAL DISTRIBUTION

<sup>X</sup> 1.2  $P(X>1, 2) = 0.115869670222$ <sup>X</sup> 2.6 P(X>2.6) =0.0046611880236 <sup>X</sup> 9.4 P(X>9.4) <sup>=</sup> 2.728153571E-21 <sup>X</sup> -1  $P(X>1) = 0.158655253932$ X 27 LOG ( <sup>P</sup> ( <sup>X</sup> >27 ) ) <sup>=</sup> -160.131386662  $\mathbf{x}$ 

U  $\overline{\mathsf{L}}$  $\mathcal{L}^{\text{max}}_{\text{max}}$  ,  $\mathcal{L}^{\text{max}}_{\text{max}}$ U  $\mathcal{L}_{\mathcal{A}}$  $\bigcup$ U  $\overline{\bigcup}$  $\overline{\bigcup}$  $\overline{\bigcup}$  $\bigcup$  $\overline{\mathsf{L}}$ U  $\mathcal{L}_{\text{max}}$  $\bigcup$  $\overline{\bigcup}$  $\bigcup$ 

## F -TABLED

### **DESCRIPTION**

n

1

1

 $\prod_{i=1}^n$ 

 $\mathbf 0$ 

 $\prod_{i=1}^n$ 

1

 $\overline{\mathsf{I}}$ 

This program calculates the tabled value for an F-Distribution with degrees of freedom N and D, and right tail probability P. The program is the inverse of the F-Distribution program in the DISTRIBUTIONS section.

Accuracy is calculated to <sup>a</sup> minimum of 6 digits for significance levels between .0001 and .9999.

Degrees of freedom and significance level ( right tail probability) are required input.

#### HARDWARE REQUIREMENTS

A Tektronix 4050-Series Graphic System is required .

#### PROGRAM LIMITS

Degrees of freedom must be greater than .1, and the significance level must be between .0001 and .9999.

#### METHODS

The F -distribution is transformed to a beta distribution and <sup>a</sup> tabled beta estimate is calcu lated. A quasi-linear interpolation scheme uses this estimate to solve for the tabled beta value. The tabled beta value is then transformed to <sup>a</sup> tabled <sup>F</sup> value ( Reference 2).

#### **REFERENCES**

- 1. Aroian, T. A., "Continued Fractions for the Incomplete Beta Function", Annals of Mathematical Statistics, 12 (1941), pp. 218-223.
- 2. Kopitzke, R. W., "Unpublished Notes."
- 3. Peizer, D. B., Pratt, J. W., "A Normal Approximation for Binomial, F, Beta, and Other Common Related Tail Probabilities, I" Journal of the American Statistical Association, 63 (1968), pp. 1457-1483.

# F -TABLED

## VARIABLES

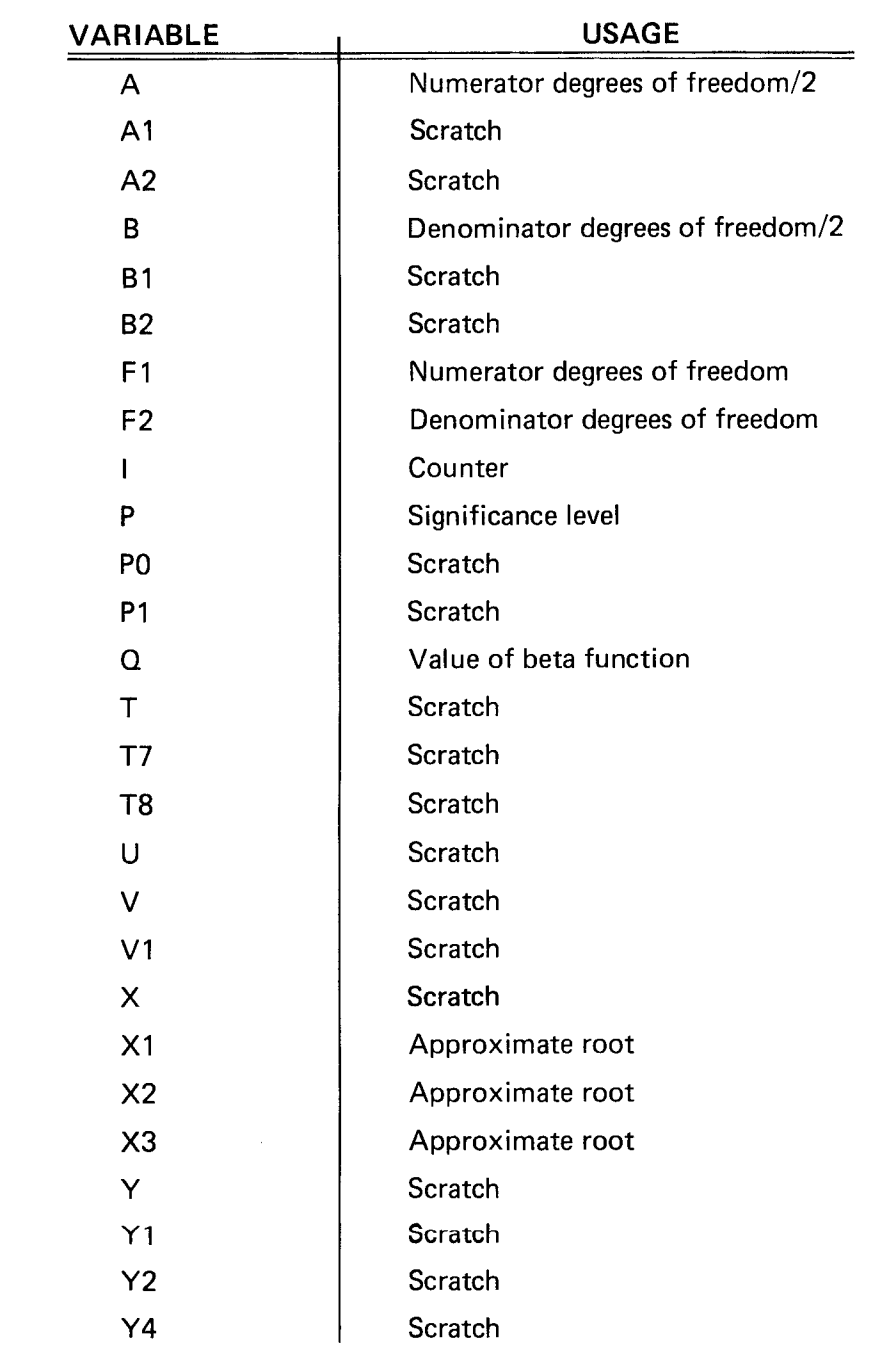

U

 $\overline{\mathsf{L}}$ 

 $\overline{\bigcup}$ 

 $\overline{\bigcup}%{\boldsymbol{Z}\bigcup{\boldsymbol{Z}\bigcup}%{\boldsymbol{Z}\bigcup{\boldsymbol{Z}\bigcup}{\boldsymbol{Z}\bigcup{\boldsymbol{Z}\bigcup}{\boldsymbol{Z}\bigcup{\boldsymbol{Z}\bigcup}{\boldsymbol{Z}\bigcup{\boldsymbol{Z}\bigcup}{\boldsymbol{Z}\bigcup{\boldsymbol{Z}\bigcup}{\boldsymbol{Z}\bigcup{\boldsymbol{Z}\bigcup}{\boldsymbol{Z}\bigcup{\boldsymbol{Z}\bigcup}{\boldsymbol{Z}\bigcup{\boldsymbol{Z}\bigcup}{\boldsymbol{Z}\bigcup{\boldsymbol{Z}\bigcup}{\boldsymbol{Z}\bigcup{\boldsymbol{Z}\bigcup}{\boldsymbol{Z}\bigcup{\boldsymbol{Z}\bigcup}{\boldsymbol{Z}\bigcup{\$ 

 $\begin{bmatrix} 1 \\ 2 \end{bmatrix}$ 

 $\overline{\bigcup}%{\mathbb{Z}}%{\mathbb{Z}}%{\mathbb$ 

 $\begin{bmatrix} 1 \\ 2 \end{bmatrix}$ 

 $\overline{\mathsf{L}}$ 

 $\overline{\bigcup}$ 

U

 $\begin{array}{c} \square \end{array}$ 

 $\begin{array}{c} \hline \end{array}$ 

U

U

 $\begin{matrix} \end{matrix}$ 

 $\overline{\mathsf{L}}$ 

 $\overline{\bigcup}%{\mathbb{R}^{2n}}=\overline{\bigcup}%{\mathbb{R}^{2n}}=\overline{\bigcup}%{\mathbb{R}^{2n}}=\overline{\bigcup}%{\mathbb{R}^{2n}}=\overline{\bigcup}%{\mathbb{R}^{2n}}=\overline{\bigcup}%{\mathbb{R}^{2n}}=\overline{\bigcup}%{\mathbb{R}^{2n}}=\overline{\bigcup}%{\mathbb{R}^{2n}}=\overline{\bigcup}%{\mathbb{R}^{2n}}=\overline{\bigcup}%{\mathbb{R}^{2n}}=\overline{\bigcup}%{\mathbb{R}^{2n}}=\overline{\bigcup}%{\mathbb{R}^{2n}}=\overline{\bigcup}%{\mathbb{R}^{2n$ 

 $\begin{bmatrix} 1 \\ 2 \end{bmatrix}$ 

# F- TABLED

#### PROGRAM LOADING

n

1

 $\overline{1}$ 

1

1

n

1

 $\vert \, \vert$ 

n

n

 $\prod_{i=1}^n$ 

**DO** 

 $\bigcap$ 

This program may be loaded automatically from the directory, or manually from the keyboard.

## AUTOMATICALLY LOADING FROM THE DIRECTORY

- 1. Insert the program tape.
- 2. Press AUTO LOAD. The program directory will be displayed with the message ENTER THE PROGRAM NUMBER YOU WANT.
- 3. Enter 15, press RETURN.
- 4. When the I/O light goes out, execute the program.

### MANUAL LOADING FROM THE KEYBOARD

- 1. Insert the program tape.
- 2. Enter FIND 16; press RETURN.
- 3. Enter OLD; press RETURN.
- 4. When the I/O light goes out, execute the program.

#### PROGRAM EXECUTION

- 1. NUM DF, DEN DF, SIG LEVEL is displayed. Enter the values and press RETURN. Commas should be used to separate values being entered.
- 2. The tabled value is displayed.
- 3. The program may be repeated by entering new values. To exit from the program, press BREAK twice.

#### EXAMPLE

#### F TABLED

NUM DF , DEN DF , SIG LEVEL 2,2, .05 NUM DF=2 DEN DF=2 SIG LEVEL=0.05 TABLED F=19 NUM DF , DEN DF , SIG LEVEL 25,63 , .01 HUM DF 25 DEN DF -63 SIG LEVEL -8.01 TABLED <sup>F</sup> =2.08228446 NUM DF , DEN DF , SIG LEVEL 25,63 , .9999 NUM OF=25 DEN DF = 63 SIG LEVEL = 0.9999 TABLED F =0.238842268 NUM DF , DEN DF , SIG LEVEL 5000 , 5000 , .6 NUM DF 5000 DEN DF 5000 SIG LEVEL -0.6 TABLED F=0.992859511 NUM DF , DEN DF , SIG LEVEL

Plot 50: Stat Vol 1

# t-TABLED

## **DESCRIPTION**

This program calculates the tabled value for <sup>a</sup> Student's t distribution and is the inverse of the t-Distribution program in Section 1. Accuracy is calculated to <sup>a</sup> <sup>5</sup> digit minimum.

Input values are degrees of freedom and significance level for <sup>a</sup> one-tail test.

## HARDWARE REQUIREMENTS

A Tektronix 4050-Series Graphic System is required .

## PROGRAM LIMITS

Degrees of freedom must be greater than .1.

Significance level must be between .0005 and .5.

## METHODS

The t-distribution is transformed to <sup>a</sup> beta distribution, and an initial estimate of the tabled beta value is calculated. A quasi-linear interpolation scheme solves for the tabled beta value which is then transformed to t-tabled value.

### **REFERENCES**

- 1. Aroian, T. A., "Continued Fractions for the Incomplete Beta Function"; Annals of Mathematical Statistics, 12 (1941), pp. 218-223.
- 2. Kopitzke, R. W., "Unpublished Notes."
- 3. Peizer, D. B., Pratt, J. W., "A Normal Approximation for Binomial, F, Beta, and Other Common Related Tail Probabilities, I" Journal of the American Statistical Association, 63 (1968), pp. 1457-1483.

)

)

U

U

U

U

U

U

 $\mathbf{r}$ 

U

 $\mathbb{R}^2$ 

t-TABLED

## VARIABLES

0

 $\prod$ 

 $\begin{array}{c} \hline \end{array}$ 

 $\prod$ 

 $\begin{array}{|c|c|} \hline \rule{0pt}{12pt} \rule{0pt}{2pt} \rule{0pt}{2$ 

n College (College)

n

 $\begin{array}{c} \hline \end{array}$ 

 $\begin{array}{c} \hline \end{array}$ 

n

 $\prod$ 

1

 $\prod$ 

 $\overline{\mathbf{0}}$ 

 $\prod_{i=1}^{n}$ 

 $\overline{\Pi}$ 

1

 $\prod$ 

1

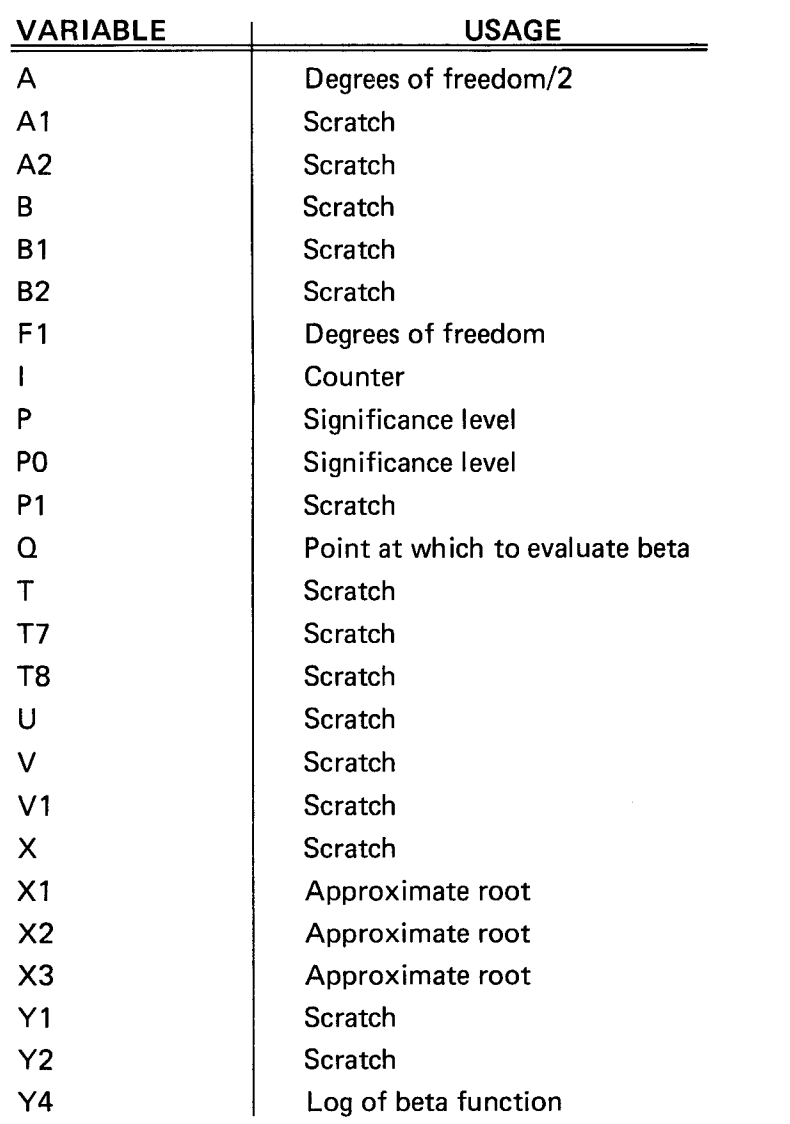

# t-TABLED

## PROGRAM LOADING

This program may be loaded automatically from the directory, or manually from the keyboard.

## AUTOMATIC LOADING FROM THE DIRECTORY

- 1. Insert the program tape.
- 2. Press AUTO LOAD. The program directory will be displayed with the message ENTER THE PROGRAM NUMBER YOU WANT.
- 3. Enter 16; press RETURN.
- 4. When the I/O light goes out, execute the program.

### MANUAL LOADING FROM THE KEYBOARD

- 1. Insert the program tape.
- 2. Enter FIND 17; press RETURN.
- 3. Enter OLD; press RETURN.
- 4. When the I/O light goes out, execute the program.

## PROGRAM EXECUTION

- 1. DEGREES OF FREEDOM, SIG LEVEL is displayed. Enter degrees of freedom, a comma, and significance level . Press RETURN.
- 2. Input and t-tabled values are displayed.
- 3. Enter other values to repeat execution of the program, or press BREAK twice to exit.

### EXAMPLE

#### T TABLED

DEGREES OF FREEDOM, SIG LEVEL 16,.01 DEGREES OF FREEDOM=16 SIG LEVEL=0.01 TABLED T=2.583487 DEGREES OF FREEDOM, SIG LEVEL 1700, .05 DEGREES OF FREEDOM=1700 SIG LEVEL=0.05 TABLED T=1.64575 DEGREES OF FREEDOM, SIG LEVEL 12,.5 DEGREES OF FREEDOM, SIG LEVEL 12, .2 DEGREES OF FREEDOM=12 SIG LEVEL=0.2 TABLED T=0.87261 DEGREES OF FREEDOM, SIG LEVEL

2-6

Plot 50: Stat Vol 1

 $\blacktriangledown$ 

U

U

U

U

U

U

U

U

# CHI-SQUARE TABLED

### **DESCRIPTION**

0

n

 $\prod_{i=1}^n$ 

 $\prod$ 

 $\overline{\Pi}$ 

1

 $\prod_{i=1}^n$ 

This program calculates the tabled value for <sup>a</sup> chi-square distribution and is the inverse of the chi-square distribution program described in Section 1.

Degrees of freedom and the significance level for <sup>a</sup> one-tail test are required input values.

The tabled value has <sup>a</sup> minimum of five digits of accuracy.

### HARDWARE REQUIREMENTS

A Tektronix 4050-Series Graphic System is required.

#### PROGRAM LIMITS

The degrees of freedom must be greater than 0.1 and the significance level must be between .0005 and .9995 .

#### METHODS

An approximate tabled value is obtained using the Wilson-Hilferty approximation (Reference 1, equation 26.4.17). A Newton-Raphson iteration scheme is then employed until the tabled value is bracketed above and below. A quasi-linear interpolation scheme uses these two bracketing points until the tabled value is found.

#### **REFERENCES**

- 1. Abramowitz, M., and Stegun, I. A., editors, Handbook of Mathematical Functions with Formulas, Graphs, and Mathematical Tables, National Bureau of Standards Applied Mathematics Series No. 55, Washington, D. C: Government Printing Office.
- 2. Khovanskii, A. N., The Applications of Continued Fractions and Their Generalizations to Problems in Approximation Theory , translated by P. Wynn, P. Noordhoff, Groningen: 1963.
- 3. Peizer, D. B., Pratt, J. W., "A Normal Approximation for Binomial, F, Beta, and Other Common, Related, Trail Probabilities I", Journal of the American Statistical Association, 63, 1968, pp. 1416–1456.
- 4. Wall, H. S., Analytic Theory of Continued Fractions, New York; D. Van Nostrand, 1948.

# CHI-SQUARE TABLED

## VARIABLES

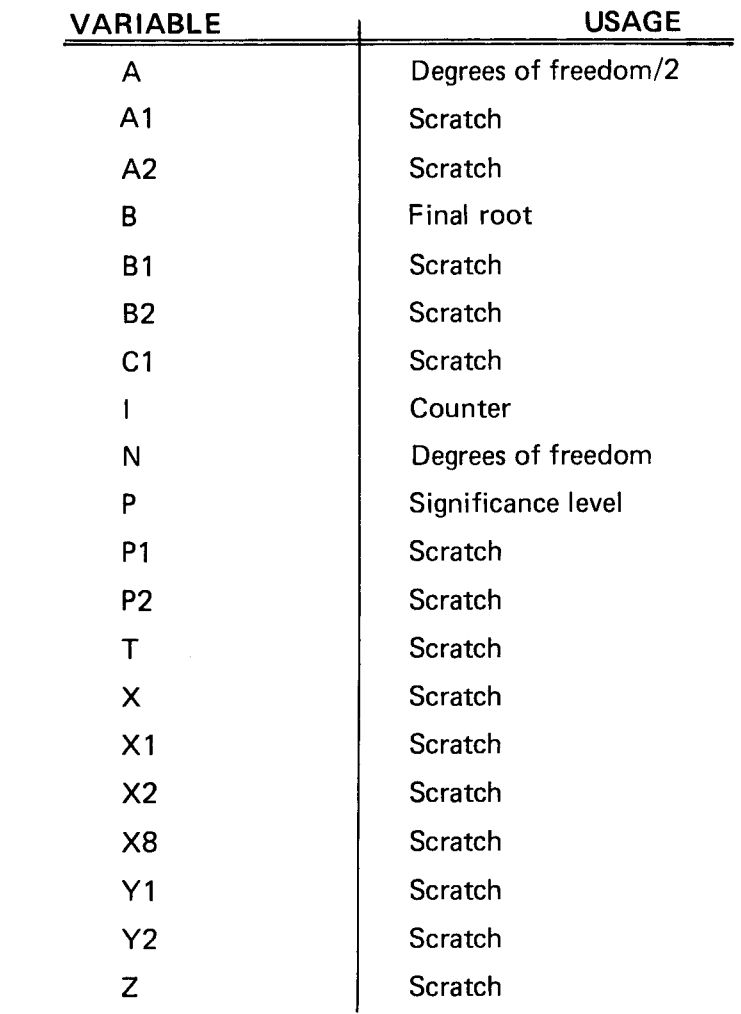

### PROGRAM LOADING

This program may be loaded automatically from the directory, or manually from the keyboard.

### AUTOMATIC LOADING FROM THE DIRECTORY

- 1. Insert the program tape.
- 2. Press AUTO LOAD. The program directory will be displayed with the message ENTER THE PROGRAM NUMBER YOU WANT.
- 3. Enter 17; press RETURN.
- 4. When the I/O light goes out, execute the program.

L

U

U

U

U

U

U

## CHI-SQUARE TABLED

MANUAL LOADING FROM THE KEYBOARD

1. Insert the program tape.

 $\blacksquare$ \<br>A

n

n

 $\vert \vert$ 

 $\overline{a}$ 

1

1

 $\overline{\mathcal{L}}$ 

- 2. Enter FIND 18; press RETURN.
- 3. Enter OLD; press RETURN.
- 4. When the I/O light goes out, execute the program.

#### PROGRAM EXECUTION

- 1. DEG FREEDOM, SIG LEVEL is displayed. Enter the degrees of freedom, a comma, and the significance level. Press RETURN.
- 2. The Chi-square tabled value is displayed with the input values.
- 3. Repeat the program execution by entering new values, or exit from the program by pressing the BREAK key twice.

EXAMPLE

#### CHI SQUARE TABLED

DEG FREEDOM, SIG LEVEL 50,.05 FOR DF=50 SIG LEVEL=0.05 CHI SQUARE TABLED=67.5048

DEG FREEDOM, SIG LEVEL 4 , .9999 FOR DF 4 SIG LEVEL = 0.9999 CHI SQUARE TABLED = 0.02841848

DEG FREEDOM, SIG LEVEL 15000, .2 FOR DF= 15800 SIG LEVEL =0.2 CHI SQUARE TABLED <sup>=</sup> 15145.574

DEG FREEDOM, SIG LEVEL

# GAMMA TABLED

## **DESCRIPTION**

This program calculates the tabled value for <sup>a</sup> two parameter gamma distribution with right tail probability . It is the inverse of the gamma distribution program and calculates the tabled value with <sup>a</sup> minimum five digit accuracy.

Parameters and right tail probability are required input values and are displayed with the calculated tabled value.

### HARDWARE REQUIREMENTS

A Tektronix 4050-Series Graphic System is required.

#### PROGRAM LIMITS

The ratio of parameter <sup>a</sup> to parameter <sup>b</sup> should be greater than 0.1.

Right tail probability should be between .0005 and .9995.

### METHODS

An approximate tabled value is obtained using the Wilson-Hilferty approximation ( Refer ence 1, equation 26.4.17). A Newton-Raphson iteration scheme is used until the tabled value is bracketed above and below . A quasi-linear interpolation scheme uses these two bracketing points to find the tabled value.

#### **REFERENCES**

- 1. Abramowitz, M., and Stegun, I. A., editors, Handbook of Mathematical Functions With Formulas, Graphs, and Mathematical Tables, National Bureau of Standards Applied Mathematics Series No. 55, Washington, D. C: Government Printing Office.
- 2. Khovanskii, A. N., The Applications of Continued Fractions and Their Generalizations to Problems in Approximation Theory, translated by P. Wynn, 1963, Groningen: P. Noordhoff.
- 3. Peizer, D. B., Pratt, J. W., "A Normal Approximation for Binomial, F, Beta, and Other Common, Related, Tail Probabilities I", Journal of the American Statistical Association, 63, 1968, pp. 1416-1456.
- 4. Wall, H. S., Analytic Theory of Continued Fractions, New York: D. Van Nostrand, 1948.

U

U

 $\mathbf{I}$ 

U

<u>33 M</u>

V

U

 $\overline{\mathsf{L}}$ 

# GAMMA TABLED

### VARIABLES

n

 $\overline{\Pi}$ 

 $\prod_{i=1}^{n}$ 

 $\overline{\phantom{a}}$ 

 $\prod_{i=1}^{n}$ 

 $\prod$ 

 $\prod_{i=1}^{n}$ 

1

 $\prod_{i=1}^n$ 

 $\prod$ 

1

1

7

 $\sqrt{2}$ 

 $\prod$ 

 $\prod_{i=1}^{n}$ 

<sup>1</sup>

1

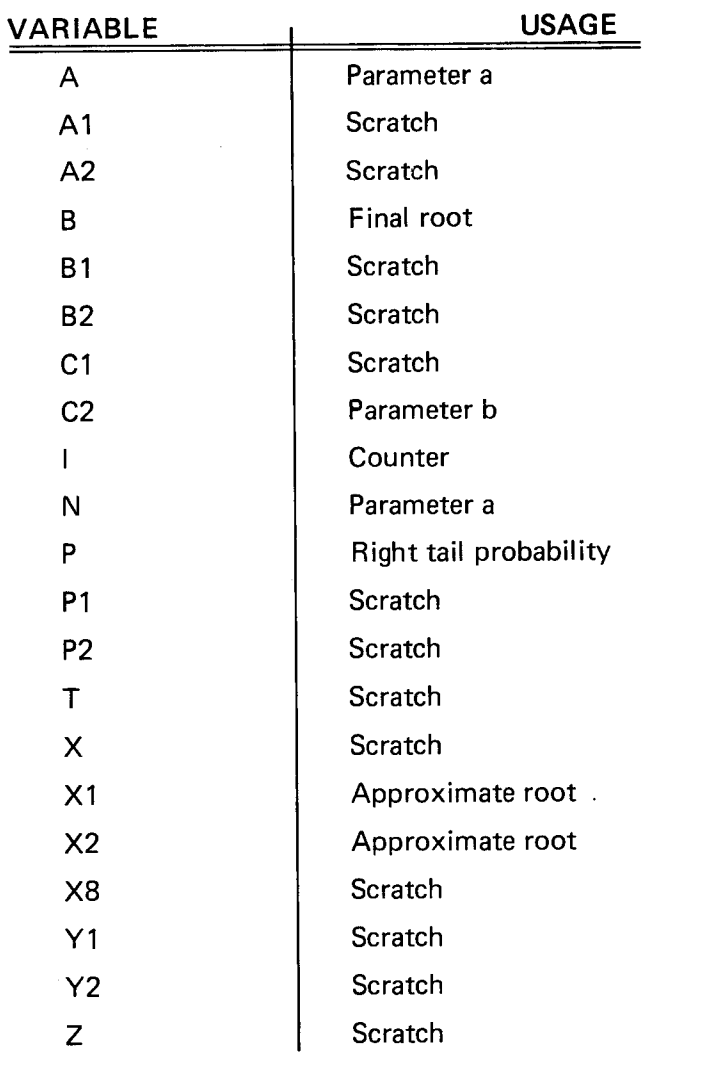

 $\sim$ 

# GAMMA TABLED

## PROGRAM LOADING

This program may be loaded automatically from the directory, or manually from the keyboard.

## AUTOMATIC LOADING FROM THE DIRECTORY

- 1. Insert the program tape.
- 2. Press AUTO LOAD. The program directory will be displayed with the message ENTER THE PROGRAM NUMBER YOU WANT.
- 3. Enter 18; press RETURN.
- 4. When the I/O light goes out, execute the program.

### MANUAL LOADING FROM THE KEYBOARD

- 1. Insert the program tape.
- 2. Enter FIND 19; press RETURN.
- 3. Enter OLD; press RETURN.
- 4. When the I/O light goes out, execute the program.

## PROGRAM EXECUTION

- 1. A, B, RIGHT TAIL PROB is displayed. Enter the values (separated by commas) and press RETURN.
- 2. The input values and the tabled value are displayed.
- 3. Enter the new input values to execute the program again , or press the BREAK key twice to exit from the program.

## EXAMPLE

#### GAMMA TABLED

A, B, RIGHT TAIL PROB 56, 2, .1 A=56 B=2 RT TAIL PROB=8.1 GAMMA TABLED=69.918511 <sup>A</sup> , <sup>B</sup> , RIGHT TAIL PROB 12,2.35, .8 A=12 B=2.35 RT TAIL PROB=0.8 GAMMA TABLED= 7.4618437 A, B, RIGHT TAIL PROB 6.23, 3.21, .75 A=6.23 B=3.21 RT TAIL PROB=0.75 GAMMA TABLED=2.9466713 A, B, RIGHT TAIL PROB

 $\bigcup$ 

U

U

U

U

U

U

U

U

U

U

## NORMAL TABLED

### **DESCRIPTION**

 $\{\,\}$ 

7

 $\overline{\Pi}$ 

 $\prod_{i=1}^n$ 

1

 $\overline{\Pi}$ 

 $\overline{1}$ 

This program will calculate an approximate tabled value for the normal distribution . The right tail probability is required input. Tabled value and the probability are displayed as output.

The tabled value is calculated with a maximum absolute error of  $1.4 \times 10^{-6}$  for the right tail probabilities between .01 and .99 . For right tail probabilities between .0001 and .01, or between .99 and .9999, maximum error is  $5 \times 10^{-5}$ .

#### HARDWARE REQUIREMENTS

A Tektronix 4050-Series Graphic System is required.

#### METHODS

An approximate formula (Reference 1, equation 26.2.23) is used to obtain an initial estimate. A one step iteration method based upon Reference <sup>2</sup> is then used to improve the accuracy .

#### **REFERENCES**

- 1. Abramowitz, M., and Stegun, I. A., editors, Handbook of Mathematical Functions with Formulas, Graphs, and Mathematical Tables , National Bureau of Standards Applied Mathematics Series No. 55, Washington, D. C: Government Printing Office.
- 2. Hill, G. W. , and Davis, A. W., "Generalized Asymptotic Expansions of Cornish Fisher Type", Annals of Mathematical Statistics, 39, 1968, pp. 1264–1273.

#### VARIABLES

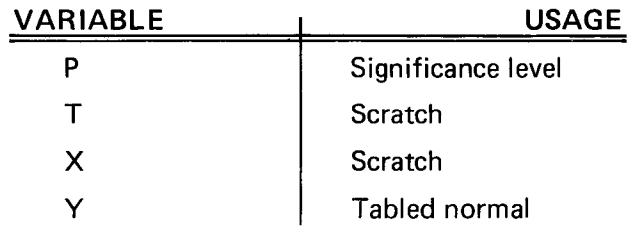

## NORMAL TABLED

### PROGRAM LOADING

This program may be loaded automatically from the directory , or manually from the keyboard.

## AUTOMATIC LOADING FROM THE DIRECTORY

- 1. Insert the program tape.
- 2. Press AUTO LOAD. The program directory will be displayed with the message ENTER THE PROGRAM NUMBER YOU WANT.
- 3. Enter 19, press RETURN.
- 4. When the I/O light goes out, execute the program.

## MANUAL LOADING FROM THE KEYBOARD

- 1. Insert the program tape.
- 2. Enter FIND 20; press RETURN.
- 3. Enter OLD; press RETURN.
- 4. When the I/O light goes out, execute the program.

### PROGRAM EXECUTION

- 1. RIGHT TAIL PROBABILITY is displayed. Enter the probability value and press RETURN.
- 2. The probability and tabled value are displayed.
- 3. Other values may be entered to repeat execution of the program, or an exit may be called by pressing BREAK twice.

### EXAMPLE

### NORMAL TABLED

RIGHT TAIL PROBABILITY .05  $P(X)$  1.644600  $) = 0.05000000$ RIGHT TAIL PROBABILITY .01 P(X) 2.306623 )= 0.01000000 RIGHT TAIL PROBABILITY .025  $P(X)$  1.957355 )= 0.02500000 RIGHT TAIL PROBABILITY .0001 P(X) 2.998601 )= 0.00010000

2-14

)

U

U

U

U

OU

U

l.

**J** 

# BETA TABLED

### **DESCRIPTION**

1

n

1

 $\begin{array}{c} \hline \end{array}$ 

 $\vert$ 

7

1

1

 $\mathbf{r}$ 

1

1

7

 $\overline{\overline{1}}$ 

This program calculates the tabled value for <sup>a</sup> beta distribution and is the inverse of the Beta Distribution program in the DISTRIBUTIONS section.

Parameters a and b and the right tail probability are required input values.

The tabled value is calculated to <sup>a</sup> minimum <sup>5</sup> digit accuracy.

#### HARDWARE REQUIREMENTS

A Tektronix 4050-Series Graphic System is required .

#### PROGRAM LIMITS

Parameters <sup>a</sup> and <sup>b</sup> must be greater than 0.01 for all values of <sup>P</sup> between .0005 and .9995.

## METHODS

An initial estimate for the tabled value is calculated. A quasi-linear interpolation scheme then uses the estimate to calculate the tabled value.

#### **REFERENCES**

- 1. Aroian, T. A., "Continued Fractions for the Incomplete Beta Function", Annals of Mathematical Statistics, 12 (1941), pp. 218-223.
- 2. Kopitzke, R. W., " Unpublished Notes."
- 3. Peizer, D. B., Pratt, J. W., "A Normal Approximation for Binomial, F, Beta, and Other Common Related Tail Probabilities, I" Journal of the American Statistical Association, 63 (1968), pp. 1457-1483.

# BETA TABLED

VARIABLES

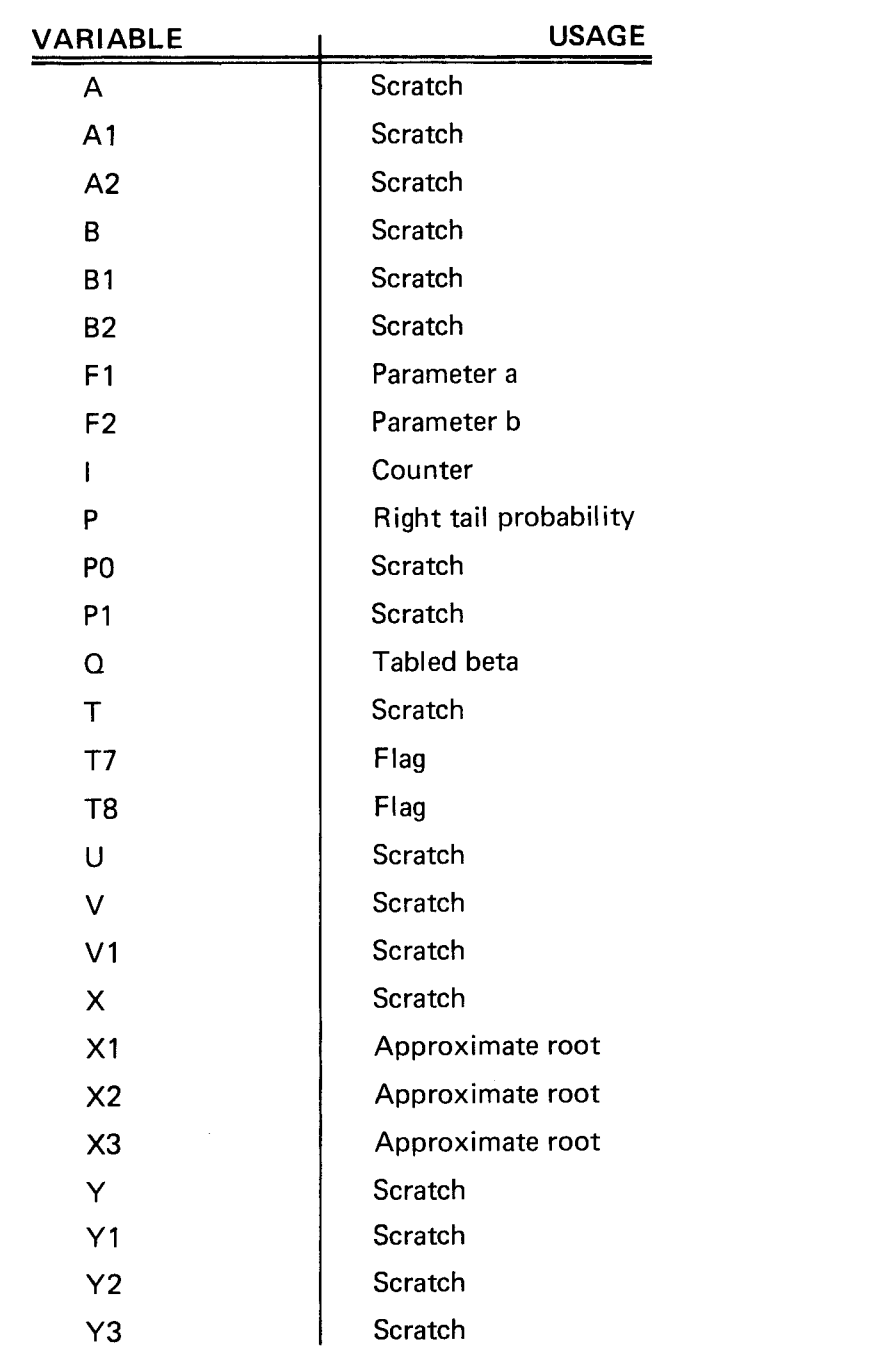

 $\sim$ 

U

 $\begin{array}{c} \rule{0pt}{2ex} \rule{0pt}{2ex} \rule{0pt}{$ 

U

 $\overline{L}$ 

U

J

 $\mathcal{U}% _{0}\left( t\right)$ 

 $\overline{\mathsf{L}}$ 

 $\prod_{i=1}^{n}$ 

 $\overline{\mathsf{L}}$ 

 $\overline{\mathsf{L}}$ 

U

U

U

U

1

 $\overline{\mathsf{L}}$ 

 $\overline{\mathsf{L}}$ 

# BETA TABLED

#### PROGRAM LOADING

1

1

 $\overline{\Pi}$ 

 $\overline{\Pi}$ 

E.

 $\prod_{i=1}^n$ 

<u>|</u>

 $\overline{\Lambda}$ 

7

This program may be loaded automatically from the directory, or manually from the keyboard.

#### AUTOMATIC LOADING FROM THE DIRECTORY

- 1. Insert the program tape.
- 2. Press AUTO LOAD. The program directory will be displayed with the message ENTER THE PROGRAM NUMBER YOU WANT.
- 3. Enter 20; press RETURN.
- 4. When the I/O light goes out, execute the program.

#### MANUAL LOADING FROM THE KEYBOARD

- 1. Insert the program tape.
- 2. Enter FIND 21; press RETURN.
- 3. Enter OLD; press RETURN.
- 4. When the I/O light goes out, execute the program.

#### PROGRAM EXECUTION

- 1. A, B, RT TAIL PROBABILITY is displayed. Enter the values, using commas to separate the entries.
- 2. Input and tabled beta values are displayed.
- 3. The program may be executed repeatedly by entering other values, or an exit may be called by pressing the BREAK key twice.

#### EXAMPLE

#### BETA TABLED

<sup>A</sup> , B, RT TAIL PROBABILITY 5.63,2.48 , .6 A=5.63 B-2.48 RT TAIL PROB =0.6 TABLED BETA= 0.2498294 A, B, RT TAIL PROBABILITY 59, 1.56, 3 A=59 B= 1.56 RT TAIL PROB=0.3 TABLED BETA=0.031645 A, B, RT TAIL PROBABILITY 18,28,.01<br>A=18 B=28 RT TAIL PROB=0.01 RT TAIL PROB=0.01 TABLED BETA=0.7652199 A, B, RT TAIL PROBABILITY

# R BY C CONTINGENCY TABLED

#### **DESCRIPTION**

This program performs <sup>a</sup> contingency table analysis on <sup>a</sup> two way table. The null hypothesis tested is that the rows and columns are independent, against an alternative hypothesis of dependency.

The number of rows and columns and all observed frequencies are required input values. All input data may be edited.

Any or all of the following output options may be selected:

- 1. List of data;
- 2. Column numbers, totals, and probabilities;
- 3. Row members, totals, and probabilities;
- 4. Overall total ;
- 5. Expected cell frequencies; and
- 6. Pearsons coefficient of contingency, number of cells with expected number less than 5, number of cells with expected number less than 1 , and chi -square test with degrees of freedom and significance level.

#### HARDWARE REQUIREMENTS

A Tektronix 4050-Series Graphic System is required. If the Data Communications Interface (Option 1) is installed, minimum acceptable memory configuration is 16K bytes.

#### METHODS

The formulae below are applied for <sup>a</sup> contingency table with <sup>c</sup> columns, <sup>r</sup> rows, and <sup>n</sup> observations:

 $n_{ii}$  = observed frequency in row i, column j.

 $n_{ij}$  = total of column j =  $n_{1j}$  +  $n_{2j}$  $n_{ij}$  = observed frequency in ro<br>  $n_{ij}$  = total of column j =  $n_{1j}$  +<br>  $n_{ij}$  = total of row i =  $n_{i1}$  +  $n_{i2}$ <br>  $n_{ii}$  = expected number of row +...+ $n_{rj}$ .

 $n_i$  = total of row i =  $n_{i1} + n_{i2} + ... + n_{ie}$ 

e<sub>ij</sub> = expected number of row i, column j = (n<sub>i.</sub> · n<sub>.j</sub>)/n

chi-square =  $X = (nij - eij)^2/eij$ 

coefficient of contingency =

$$
(-e^{i\pi})^{-1}e^{i\pi}
$$
\n
$$
(-e^{i\pi})^{-1}e^{i\pi}
$$

degrees of freedom =  $(r - 1)$  (c - 1).

**)** 

>

U

U

J

U

 $\overline{\mathsf{L}}$ 

## R BY C CONTINGENCY TABLED

#### REFERENCES

- 1. Mood, A., Graybill, F., Boes, D., Introduction to the Theory of Statistics, New York: McGraw-Hill, 1974.
- 2. Siegel, S., Non-Parametric Statistics for the Behavioral Sciences, New York: McGraw-Hill, 1966.
- 3. Kendall, M. G., and Stuart, A., The Advanced Theory of Statistics, New York: Hafner Publishing Company, 1973.

### VARIABLES

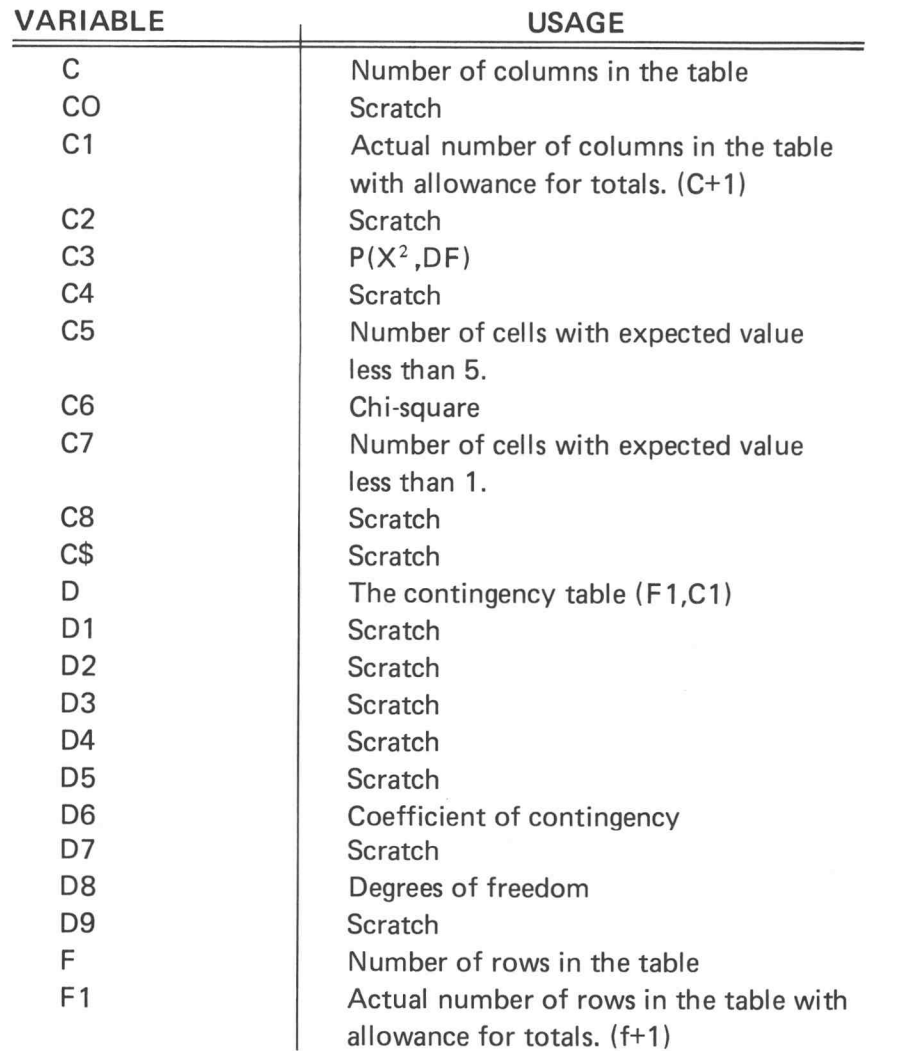

# R BY C CONTINGENCY TABLED

### FUNCTION KEYS

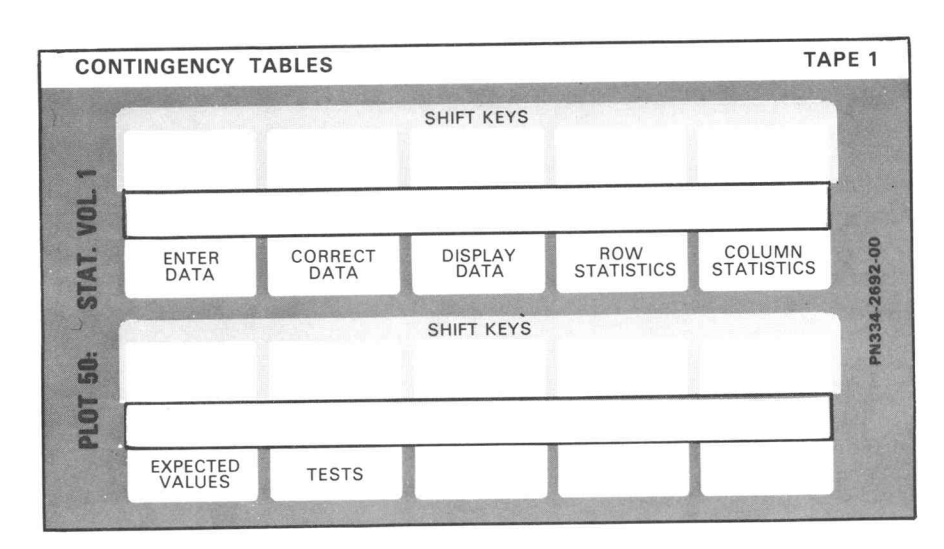

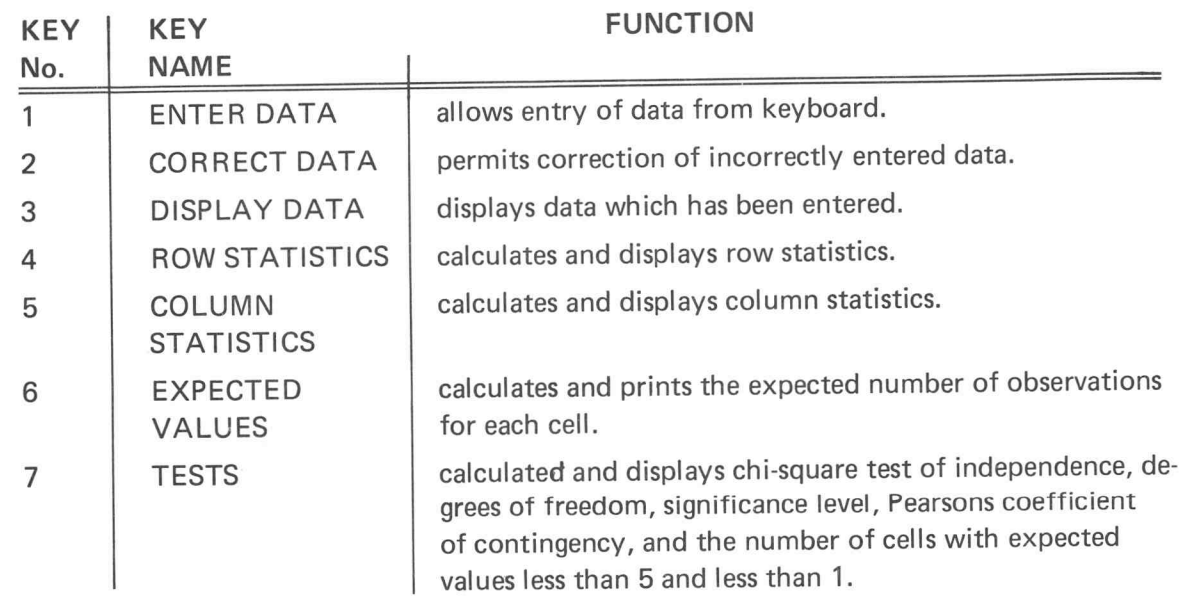
## R BY C CONTINGENCY TABLED

#### PROGRAM LOADING

 $\overline{\Pi}$ 

1

 $\overline{\Lambda}$ 

 $\overline{\Pi}$ 

1

11

MO

n

 $\boldsymbol{\Pi}$ 

 $\overline{\Pi}$ 

n

 $\overline{\Lambda}$ 

 $\overline{\Pi}$ 

1

7

7

This program may be loaded automatically from the directory, or manually from the keyboard.

#### AUTOMATIC LOADING FROM THE DIRECTORY

- 1. Insert the program tape.
- 2. Press AUTO LOAD. The program directory will be displayed with the message ENTER THE PROGRAM NUMBER YOU WANT.
- 3. Enter 21; press RETURN.
- 4. When the I/O light goes out, execute the program.

#### MANUAL LOADING FROM THE KEYBOARD

- 1. Insert the program tape.
- 2. Enter FIND 22; press RETURN.
- 3. Enter OLD; press RETURN.
- 4. When the I/O light goes out, execute the program.

#### PROGRAM EXECUTION

- 1. Press ENTER DATA (key No. 1). ENTER THE NUMBER OF ROWS AND COLUMNS OF THE TABLE is displayed. Enter the number of rows, a comma, and the number of columns. Press RETURN.
- 2. ENTER THE NUMBER OF OBSERVATIONS FOR EACH CELL is displayed, and FOR ROW i, COLUMN j appears on the screen. Enter the observation and press RETURN for each cell entry.
- 3. The entry procedure continues until ENTRY OF TABLE COMPLETE is displayed to indicate that all data has been entered .

ΝΟΤΕ

If errors which cannot be corrected with the CLEAR key are made during data entry, continue to enter the data. After all data has been entered, use CORRECT DATA (key No. 2) to change the incorrect values.

## R BY C CONTINGENCY TABLED

#### CORRECT DATA (Key No. 2)

Key No. 2 allows correction of incorrectly entered values, but must not be used until the table has been filled. To correct an entry in the table:

- 1. Press CORRECT DATA. CORRECT THE TABLE: ENTER ROW AND COLUMN OF CELL ROW. COLUMN is displayed.
- 2. Enter the incorrect row number, <sup>a</sup> comma, and the incorrect column number. Press RETURN.
- 3. The value of the existing cell entry is shown and ENTER NEW VALUE is displayed.
- 4. Enter the correct value and press RETURN.

This correction procedure continues until another function key is pressed . When all cell values are correct, function keys 3, 4, 5, 6, and 7 may be used to perform analysis of the table.

DISPLAY DATA, ROW and COLUMN STATISTICS, EXPECTED VALUES, and TESTS function key usage is demonstrated in the examples which follow.

#### EXAMPLE 1

Calculate the chi-square test for the following table:

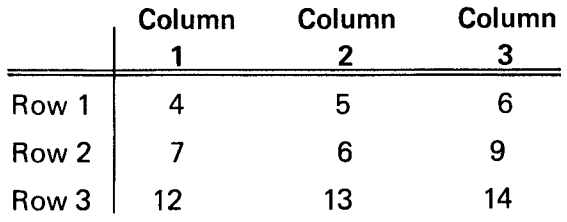

Load the program and press ENTER DATA (key No. 1). All data for row 1 is entered, then the data for row 2, and row 3. In this example, the value for row 2, column <sup>1</sup> should have been 7, but was entered as 15 in order to illustrate the data correction procedure.

1

l<br>C

1

U

}

U

U

U

U

### R BY C CONTINGENCY TABLED

The table is entered as shown below.

 $\prod_{i=1}^n$ 

ا ا

A

Л

 $\vert \ \vert$ 

n

 $\mathsf{I}$ 

 $\mathbf{1}$ 

 $\overline{\Pi}$ 

n

 $\mathbf{I}$ 

7

1

R x <sup>C</sup> Contingency Table Analysis

Enter the number of rows and columns of the table 3,3 Enter the number of observations for each cell<br>for row i, column 1: 4 for row  $1$ , for row 1, for row 1, for row  $2$ , for row  $2$ , column 2: 5<br>column 3: 6 column 3: 6<br>column 1: 15 column 1: 15<br>column 2: 6 column 2: 6

for row  $2,$ for row  $3$ , for row 3, for row  $3$ , column 2: column 2:<br>column 3: column 3: column 1: í2<br>column 1: í2 13 14 **12** 

Entry of table complete

To correct the entry in row 2 column 1, press CORRECT DATA (key No. 2)

Correct the table: Enter row and column of the cell

```
Row, column 2, 1
The existing cell entry is 15
Enter new value ?
```
Row, column

Press DISPLAY DATA (key No. 3) and the data is displayed as follows:

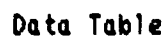

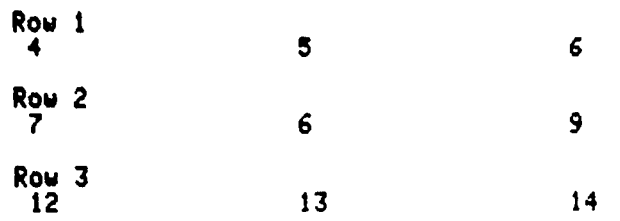

## R BY C CONTINGENCY TABLED

Row statistics are displayed when ROW STATISTICS (key No. 4) is pressed.

Row Statistics

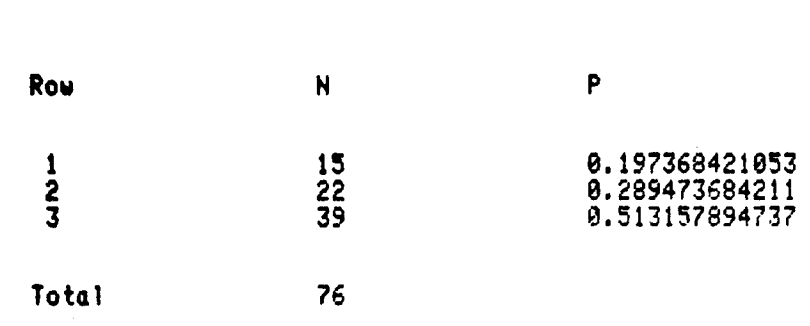

Column statistics are displayed when COLUMN STATISTICS (key No. 5) is pressed.

Column Statistics

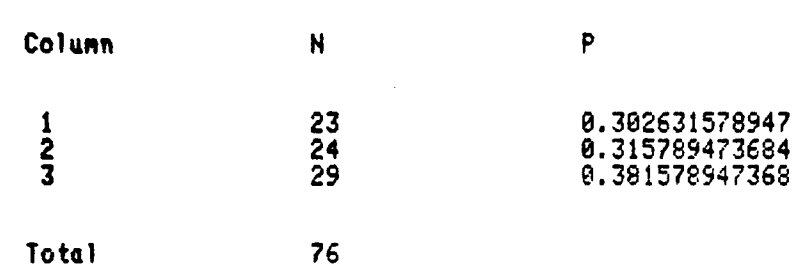

Press EXPECTED VALUES (key No. 6) and the expected number of observations in each cell is printed.

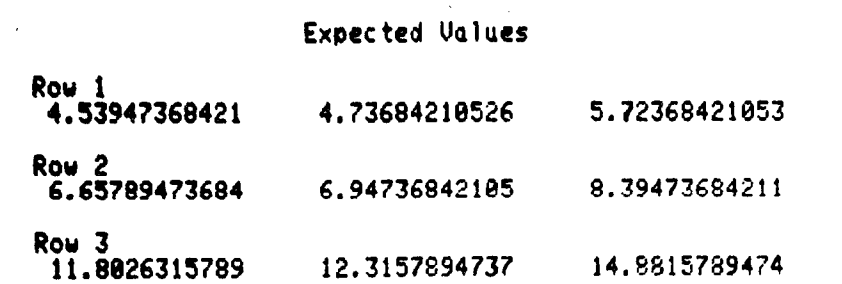

2-24

Plot 50: Stat Vol 1

>

)

 $\vert$   $\vert$ 

 $\overline{\mathcal{U}}$ 

) {

 $\overline{\mathcal{L}}$ 

 $\overline{\mathcal{L}}$ 

 $\overline{\mathsf{M}}$ 

 $\vert \vert$ 

 $\mathbf{1}$ 

U

U

 $\mathbf{H}$ 

 $\overline{\mathsf{u}}$ 

 $\mathcal{H}$ 

U

U

Ľ

### R BY C CONTINGENCY TABLED

Press TESTS (key No. 7) and the Chi-Square value, degrees of freedom, significance level, and the number of cells with small observed or expected frequencies are printed.

Tests

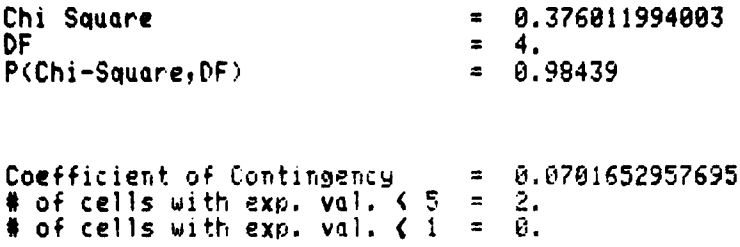

The chi-square test of .376 with significance level .98 indicates that the hypothesis of row and column independence should not be rejected. The table shows that the number of observations in each row increases in relation to column number increase, and that an ob servation in <sup>a</sup> given row provides no specific information about column placement of the observation.

#### EXAMPLE 2

 $\{\vert$ 

 $\vert \vert$ 

 $\vert \vert$ 

 $\eta$ 

 $\mathfrak{g}$ 

n

7

7

School children were classified according to standard of clothing and according to intelligence. Standards were as follows:

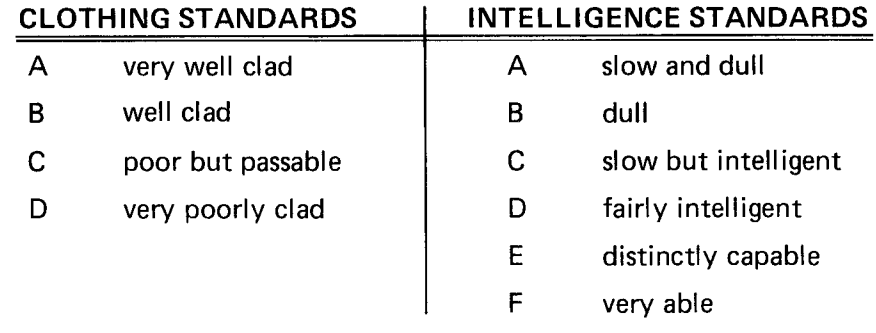

Results of the classification are shown below:

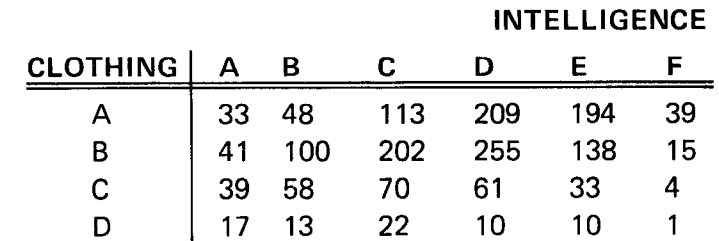

## R BY C CONTINGENCY TABLED

The program was loaded and the data entered in the following manner:

R x <sup>C</sup> Contingency Table Analysis

Enter the number of rows and columns of the table 4,6 Enter the number of observations for each cell<br>for row i, column 1: 33 for row 1, for row 1, for row 1: for row 1 for row 1,<br>for row <u>1</u>, for row 1, for row 2,<br>for row 2, for row 2,<br>for row 2, for row 2,<br>for row 2, for row 2,<br>for row 2, for row 2,<br>for row 2, for row 2,<br>for row <u>3,</u> for row 3,<br>for row 3, for row for row 3,<br>for row 3, for row 3,<br>for row 3, for row 3, for row 3,<br>for row 4, for row for row for row for row 4, column 4: for row column 5: 209 194 39 41 column 1: <sup>33</sup> column 2: 48<br>column 3: 113 column 3: column 4: column 5: column 6 : column 1: column 2: column 3: column 4: column 5 column 6: column 1: column 2: column 3: 70 column 4: column 5: column 6: 4 column 1: 17 column 2: 13 15 39 58 61 33 column 3: 100 202 255 138  $17$ 10 10

Entry of table complete

for row 4,

To display the table, press DISPLAY DATA (key No. 3).

column 6: 1

Data Table

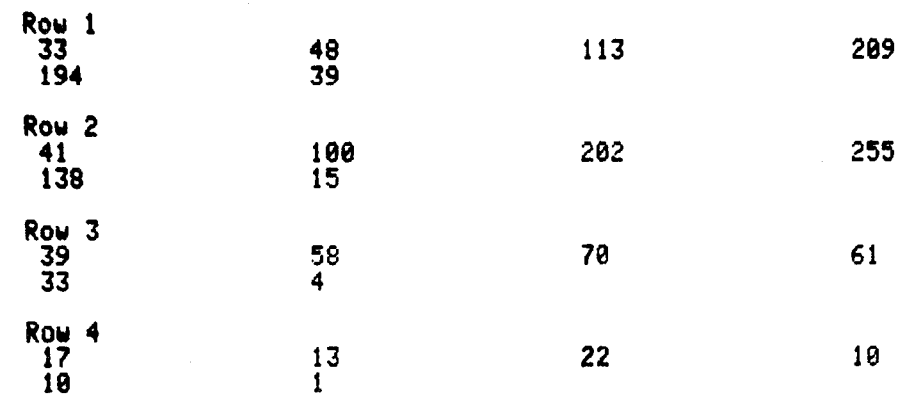

1

U

 $\mathbf{H}$ 

 $\overline{\mathbf{1}}$ 

 $\mathbb{R}^2$  $\mathcal{U}$ 

U

 $\mathcal{H}$ 

 $\mathcal{H}$ 

||

 $\mathcal{V}$ 

لات

U

D

U

## R BY C CONTINGENCY TABLED

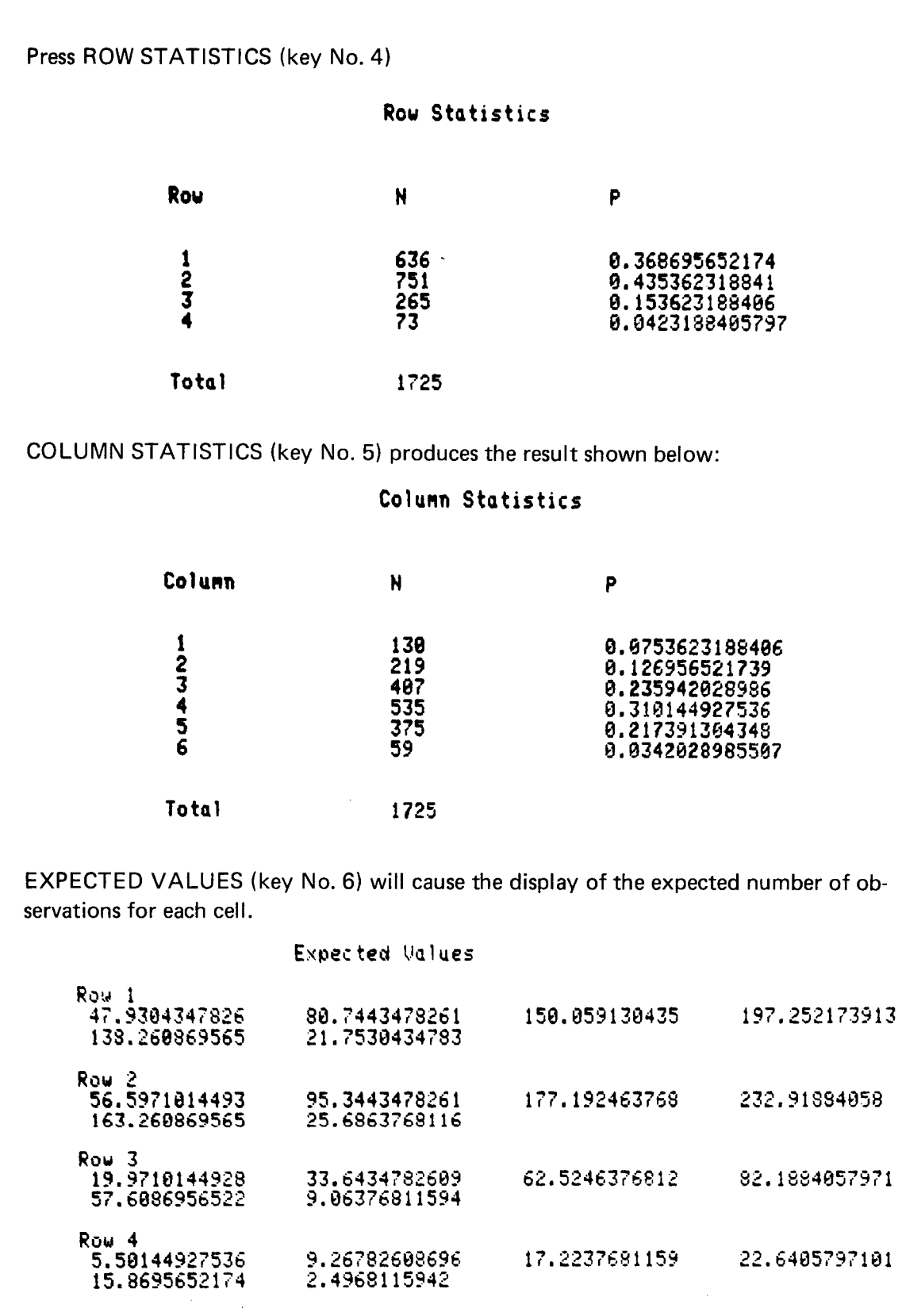

Plot 50: Stat Vol 1

n

n

 $\prod_{i=1}^{n}$ 

 $\prod_{i=1}^{n}$ 

n

 $\sqrt{2}$ 

 $\sqrt{2}$ 

 $\sqrt{ }$ 

 $\overline{\mathbf{0}}$ 

 $\prod$ 

 $\prod$ 

 $\prod$ 

 $\prod_{i=1}^{n}$ 

 $\sqrt{2}$ 

1

 $\prod$ 

 $\sqrt{2}$ 

 $\sqrt{2}$ 

 $\overline{0}$ 

 $\mathcal{A}^{\pm}$ 

## R BY C CONTINGENCY TABLED

TESTS (key No. 7) may be used to display the test results which follow:

Tests

```
Chi Square
                                                  = 174.821377787DF
                                                      15.
                                                  \blacksquareP(Chi-Square, DF >
                                                       0.00000
                                                  \blacksquareCoefficient of Contingency
# of cells with exp . val . ( 5
1
                                                 = 0.303347824145\# of cells with exp. val. < 5 = 1.<br>\# of cells with exp. val. < 1 = 0.
                                                   41
```
The chi-square test of independence is 174.8 with a significance level less than  $10^{-6}$ , so we reject the hypothesis that clothing standards and intelligence are independent. The row location of an individual provides some information about the individuals column location. Clothing standard A, for example, indicates that the individual is most likely to be in in telligence class D or E. If his clothing standard is D, he is most likely to have intelligence classification A or C.

)

B

 $\mathbf{I}$ 

 $\frac{1}{2}$ 

U

U

لات

 $\mathcal{U}$ 

U

<u>|</u>

U

### 2 X 2 CONTINGENCY TABLED

#### **DESCRIPTION**

n

 $\prod_{i=1}^n$ 

||

 $\mathbf{r}$ 

||

n

 $\frac{1}{l}$ 

n

A

 $\overline{\Pi}$ 

 $\overline{\mathfrak{g}}$ 

 $\overline{\Pi}$ 

Maria (California)

0

This program will analyze a contingency table with 2 rows and 2 columns. The four data points required as input values are used to generate optional output as follows:

- 1. Data list, expected number of observations, cell probabilities, and table of expected values from observed values; and
- 2. Chi-square test with and without Yates's correction for continuity , significance level, and Fisher's exact test.

#### HARDWARE REQUIREMENTS

A Tektronix 4050-Series Graphic System is required.

#### METHODS

Let  $N_{ij}$  i = 1,2; j = 1,2 be the table entries.

Let N<sub>i.</sub> =  $N_{\rm il}+N_{\rm i2}$ and

 $N_{i} = N_{1i} + N_{2i}$  be the respective row and column totals, with N the total number of observations.

The expected number in row i, column j is

$$
E_{ij} = N_{i,N,j/N}
$$

Probabilities are  $E_{ii/N}$ .

Deviations are  $N_{ii}-E_{ii}$ .

Let <sup>D</sup> <sup>=</sup> N₁ N2.N.1N.2 , and

$$
V = N_{11}N_{22} - N_{12}N_{21}
$$

The chi-square values calculated are:

chi-square uncorrected =

$$
\frac{N V^2}{D}
$$
, and

chi-square corrected =  $N(|V|-N/2)^2/D$ .

## 2 X 2 CONTINGENCY TABLED

Fisher's test is a one tail test for positive association in <sup>a</sup> table . It is the cumulative prob ability of the observed table and all less likely tables under the assumption of fixed marginal totals.

The chi-square tests are two-tail tests of independence (pp. 571-573, reference 3). Cochran (Reference 1) recommends that the continuity corrected chi-square test be used if total number of observations is at least 40, or if there are at least 20 observations and no cell has an expected frequency less than 5.

Corrected and uncorrected chi-square tests and the Fisher's test are printed so an appropriate choice may be made for any data.

#### REFERENCES

- 1. Cochran, W. G., "Some Methods for Strengthening the Common Chi-Square Tests", Biometrics, 1954, Vol. 10, pp. 417.
- 2. Fisher, R. A., Statistical Methods For Research Workers, 1946, Edinburgh: Oliver and Boyd.
- 3. Kendall, M. G., Stuart, A., The Advanced Theory of Statistics, Vol 2, New York: Hafner, 1973.

#### VARIABLES

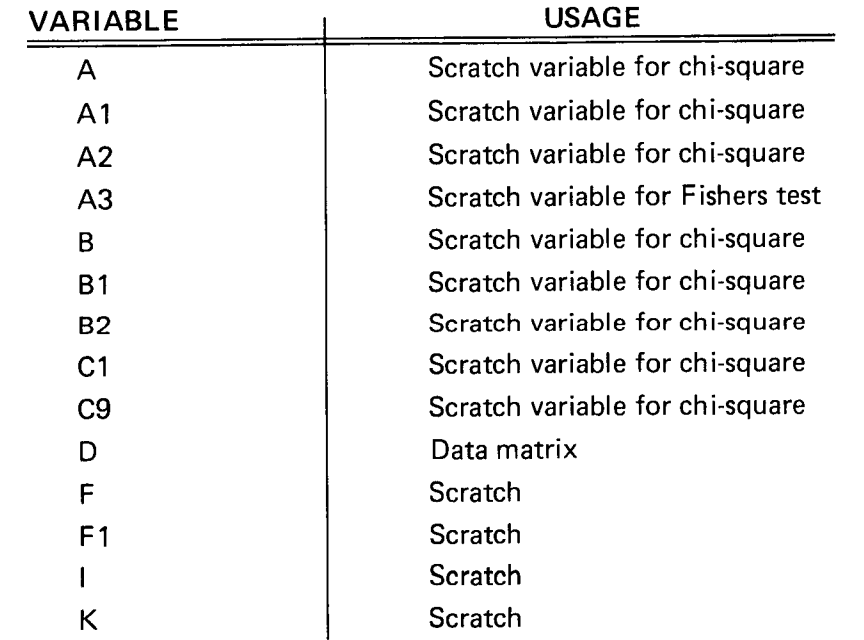

)

 $\vert \vert$ 

 $||$ 

D U

11

U

U

i<br>Li

## 2 X 2 CONTINGENCY TABLED

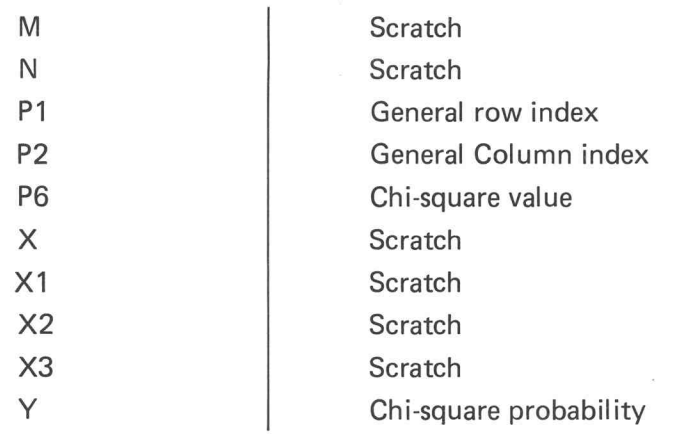

#### FUNCTION KEYS

П

 $\overline{\phantom{0}}$ 

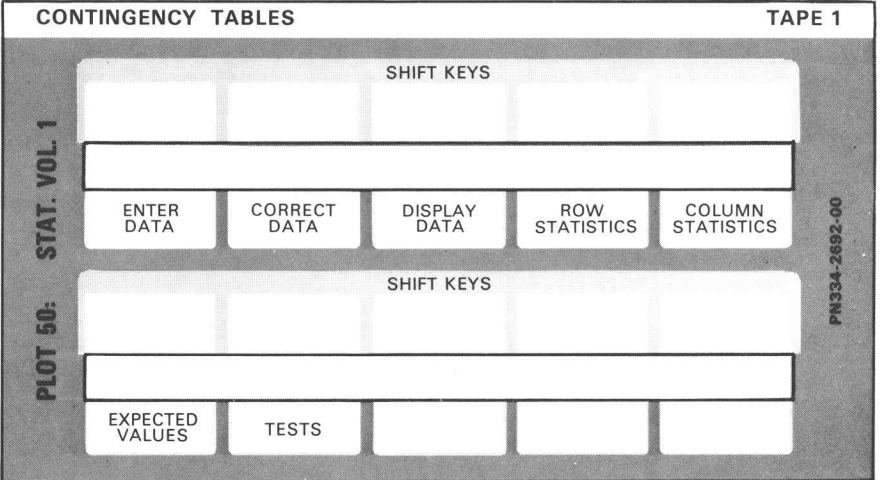

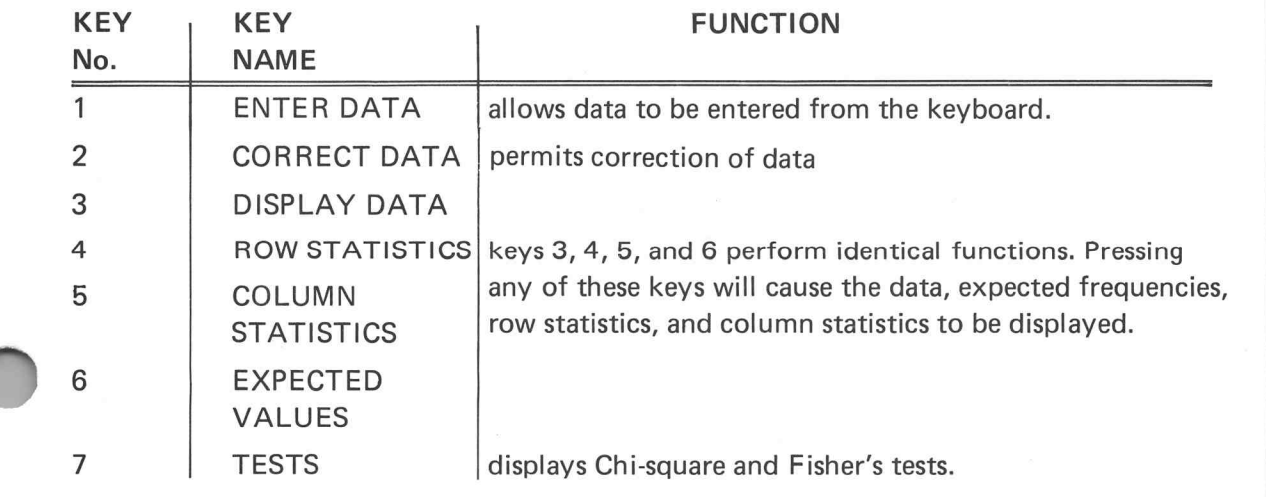

Plot 50: Stat Vol 1

### 2 X 2 CONTINGENCY TABLED

#### PROGRAM LOADING

This program may be loaded automatically from the directory , or manually from the keyboard.

#### AUTOMATIC LOADING FROM THE DIRECTORY

- 1. Insert the program tape.
- 2. Press AUTO LOAD. The program directory will be displayed with the message ENTER THE PROGRAM NUMBER YOU WANT.
- 3. Enter 22; press RETURN.
- 4. When the I/O light goes out, execute the program.

#### MANUAL LOADING FROM THE KEYBOARD

- 1. Insert the program tape.
- 2. Enter FIND 23; press RETURN.
- 3. Enter OLD; press RETURN.
- 4. When the I/O light goes out, execute the program.

#### PROGRAM EXECUTION

- 1. Press the ENTER DATA key. The message FOR ROW 1, COLUMN 1 is displayed.
- 2. Enter the data value and press RETURN . The display screen will then request the next value.
- 3. Repeat step <sup>2</sup> until all four entries have been completed and the message ENTRY OF TABLE COMPLETE is displayed.
- 4. Press key 3, 4 , 5, or <sup>6</sup> to display the descriptive statistics . Key No. 7 will cause the chi-square tests and the Fisher's test to be displayed . Data corrections may be ac complished by pressing key No. 2.
- 5. To re-execute this program with other values , type RUN and repeat the program execution procedure.

2-32 1

Plot 50: Stat Vol 1

O

L

## 2 X 2 CONTINGENCY TABLED

#### EXAMPLE 1

n

n

 $\vert \vert$ 

n

 $\vert \vert$ 

 $\vert \ \vert$ 

 $\mathsf{l}$ 

Н

n

 $\overline{\Pi}$ 

1

1

Perform the chi-square test for independence in the following table:

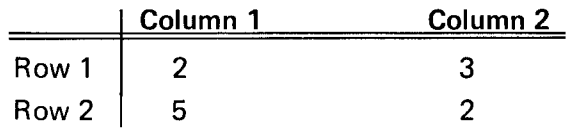

Load the program and press ENTER DATA (key No. 1).

2 X 2 CONTINGENCY TABLE

ENTER THE NUMBER OF OBSERVATIONS FOR EACH CELL

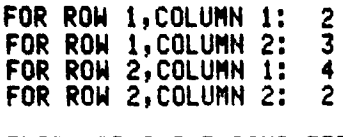

ENTRY OF TABLE COMPLETE

In the example, the entry in row 2, column 2 is incorrect. A 4 was entered (instead of  $5$ ) to demonstrate the data correction option.

Data correction is accomplished as shown below :

Press CORRECT DATA (key No. 2).

TO CORRECT AN ENTRY OF THE TABLE, ENTER ROW AND COLUMN OF THE CELL.

 $ROH$ , COLUMN = 2,1 THE EXISTING CELL ENTRY IS 4

ENTER THE NEW VALUE: 5

ROH, COLUMN =

## 2 X 2 CONTINGENCY TABLED

The display shown below appears when DISPLAY DATA, ROW STATISTICS, COLUMN STATISTICS, or EXPECTED VALUES (keys 3, 4, 5, or 6) are pressed.

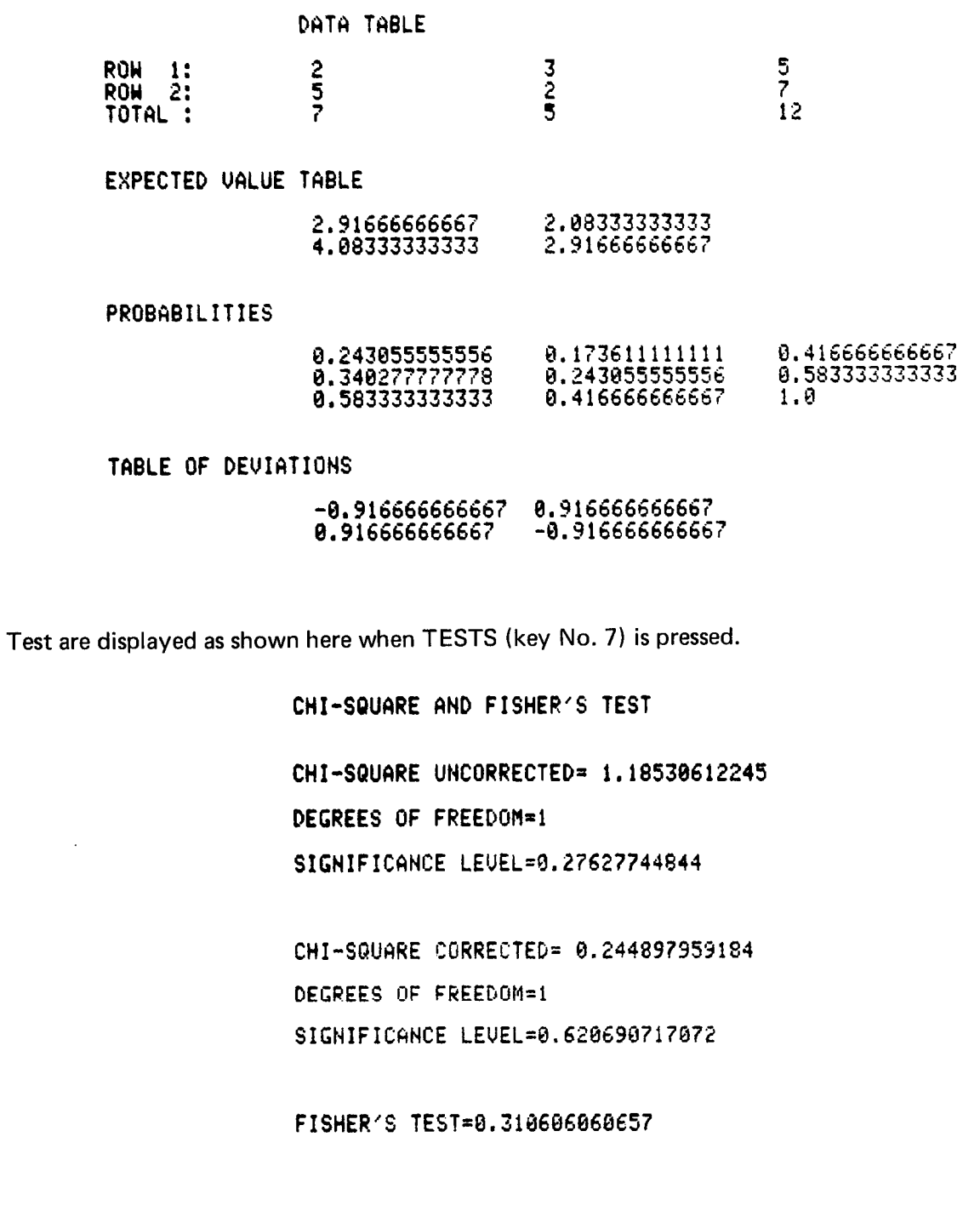

**)** 

U

l<br>C

U

U

 $\overline{\mathsf{L}}$ 

U

 $\overline{\mathcal{C}}$ 

w.

 $\begin{array}{c} \hline \end{array}$ 

U

 $\prod_{i=1}^{n}$ 

 $\overline{\mathsf{R}}$ 

 $\overline{\mathsf{L}}$ 

 $\prod$ 

 $\prod$ 

 $\overline{\mathsf{u}}$ 

### 2 X 2 CONTINGENCY TABLED

Both chi-square tests have high significance levels and the hypothesis of independence would not be rejected.

The significance level for the corrected chi-square test is approximately twice that of the Fisher's exact test. This is because the chi-square corrected is <sup>a</sup> two tail test and the Fisher's is a one tail.

#### EXAMPLE 2

n

 $\left\{ \ \right\}$ 

L L

EF.

 $\prod$ 

LI.

 $\cup$ 

 $\prod$ 

 $\prod$ 

n

 $\mathbf{I}$ 

 $\mathbf{L}$ 

II.

The following table classifies 42 children by feeding method and dental occlusion:

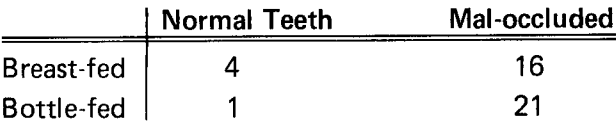

Data entry appears as shown.

#### 2 X 2 CONTINGENCY TABLE

ENTER THE NUMBER OF OBSERVATIONS FOR EACH CELL

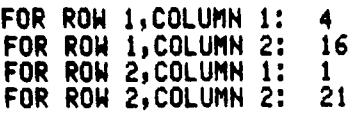

ENTRY OF TABLE COMPLETE

 $\overline{\mathsf{L}}$ U  $\overline{\mathsf{L}}$  $\overline{\mathsf{L}}$  $\overline{\cup}$  $\overline{\bigcup}$  $\overline{\mathsf{L}}$  $\bigcup$ U  $\mathcal{L}^{\text{max}}_{\text{max}}$  and  $\mathcal{L}^{\text{max}}_{\text{max}}$  $\overline{\bigcup}%{\mathbb{Z}}%{\mathbb{Z}}%{\mathbb$ U $\overline{\bigcup}$  $\overline{\overline{L}}$  $\vert \ \vert$  $\lfloor$  $\overline{\mathsf{L}}$ 

### **ONE SAMPLE t-TEST**

#### DESCRIPTION

0

n

n

n

 $\overline{\mathbf{r}}$ 

 $\prod_{i=1}^n$ 

n

1

 $\prod_{i=1}^n$ 

This program performs the one sample t-test of a population mean , determines confidence intervals, and calculates data sample statistics. The mean tested is the hypothesized value for a single sample of data.

Input is single data points which may be entered from the keyboard or from magnetic tape. Keyboard entered data may be stored on the program tape or on data tapes, and data saved on tape may be deleted, corrected, or added to.

Output may be selected from the following options:

- 1. list of data entered ;
- 2. t-test of the mean equal to <sup>a</sup> hypothesized value;
- 3. confidence intervals on the mean for  $90^\circ$ ,  $95^\circ$ , and  $99^\circ$  levels of confidence;
- 4. histogram of data; and
- 5. descriptive statistics.

Descriptive statistics which may be displayed are:

- 1. number of observations;
- 2. sample mean, variance, and standard deviation;
- 3. standard error of the mean ;
- 4. data minimum, maximum, and range;
- 5. coefficient of variation;
- 6. skewness; and
- 7. kurtosis.

#### HARDWARE REQUIREMENTS

A Tektronix 4050-Series Graphic System is required .

The number of data points which may be stored internally is dependent upon the memory size of the machine being used. The following table shows the maximum observations permitted in internal storage :

### **ONE SAMPLE t-TEST**

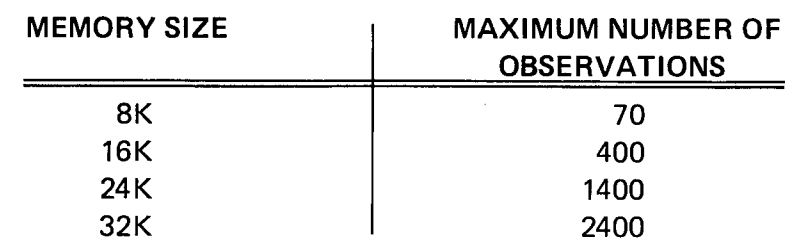

The number of data points in each file should not exceed the appropriate limitation defined in the previous table.

If machine capability is enhanced through the addition of additional optional memory, vari able WO should be reset. This variable establishes the data matrix dimension and is located at line 110 of the file 28 program listing. If the value of WO is altered, data files must be updated to reflect the increased capability.

#### PROGRAM LIMITS

The number of cells specified for histograms should not exceed 20.

#### TAPE STRUCTURE

All data tapes used by this program must be binary coded, and each must contain a Header File and one or more data files. The Header File, used to load data into memory, includes the file number assigned to the first data file, and the number of files in the data set.

Each data file contains a figure showing the number of data points in the file. This number is followed by data points and calculated data for each point.

The following illustrates the one sample t-test file structure on tape.

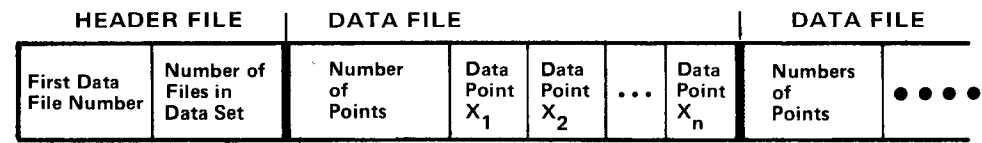

U

U

UU

### ONE SAMPLE t-TEST

#### METHODS

n

**h** 

П

 $\prod_{i=1}^n$ 

||

1

I

7

n

 $\prod_{i=1}^n$ 

 $\mathsf I$ 

0

Contractor of the State

Formulae used in this program are conventional and are shown in the Appendix.

#### **REFERENCES**

- 1. Dixon, W. J., Massey, F. J., Introduction to Statistical Analysis, New York: McGraw-Hill, 1957.
- 2. Dunn, O. J., Clark, V. A., Applied Statistics: Analysis of Variance and Regression, New York: John Wiley and Sons, 1974 .
- 3. Peizer, D. B., Pratt, S. W., "A Normal Approximation for the Binomial, F, Beta, and Other Common Related Tail Probabilities I," Journal of The American Statistical Association, 1968.
- 4. Snedecor, G. W., Cochran, W. G., Statistical Methods, sixth edition, Ames, Iowa: Iowa State University Press, 1967.

## ONE SAMPLE t-TEST

VARIABLES

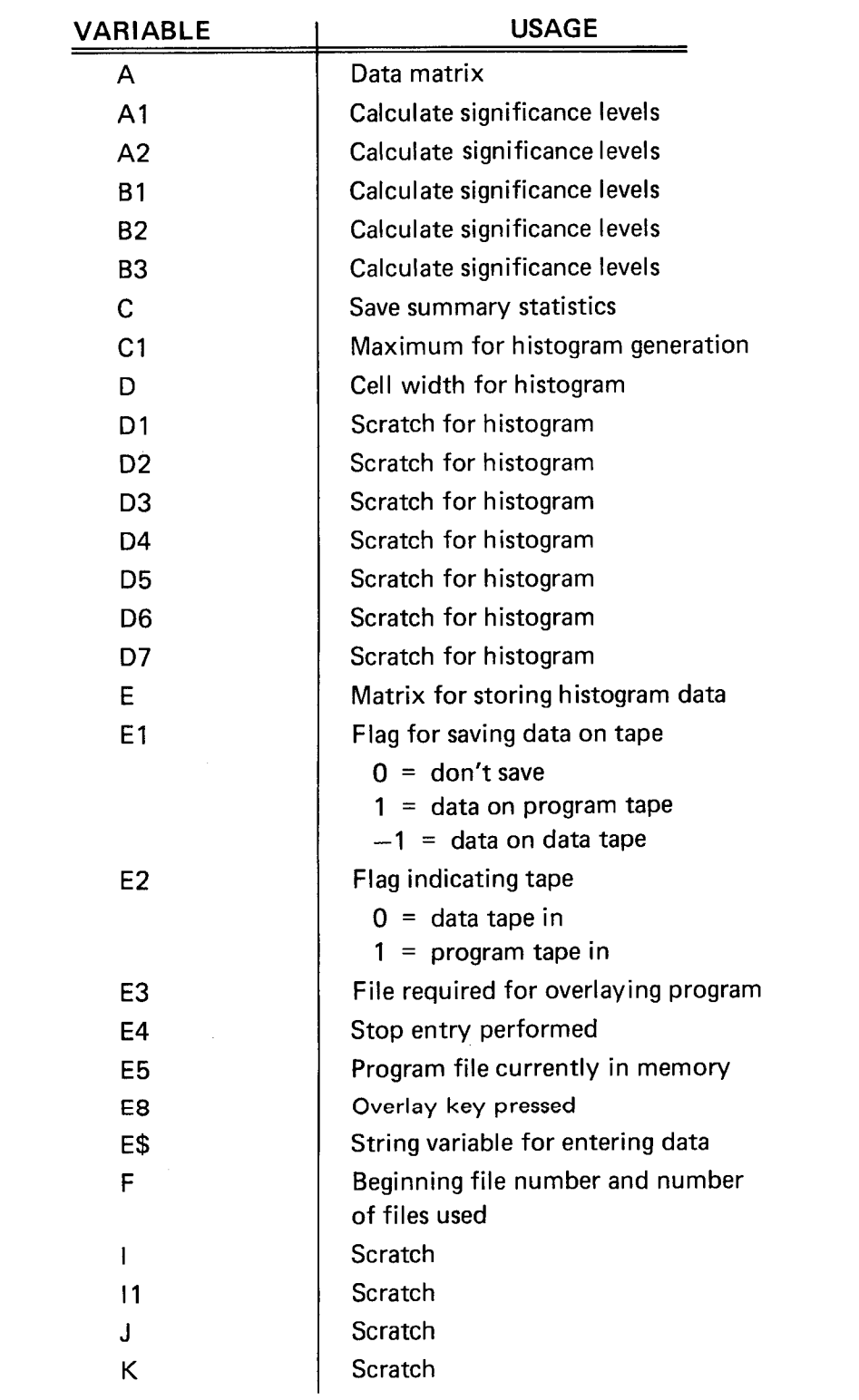

U

 $\begin{bmatrix} 1 \\ 2 \end{bmatrix}$ 

 $\overline{\bigcup}%{\mathbb{Z}}%{\mathbb{Z}}%{\mathbb$ 

 $\begin{matrix} \end{matrix}$ 

 $\overline{\mathsf{I}}$ 

 $\vert \vert$ 

 $\overline{\bigcup}$ 

U

U

 $\begin{array}{c} \hline \end{array}$ 

U

 $\overline{\bigcup}$ 

 $\mathbf{\mathbf{||}}$ 

U

## ONE SAMPLE t-TEST

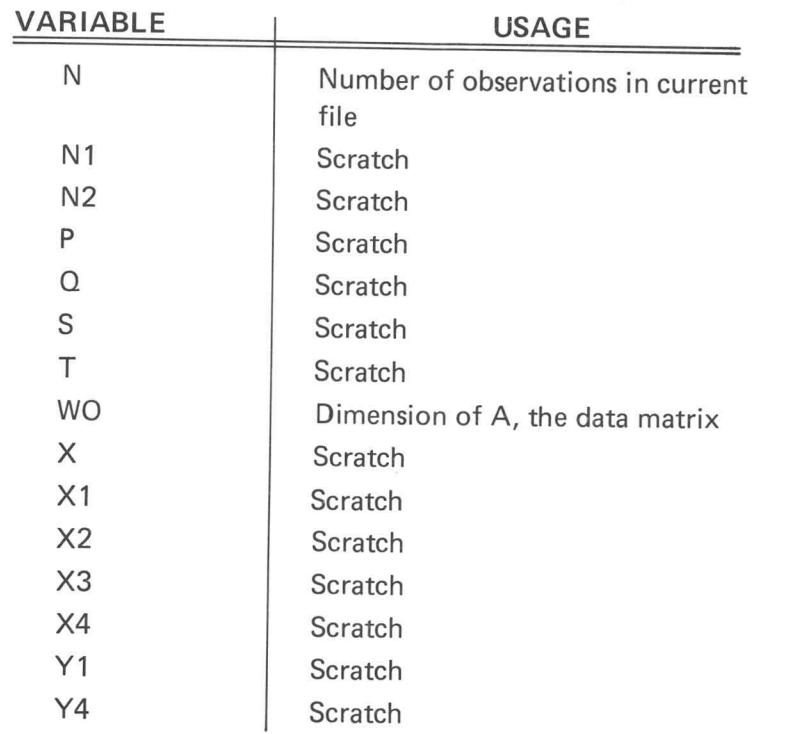

#### FUNCTION KEYS

Π

П

I

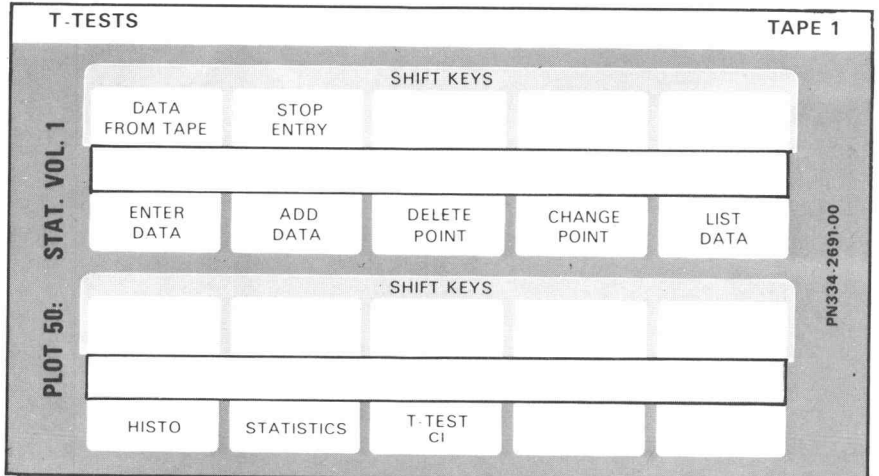

 $\cdot$  8

### ONE SAMPLE t-TEST

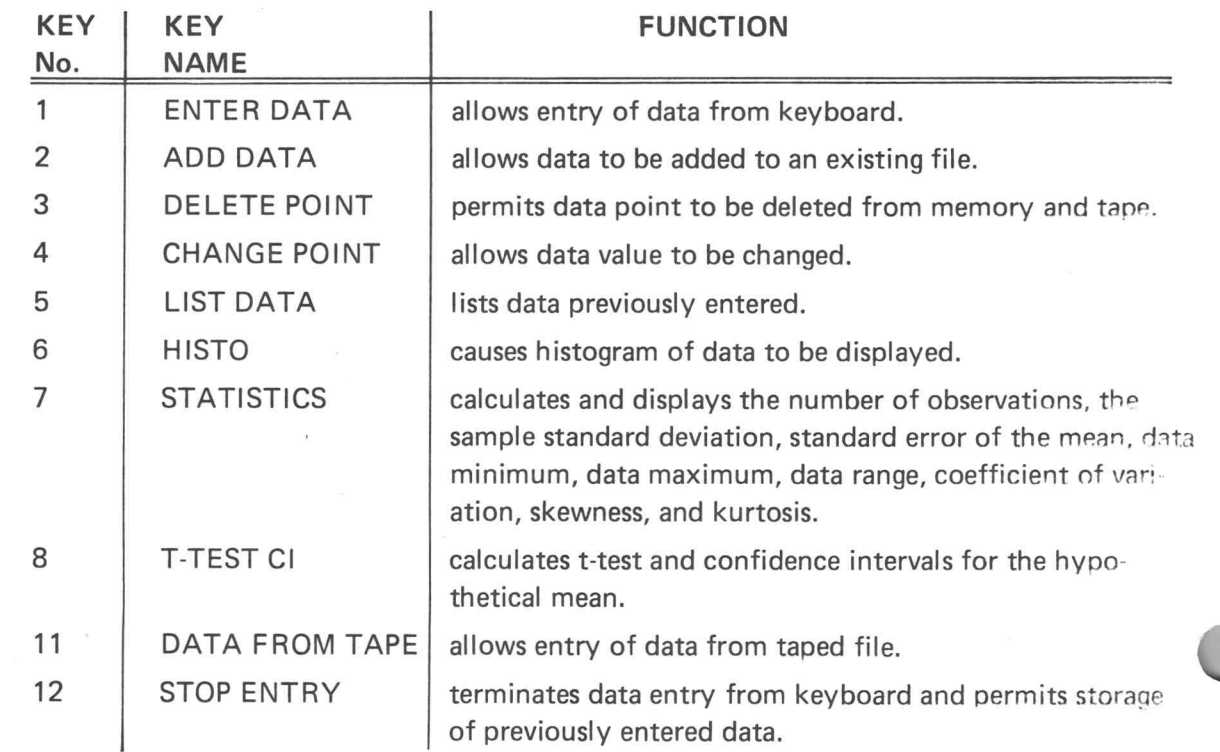

#### PROGRAM LOADING

This program may be loaded automatically from the directory, or manually from the keyboard.

#### AUTOMATIC LOADING FROM THE DIRECTORY

- 1. Insert the program tape.
- 2. Press AUTO LOAD. The program directory will be displayed with the message ENTER THE PROGRAM NUMBER YOU WANT.
- 3. Enter 23; press RETURN.
- 4. When the I/O light goes out, execute the program.

#### MANUAL LOADING FROM THE KEYBOARD

- 1. Insert the program tape.
- 2. Enter FIND 24; press RETURN.
- 3. Enter OLD; press RETURN.
- 4. When the I/O light goes out, execute the program.

### ONE SAMPLE t-TEST

#### PROGRAM EXECUTION

1

1

 $\prod$ 

 $\prod_{i=1}^n$ 

1

 $\overline{\Pi}$ 

1

Program execution procedures are determined by the input method and data storage needs. The 5 options from which <sup>a</sup> selection must be made are as follows:

- 1. Input data from the program tape;
- 2. Input data from <sup>a</sup> previously created data tape;
- 3. Input from the keyboard, data to be stored on the program tape;
- 4. Input from the keyboard, data to be stored on a data tape; and
- 5. Input from the keyboard, no data to be stored on tape.

Execution procedures are described for each option.

#### OPTION 1 , EXECUTION WITH DATA INPUT FROM THE PROGRAM TAPE

Execute the program using <sup>a</sup> data set previously stored on the program tape.

- 1. Press DATA FROM TAPE ( key No. 11) . IS DATA ON PROGRAM TAPE is displayed .
- 2. Enter YES from the keyboard; press RETURN. When all data from the program tape has been read into memory, the I/O light goes out and ALL DATA ENTERED is displayed.
- 3. Use the appropriate function keys to execute program operations.

#### OPTION 2, EXECUTION WITH DATA INPUT FROM DATA TAPE

To execute the program with input from an existing data tape:

- 1. Press DATA FROM TAPE ( key No. 11 ) . IS DATA ON PROGRAM TAPE is displayed.
- 2. Enter NO from the keyboard; press RETURN. HEADER FILE is displayed.
- 3. Enter the numeric designation of the header file. Press RETURN . The alarm bell sounds and INSERT DATA TAPE, PRESS RETURN is displayed.
- 4. Insert the correct data tape and press RETURN . When the data transfer is complete, the 1/0 light goes out and ALL DATA ENTERED is displayed.
- 5. Use the appropriate function keys to execute program operations.

#### OPTION <sup>3</sup> , EXECUTION WITH KEYBOARD INPUT, DATA TO BE STORED ON PROGRAM TAPE

To execute the program and store keyboard entered data on the program tape:

1. Press the ENTER DATA (key No. 1). DO YOU WISH TO STORE DATA ON TAPE is displayed .

### ONE SAMPLE t-TEST

- 2. Enter YES from the keyboard; press RETURN. DO YOU WISH TO STORE DATA ON PROGRAM TAPE is displayed.
- 3. Enter YES from the keyboard and press RETURN. ENTER DATA

 $X =$  is displayed.

- 4. Enter the value of X and press RETURN for each data point.
- 5. When all data has been entered, use the appropriate function keys to perform other program operations. Data storage will be automatic.
- 6. If no analysis is desired, press the STOP ENTRY (key No. 12) to store the data and update the Header File.

OPTION <sup>4</sup> , EXECUTION WITH KEYBOARD INPUT, DATA TO BE STORED ON A DATA TAPE

To execute the program and store keyboard entered data on <sup>a</sup> data tape, follow the steps below:

- 1. Press the ENTER DATA (key No. 1). DO YOU WISH TO STORE DATA ON TAPE is displayed.
- 2. Enter YES from the keyboard and press RETURN. DO YOU WISH TO STORE DATA ON PROGRAM TAPE is displayed.
- 3. Enter NO from the keyboard and press RETURN. HEADER FILE is displayed.
- 4. Enter the number of the header file and press RETURN. INSERT DATA TAPE, PRESS RETURN is displayed and the alarm bell sounds.
- 5. Insert the correct data tape and press RETURN.

ENTER DATA

 $X =$  is displayed.

- 6. Enter the <sup>X</sup> value and press RETURN for each data point.
- 7. When all data points have been entered, use the appropriate function keys to perform program operations. Data storage will be automatic.
- 8. If no data analysis is desired, press the STOP ENTRY (key No. 12) to store the data and update the Header File.

U

U

 $\mathbf{1}$ 

 $\mathbf{1}$ 

U

 $\begin{array}{c} \hline \end{array}$ 

U

U

U

UU

#### ONE SAMPLE t-TEST

OPTION 5 , EXECUTION WITH KEYBOARD INPUT AND NO DATA STORAGE To execute the program without storing data for later use, proceed as follows:

- 1. Press ENTER DATA (key No. <sup>1</sup> ). DO YOU WISH TO STORE DATA ON TAPE is displayed.
- 2. Enter NO from the keyboard and press RETURN.

ENTER DATA  $X =$  is displayed.

- 3. Enter the X value and press RETURN for each data point.
- 4. When all data points have been entered, use the function keys to perform any of the operations described on the next pages.

#### PROGRAM OPERATIONS

Upon completion of the initial data entries, operations are performed with the one sample t-test function keys. The operations described here may be performed in any sequence.

#### ADD DATA

<u>[</u>

11

n

 $\overline{\Pi}$ 

 $\overline{\Pi}$ 

1

 $\overline{\Pi}$ 

 $\sqrt{2}$ 

1

ADD DATA ( key No. 2) will permit addition of new data to the file currently in memory. If the file also resides on tape, the alarm bell sounds to indicate that the tape should be inserted . A message on the screen will identify the kind of tape required; program tape or data tape.

When the tape has been inserted, press RETURN.

#### ENTER DATA

 $X =$  will be displayed, and values may be entered. The RETURN key must be pressed after each value has been keyed.

Other operations may now be performed, or the STOP ENTRY (key No. 12) may be used to update the file.

#### DELETE POINT

DELETE POINT (key No. 3) allows a value to be deleted from an existing file. The data point will be deleted from internal storage and from the tape file. All subsequent calculations will exclude the deleted point.

If the alarm bell sounds when DELETE POINT is pressed, insert the tape indicated by the message on the screen, and press RETURN.

When DELETE VALUE appears on the screen, enter the value to be deleted and press RE-TURN. The deletion will be completed with no further message . If the value entered is not in the stored data, DATA NOT FOUND is displayed and no deletion occurs.

## ONE SAMPLE t-TEST

#### CHANGE POINT

Incorrect data points are corrected with CHANGE POINT (key No. 4). When the key is pressed , the alarm bell and <sup>a</sup> message on the screen indicate any tape requirement. If the proper tape has been inserted, the screen will display CHANGE: INCORRECT VALUE, CORRECT VALUE . When the incorrect value, <sup>a</sup> comma, and the correct value are entered and the RETURN key is pressed, correction will occur immediately.

If the value specified is not in the data file, DATA NOT FOUND will appear on the screen.

#### LIST DATA

To list data previously stored, press LIST DATA ( key No. 5) . If <sup>a</sup> tape insertion is needed, the alarm bell will sound and a message will be displayed . Insert the correct tape and press RETURN.

DATA IS NOT AVAILABLE TO BE LISTED will be displayed if the data is not stored. Otherwise, the data will be listed on the screen.

If the screen becomes full, the listing will be continued by pressing the PAGE key.

**HISTO** 

Stored data points are used to generate the histogram displayed by pressing HISTO (key No. 6). The alarm bell and <sup>a</sup> displayed message indicate any necessary magnetic tape insertion. RETURN must be pressed after the correct tape has been inserted.

When HISTO (key No. 6) is pressed, the data minimum, maximum, and range are displayed with the following message:

SELECT ΟΡΤΙΟΝ <sup>1</sup> SPECIFY # OF CELLS <sup>2</sup> SPECIFY CELL WIDTH <sup>3</sup> SPECIFY OFFSET AND CELL WIDTH ENTER OPTION

After entering the option number, press RETURN. The screen will then display either # OF CELLS; CELL WIDTH; or OFFSET, CELL WIDTH. Enter the correct information and press RETURN.

The number of cells for option 1 must not exceed 20.

U

U

 $\mathbf{C}$ 

U

U

### ONE SAMPLE t-TEST

DO YOU WANT NORMAL CURVE will now be displayed. If YES is entered, a normal curve overlay will appear in addition to the histogram. If NO is entered, the histogram will be drawn without the curve.

#### **STATISTICS**

 $\{\,\}$ 

 $\overline{\Pi}$ 

1

 $\prod_{i=1}^n$ 

 $\Gamma$ 

n

Descriptive statistics are displayed when STATISTICS ( key No. 7 ) is pressed . Any required tape insertion is indicated by the alarm bell and <sup>a</sup> message on the display screen.

Statistics displayed are :

Number of observations; Sample mean, variance, and standard deviation; Standard error of the mean; Data minimum, maximum, and range; Coefficient of variation; Skewness; and Kurtosis.

#### t-TEST AND CONFIDENCE INTERVAL

t-TEST CI (key No. 8) initiates the calculation and printing of the hypothesized mean t-test and confidence intervals . If the alarm bell sounds when the key is pressed , insert the tape indicated by the display screen . When the RETURN key is then pressed, the display will be HYPOTHESIZED MEAN.

After the hypothesized mean is entered and the RETURN key is pressed, the t-test and confidence intervals are displayed .

#### STOP ENTRY

STOP ENTRY ( key No. 12) is only used if data has been entered and saved on tape and if no other analysis has been done. This key will ensure that all data is saved on tape.

#### EXAMPLE 1

Test the hypothesis that the data below is a sample from a population with mean greater than or equal to 29.

27.2, 34.1, 33.9, 28.6 , 29.2 , 30.1 , 31.2, 30.5, 33.6, 30.9, 31.3, 31.0, 32.3, 31.5, 26.2, 29.9, 34.0, 32.1, and 30.7.

## ONE SAMPLE t-TEST

Load the program and begin program execution by pressing ENTER DATA (key No. 1). With so few observations, all data may be stored internally and there is no need to store data on tape.

#### ONE SAMPLE T- TEST

#### DO YOU HISH TO STORE DATA ON TAPE? NO

Data entry is shown below.

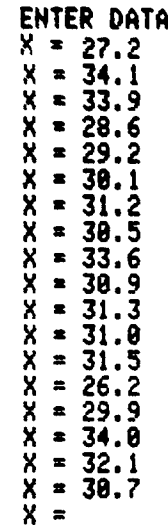

Press LIST DATA (key No. 5)

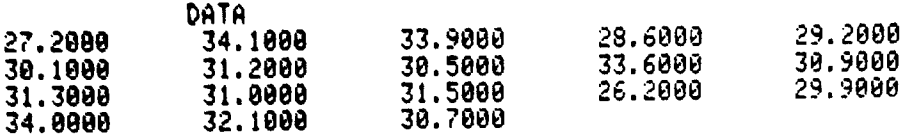

U

 $\overline{\mathbf{H}}$ 

 $\mathcal{L}$ 

 $\mathbf{1}$ 

 $\prod$ 

 $\overline{\mathbf{1}}$ 

 $\vert \vert$ 

||

 $\mathcal{U}$ 

 $\mathsf{I}$ 

 $\vert \vert$ 

U

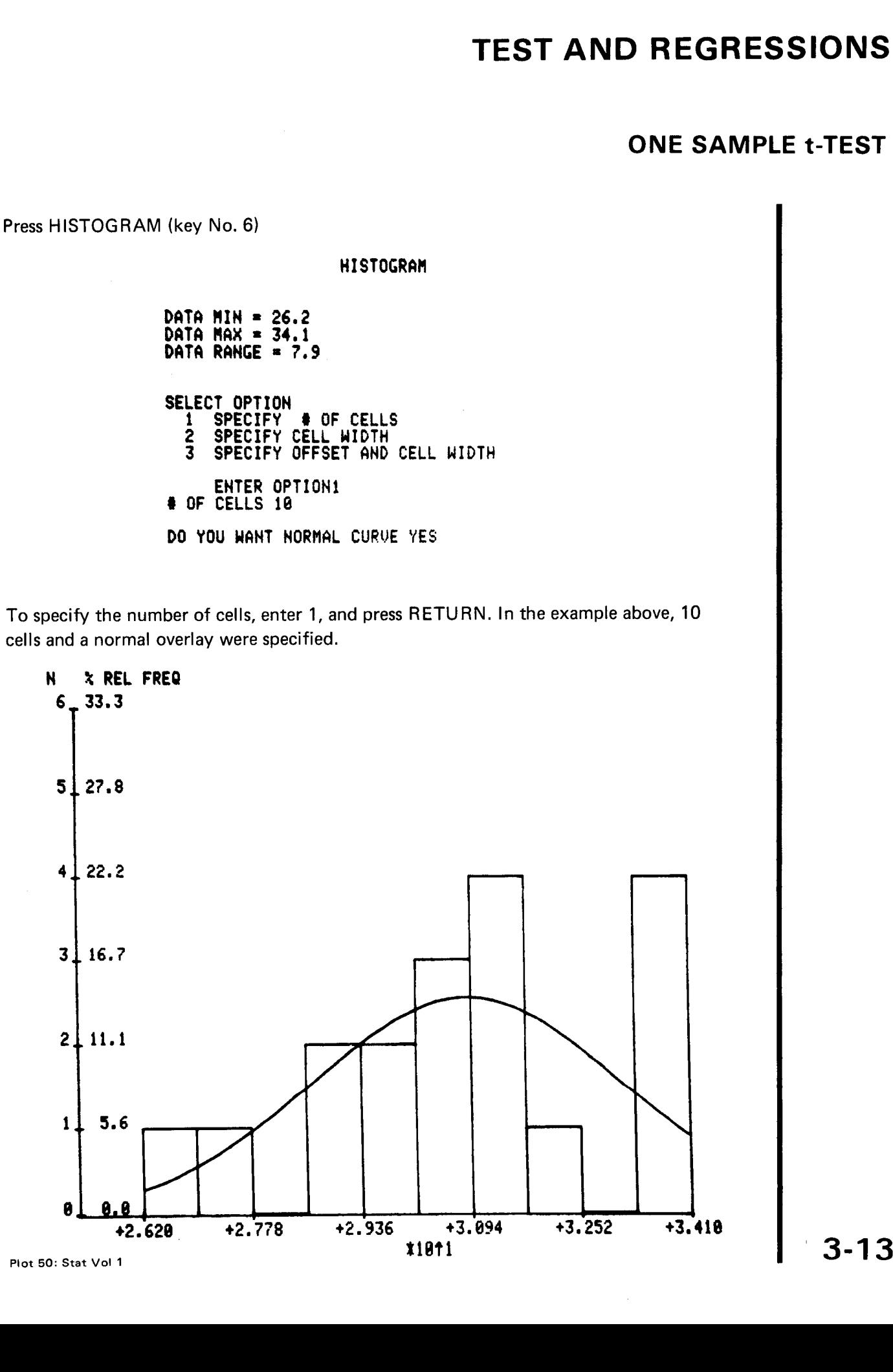

n

n

 $\vert \vert$ 

n

n

n

n

n

n

 $\vert \vert$ 

 $\vert \vert$ 

 $\vert \vert$ 

 $\vert \vert$ 

 $\vert \vert$ 

n

n

 $\vert \vert$ 

## ONE SAMPLE t-TEST

Because the cell limits are confusing, <sup>a</sup> better histogram might be generated by setting the offset at 26.0 and the cell width at 1. This will produce fewer than 20 cells and clear cell limits.

N 6 33.3  $5127.8$  $4$  1 22.2 \* REL FREQ 31 16.7 2111.1 DATA MIN = 26.2 DATA MAX = 34.1 DATA RANGE = 7.9  $11.5.6$ SELECT OPTION 1 SPECIFY # OF CELLS SPECIFY CELL WIDTH  $\frac{2}{3}$ 8 0.0 +2.600 HISTOGRAM ENTER OPTION3 OFFSET, CELL WIDTH 26, 1 DO YOU WANT NORMAL CURVE YES SPECIFY OFFSET AND CELL WIDTH  $+2.800$ <br> $+3.800$ <br> $+3.200$ <br> $+3.200$ <br> $+3.400$ +3.000 +3.200 +2.800 +3.400 \*18†1

 $\vert$ 

 $\mathcal{H}$ 

ا ا

 $\vert\vert$ 

U

U

 $\overline{\mathsf{L}}$ 

 $\overline{\phantom{a}}$ 

 $\prod$ 

 $\overline{\mathsf{u}}$ 

 $\mathcal{L}$ 

||

 $\vert$  (

لات

### ONE SAMPLE t-TEST

When STATISTICS (key No. 7) is pressed, the following display appears:

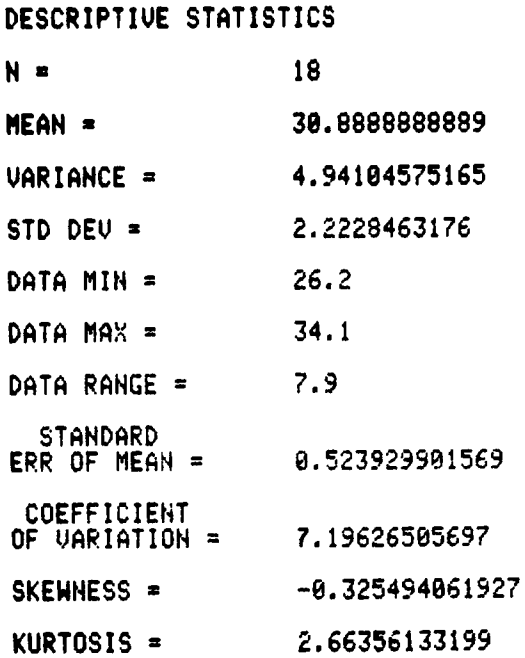

T-TEST (key No. 8) initiates <sup>a</sup> request for the hypothesised mean.

#### T-TEST

HYPOTHESISED MEAN =29 T TEST OF MEAN = 29 IS 3.60523208015 WITH 17 DEGREES OF FREEDOM

SIGNIFICANCE LEVELS : ONE TAIL TEST <sup>=</sup> 0.00148 TWO TAIL TEST <sup>=</sup> 0.00296

SAMPLE MEAN =30.8888888889

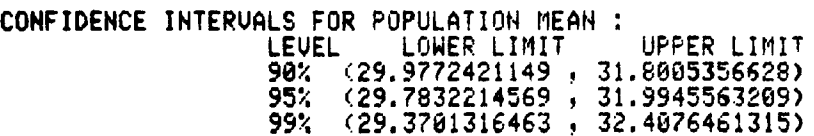

1

 $\vert \vert$ 

 $\vert \vert$ 

n

 $\vert \vert$ 

 $\mathbf{||}$ 

 $\prod$ 

 $\Gamma$ 

1

 $\mathsf{I}\mathsf{I}$ 

 $\vert$ 

 $\vert \vert$ 

 $\frac{1}{\epsilon}$ 

n

 $\vert \vert$ 

## ONE SAMPLE t-TEST

Because the sample mean is 30.9 and the significance level for <sup>a</sup> one tail test is .0007, we reject the hypothesis that the mean is less than or equal to 29. The hypothesis that the mean is greater than or equal to 29 is accepted.

If the test had been two tailed, we would have rejected the hypothesis that the mean is equal to 29 at the .0014 significance level .

D

<sub>c</sub> 11

 $\vert \vert$ 

 $\mathcal{U}$ 

 $\mathcal{U}$ 

11

||

OU

 $\begin{matrix} \ \ \end{matrix}$ 

 $\mathcal{H}$ 

 $\mathcal{H}% _{0}\left( t\right) =\mathcal{H}_{0}\left( t\right) ,$ 

 $\mathcal{H}$ 

 $\vert$   $\vert$ 

 $\mathbf{1}$ 

### TWO SAMPLE t-TEST

#### DESCRIPTION

 $\prod$ 

 $\vert \ \vert$ 

1

 $\prod$ 

n

 $\overline{\Pi}$ 

n

1

 $\prod_{i=1}^n$ 

This program tests the hypothesis that the means of two populations are equal . Data samples from the populations may be entered from the keyboard or from magnetic tape, and the input may be corrected, deleted, or updated.

Output may be selected from the following options:

- 1. data list;
- 2. number of observations, mean, standard deviation and error of the mean, data minimum, maximum and range, skewness, and kurtosis;
- 3. pooled variances;
- 4. t-test of equality of the means;
- 5. histogram for either or both samples;
- 6. confidence intervals for each sample mean , and for the difference of the means.

#### HARDWARE REQUIREMENTS

A Tektronix 4050-Series Graphic System is required. If the Data Communications Interface (Option 1) is installed, minimum acceptable memory configuration is 24K bytes.

The maximum number of data observations which may be stored is dependent upon the memory size of the machine being used. Capabilities are:

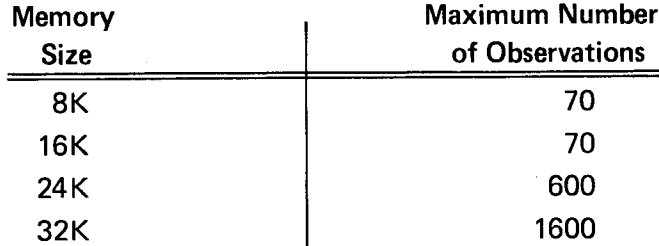

WO, the variable located in line 110 of program file 34, is set to the correct value of the maximum number of observations. If memory size is increased by the addition of optional memory modules, this variable must be corrected to conform to the table shown above. Be cause the allowable number of observations per file is determined by the storage capability of the machine, this change will also necessitate data file updating.

### TWO SAMPLE t-TEST

#### TAPE STRUCTURE

This program recognizes two types of taped files, both of which must be in binary format.

The Header File consists of two numbers; the Header File designation number, and the number of files used for data storage. Header File information is required for loading data into memory.

Data Files each contain four types of information in the order specified below :

- 1. The number of observations  $(N_1)$  from the first population sample;
- 2. The number of observations  $(N_2)$  from the second population sample;
- 3. Observation data from the first population; and
- 4. Observation data from the second population.

The size of each Data File may be stated as  $N_1 + N_2 + 2$ .

#### METHODS

All input data entered from the keyboard is saved in the one dimensional array A. When the number of observations in A is equal to the value of WO, the entire array is either written to tape or erased from memory, depending upon the alternative selected during program execution.

The standard formulae used in this program are contained in the Appendix.

#### **REFERENCES**

- 1. Dixon, W. J., Massey, F. J., Introduction To Statistical Analysis, New York: McGraw-Hill, 1957.
- 2. Dunn, O. J., Clark, V. A., Applied Statistics: Analysis of Variance and Regression, New York: John Wiley and Sons, 1974.
- 3. Peizer, D. B., Pratt, J. W., "A Normal Approximation for the Binomial, F, Beta, and Other Common Related Tail Probabilities I", Journal of the American Statistical Association, 63, 1968.
- 4. Snedecor, G. W., Cochran, W. G., Statistical Methods, Sixth Edition, Ames Iowa: Iowa State University Press, 1967.

U

U

U

U

U

U

<u>|</u>

U

11

## TWO SAMPLE t-TEST

#### VARIABLES

10

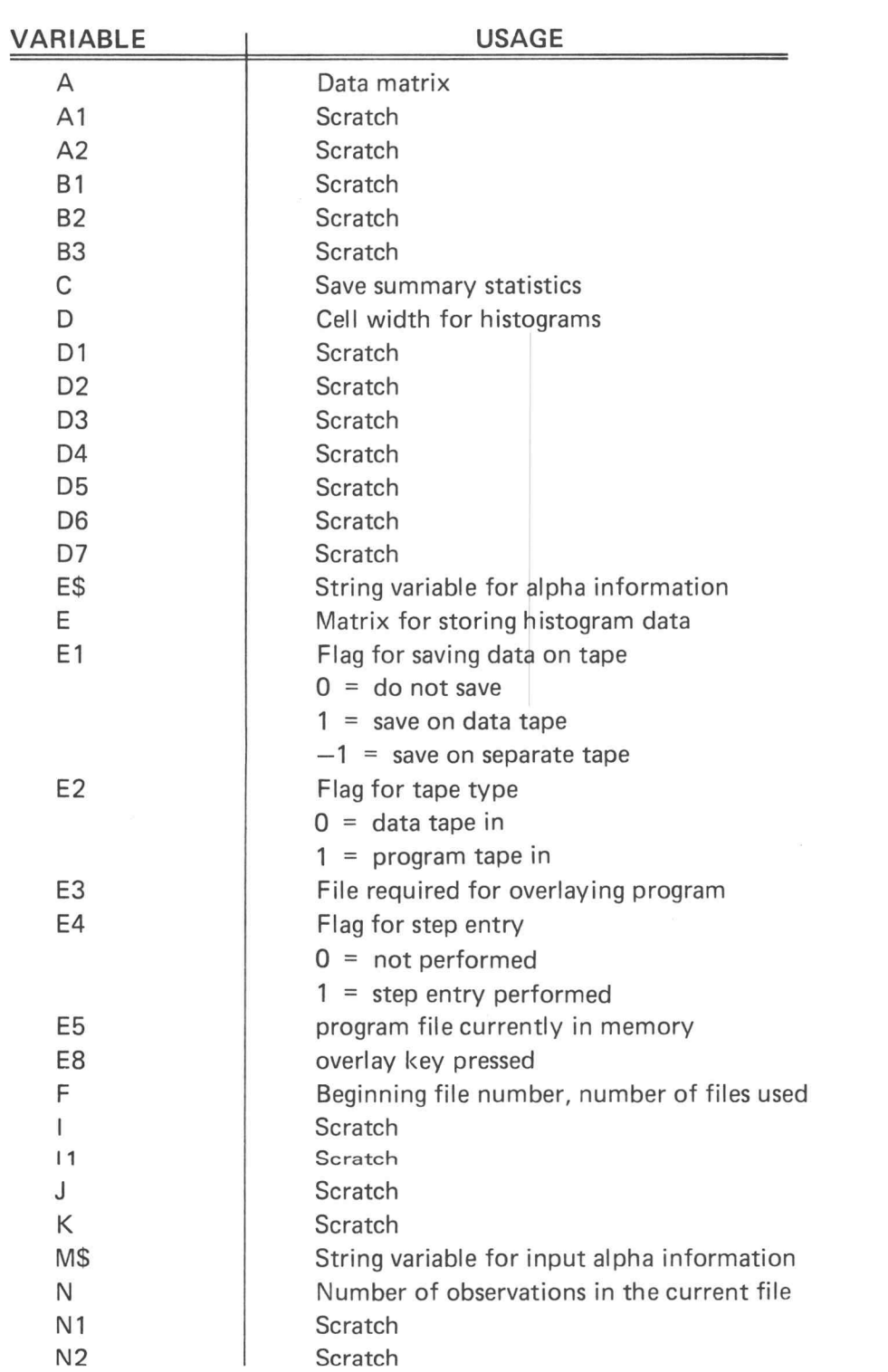

## TWO SAMPLE t-TEST

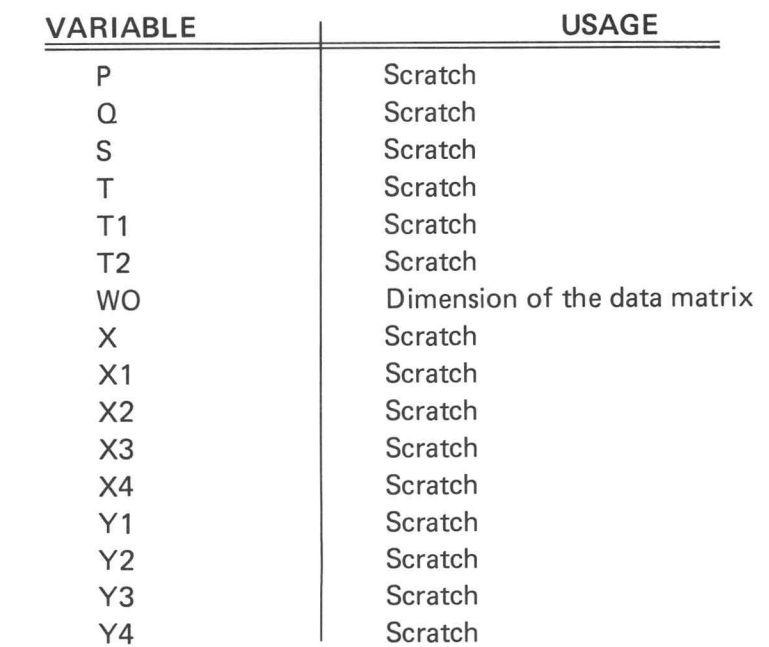

#### FUNCTION KEYS

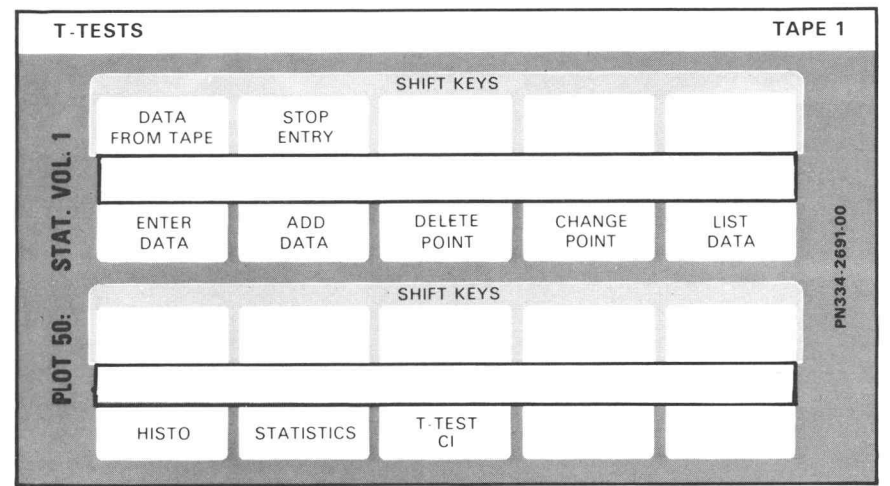

1

3-20
### TWO SAMPLE t-TEST

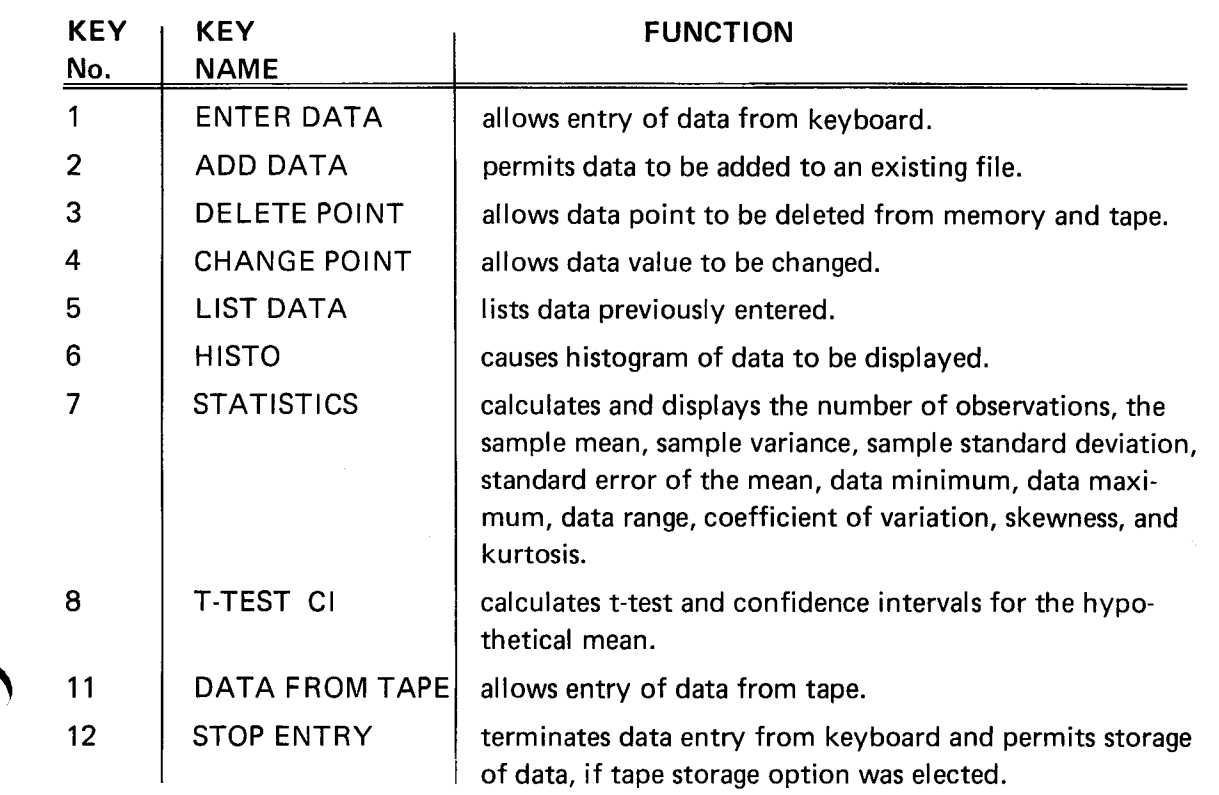

### PROGRAM LOADING

 $\left[\,\right]$ 

1

 $\vert \vert$ 

 $\mathsf{I}$ 

n

 $\vert \vert$ 

1

╎ ┆

| |

 $\vert$  (

 $\overline{\Pi}$ 

7

This program may be loaded automatically from the directory, or manually from the keyboard.

### AUTOMATIC LOADING FROM THE DIRECTORY

- 1. Insert the program tape.
- 2. Press AUTO LOAD. The program directory will be displayed with the message ENTER THE PROGRAM NUMBER YOU WANT.
- 3. Enter <sup>24</sup> , press RETURN.
- 4. When the I/O light goes out, execute the program.

### MANUAL LOADING FROM THE KEYBOARD

- 1. Insert the program tape.
- 2. Enter FIND 25; press RETURN.
- 3. Enter OLD; press RETURN.
- 4. When the 1/0 light goes out, execute the program.

## TWO SAMPLE t-TEST

### PROGRAM EXECUTION

If input data is to be entered from an existing magnetic tape file, follow the instructions concerning the DATA FROM TAPE (key No. 11). Otherwise, data must be entered from the keyboard with the ENTER DATA (key No. 1).

### ENTER DATA

- 1. Press ENTER DATA (key No. 1) to display DO YOU WISH TO STORE DATA ON TAPE? Reply YES or NO through the keyboard and press RETURN. If you replied NO, omit steps 2, 3, and 4; go to step number 5 below. If you replied YES, continue the sequence.
- 2. DO YOU WISH TO STORE DATA ON PROGRAM TAPE? is displayed. If the file is on the program tape, type YES; press RETURN , and go to step 4. If the data is on <sup>a</sup> separate data tape, reply NO and press RETURN.
- 3. To establish the identity of the input data file, the message HEADER FILE  $#$ is displayed. Enter the correct Header File number and press RETURN.
- 4. If the alarm bell sounds, insert the tape indicated by the message on the screen and press RETURN.
- 5. The display screen shows:

ENTER DATA

X SAMPLE

Enter the X value and press RETURN . Repeat this step for each value in the first sample. To proceed to data entry for the second sample, press RETURN without entering <sup>a</sup> data value.

6. The message

Y SAMPLE

will be displayed. Enter the Y values and press RETURN after each entry. When all Y values have been entered, use the function keys to execute data analysis.

### DATA FROM TAPE

1. To allow entry of data from <sup>a</sup> previously created magnetic tape file, press DATA FROM TAPE (key No. 11).

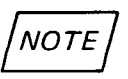

Data tapes used by this program must conform to the tape standards explained in the TAPE STRUCTURE section.

U

U

U

U

 $\bigcup$ 

 $\prod_{i=1}^n$ 

J

### TWO SAMPLE t-TEST

If the program tape has been removed from the machine, the message INSERT PRO GRAM TAPE, PRESS RETURN will be displayed.

- 2. When the program tape is properly inserted, the message IS DATA STORED ON PROGRAM TAPE will appear. Type YES or NO and press RETURN. If your reply was YES, steps 3 and 4 below do not apply.
- 3. Because the input data file is not on the program tape, the message INSERT DATA TAPE, PRESS RETURN will be displayed.
- 4. When the data tape has been inserted,  $HEADER$  FILE  $\#$  will appear on the screen. Enter the Header File number and press RETURN.
- 5. Data from the tape will be automatically entered and processed until the ALL DATA ENTERED message is displayed . If additional data is to be entered , follow the in structions describing the ADD DATA key function . Otherwise, any of the function keys may be used to analyze the data.

### ADD DATA

1

n

 $\prod_{i=1}^n$ 

 $\mathbf{I}$ 

1

n

1

1

ADD DATA ( key No. 2) allows data to be added to previously entered files . If the original entry was from the keyboard and was saved on tape, the added data will also be saved on tape. If the original data came from <sup>a</sup> tape file, the added data will always be appended.

- 1. Press ADD DATA. If the alarm bell sounds, <sup>a</sup> message on the display screen will in dicate that a magnetic tape must be inserted . Insert the correct tape and press RETURN.
- 2. ADD DATA TO SAMPLE will be displayed. Enter X or Y and press RETURN.
- 3. To add data to sample X , follow the instructions beginning with step 5 of the ENTER DATA key description. For sample Y, begin with step 6.
- 4. When the added data points have been entered, they will be included in all further analyses.

#### DELETE POINT

DELETE POINT ( key No. 3) is used to remove single observations from either sample . The deletion will eliminate the observation from internal storage, the tape file, and calculations.

1. Press DELETE POINT ( key No. 3) . If the alarm bell sounds, insert the magnetic tape indicated by the message on the screen; press RETURN.

### TWO SAMPLE t-TEST

- 2. When the correct tape has been inserted, the following message will be displayed: FROM SAMPLE. Enter X or Y; press RETURN. Enter the value to be deleted; press RETURN.
- 3. The sample is searched and the observation is deleted from files and calculations. The message CORRECTION DONE indicates completion of the operation. If the data point is not within the designated sample, DATA NOT FOUND is displayed and no deletion occurs.

### CHANGE POINT

CHANGE POINT (key No. 4) permits an incorrectly entered observation to be changed in all calculations. If the data is in storage, the stored data will also be corrected.

- 1. Press CHANGE POINT. If the alarm bell sounds, go to step <sup>2</sup> below. If the bell does not sound, go directly to step 3.
- 2. Insert the correct tape indicated by the message on the screen; press RETURN. If the alarm bell sounds again, repeat this procedure.
- 3. The message IN SAMPLE is displayed . Enter X or Y , and press RETURN . Enter the incorrect value and the correct value, using <sup>a</sup> comma as <sup>a</sup> delimiter between the two values. Press RETURN.
- 4. The sample specified is searched for the incorrect value, and corrections are made in storage and in calculations. CORRECTION DONE is displayed to indicate completion. DATA NOT FOUND indicates that the value designated as incorrect was not found.
- 5. When this operation has been completed , other function keys may be used for analysis. of the corrected data.

### LIST DATA

When LIST DATA (key No. 5) is pressed, both data samples are listed on the screen. If a tape insertion is required, the alarm bell and the display screen will indicate the correct tape. If all data has not been stored, the message DATA IS NOT AVAILABLE TO BE LISTED will appear.

)

U

U

<sub>c</sub>

 $\mathcal{L}$ 

U

 $\mathbf{\mathbf{H}}$ 

U

لاب l<br>C

I

 $\mathcal{H}$ 

l<br>C

l<br>C

### TWO SAMPLE t-TEST

#### **HISTO**

 $\prod$ 

 $\prod_{i=1}^n$ 

n

1

 $\prod$ 

n

n

 $\mathsf I$ 

1

- 1. Press HISTO (key No. 6) .If the alarm sounds, the message displayed will indicate <sup>a</sup> tape insertion requirement. Insert the tape and press RETURN . If the alarm sounds again, repeat this procedure.
- 2. If the input data has not been stored, the following message will appear: HISTOGRAM MAY NOT BE CALCULATED. Otherwise, the message HISTOGRAM FOR SAMPLE will be displayed. Enter X or Y and press RETURN.
- 3. The data minimum, maximum, and range for the selected sample are displayed with the following message :

SELECT OPTION

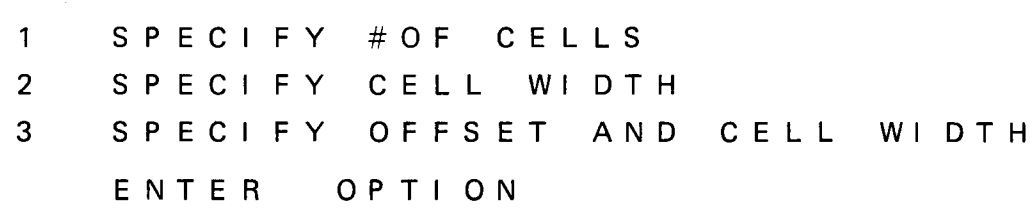

- 4. After entering the option number, press RETURN . The screen will then display either # OF CELLS; CELL WIDTH; or OFFSET, CELL WIDTH. Enter the appropriate information and press RETURN . Remember, the number of cells for option <sup>1</sup> must not exceed 20.
- 5. DO YOU WANT NORMAL CURVE? will now be displayed . If YES is entered, the curve will appear with the histogram when RETURN is pressed . For <sup>a</sup> NO answer, the histogram is drawn without the curve.

#### **STATISTICS**

Descriptive statistics for both samples are displayed when STATISTICS (key No. 7) is pressed. Any required tape insertion is indicated by the alarm bell and <sup>a</sup> message on the display screen.

Statistics displayed are:

number of observations; sample mean, variance, and standard deviation; standard error of the mean ; data minimum, maximum, and range; coefficient of variation; skewness; and kurtosis.

Plot 50: Stat Vol 1

### TWO SAMPLE t-TEST

#### t-TEST AND CONFIDENCE INTERVALS

t-TEST CI (key No. 8) causes calculation and printing of the t-test and confidence intervals for the means. If the alarm bell sounds when the key is pressed, a message on the display screen will indicate that a tape insertion is required. When the RETURN key is pressed, the t-test of equality of the means is calculated and printed with the confidence intervals forthe means.

#### STOP ENTRY

The STOP ENTRY (key No. 12) is used only if data entry is not completed or if no imme diate analysis is desired . Use of this key enables keyboard entered data to be stored for later additions or analysis. If the tape data storage option was selected, STOP ENTRY will initiate storage to the tape file.

### EXAMPLE 1

In this example, taken from Reference 2, (pages 49-53), IQ scores are obtained from 10 girls whose parents have <sup>a</sup> high income and from <sup>9</sup> girls whose parents have <sup>a</sup> low income. The hypothesis states that the two sets of girls have the same mean IQ.

Sample X is high income IQ measurements of 124, 114, 115, 106, 84, 96, 106, 126, 124, and 116. Sample Y, low income IQ data is 113, 97, 108, 95, 105, <sup>69</sup> , 113, 98, and 118.

Because of the small sample size, data will not be stored on tape. The program is loaded, and data is entered as shown below:

> THO SAMPLE T-TEST DO YOU WISH TO STORE DATA ON TAPE? NO

U

U

U

 $\mathbf{!}$ 

U

لان

U

i<br>L

U

U

U

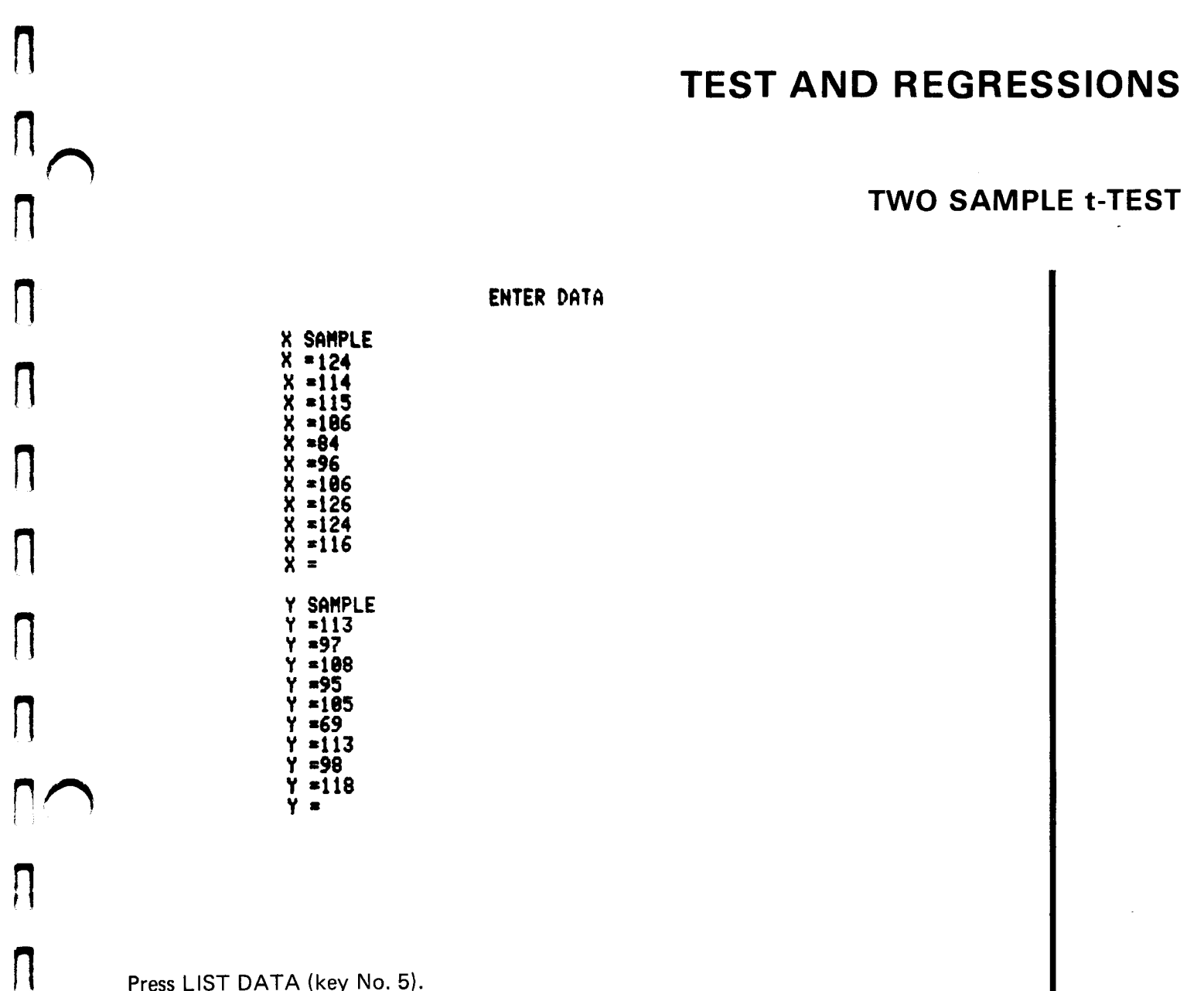

Press LIST DATA (key No. 5).

**DATA** 

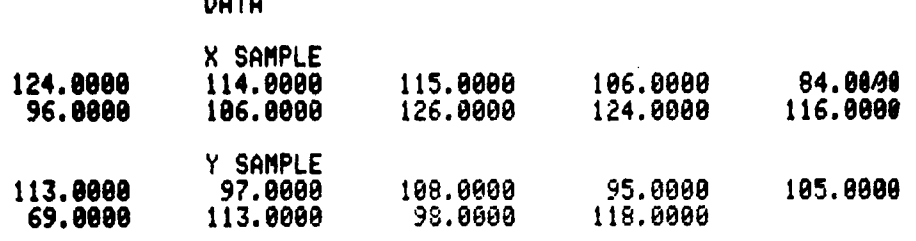

 $\prod_{i=1}^n$ 

 $\prod_{i=1}^n$ 

П

Л

 $\prod_{i=1}^n$ 

## TWO SAMPLE t-TEST

Press HISTO (key No. 6) to display a histogram for both samples. For the X sample, specify <sup>10</sup> cells with <sup>a</sup> normal curve overlay.

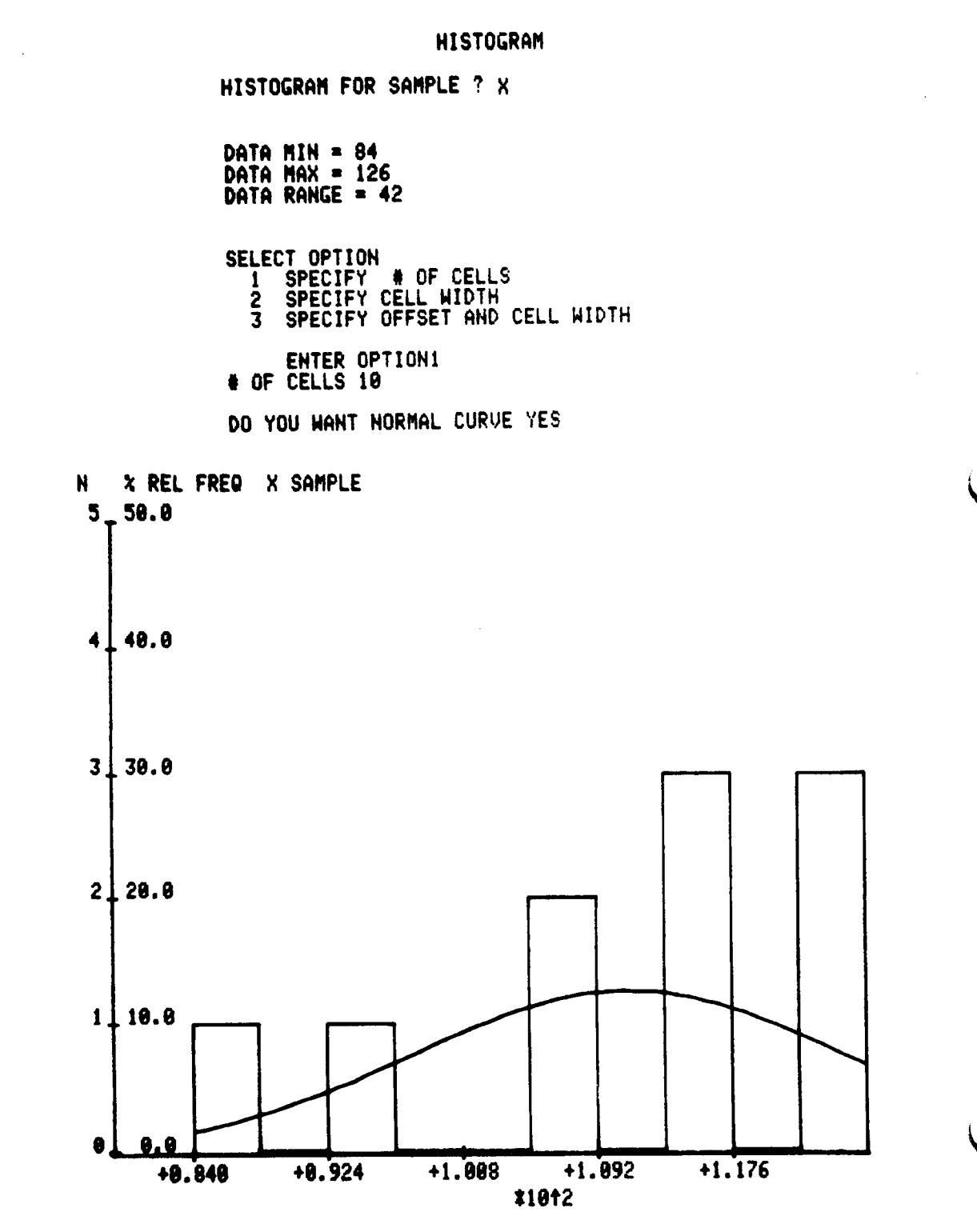

U

 $\mathsf{I}\mathsf{I}$ 

 $\mathbf{||}$ 

 $\vert \vert$ 

 $\overline{\mathcal{L}}$ 

 $\vert \vert$ 

 $\sf L$ 

 $\prod$ 

i<br>C U

 $\mathcal{L}$ 

 $||$ 

U

U

 $\mathsf{I}$ 

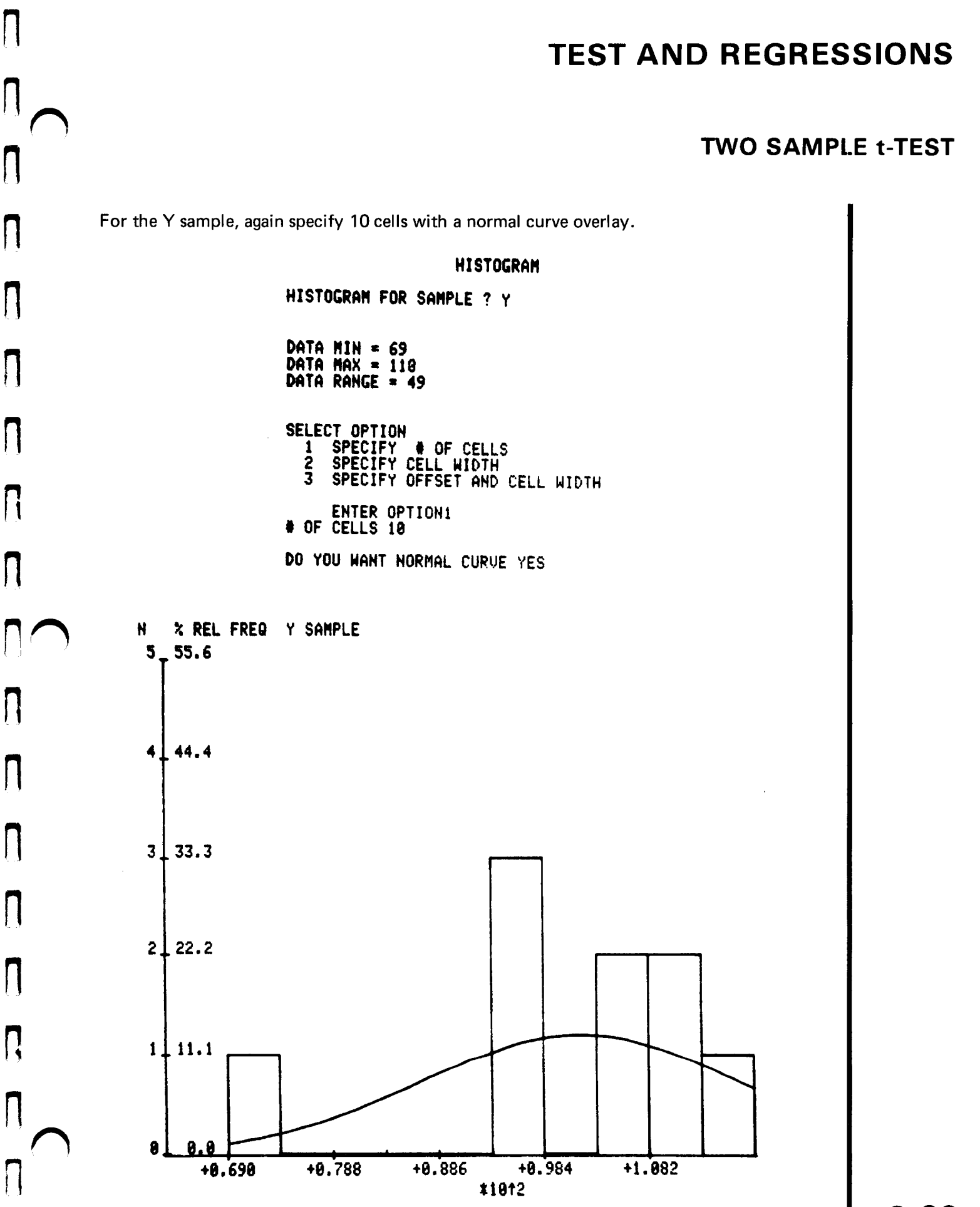

 $\mathsf{I}$ 

### TWO SAMPLE t-TEST

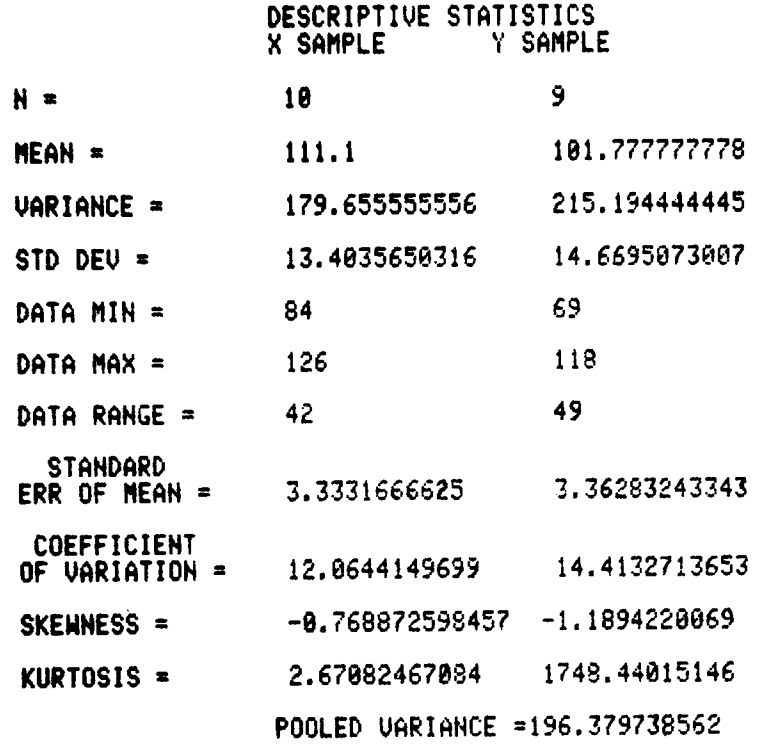

#### T-TEST

T TEST OF EQUALITY OF MEANS = 1.4478233179 WITH 17 DEGREES OF FREEDOM

SIGNIFICANCE LEVELS : ONE TAIL TEST =0.08936 TWO TAIL TEST =8.17872

CONFIDENCE INTERVALS FOR MEANS :

<sup>X</sup> MEAN <sup>=</sup> 111.1 Y MEAN # 181.777777778 LEVEL LOWER LIMIT UPPER LIMIT 90% (103.328251373 , 118.871748627 ) 95% (101.509112173 , 120.690887827 ) 99% (97.322858778 , 124.877141222)

XMEAN YMEAN =9.32222222222 LEVEL LEVEL LOWER LIMIT UPPER LIMIT 90% (92.6825762195 , 110.872979336) 95% (98.4987615124 , 113.856794043) 99% ( 85.3679996888 , 118.187555947) LOWER LIMIT UPPER LIMIT 90 % (-1.88137814212 , 28.5258145866) 95% (-4.26576772416 22.9102121686 ) } 99% (-9.34239386871 , 27.9868383132 )

3-30

U

U

U

U

U

U

U

 $\vert \vert$ 

 $\overline{U}$ 

CU

### TWO SAMPLE t-TEST

The t-test for equality of means is 1.45 with significance level .18. Because of the size of this significance level, we do not reject the hypothesis of equality of the means.

An inspection of the confidence intervals for the difference of the means shows that the confidence intervals contain both positive and negative values, (i.e., zero). The zero value again leads to the conclusion that we cannot reject the hypothesis of equal means.

Although the difference of means, 9.32, is approximately 10% of the sample means, we do not reject equality of the means because of the large variance within the sample. The variance is graphically illustrated by the histograms.

 $\prod$ 

1

 $\mathbf{\mathcal{L}}$ 

 $\mathsf{H}% _{0}\left( \mathcal{M}_{0}\right) =\mathsf{H}_{0}\left( \mathcal{M}_{0}\right)$ 

 $\vert \vert$ 

 $\mathsf I$ 

n

 $\lceil$ 

0

 $\bigcap$ 

<u>[]</u>

DO

## PAIRED t-TEST

### **DESCRIPTION**

This program performs the paired t-test of population means equality for paired sample data. Data pairs may be entered from the keyboard or from magnetic tape files, and data may be corrected, deleted, or updated.

Optional output may be selected from the following:

- 1. list of data pairs and differences;
- 2. histogram of either sample data, or of the differences;
- 3. data statistics including variance, standard deviation, skewness, and kurtosis;
- 4. t-test of equality of the means;
- 5. confidence intervals for either sample or for the difference of the means.

### HARDWARE REQUIREMENTS

A Tektronix 4050-Series Graphic System is required . If the Data Communications Interface (Option 1) is installed, minimum acceptable memory configuration is 16K bytes.

The number of data pairs which may be stored internally depends upon the available memory size of your machine. The following table shows the maximum number of data pairs permitted in internal storage without program modification .

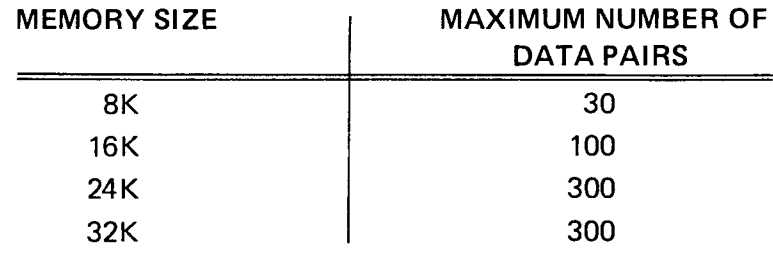

For <sup>a</sup> 32K machine, up to 800 data pairs may be stored internally by changing the value of variable WO to 800. This variable is located on line 110 of program file 34. If the value of the variable is changed, data files on tape must then be updated to accomodate the change.

### PAIRED t-TEST

#### TAPE STRUCTURE

 $\prod_{i=1}^n$ 

1

 $\overline{\mathbf{a}}$ 

II<br>I

1

1

1

The two types of taped files recognized and created by this program are Header Files and Data Files. Both must be in binary format.

Header Files consist of two numbers; the Header File designation number, and the number of Data Files in the data set.

Data Files each contain two types of information . The number of data observations contained in the file is followed by the data pairs in the form  $X_1 Y_1, X_2 Y_2, \ldots X_n Y_n$ .

The paired t-test file structure is illustrated below:

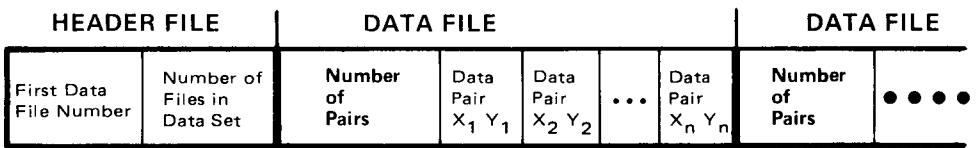

#### METHODS

The difference (D) of any XY data pair is X-Y. Thus,  $D_1 = X_1 - Y_1$ ,  $D_n = X_n - Y_n$ , etc.

The paired t-test is the one sample t-test applied to the differences . Standard formulae used to calculate the descriptive statistics are shown in the Appendix.

#### **REFERENCES**

- 1. Dixon, W. J., Massey, F. J., Introduction To Statistical Analysis, New York: McGraw-Hill, 1957.
- 2. Dunn, O. J., Clark, V. A., Applied Statistics: Analysis of Variance and Regression, New York: John Wiley and Sons, 1974.
- 3. Peizer, D. B., Pratt, J. W., "A Normal Approximation for the Binomial, F, Beta, and Other Common Related Tail Probabilities I", Journal of the American Statistical Association, 63, 1968.
- 4. Snedecor, G. W., Cochran, W. G., Statistical Methods, Sixth Edition, Ames Iowa: Iowa State University Press, 1967.

## PAIRED t-TEST!

VARIABLES

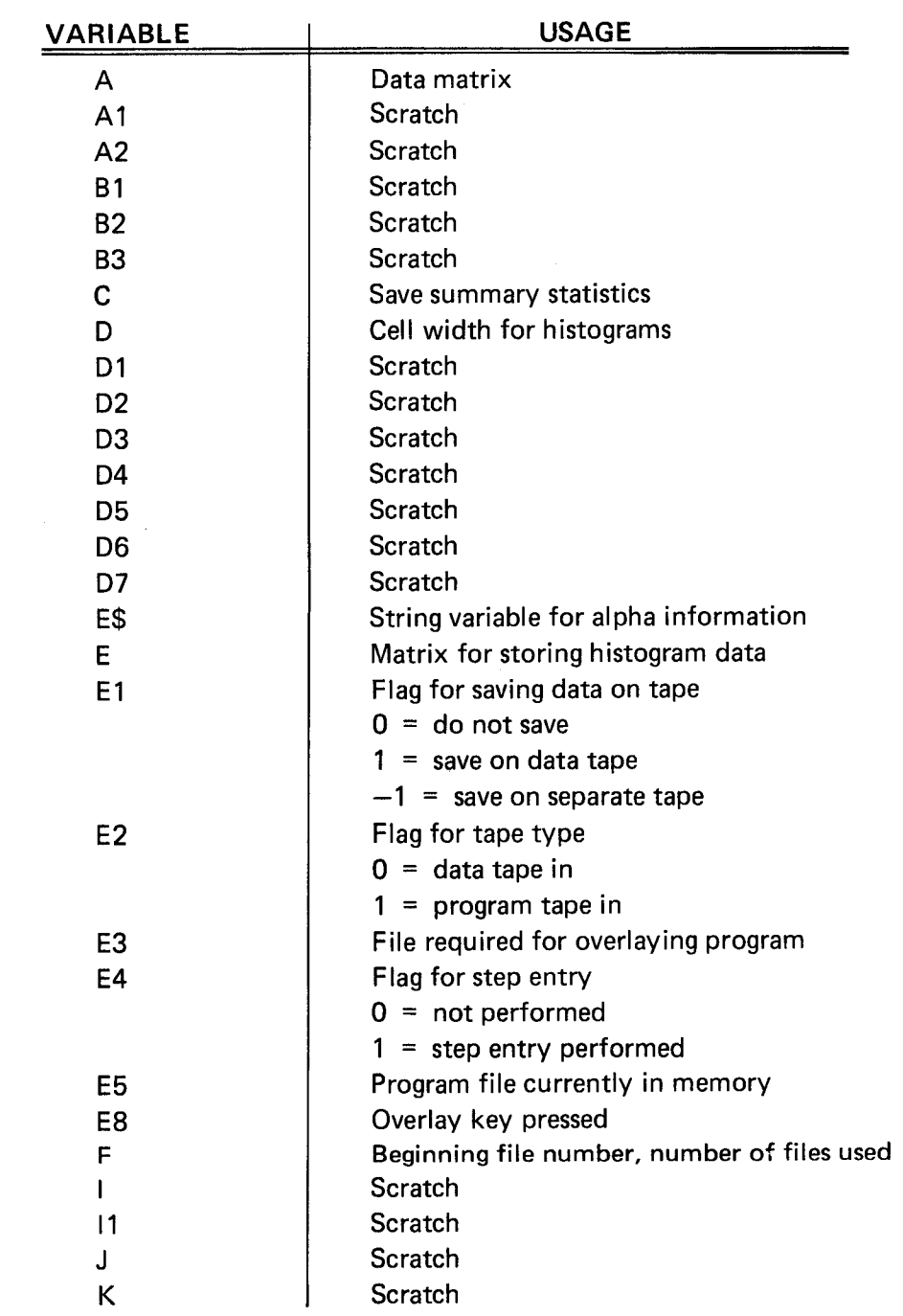

U

 $\begin{bmatrix} 1 \\ 2 \end{bmatrix}$ 

U

U

 $\begin{bmatrix} 1 \\ 2 \end{bmatrix}$ 

 $\overline{\bigcup}$ 

 $\overline{\mathsf{L}}$ 

 $\overline{\bigcup}$ 

 $\begin{bmatrix} \ \ \end{bmatrix}$ 

 $\begin{array}{c} \hline \end{array}$ 

 $\Box$ 

 $\begin{bmatrix} 1 \\ 2 \end{bmatrix}$ 

 $\begin{bmatrix} 1 \\ 2 \end{bmatrix}$ 

 $\begin{bmatrix} 1 \\ 2 \end{bmatrix}$ 

 $\overline{\mathsf{L}}$ 

 $\begin{array}{c} \hline \end{array}$ 

 $\mathord{\mid}$ 

 $\prod$ 

 $\begin{matrix} \end{matrix}$ 

## PAIRED t-TEST

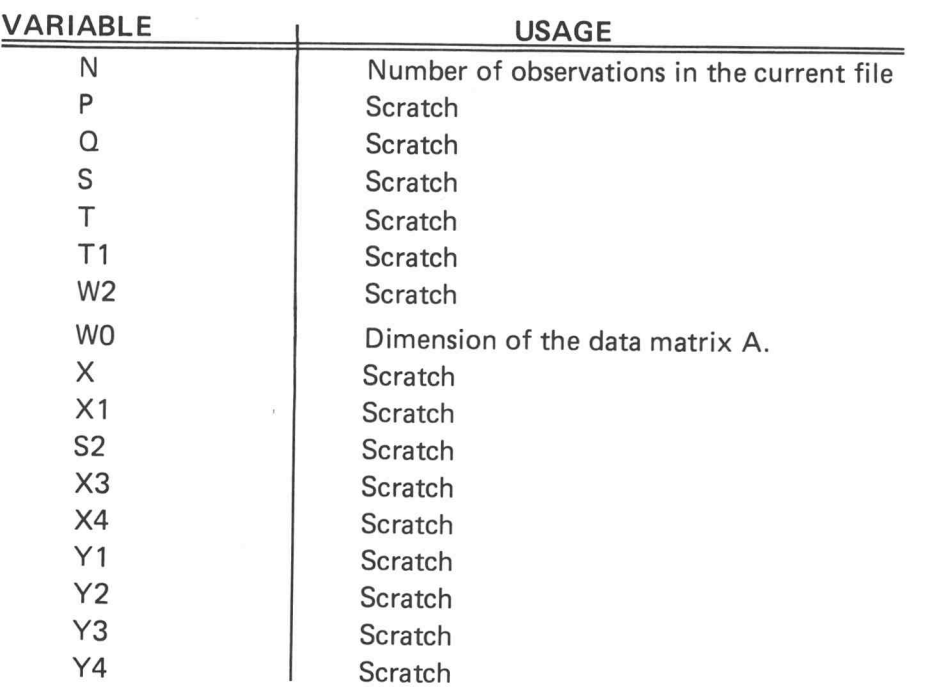

Π

I

 $\overline{\phantom{a}}$ 

L

## PAIRED t-TEST

### FUNCTION KEYS

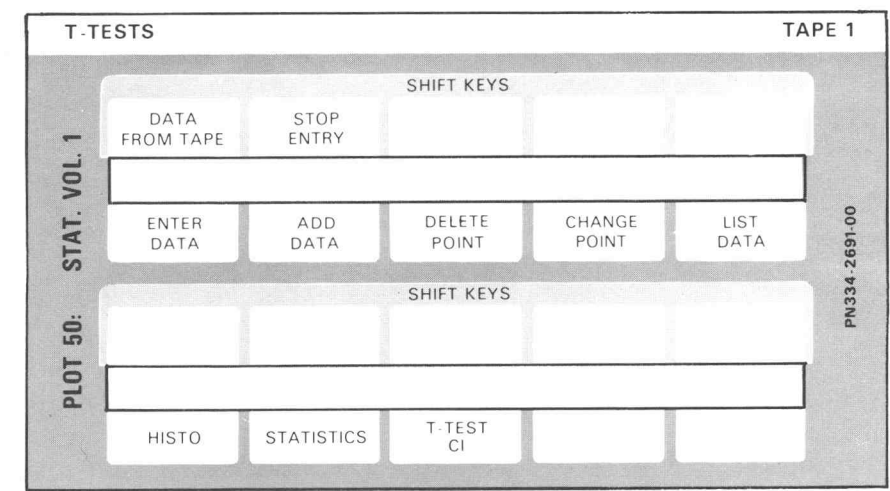

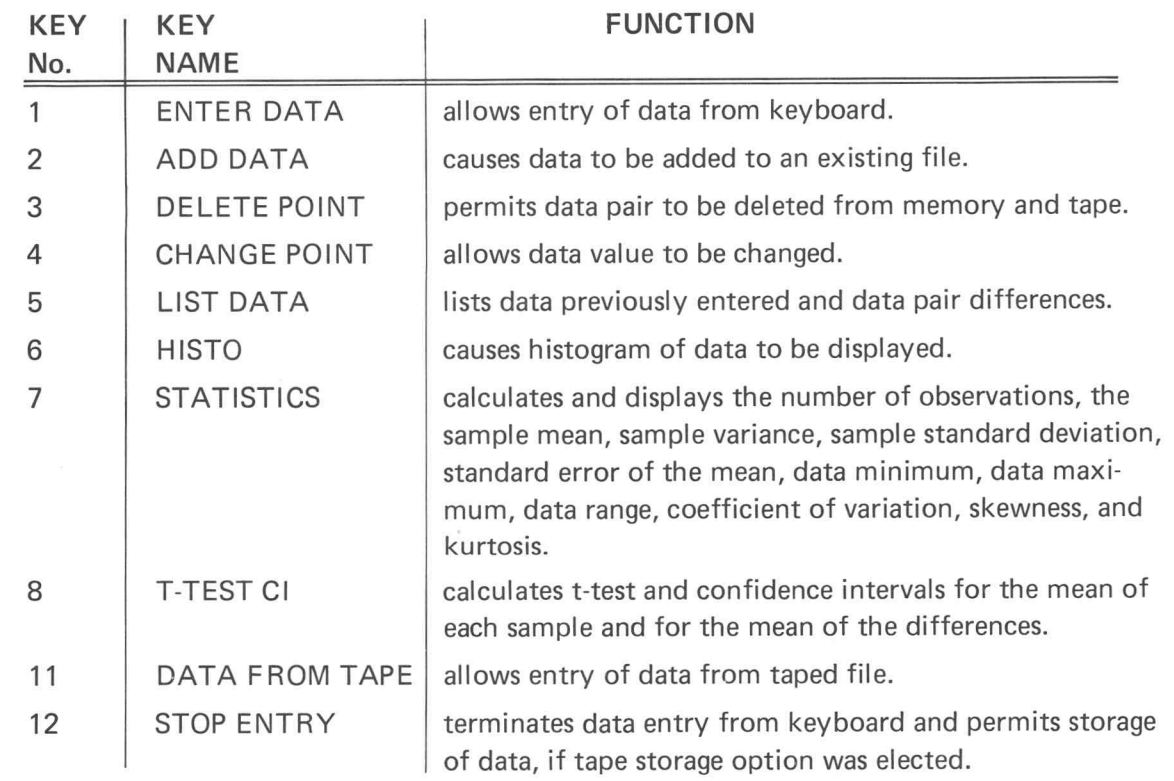

## PAIRED t-TEST

#### PROGRAM LOADING

This program may be loaded automatically from the directory, or manually from the keyboard.

#### AUTOMATIC LOADING FROM THE DIRECTORY

- 1. Insert the program tape.
- 2. Press AUTO LOAD. The program directory will be displayed with the message ENTER THE PROGRAM NUMBER YOU WANT.
- 3. Enter <sup>25</sup> , press RETURN.
- 4. When the I/O light goes out, execute the program.

### MANUAL LOADING FROM THE KEYBOARD

- 1. Insert the program tape.
- 2. Enter FIND 26, press RETURN.
- 3. Enter OLD; press RETURN.
- 4. When the I/O light goes out, execute the program .

### PROGRAM EXECUTION

If input data is to be entered from an existing magnetic tape file, follow the instructions concerning the DATA FROM TAPE (key No. 11). Otherwise, data must be entered from the keyboard as described below.

#### ENTER DATA

 $\overline{\Pi}$ 

 $\overline{1}$ 

 $\frac{1}{\sqrt{2}}$ 

n i stor

- 1. Press ENTER DATA (key No. 1). The screen displays DO YOU WISH TO STORE DATA ON TAPE? Reply YES or NO through the keyboard and press RETURN . If you replied NO, omit steps 2, 3, and 4; go to step number 5 below. If you replied YES, continue the instruction sequence.
- 2. DO YOU WISH TO STORE DATA ON PROGRAM TAPE? is displayed . If the file is on the program tape, type YES; press RETURN, and go to step 4. If the data is on <sup>a</sup> separate data tape, reply NO and press RETURN.
- 3. To establish the identity of the input data file, the message HEADER FILE is dis played. Enter the correct Header File number and press RETURN.

### PAIRED t-TEST

- 4. If the alarm bell sounds, insert the tape indicated by the message on the screen and press RETURN.
- 5. The display screen shows:

### ENTER DATA

### X,Y

Enter the X and Y value, and press RETURN . Repeat this step for each pair. When all value pairs have been entered, use the function keys to perform data analysis.

### DATA FROM TAPE

1. To allow entry of data pairs from an existing magnetic tape file, press DATA FROM TAPE (key No. 11).

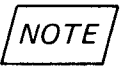

Data tapes used by this program must conform to the tape standards explained in the DESCRIPTION section.

If the program tape has been removed from the machine, the message INSERT PRO GRAM TAPE, PRESS RETURN will be displayed.

- 2. When the program tape is properly inserted, the message IS DATA STORED ON PROGRAM TAPE will appear. Type YES or NO and press RETURN. If your reply was YES, steps <sup>3</sup> and <sup>4</sup> below do not apply.
- 3. Because the input data file is not on the program tape, the message INSERT DATA TAPE, PRESS RETURN will be displayed.
- 4. When the data tape has been inserted, HEADER FILE will appear on the screen. Enter the Header File number and press RETURN.
- 5. Data from the taped file will be automatically entered and processed until the ALL DATA ENTERED message is displayed. If additional data is to be entered, follow the instructions describing the ADD DATA key function. Otherwise, any of the function keys may be used to analyze the data.

U

 $\mathbf{r}$ 

لات

U

l<br>C

### PAIRED t-TEST

### ADD DATA

ADD DATA (key No. 2) allows data to be added to previously entered files. If the original entry was from the keyboard and was saved on tape, the added data will also be saved on tape. If the original data came from <sup>a</sup> tape file, the added data will always be appended.

- 1. Press ADD DATA. If the alarm bell sounds, a message on the display screen will indicate that a magnetic tape must be inserted . Insert the correct tape and press RETURN.
- 2. ADD DATA X, Y will be displayed. Enter the X, Y pair and press RETURN. Repeat this step for each pair to be added.
- 3. When all pairs have been added, use the function keys to perform data analysis.

#### DELETE POINT

DELETE POINT (key No. 3) is used to remove data pairs from internal storage, calculations, and from tape files.

- 1. Press DELETE POINT. If the alarm bell sounds, insert the magnetic tape indicated by the message on the screen. Press RETURN.
- 2. When the correct tape has been inserted, the following message will be displayed: DELETE X,Y. Enter the X,Y pair to be deleted and press RETURN.
- 3. The data pair is deleted from files and calculations . If the message DATA NOT FOUND is displayed, no deletion has occurred.

#### CHANGE POINT

CHANGE POINT (key No. 4) permits an incorrectly entered pair to be changed in all calculations, storage, and tape files.

- 1. Press CHANGE POINT. If the alarm sounds, go to step 2 below. If not, omit the next step and go to step 3.
- 2. Insert the correct tape indicated by the message on the display screen. Press RETURN. Repeat this procedure if the alarm bell rings again .

UL.

te e se

### PAIRED t-TEST

- 3. CHANGE X, Y TO X, Y is displayed. Enter the incorrect pair followed by the correct pair. Commas may be used as delimiters between the 4 values entered. Press RETURN.
- 4. The data is searched for the incorrect value, and corrections are made in storage and in calculations. CORRECTION DONE is displayed to indicate completion. DATA NOT FOUND indicates that the value designated as incorrect was not found.
- 5. When this operation has been completed , other function keys may be used for analysis of the corrected data .

### LIST DATA

To list data previously stored internally or on magnetic tape, press LIST DATA (key No. 5). If a tape insertion is required, a reminder message will be displayed and the alarm bell will sound. Insert the correct tape and press RETURN.

If the data has not been stored, DATA NOT AVAILABLE TO BE LISTED will be displayed.

Remember, if the screen becomes full , no more data will be listed until HOME PAGE is pressed.

### **HISTO**

HISTO (key No. 6) generates and displays histograms of X or Y data points, or of the differences. Necessary tape insertions are indicated by the alarm bell and <sup>a</sup> displayed message. The RETURN key must be pressed after the requested tape has been inserted .

If the data has not been stored , HISTOGRAM MAY NOT BE CALCULATED is displayed. Otherwise, the message HISTOGRAM FOR SAMPLE? is displayed . Enter either X , Y, or D (as in difference) to indicate the data to be used.

The data minimum, maximum, and range will be displayed with the following message

SELECT OPTION 1 2 3 SPECIFY # OF CELLS SPECIFY CELL WIDTH SPECIFY OFFSET AND CELL ENTER OPTION WIDTH U

U

U

U

U

U

## PAIRED t-TEST

After entering the option number, press RETURN. The next message will be # OF CELLS; or CELL WIDTH; or OFFSET, CELL WIDTH . Enter the information requested and press RETURN. If option 1 was selected, the number of cells specified must not exceed 20.

DO YOU WANT NORMAL CURVE will now be displayed. If your reply is YES, a normal curve overlay will appear in addition to the histogram.

#### **STATISTICS**

1

1

1

 $\mathbf{C}$ 

1

1

To calculate and display the descriptive statistics for each sample and for the difference, press STATISTICS (key No. 7).

If the alarm bell sounds, insert the tape indicated by the message on the screen and press RETURN.

#### t-TEST and CONFIDENCE INTERVALS

t-TEST CI (key No. 8) initiates calculation and display of the t-test of the equality of means, and of the confidence intervals. Tape insertion requirements are indicated by the alarm bell and <sup>a</sup> message on the display screen .

### STOP ENTRY

STOP ENTRY (key No. 12) is only used to store data for later analysis or for further entries at some other time. If all data has not been entered or if analysis is not wanted until later, press the STOP ENTRY key to initiate data storage.

#### EXAMPLES

Two new types of rations are fed to pigs. Which one will produce a higher weight gain?

Two litter mates are selected from 12 litters and one member of each pair is randomly as signed to receive ration A. The other will receive ration B. Weight gains are shown below :

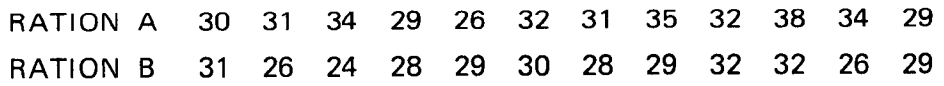

## PAIRED t-TEST

Load the program and press ENTER DATA (key No. 1). Because the number of observations is small (12), we choose to store our data in memory rather than on tape.

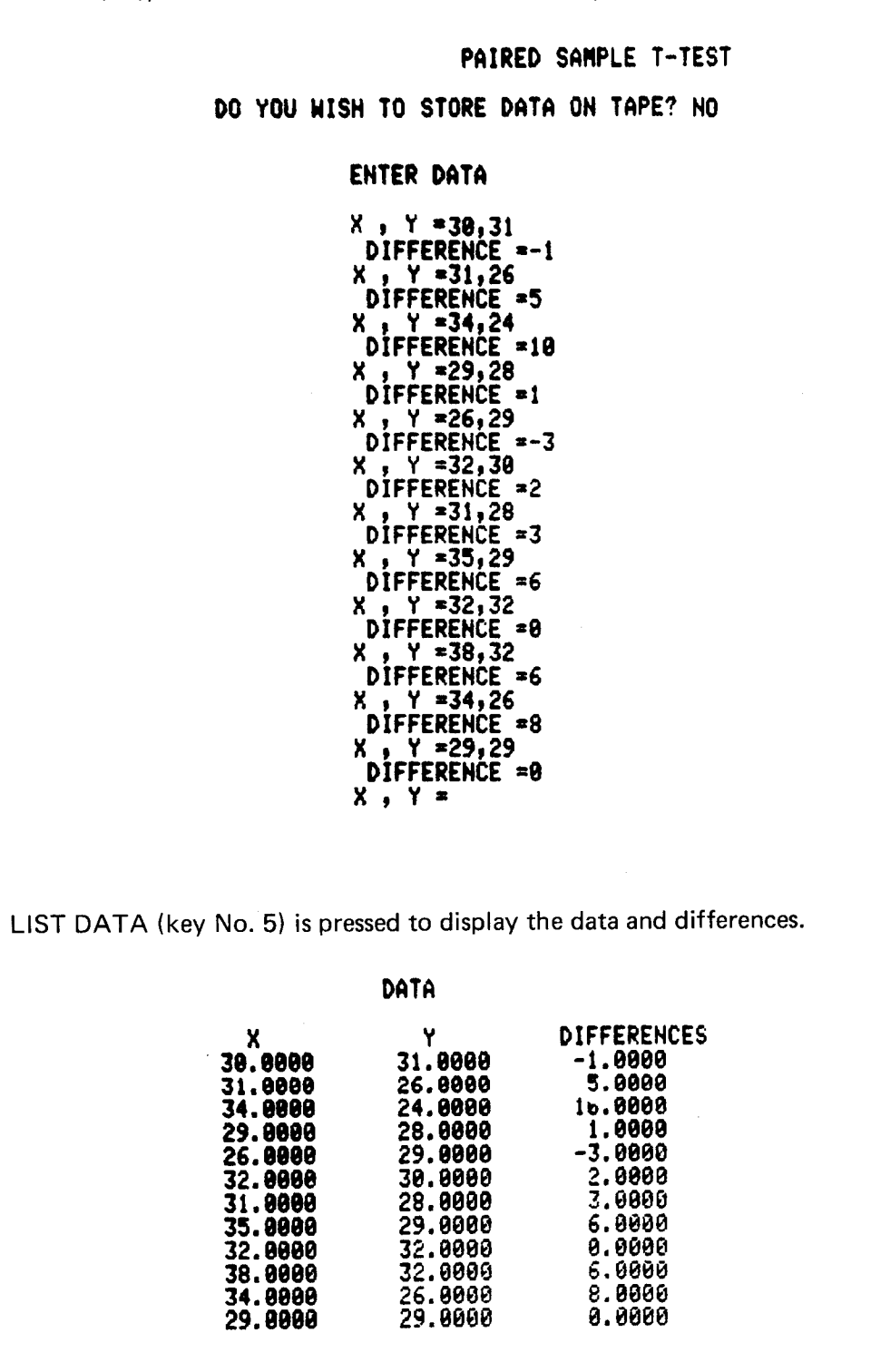

U

U

U

U

U

U

U

U

U

U

U

11

U

U

### PAIRED t-TEST

For a histogram of the A ration data, press HISTO (key No. 6) and enter X. The data range is 12 so a cell width of <sup>2</sup> will provide 6 cells . Option <sup>2</sup> allows cell width specification.

#### HISTOGRAM

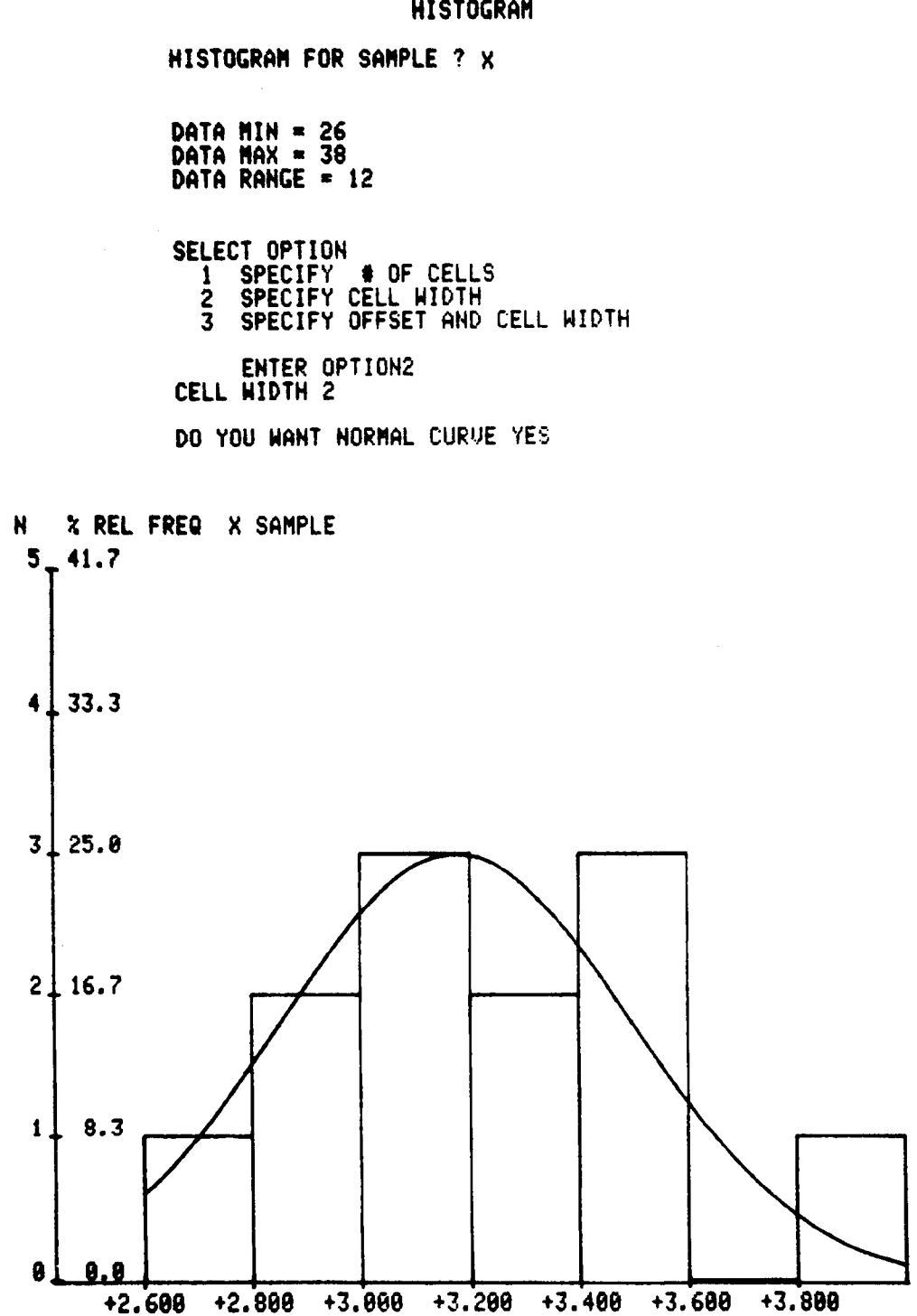

#1011

n

n

H.

n

 $\mathcal{L}$ 

 $\vert \, \vert$ 

П

Π

П

M

n

П

 $\mathbf{\mathbf{\mathbf{\mathbf{I}}}}$ 

 $\mathbf{I}$ 

 $\mathop{!}$ 

П

 $\mathbf{1}$ 

 $\mathop{!}$ 

## PAIRED t-TEST

The same procedure is followed for the Y sample (ration B).

HISTOGRAM

HISTOGRAM FOR SAMPLE ? Y

DATA MIN  $= 24$  $DATA$  MAX =  $32$ DATA RANGE = 8

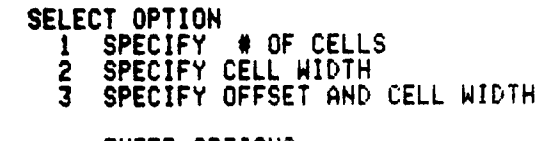

ENTER OPTION2 CELL WIDTH 2

DO YOU WANT NORMAL CURVE YES

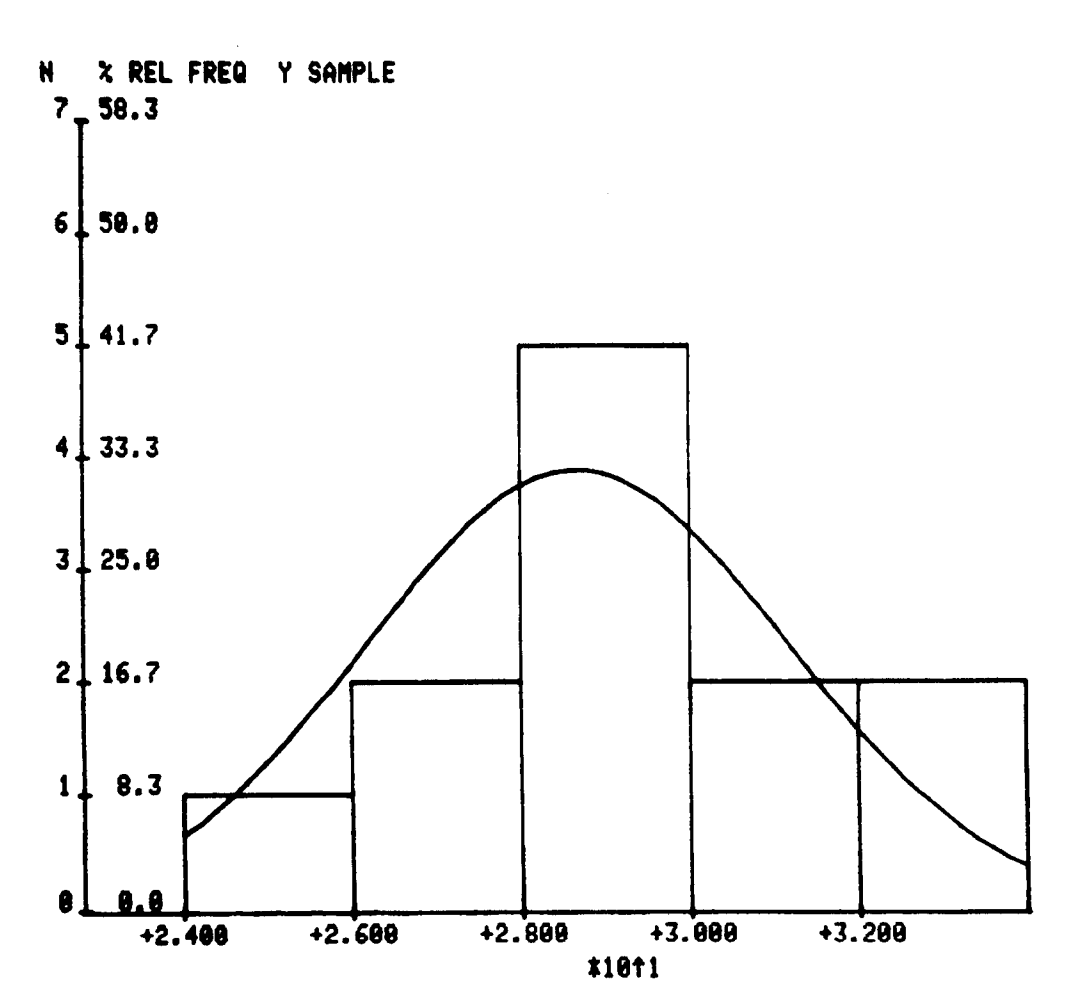

U

U

U

U

 $\mathbf{\mathcal{L}}$ 

 $\prod_{i=1}^{n}$ 

U

CU

 $\mathcal{U}$ 

 $\vert \vert$ 

U

U

### PAIRED t-TEST

To display <sup>a</sup> histogram of the differences, press HISTO and enter D. In this example, option 3 is chosen with an offset of  $-4$ , and cell width of 3.

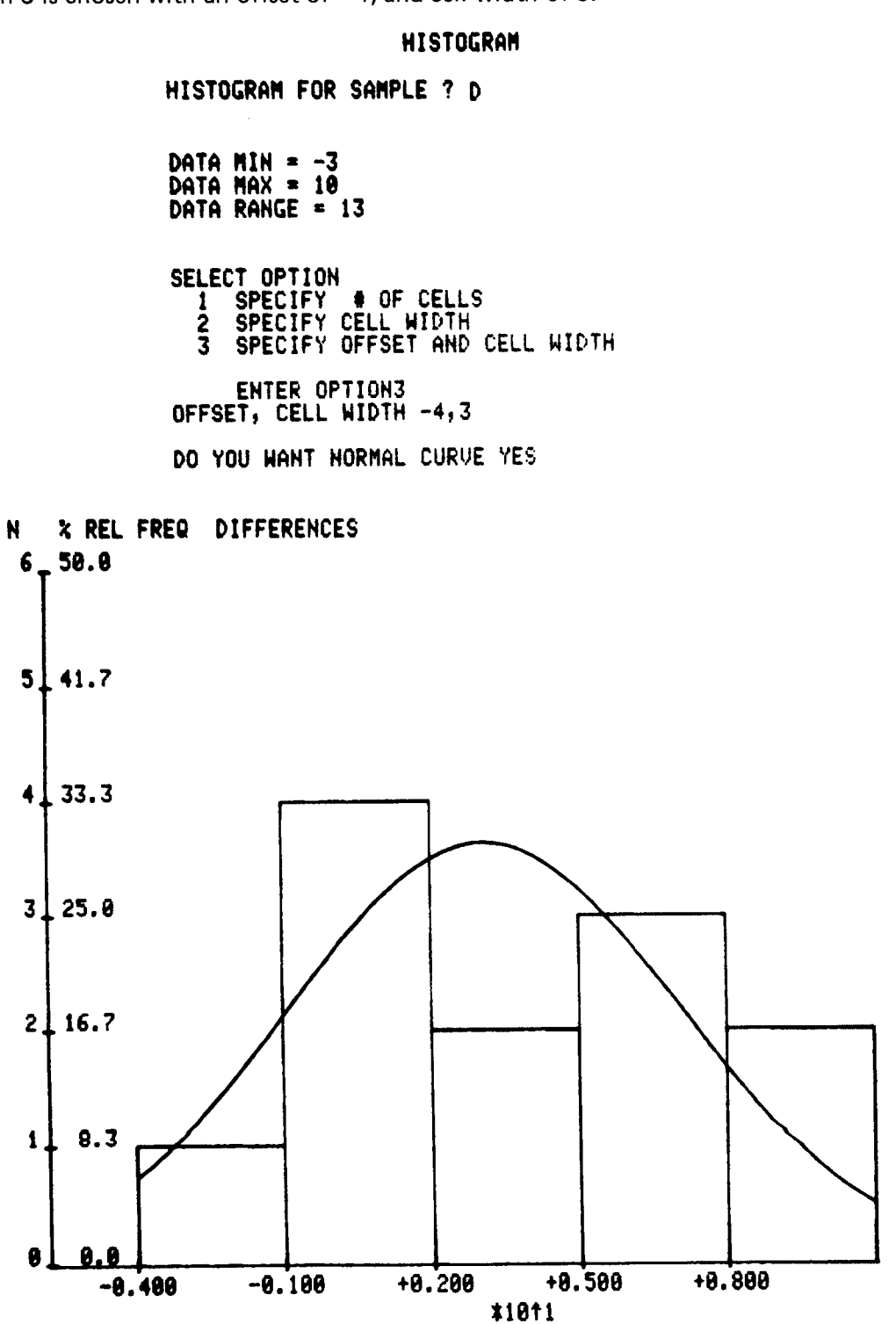

n

n

 $\prod$ 

П

П

 $\lceil$ 

**1** 

 $\mathsf{l}$ 

n

 $\prod$ 

 $\prod_{i=1}^n$ 

 $\mathsf{I}$ 

 $\mathsf{I}$ 

 $\mathcal{I}$ 

 $\mathbf{||}$ 

1

 $\mathbf{\mathbf{\mathbf{\mathbf{1}}}}$ 

## PAIRED t-TEST

The STATISTICS (key No. 7) will initiate the display shown below.

### DESCRIPTIVE STATISTICS

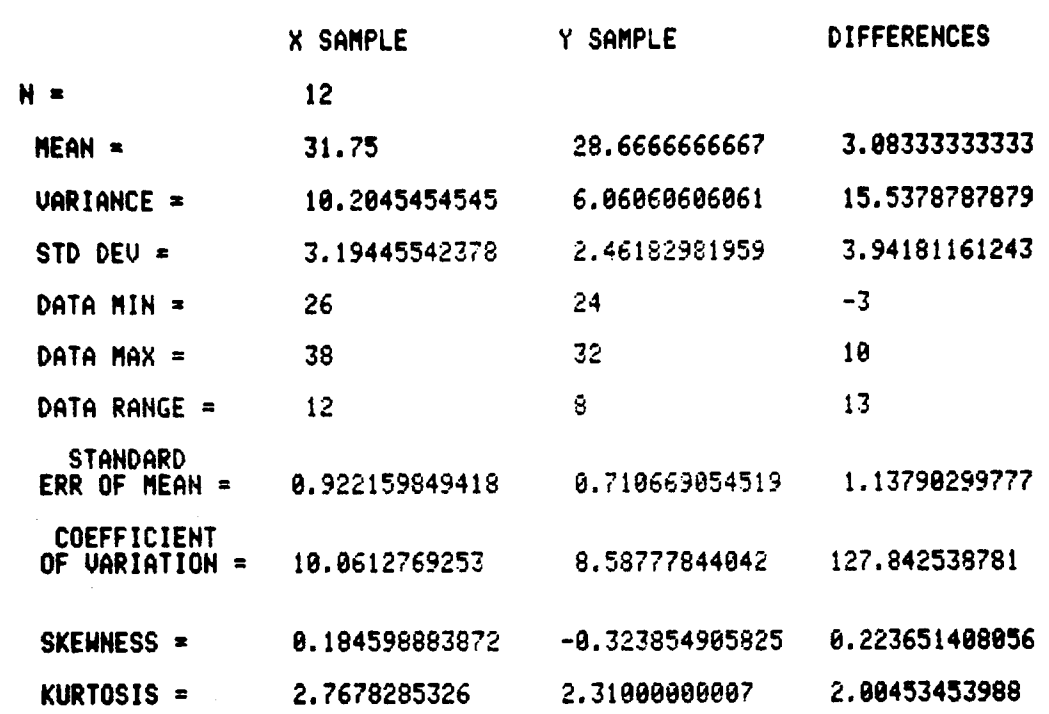

#### T-TEST

T-TEST OF MEAN DIFFERENCES =  $0$  IS 2.70966272115 WITH 11 DEGREES OF FREEDOM

SIGNIFICANCE LEVELS : ONE TAIL TEST -0.00737 TWO TAIL TEST =0.01474

MEAN DIFFERENCE = 3.88333333333 CONFIDENCE INTERVALS FOR MEAN DIFFERENCE :<br>LEVEL LOWER LIMIT LEVEL LOWER LIMIT UPPER LIMIT 90% (1.03928848044 , 5.12737818622 ) 95% (8.578174982564 , 5.5884916841) 99% (-0.451459486936 , 6.6181261536)

The t-test of equality of means is 2.71 , with <sup>a</sup> two-tail significance level .015 . The null hypothesis is rejected at the .05 level. The 95% confidence interval for the mean differences contains only positive numbers, and the null hypothesis is also rejected at the 5% level.

l<br>C .<br>! }

U

U

U

U

U

U

U

U

U

U

U

U

U

لأب

 $3 - 46$ 

### SIMPLE REGRESSIONS

#### **DESCRIPTION**

 $\prod_{i=1}^n$ 

 $\overline{\Pi}$ 

 $\vert \vert$ 

 $\mathbf{U}$ 

 $\prod$ 

 $\mathbf{L}$ 

 $\mathbf{1}$ 

n

This program will fit any of the following functions to data of the form  $(X,Y)$ :  $Y = AX$ ;  $Y = A+BX$ ;  $Y = Ae^{BX}$ ;  $Y = 1/(A+BX)$ ;  $Y = A+B/X$ ;  $Y = A+B \log X$ ;  $Y = AX^B$ ; and  $Y = X/(A+BX)$ .

Data, entered from the keyboard or from magnetic tape, may be added, deleted, corrected, or listed.

Data can be plotted, the best fitting curve selected on the basis of minimum residual error, maximum R-square, or smallest maximum absolute deviation, and a specified range of data values can be used to fit curves or plot data.

Each curve can be plotted against data , and the regression coefficients A and <sup>B</sup> can be calcu lated and displayed. Maximum absolute deviation as well as  $Y$  and deviation or residual for all values of X can be calculated.

For the curve  $Y = A+BX$ , 95% confidence bands for prediction of Y may be plotted.

The program will also calculate the R-square, and will estimate Y for any value of X entered from the keyboard.

#### HARDWARE REQUIREMENTS

A Tektronix 4050-Series Graphic System with <sup>a</sup> minimum 16K Read/Write memory is required.

All data must be stored internally or on tape when the data is to be listed, plotted, trimmed, plotted against <sup>a</sup> curve, or used to calculate goodness of fit. The number of data pairs which may be stored internally is dependent upon machine memory size as shown by the table below:

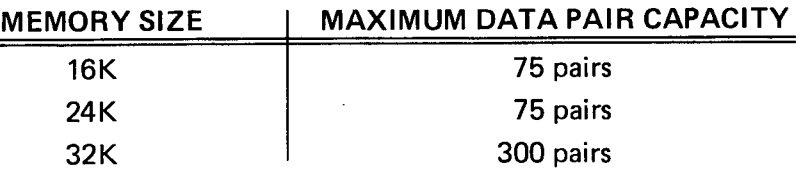

Data sets larger than allowable for internal storage must be stored on magnetic tape files.

### SIMPLE REGRESSIONS

### TAPE STRUCTURE

There are two versions of this program on the program tape. The first version, located in files 40, 41, 42, will run on <sup>a</sup> machine with 16K memory, but will require program over lay. Version two is totally contained in file 43 and may be executed on 24K or 32K machines without program overlay.

When file 40 is loaded, directly or indirectly, and either the ENTER DATA key or DATA FROM TAPE key is pressed, the program will be fully loaded, automatically.

All data tapes used by this program must be binary coded, and each must contain a Header File and one or more data files. The Header File, used to load data into memory, consists of the file number assigned to the first data file, and the number of files in the data set.

The initial entry in each data file is the number of data pairs in the file. This is followed by the data pairs in the form  $X_1, Y_1, X_2, Y_2, \ldots$  When data is stored on data tapes, messages on the display screen will prompt insertion of the correct tape.

When large amounts of data are required, the data file should be stored on magnetic tape for efficient program execution.

#### METHODS

Each of the non -linear equations is transformed to an equation which is linear in parameters A and B. The least squares fit is calculated to the transformed data, and the parameters are then back-transformed to the original equation.

The transformations are:

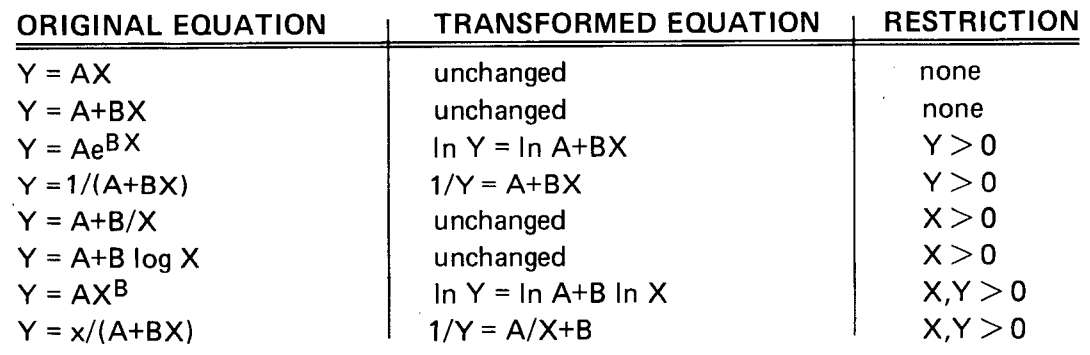

Goodness of fit measures used by this program are:

1. R-square, an index determination;

2. residual error, often called standard error of the estimate; and

3. maximum absolute residual .

3-48

Plot 50: Stat Vol 1

U

U

V

U

C

U

U

### SIMPLE REGRESSIONS

R-square is defined as:

 $\vert \vert$ 

CI.

n

 $\vert \, \vert$ 

 $\mathsf{L}\mathsf{I}$ 

c Jul

 $\prod_{i=1}^n$ 

n

1

7

n

R-square I- $(Y_i - g(X_i))$  $(Y_i-Y)$ where  $Y = \Sigma Y_i/N$ 

Residual error is:

 $\overline{N-2}$ 

Maximum absolute residual is defined as max  $(|Y_i - g(X_i)|)$ .

(Y; −g{X;))

With this definition, R-square may be negative. A negative R-square for a particular equation indicates that the equation is not appropriate for the data.

When the SELECT BEST FIT key is pressed, and when all data is available, R-square, residual error, and maximum absolute deviation are calculated and displayed for each equation that may be fit. A message indicates which equation has the smallest maximum absolute residual, and which equation has the maximum R -square.

#### **REFERENCE**

Draper, N., Smith, H., Applied Regression Analysis, New York: John Wiley and Sons, 1966.

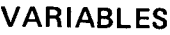

Plot

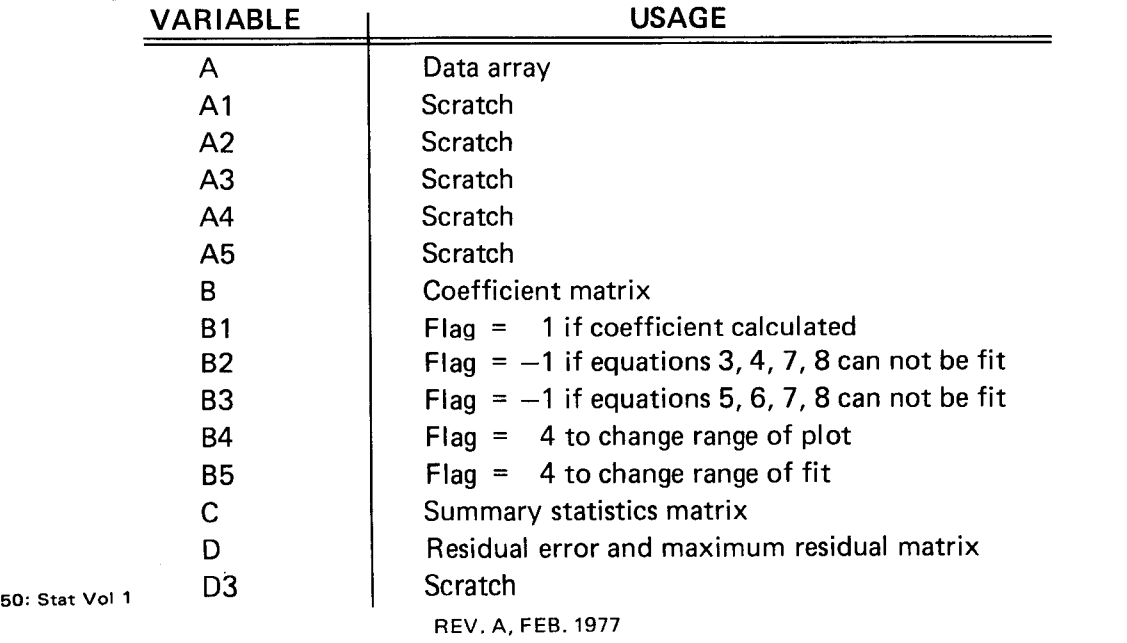

## SIMPLE REGRESSIONS

VARIABLES

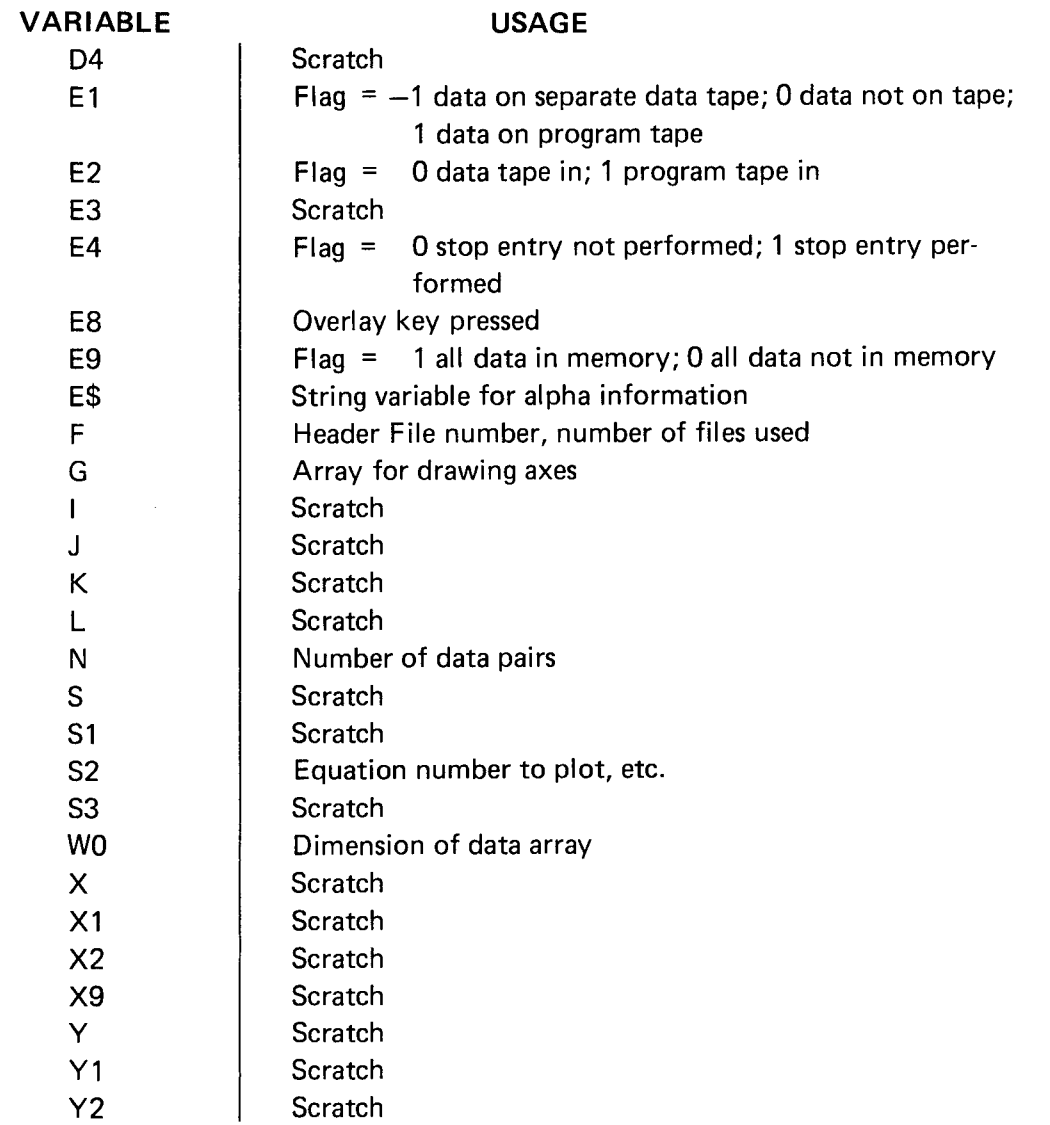

U

 $\vert \ \vert$ 

 $\vert \, \vert$ 

 $\overline{\mathsf{I}}$ 

 $\mathcal{C}$ 

 $\bigcup$ 

 $\mathop{\textstyle\bigcup}\limits$ 

U

 $\overline{\mathsf{L}}$ 

 $\overline{\mathbf{u}}$ 

 $\bigcup$ 

 $\begin{bmatrix} 1 \\ 1 \end{bmatrix}$ 

 $\bigcup$ 

## SIMPLE REGRESSIONS

### FUNCTION KEYS

0

 $\Box$ 

٦

П

٦

 $\overline{\phantom{a}}$ 

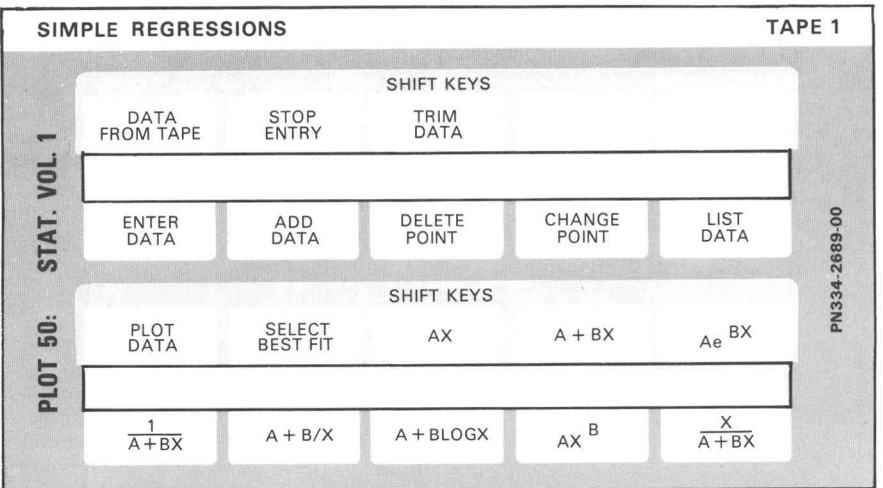

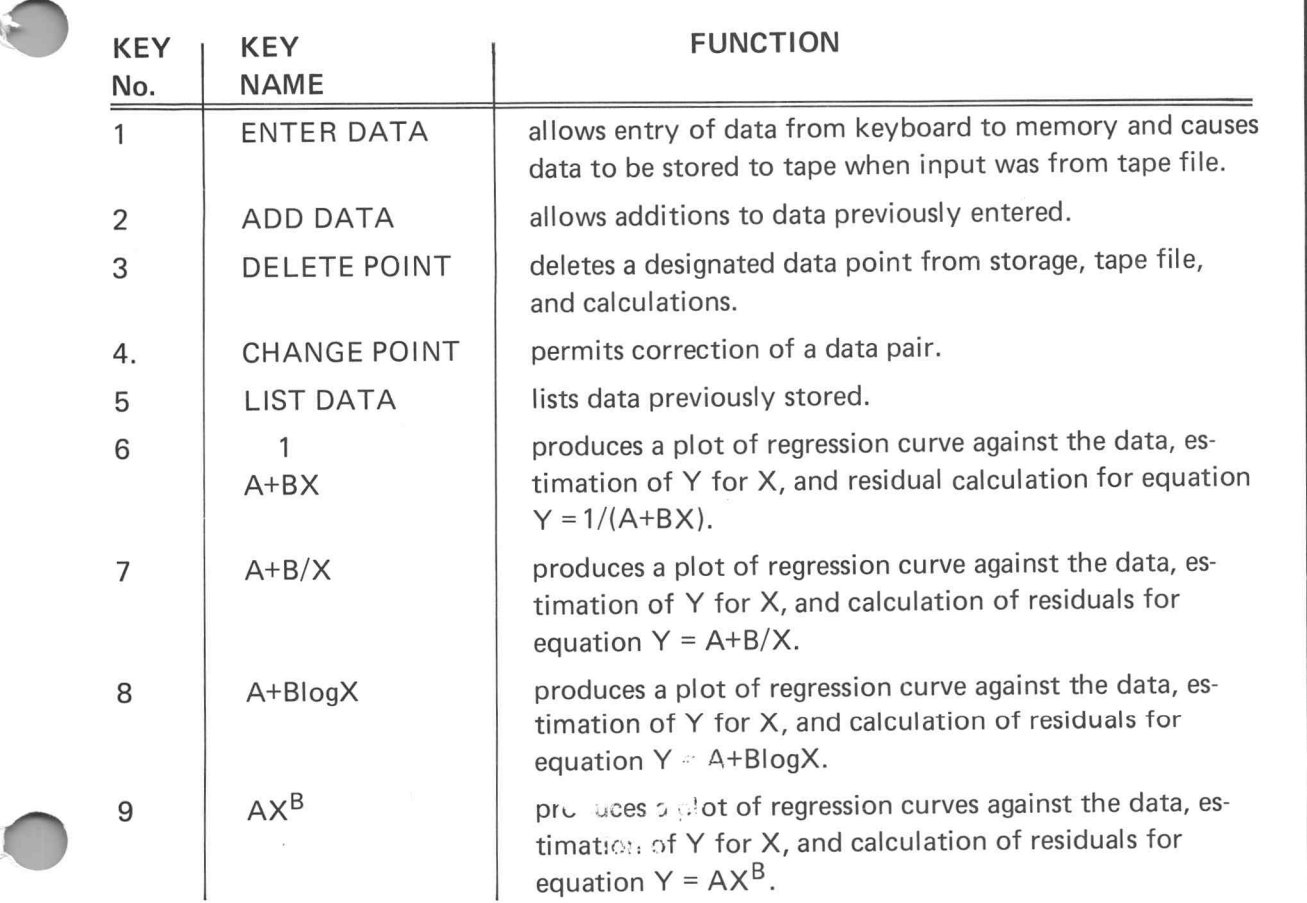

## SIMPLE REGRESSIONS

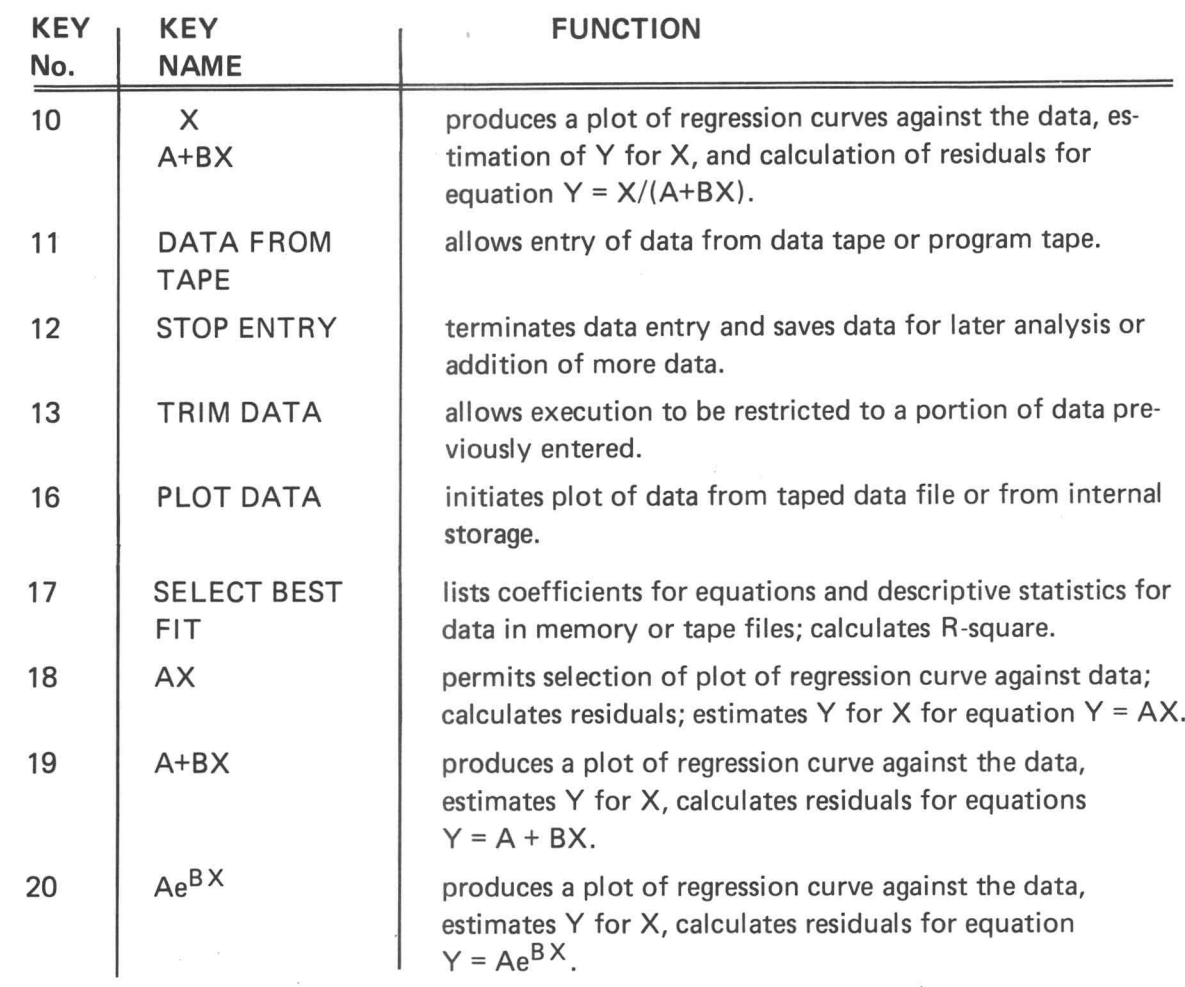

#### PROGRAM LOADING

This program may be loaded automatically from the directory, or manually from the keyboard. The STATISTICS, VOLUME <sup>1</sup> program tape is required.

#### AUTOMATIC LOADING FROM THE DIRECTORY

- 1. Insert the program tape.
- 2. Press AUTO LOAD. The program directory will be displayed with the message ENTER THE PROGRAM NUMBER YOU WANT.
- 3. Enter 26; press RETURN.
- 4. When the I/O light goes out, execute the program.

### SIMPLE REGRESSIONS

MANUAL LOADING FROM THE KEYBOARD

1. Insert the program tape.

 $\overline{\Pi}$ 

1

n

1

 $\prod$ 

 $\overline{\Pi}$ 

n

1

1

 $\prod_{i=1}^n$ 

 $\bigcap$ 

- 2. Enter FIND 40; press RETURN .
- 3. Enter OLD; press RETURN.
- 4. When the I/O light goes out, execute the program.

### PROGRAM EXECUTION

Program execution procedures are determined by the input method and data storage needs. The 5 options from which one selection must be made are as follows:

- 1. Input data from the program tape;
- 2. Input data from <sup>a</sup> previously created data tape;
- 3. Input from the keyboard, data to be stored on the program tape;
- 4. Input from the keyboard, data to be stored on <sup>a</sup> data tape; and
- 5. Input from the keyboard, no data to be stored on tape.

Execution procedures for each of these options are described on the following pages.

### OPTION 1, EXECUTION WITH DATA INPUT FROM THE PROGRAM TAPE

Execute the program using <sup>a</sup> data set previously stored on the program tape.

- 1. Press DATA FROM TAPE (key No. 11) . IS DATA ON PROGRAM TAPE is displayed .
- 2. Enter YES from the keyboard; press RETURN. When all data from the program tape has been read into memory, the I/O light goes out and ALL DATA ENTERED is displayed.
- 3. Use the appropriate function keys to execute program operations.

OPTION 2, EXECUTION WITH DATA INPUT FROM DATA TAPE To execute the program with input from an existing data tape:

- 1. Press DATA FROM TAPE (key No. 11). IS DATA ON PROGRAM TAPE is displayed.
- 2. Enter NO from the keyboard; press RETURN.

HEADER FILE is displayed.  $P_{\text{hot 50: Stat Vol 1}}$   $P_{\text{hot 50: Stat Vol 1}}$   $3$ -53

## SIMPLE REGRESSIONS

- 3. Enter the numeric designation of the data file to be used . Press RETURN . The alarm bell sounds and INSERT DATA TAPE, PRESS RETURN is displayed.
- 4. Insert the correct data tape and press RETURN . When the data transfer is complete, the I/O light goes out and ALL DATA ENTERED is displayed.
- 5. Use the appropriate function keys to execute program operations.

OPTION 3, EXECUTION WITH KEYBOARD INPUT, DATA TO BE STORED ON PRO GRAM TAPE

To execute the program and store keyboard entered data on the program tape:

- 1. Press ENTER DATA (key No. 1). DO YOU WISH TO STORE DATA ON TAPE is displayed.
- 2. Enter YES from the keyboard; press RETURN. DO YOU WISH TO STORE DATA ON PROGRAM TAPE is displayed.
- 3. Enter YES from the keyboard and press RETURN.

ENTER DATA X,Y is displayed .

- 4. Enter the value of <sup>X</sup> and Y, separated by <sup>a</sup> comma. Press RETURN after each X,Y pair.
- 5. When all data has been entered, use the appropriate function keys to perform other pro gram operations. Data storage will be automatic.
- 6. If no analysis is desired, press STOP ENTRY ( key No. 12) to store the data and up date the Header File.

OPTION 4, EXECUTION WITH KEYBOARD INPUT, DATA TO BE STORED ON A DATA TAPE

To execute the program and store keyboard entered data on <sup>a</sup> data tape, follow the steps below.

1. Press ENTER DATA (key No. 1). DO YOU WISH TO STORE DATA ON TAPE is displayed.

U

U

 $\Box$ 

U

 $\vert \vert$ 

 $\sf U$ 

### SIMPLE REGRESSIONS

- 2. Enter YES from the keyboard and press RETURN. DO YOU WISH TO STORE DATA ON PROGRAM TAPE is displayed.
- 3. Enter NO from the keyboard and press RETURN . HEADER FILE is displayed .
- 4. Enter the number of the header file and press RETURN. INSERT DATA TAPE, PRESS RETURN is displayed and the alarm bell sounds.
- 5. Insert the correct data tape and press RETURN.

ENTER DATA X,Y

is displayed .

 $\overline{\Pi}$ 

0

1

 $\prod_{i=1}^n$ 

 $\prod$ 

**n** 

 $\prod$ 

 $\prod_{i=1}^n$ 

1

- 6. Enter the X, Y pair values with a comma as a value delimiter. Press RETURN after each pair.
- 7. When all data pairs have been entered, use the appropriate function keys to perform program operations. Data storage will be automatic.
- 8. If no data analysis is desired, press the STOP ENTRY key (No. 12) to store the data and update the Header File.

OPTION <sup>5</sup> , EXECUTION WITH KEYBOARD INPUT AND NO DATA STORAGE

To execute the program without storing data for later use, proceed as follows:

- 1. Press ENTER DATA (key No. <sup>1</sup> ). DO YOU WISH TO STORE DATA ON TAPE is displayed.
- 2. Enter NO from the keyboard and press RETURN.

ENTER DATA X,Y

is displayed.

- 3. Enter the X and Y values, separated by commas. Press RETURN after each pair.
- 4. When all data has been entered, use the function keys to perform any of the operations described on the next pages.

}

## SIMPLE REGRESSIONS

### PROGRAM OPERATIONS

Upon completion of the initial data entries , operations are performed with the function keys. The operations described here may be performed in any sequence.

### ADD DATA

ADD DATA (key No. <sup>2</sup> ) will permit addition of new data to the file currently in memory. If the file also resides on tape, the alarm bell sounds to indicate that the tape should be inserted . A message on the screen will identify the kind of tape required; pro gram tape or data tape. Data entered will be added to the tape file automatically.

When the tape has been inserted, press RETURN.

ENTER DATA X,Y

will be displayed, and values may be entered. The RETURN key must be pressed after each pair of values has been typed.

Other operations may now be performed , or the STOP ENTRY ( key No. 12) may be used to update the file without other operations.

### DELETE POINT

DELETE POINT (key No. 3) initiates deletion of <sup>a</sup> data pair value. The values specified will be deleted from internal storage and from the tape file, when applicable. All subsequent calculations and displays will exclude the deleted pair.

Ifthe alarm bell sounds when DELETE POINT is pressed , insert the tape indicated by the message on the screen and press RETURN.

DELETE X, Y will appear on the screen. Type the value pair to be deleted, and press RETURN. The message CORRECTION DONE indicates that the values have been deleted.

ENTER DATA X,Y

is displayed to allow other values to be entered.

If the pair selected for deletion is not found, DATA NOT FOUND is displayed and all processing stops.

U

U

U

لاب

U

l<br>C
### SIMPLE REGRESSIONS

#### CHANGE POINT

1

n

1

n

1

1

1

 $\prod$ 

1

1

1

1

n

 $\overline{1}$ 

If an incorrect value has been entered, CHANGE POINT (key No. 4) provides a method of correcting the data. When the key is pressed, any necessary tape insertion is indicated by the alarm bell and <sup>a</sup> message on the screen .

The screen displays the message CHANGE: INCORRECT X, Y TO CORRECT X, Y. Enter the incorrect values followed by the correct values, using <sup>a</sup> comma to separate each entry. When RETURN is pressed, CORRECTION DONE will indicate that the data has been changed internally and on tape, if applicable. Additional data may be added or other keys may be used to perform analysis.

If the designated values are not found, all processing stops and DATA NOT FOUND is displayed. Analysis may be resumed by pressing any other function key .

#### LIST DATA

Data currently in internal storage or residing on <sup>a</sup> tape file will be listed when the LIST DATA key (No. 5) is pressed. If a tape insertion is required, the alarm will sound and a message will appear on the screen . Listing of the data will continue until the entire data set has been displayed. The HOME PAGE key must be used to clear the screen when the display area is full.

1  $\frac{1}{A+BX}$  (Key No. 6)

This key causes calculation and display of the details for curve  $Y = 1/(A+BX)$ . If the alarm bell sounds when the key is pressed , tape insertion requirements will be shown on the display screen. When the displayed instructions have been satisfied, the following message will appear on the display screen :

FOR EQUATION Y = A+BX SELECT OPTION

- 1 PLOT EQUATION
- 2 RESIDUALS
- <sup>3</sup> ESTIMATE Y FOR X
- <sup>4</sup> PLOT EQUATION AND CONFIDENCE BANDS ENTER OPTION

Enter option number 1, 2, 3, or 4, and press RETURN. The appropriate operation will be performed and results will be displayed. If the operation is not completed, a displayed message will identify the reason.

### SIMPLE REGRESSIONS

 $A+B/X$  (Key No. 7)

This key causes calculation and display of the details for curve  $Y = A+B/X$ . If the alarm bell sounds when the key is pressed, tape insertion requirements will be shown on the display screen. When the displayed instructions have been satisfied, the following message will appear on the display screen :

FOR EQUATION  $Y = A+B/X$  SELECT OPTION

- <sup>1</sup> PLOT EQUATION
- 2 RESIDUALS
- 3 ESTIMATE Y FOR X

ENTER OPTION

Enter option number 1, 2, or 3, and press RETURN. The appropriate operation will be per formed and results will be displayed. If the operation is not completed, a displayed message will identify the reason.

#### A+BlogX (Key No. 8)

This key causes calculation and display of the details for curve  $Y = A+B\log X$ . If the alarm bell sounds when the key is pressed, tape insertion requirements will be shown on the display screen. When the displayed instructions have been satisfied, the following message will appear on the display screen:

FOR EQUATION Y = A+BlogX SELECT OPTION

- 1 PLOT EQUATION
- 2 RESIDUALS
- <sup>3</sup> ESTIMATE Y FOR X ENTER OPTION

Enter option number 1, 2, or 3, and press RETURN. The appropriate operation will be performed and results will be displayed. If the operation is not completed, a displayed message will identify the reason.

 $AX^B$  (Key No. 9)

This key causes calculation and display of the details for curve  $Y = AX^B$ . If the alarm bell sounds when the key is pressed, tape insertion requirements will be shown on the display screen. When the displayed instructions have been satisfied, the following message will appear on the display screen:

U

U

 $\mathsf{L}% _{0}\!\left( \mathcal{M}\right)$ 

U

U

J

ناب

### SIMPLE REGRESSIONS

FOR EQUATION  $Y = AX^B$  SELECT OPTION

- 1 PLOT EQUATION
- 2 RESIDUALS
- 3 ESTIMATE Y FOR X ENTER OPTION

Enter option number 1, 2, or 3, and press RETURN. The appropriate operation will be performed and results will be displayed. If the operation is not completed, a displayed message will identify the reason.

 $\overline{\mathsf{x}}$  $\overbrace{A+BX}^{A}$  (Key No. 10)

 $\sqrt{2}$ 

 $\mathfrak{p}$  .

1

1

 $\sqrt{2}$ 

 $\overline{\Pi}$ 

This key causes calculation and display of the details for curve

$$
Y = \frac{X}{A+BX}
$$

If the alarm bell sounds when the key is pressed, tape insertion requirements will be shown on the display screen. When the displayed instructions have been satisfied, the following message will appear on the display screen :

> FOR EQUATION Y = - SELECT OPTION X A+BX

<sup>1</sup> PLOT EQUATION

2 RESIDUALS

- <sup>3</sup> ESTIMATE Y FOR X
	- ENTER OPTION

Enter option number 1, 2, or 3, and press RETURN. The appropriate operation will be performed and results will be displayed. If the operation is not completed, a displayed message will identify the reason.

#### STOP ENTRY

STOP ENTRY (key No. 12) should be used when keyboard entered data is to be stored to tape, and when no immediate analysis is desired. When the key is pressed, the last data file entered will be written to the specified tape file. If that file already exists on tape, the data will be added to it. The control information required for the Header File will also be written or updated.

When the operation has been completed, REMOVE TAPE will be displayed. Plot 50: Stat Vol 1

## SIMPLE REGRESSIONS

#### TRIM DATA

TRIM DATA (key No. 13) makes possible the change of plotting and listing range with out altering the fit of the curves . This permits <sup>a</sup> close examination of the data and regression equations within the selected range, yet retains the original fit.

The TRIM DATA may also be used to change the range of fit to <sup>a</sup> narrower range within the original data.

When the key is pressed, the alarm and a message on the screen will indicate any required tape insertions. When the tape requirement has been satisfied , the message displayed will be:

#### DO YOU WISH TO

- 1. CHANGE PLOT RANGE ONLY
- 2. CHANGE RANGE OF FIT AND PLOT
- 3. RESET FIT AND PLOT RANGE TO ORIGINAL DATA
- 4. RESET PLOT RANGE ONLY SELECT OPTION

Enter the number of the option desired and press RETURN.

If option <sup>1</sup> was selected , CHANGE PLOT RANGE TO will appear on the screen . The minimum and maximum value of the range chosen should be typed. A comma serves as a delimiter between the two values , and the RETURN key causes the values to be entered.

The X data range, range of plot, and range of data fit are displayed, and plots, equations, and listings are based on them until further alterations are made.

Option 2 causes CHANGE RANGE OF FIT TO to be displayed. When the minimum and maximum ranges have been entered through the keyboard, press RETURN . The summaries will be re-calculated to conform to the new data limits, and ALL DATA ENTERED will be displayed to indicate completion. Use other function keys to perform operations based upon the new fit.

Options 3 and 4 are used to reset altered ranges to their original form . Data is re-entered from storage, and ALL DATA ENTERED is displayed to acknowledge the restoration . All subsequent operations and calculations will be based on the original data.

If data is not available to permit the use of this key, OPERATION MAY NOT BE PER-FORMED will be displayed.

U

U

U

## SIMPLE REGRESSIONS

#### PLOT DATA

 $\prod_{i=1}^n$ 

1

 $\prod$ 

 $\overline{\Pi}$ 

1

1

 $\prod$ 

7

PLOT DATA (key No. 16) provides a plot of available data. When the key is pressed, the plot will appear or tape insertion requirements will be signaled by the alarm bell and <sup>a</sup> dis played message.

#### SELECT BEST FIT

To cause calculation of the coefficients for all functions that can be fit, press SELECT BEST FIT ( key No. 17) . Any necessary tape insertions will be indicated by the alarm bell and <sup>a</sup> displayed message.

If data is available, R-square and standard error of the estimate will be calculated and displayed. The maximum absolute residual is calculated for each regression that may be calculated .

#### AX (Key No. 18)

This key causes calculation and display of the details for curve  $Y = AX$ . If the alarm bell sounds when the key is pressed , tape insertion requirements will be shown on the display screen. When the displayed instructions have been satisfied, the following message will appear on the display screen :

FOR EQUATION Y = AX SELECT OPTION

- 1 PLOT EQUATION
- 2 RESIDUALS
- <sup>3</sup> ESTIMATE Y FOR X ENTER OPTION

Enter option number 1, 2, or 3, and press RETURN. The appropriate operation will be performed and results will be displayed . If the operation is not completed, <sup>a</sup> displayed message will identify the reason.

#### $A+BX$  (Key No. 19)

This key causes calculation and display of the details for curve  $Y = A+BX$ . If the alarm bell sounds when the key is pressed , tape insertion requirements will be shown on the display screen . When the displayed instructions have been satisfied , the following message will appear on the display screen :

FOR EQUATION  $Y = A+BX$  SELECT OPTION

- 1 PLOT EQUATION
- 2 RESIDUALS
- 3 ESTIMATE Y FOR X
- 4 PLOT EQUATION AND CONFIDENCE BANDS ENTER OPTION

### SIMPLE REGRESSIONS

Enter option number 1, 2, 3, or 4, and press RETURN. The appropriate operation will be performed and results will be displayed. If the operation is not completed, <sup>a</sup> displayed message will identify the reason.

### $Ae^{BX}$  (Key No. 20)

This key causes calculation and display of the details for curve  $Y = Ae^{BX}$ . If the alarm bell sounds when the key is pressed, tape insertion requirements will be shown on the display screen. When the displayed instructions have been satisfied, the following message will appear on the display screen :

FOR EQUATION  $Y = Ae^{BX}$  SELECT OPTION

- 1 PLOT EQUATION
- 2 RESIDUALS
- <sup>3</sup> ESTIMATE Y FOR X ENTER OPTION

Enter option number 1, 2, or 3, and press RETURN. The appropriate operation will be performed, and results will be displayed. If the operation is not completed, a displayed message will identify the reason.

#### EXAMPLE

Find an equation which adequately represents the data below:

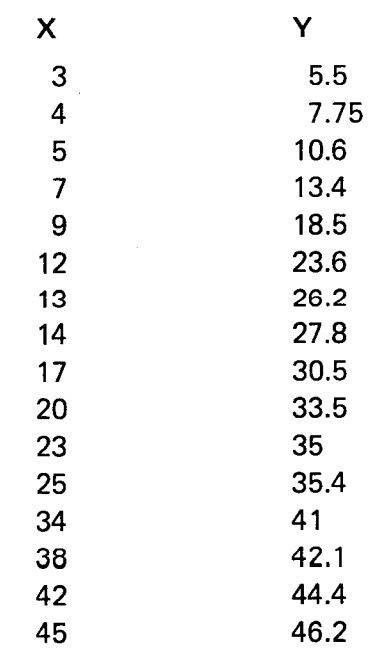

U

U

U

U

U

U

U

U

U

U

U

L

U

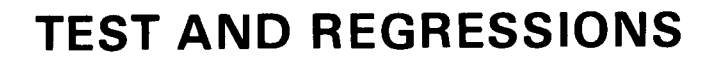

### SIMPLE REGRESSIONS

Load the program and press ENTER DATA. Because the number of observations is small, data may be stored internally and there is no need to create <sup>a</sup> tape file.

#### SIMPLE REGRESSIONS

DO YOU WISH TO STORE DATA ON TAPE NO

ENTER DATA

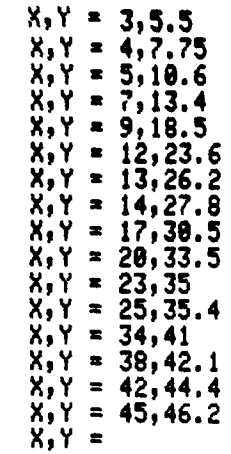

List the data by pressing the LIST DATA key.

X

 $\overline{\mathbf{A}}$ 

42

45

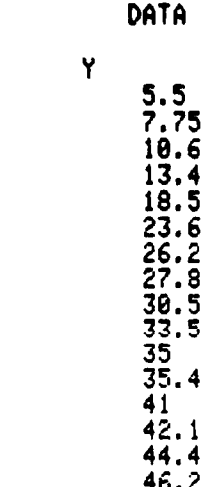

n

 $\vert \vert$ 

 $\overline{\Pi}$ 

 $\prod$ 

 $\prod_{i=1}^{n}$ 

 $\vert$ 

 $\vert \vert$ 

Д

 $\prod_{i=1}^{n}$ 

 $\vert \vert$ 

 $\vert \vert$ 

 $\vert \vert$ 

 $\vert \vert$ 

 $\vert$ 

Л

 $\prod$ 

 $\vert$ 

 $\vert \vert$ 

## **SIMPLE REGRESSIONS**

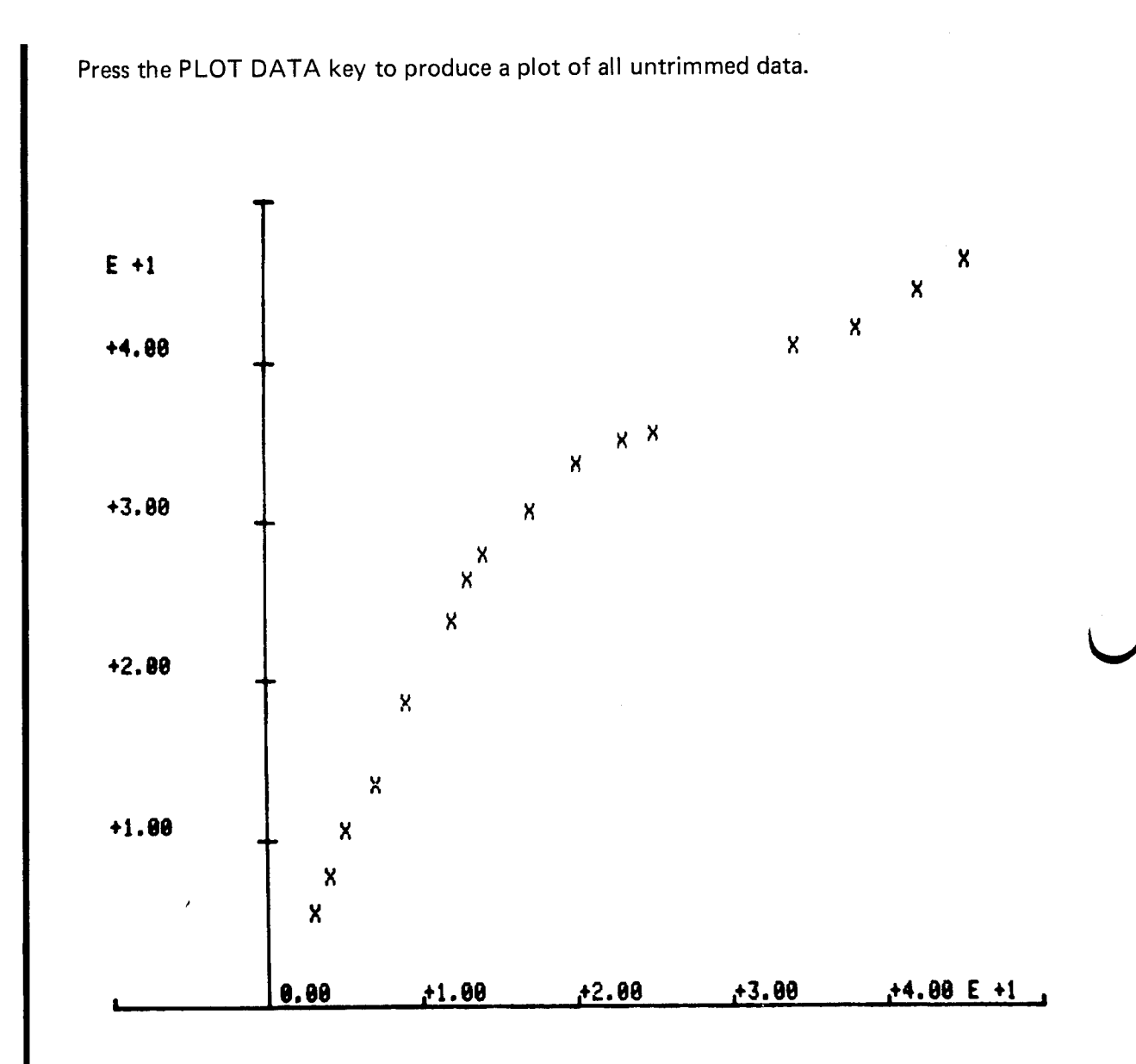

There is a break point in the plot somewhere between  $X = 14$  and  $X = 17$ . The data is nearly linear below 14 and above 17.

11

 $\bm{\mathsf{I}}$ 

 $\overline{\mathsf{L}}$ 

Ü

 $\overline{\mathsf{L}}$ 

 $\overline{\mathsf{M}}$ 

 $\overline{\mathsf{L}}$ 

 $\overline{\mathsf{R}}$ 

 $\overline{\mathsf{u}}$ 

 $\overline{\mathsf{L}}$ 

 $\overline{\mathsf{M}}$ 

 $\overline{\mathsf{L}}$ 

 $\overline{\underline{\mathsf{U}}}$ 

 $\overline{\mathsf{L}}$ 

 $\prod_{i=1}^{n}$ 

 $\mathbf l$ 

U

 $\overline{\mathsf{L}}$ 

### SIMPLE REGRESSIONS

SELECT BEST FIT (key No. 17) provides a table of criteria for all curves.

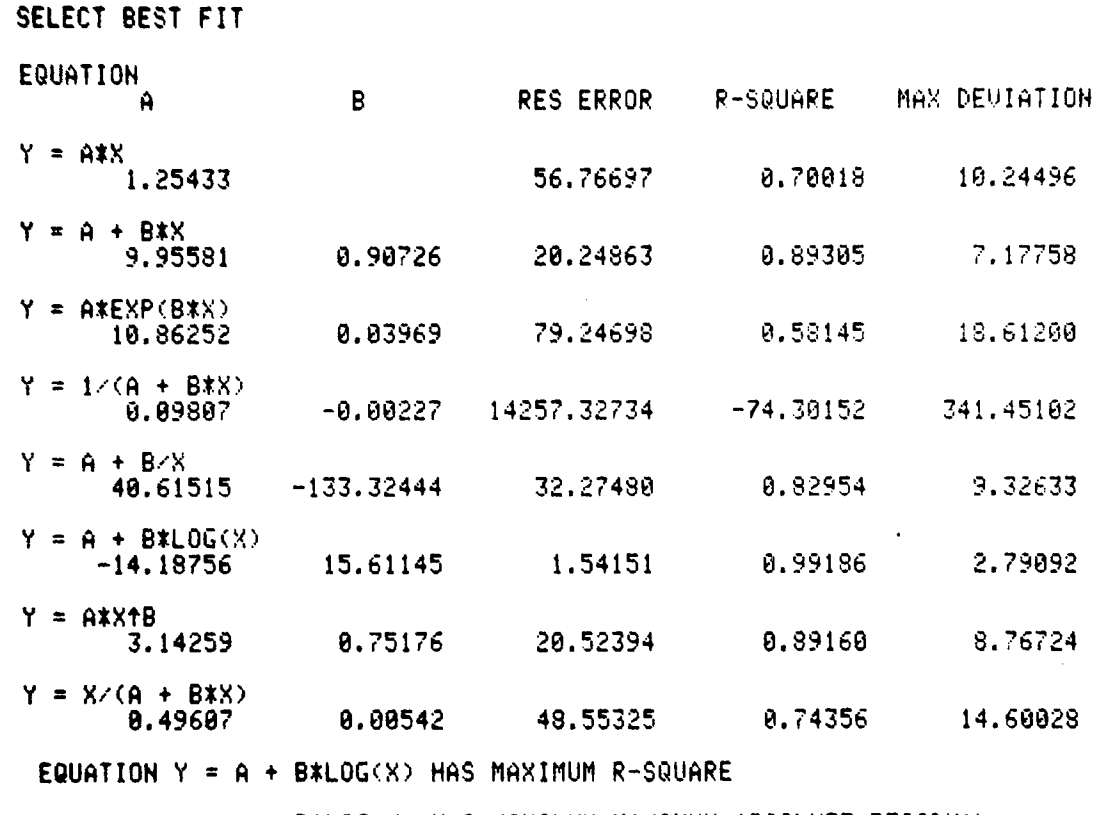

EQUATION  $Y = A + BxLOG(X)$  has minimum maximum absolute residual

The equation Y  $-14.18756 + 15.61145$  log X has the highest R-square and the smallest maximum deviation .

The equation ( $Y = 1/(A+BX)$  has a negative R-square indicating that the equation form is not appropriate for this data.

||

 $\mathcal{V}$ 

 $\vert \vert$ 

 $\vert \vert$ 

 $\overline{\phantom{a}}$ 

1

П

1

 $\vert \vert$ 

||<br>П

||

 $\vert$ 

1

## SIMPLE REGRESSIONS

Any of the individual function keys except  $Y = A+BX$  will provide the following display, using the equation corresponding to the key:

FOR EQUATION Y = A\*X SELECT OPTION

- 1 PLOT EQUATION
- 2 RESIDUALS
- 3 ESTIMATE Y FOR X ENTER OPTION

For the  $Y = A+BX$  key, the display will be:

FOR EQUATION Y = A+BX SELECT OPTION

- 1 PLOT EQUATION
- 2 RESIDUALS
- 3 ESTIMATE Y FOR X
- 4 PLOT EQUATION AND CONFIDENCE BANDS ENTER OPTION

All equations are plotted against the data, and for  $Y = A+BX$ , the 95% confidence bands are plotted.

U

U

 $\mathcal{V}$ 

 $\mathbb{R}^2$ 

U

l<br>C U

l<br>C

U

 $\vert \vert$ 

 $\mathcal{U}$ 

 $\prod$ 

 $\mathbb{R}^2$  $\mathcal{U}$ 

U

U

 $\mathcal{L}$ 

l<br>C

U

 $\vert \vert$ 

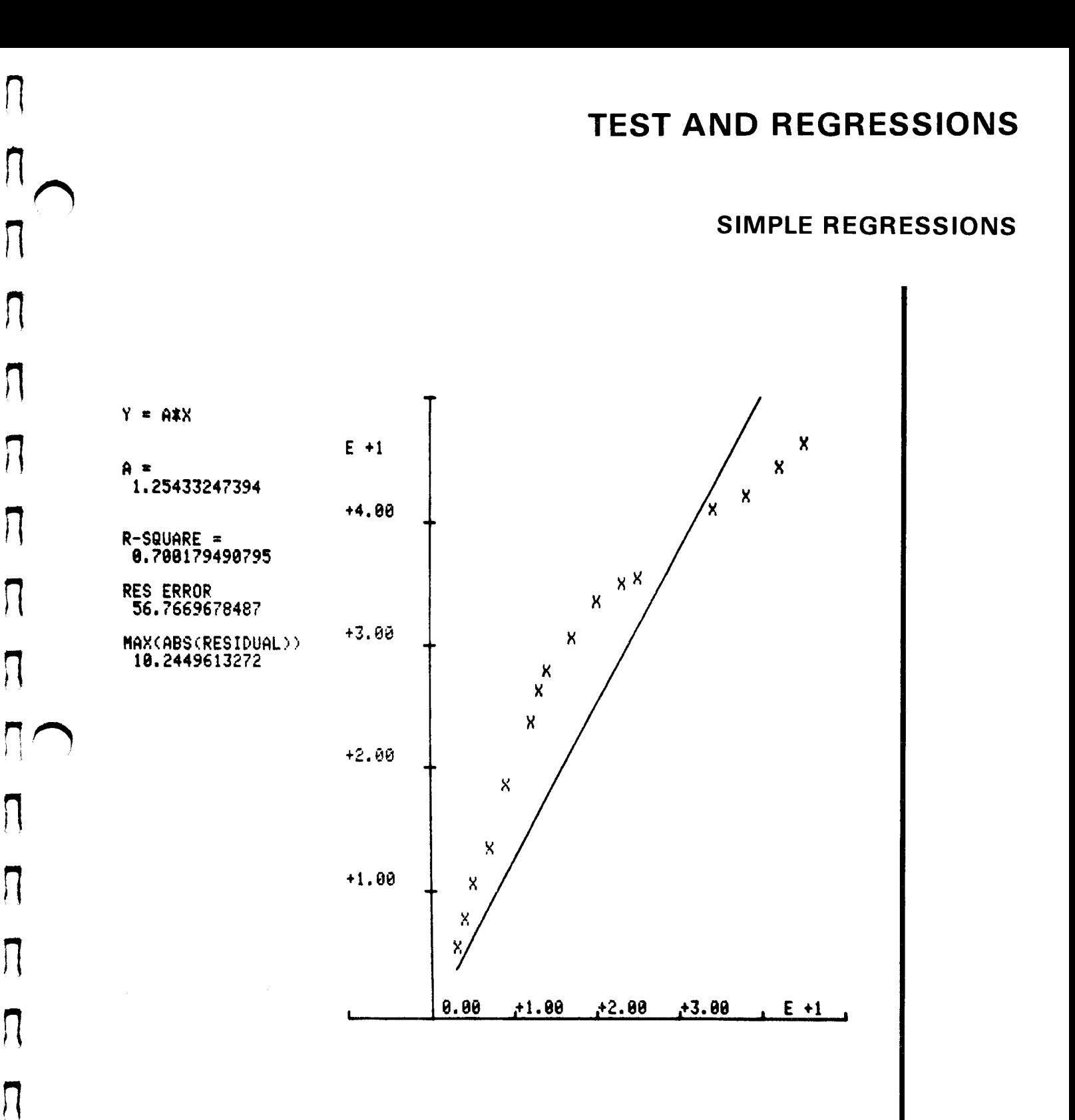

 $\sqrt{2}$ 

 $\prod_{i=1}^n$ 

Л

 $\big)$ 

Л

П

П

Л

 $\vert$ 

 $\prod_{i=1}^n$ 

## **SIMPLE REGRESSIONS**

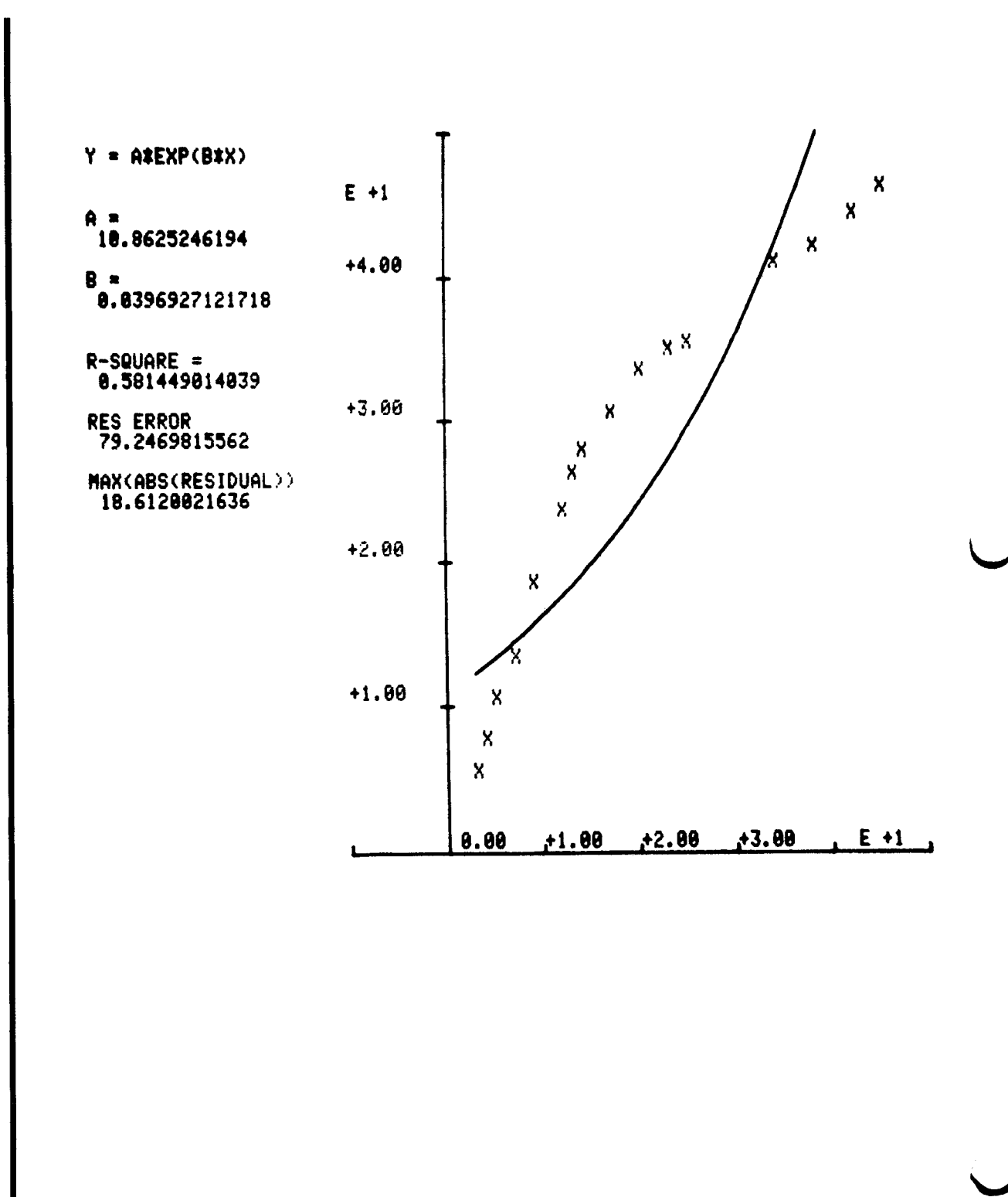

 $\bigcup$ 

<u>|</u>

Ц

 $\overline{\mathsf{L}}$ 

 $\prod$ 

 $\overline{\mathsf{L}}$ 

 $\overline{\mathsf{L}}$ 

 $\overline{\mathcal{L}}$ 

 $\vert$   $\vert$ 

 $\overline{\mathsf{u}}$ 

 $\overline{\mathsf{L}}$ 

 $\overline{\mathsf{L}}$ 

U

 $\overline{L}$ 

U

U

U

### **SIMPLE REGRESSIONS**

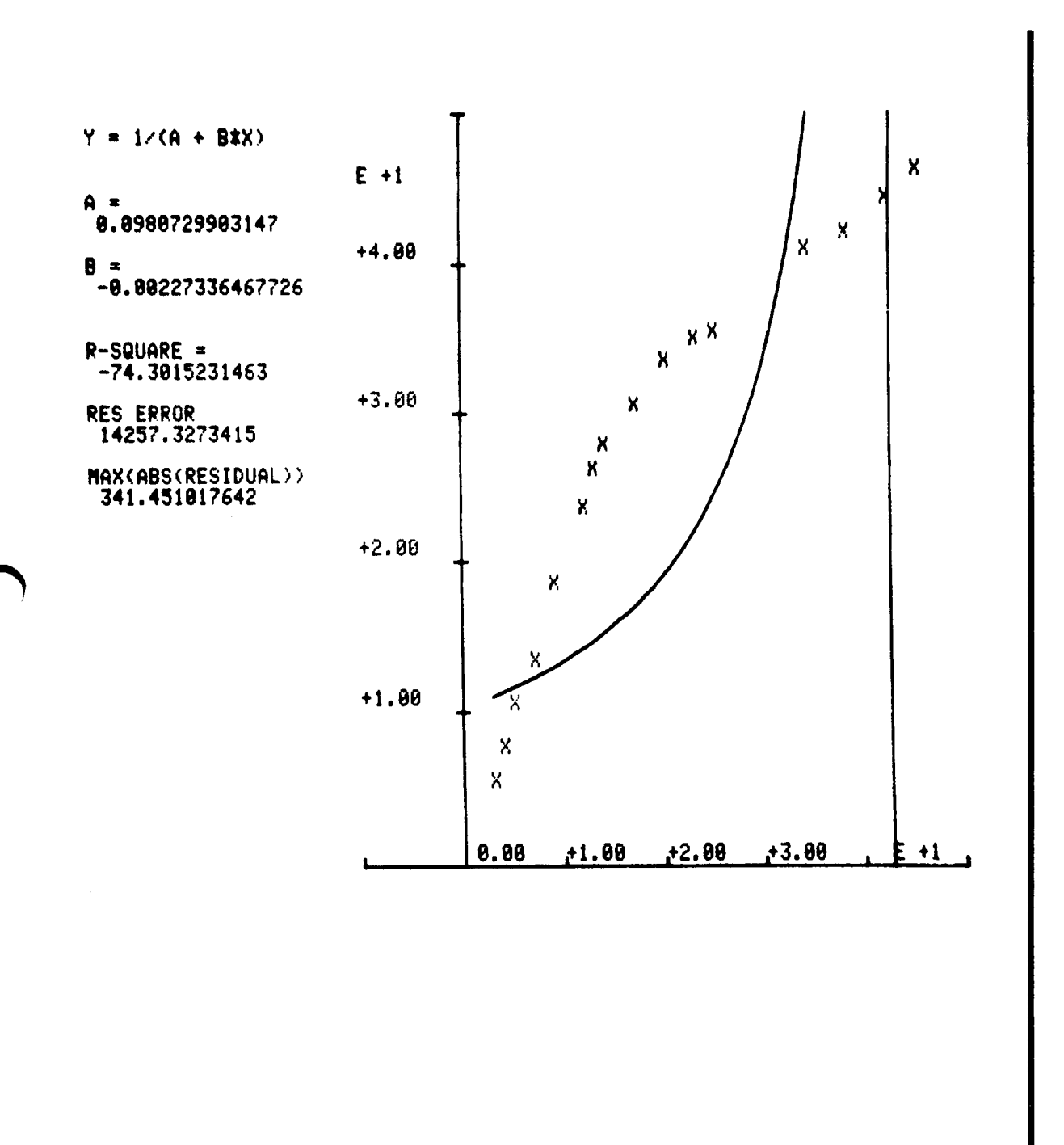

 $\bigcap$ 

 $\frac{1}{2}$ 

 $\mathbf \Lambda$ 

Л

 $\prod$ 

 $\prod_{i=1}^{n}$ 

 $\prod_{i=1}^{n}$ 

Л

 $\lceil$ 

Л

Л

П

 $\prod_{i=1}^n$ 

 $\sqrt{2}$ 

Л

Л

 $\vert \vert$ 

П

## **SIMPLE REGRESSIONS**

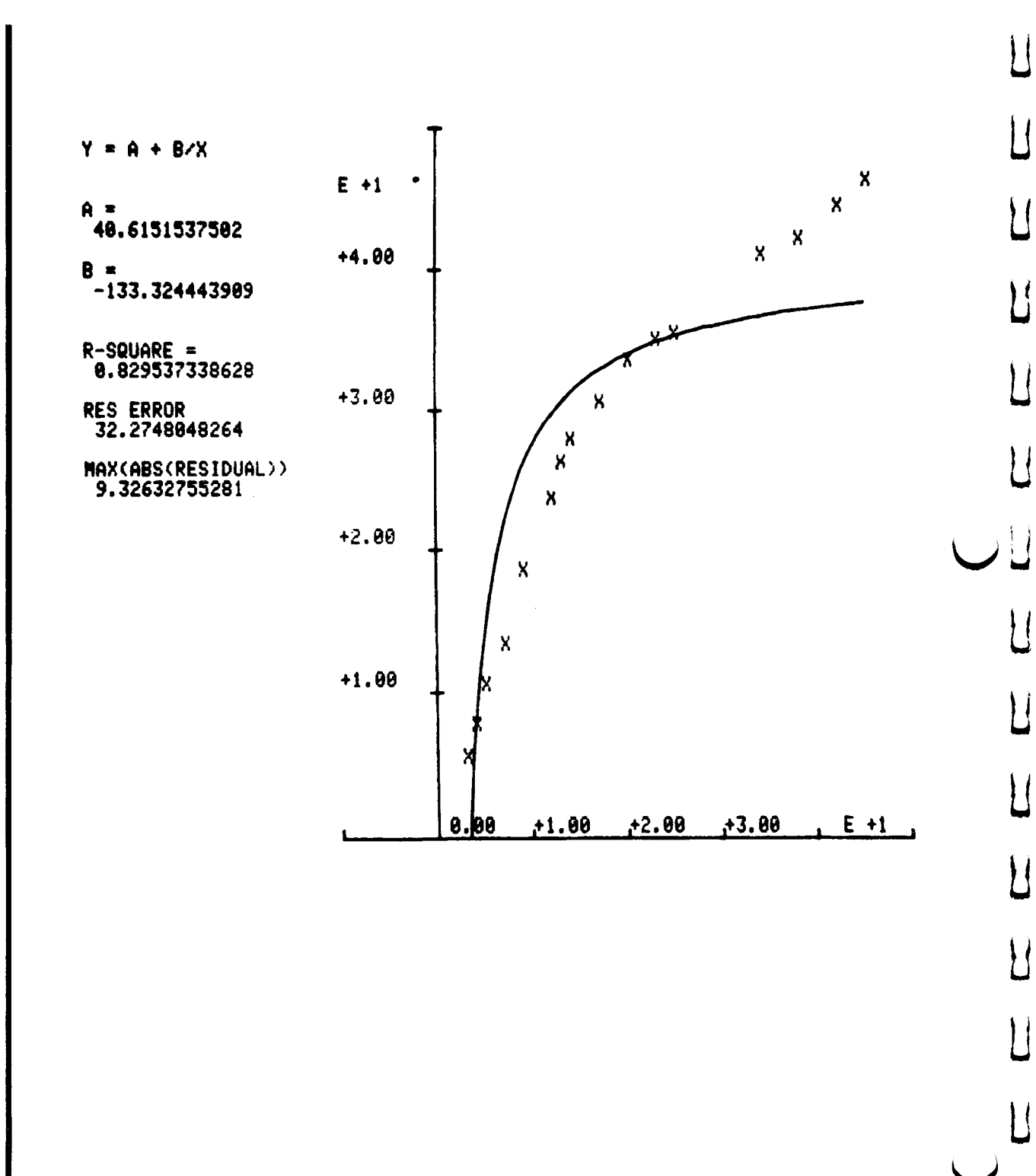

Plot 50: Stat Vol 1

 $\overline{\mathsf{L}}$ 

U

 $\mathcal{H}% _{0}\left( \mathcal{M}_{0}\right) =\mathcal{M}_{0}\left( \mathcal{M}_{0}\right)$ 

U

Ц

### SIMPLE REGRESSIONS

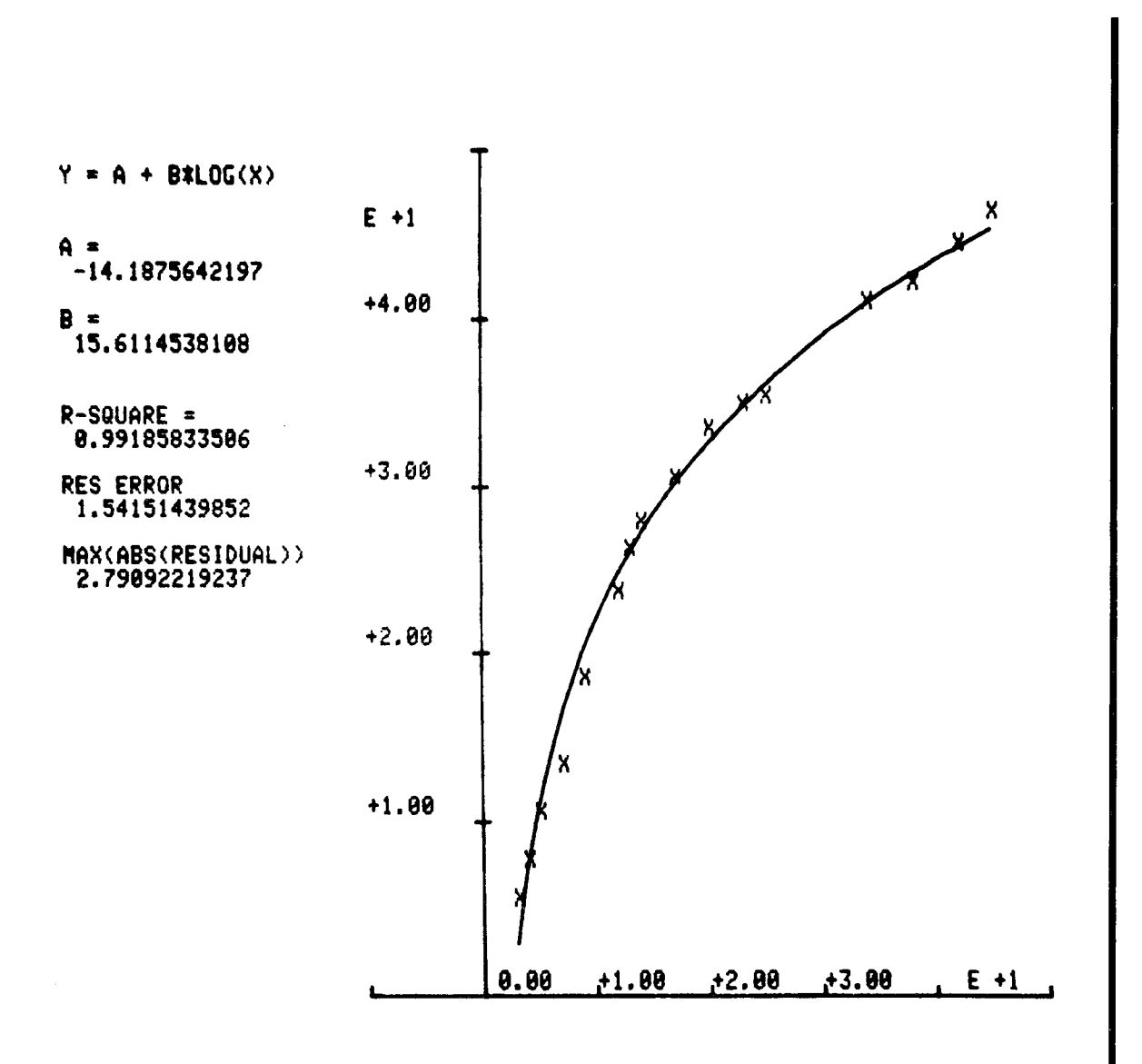

A

n

 $\prod_{i=1}^n$ 

 $\boldsymbol{\Pi}$ 

 $\prod_{i=1}^n$ 

n

ñ

 $\prod_{i=1}^n$ 

 $\sqrt{2}$ 

 $\prod$ 

**1** 

Л

Л

П

7

П

 $\prod_{i=1}^{n}$ 

 $\prod$ 

 $\prod_{i=1}^n$ 

## **SIMPLE REGRESSIONS**

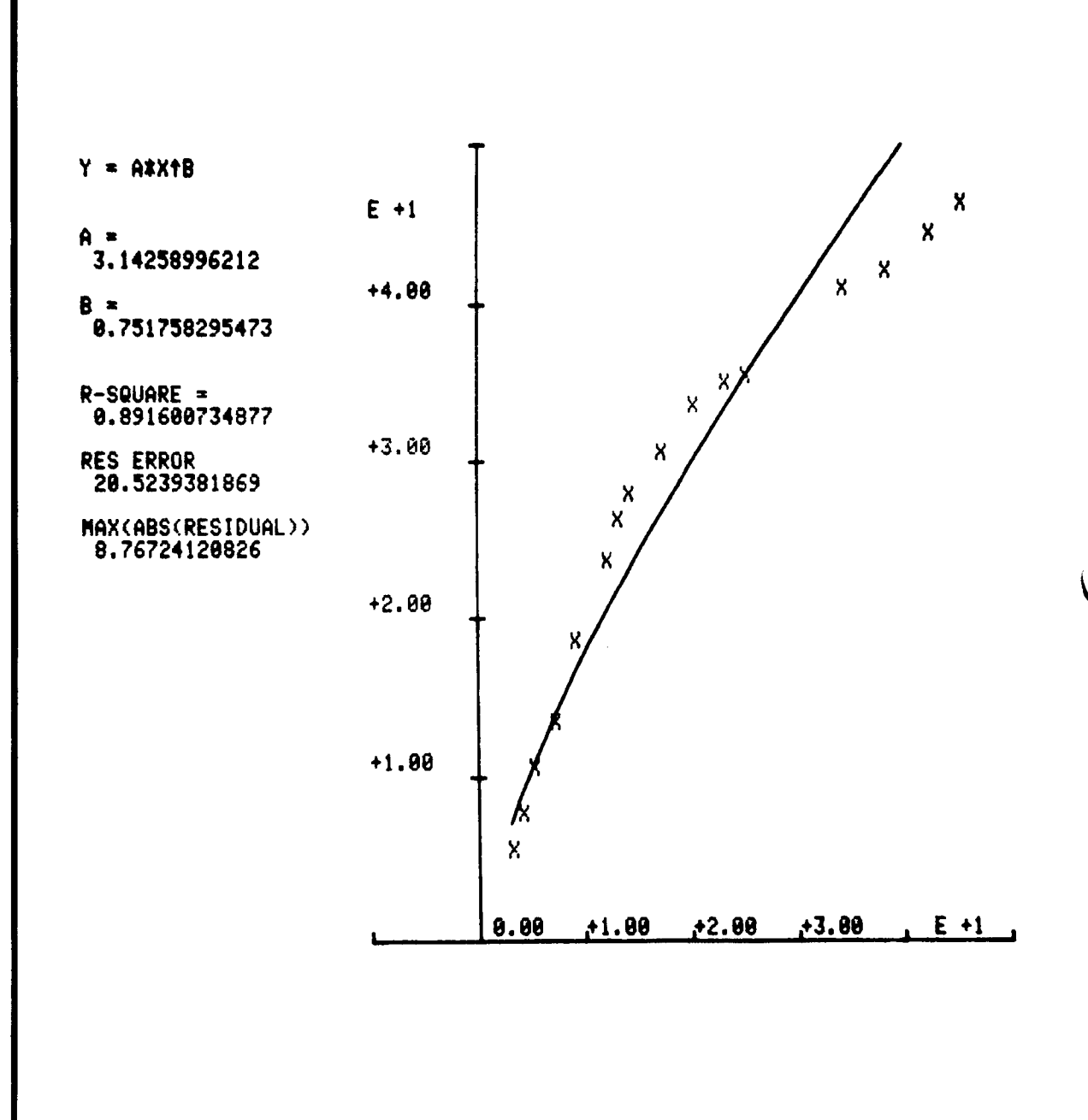

8

!

 $\overline{\mathsf{L}}$ 

 $\overline{\mathcal{L}}$ 

 $\left\lfloor \frac{1}{2} \right\rfloor$ 

Ľ

 $\begin{array}{c} \hline \end{array}$ 

 $\begin{array}{c} \hline \end{array}$ 

 $\perp$ 

 $\overline{\mathsf{L}}$ 

 $\overline{\mathsf{L}}$ 

 $\overline{\mathsf{L}}$ 

 $\bigcup$ 

 $\left\{ \right\}$ 

 $\begin{array}{c} \hline \end{array}$ 

 $\cup$ 

U

### **SIMPLE REGRESSIONS**

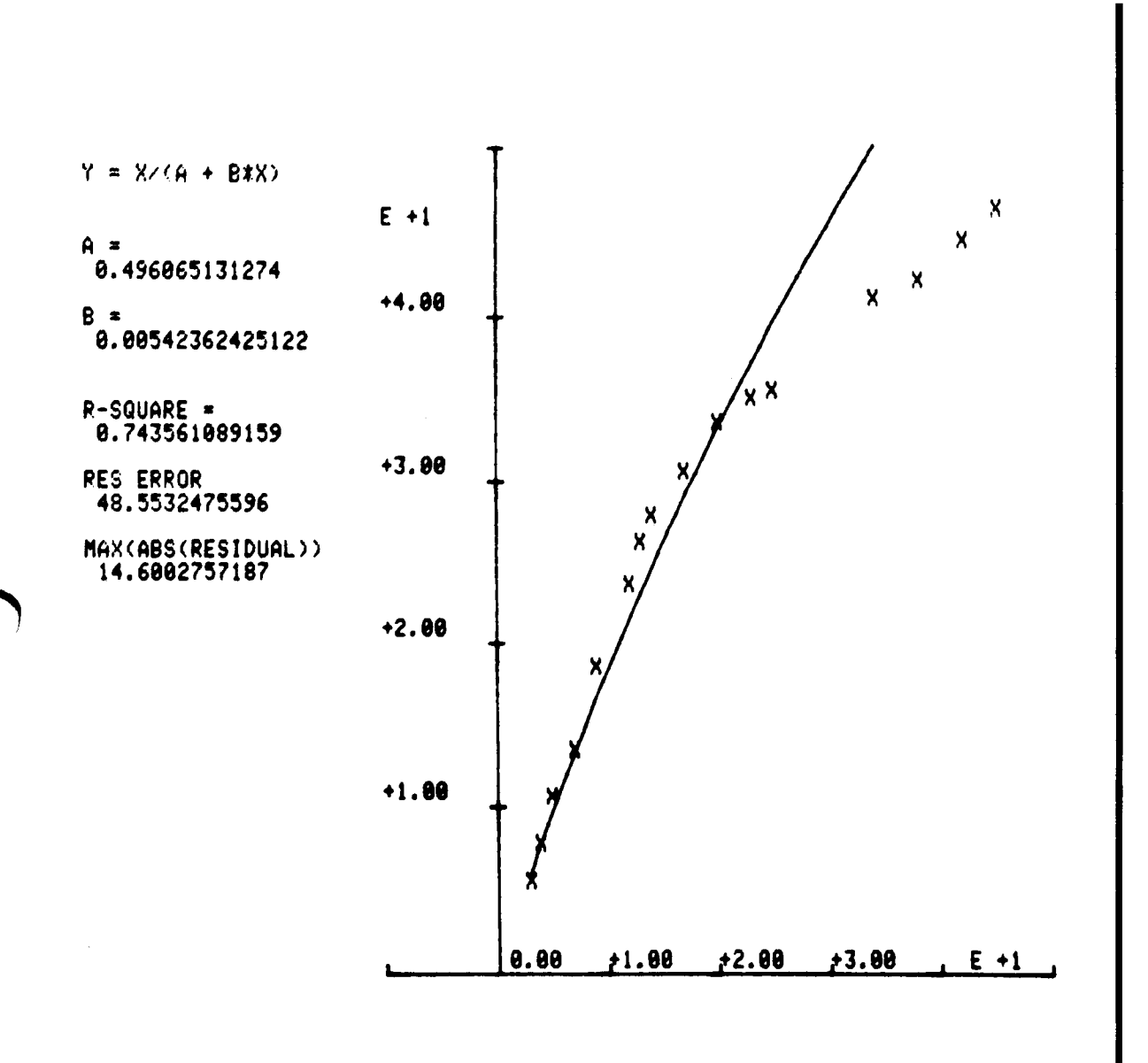

 $\bigcap$ 

 $\prod$ 

Л

Л

Л

П

Л

Л

H

 $\mathcal{F}$ 

Л

Л

Л

Л

Л

 $\mathsf \Pi$ 

П

 $\frac{1}{2}$ 

П

## SIMPLE REGRESSIONS

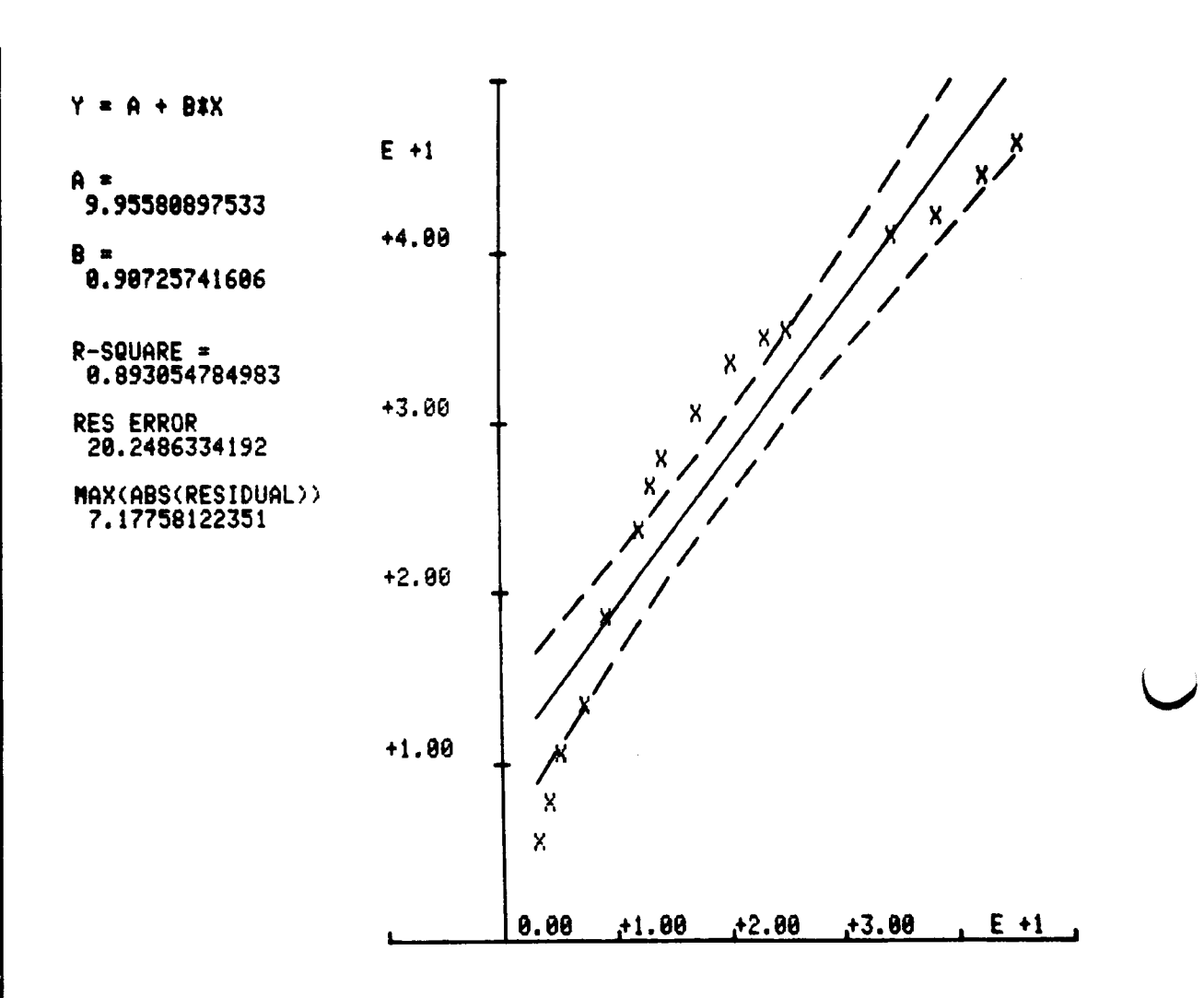

The equation  $Y = A+B$  log X appears to be the best fitting equation. The extreme oscillation about  $X = 30$  on the  $Y = 1/A+BX$  plot indicates that the equation is inappropriate.

To illustrate the use of TRIM DATA (key No. 13) data is trimmed to the range  $X = 3$  to  $X = 14$ , and the best fitting equation in this range is found.

)

U

 $\mathcal{L}$ 

D  $\frac{1}{2}$ 

 $\vert$   $\vert$ 

U

 $\overline{\mathcal{U}}$ 

 $\vert \vert$ 

L

 $\overline{\mathbb{C}}$ 

 $\overline{L}$ 

 $\prod$ 

U

 $\vert \vert$ 

 $\prod_{i=1}^{n}$ 

 $\mathcal{U}% _{0}\left( \mathcal{U}\right)$ 

i<br>C

D

 $\bf{l}$ 

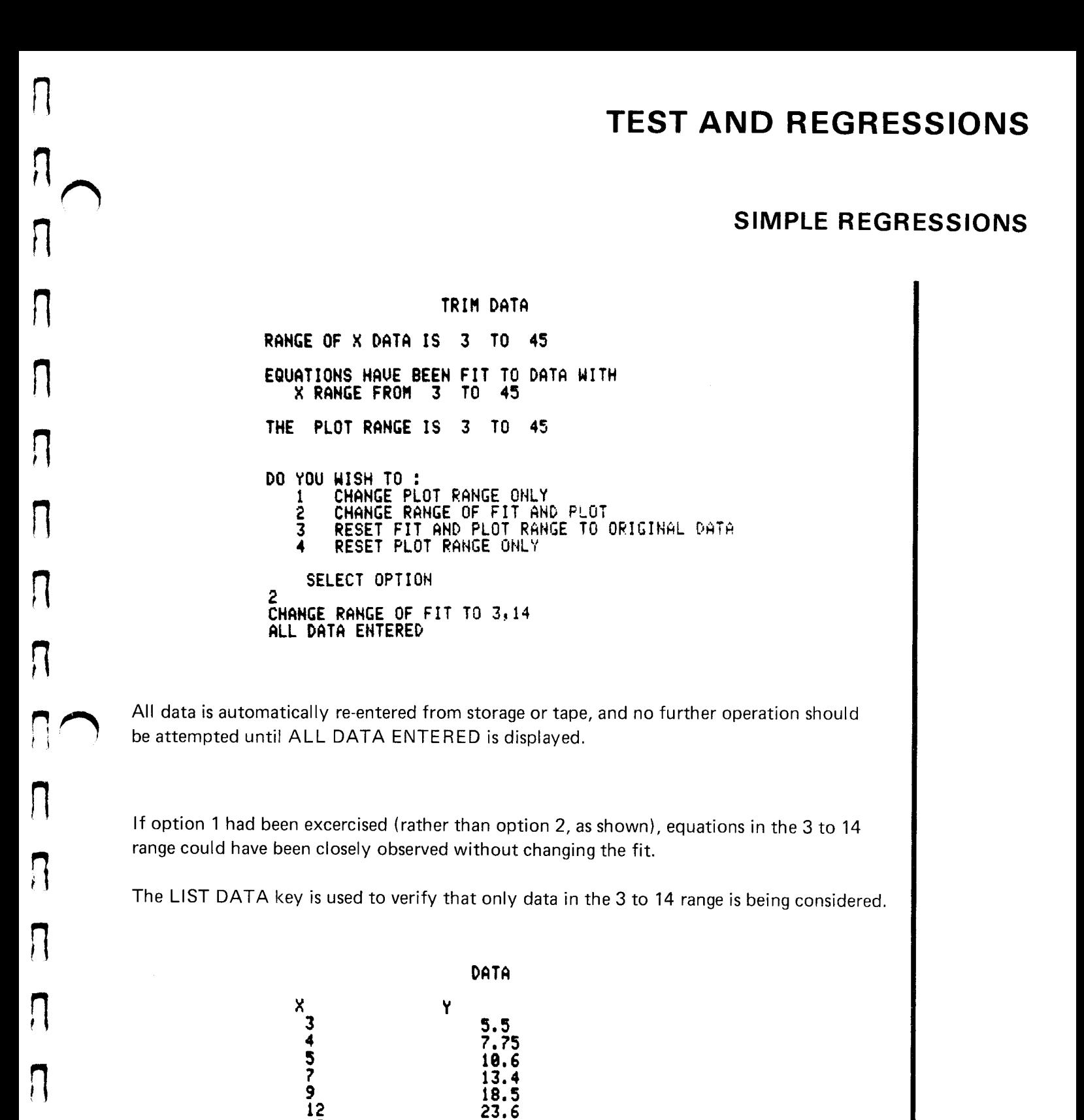

26.2 27.8

M457QAHA234

13 14

 $\bm{\Pi}$ 

## SIMPLE REGRESSIONS

The SELECT BEST FIT key generates the display below:

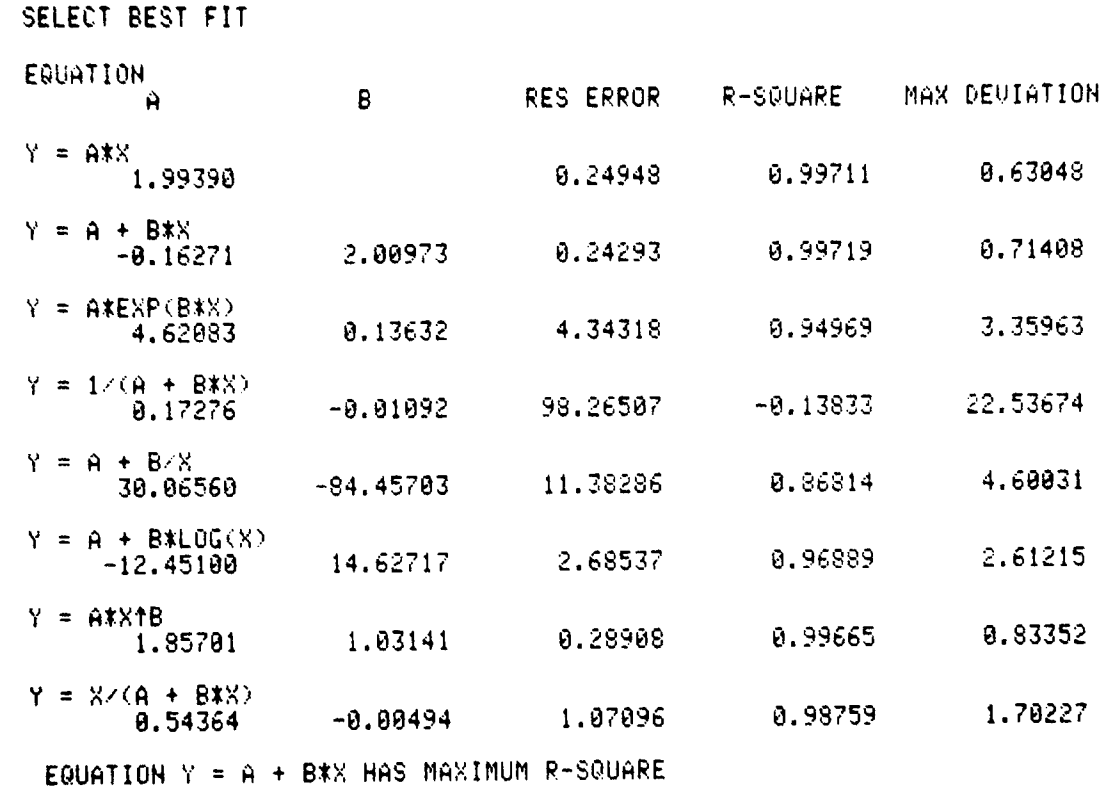

EQUATION  $Y = A \times H$ AS MINIMUM MAXIMUM ABSOLUTE RESIDUAL

The R-square column indicates that the Y A+BX has the maximum R-square.  $Y = AX$  has the smallest maximum deviation.

For data in the restricted range, four equations fit better than  $Y = A + B$  log X.

The equations  $Y = AX$  and  $Y = A+BX$  are plotted, and residuals are calculated.

U

 $\mathcal{H}$ 

 $\vert \, \vert$ 

 $\mathbf{\mathbf{H}}$ 

U

11

 $\vert \vert$ 

J

 $\mathcal{H}$ 

 $\vert \vert$ 

U

U

U

#### SIMPLE REGRESSIONS

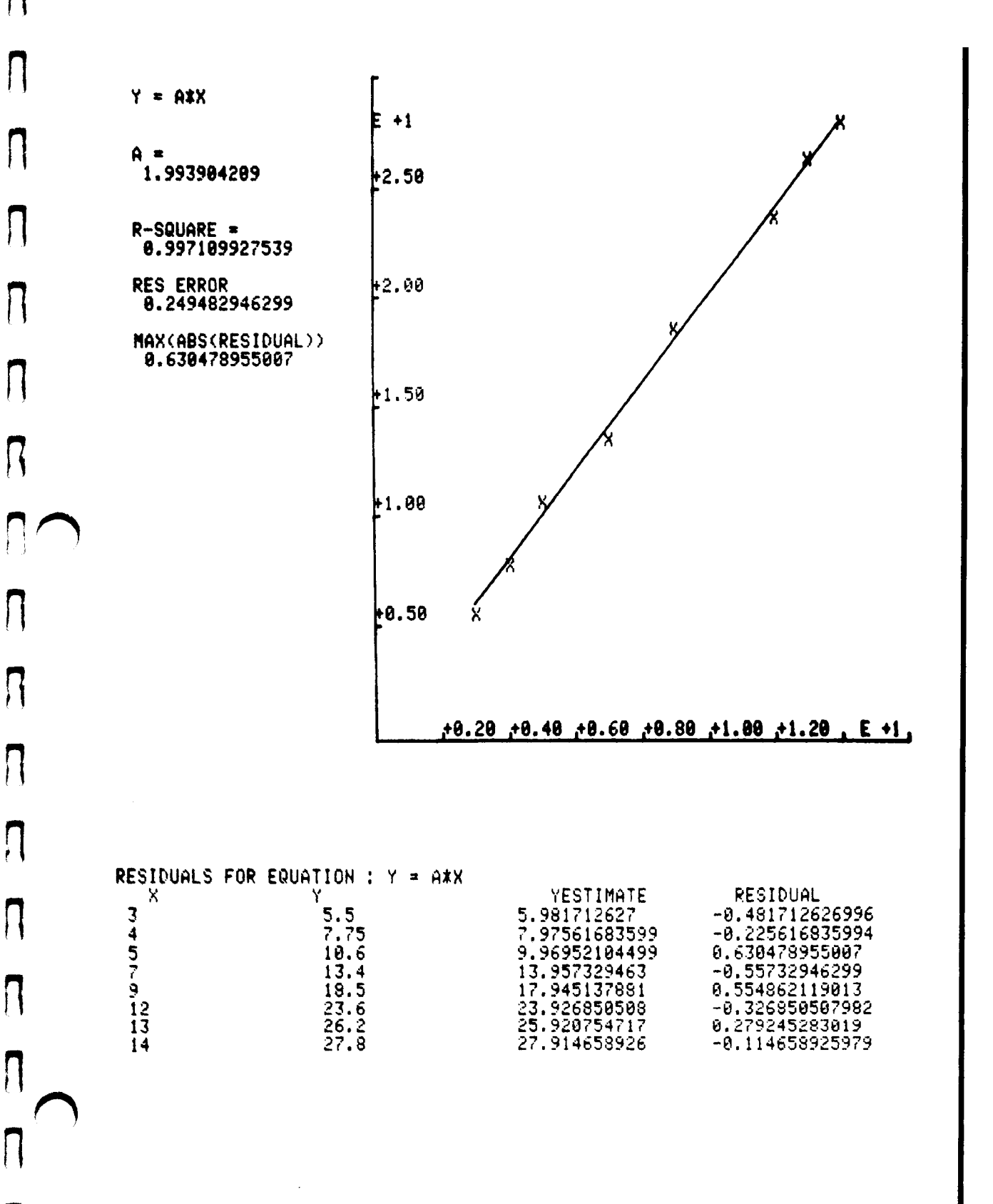

Plot 50: Stat Vol 1

 $\sim$ 

П

 $\vert \vert$ 

 $\prod_{i=1}^n$ 

 $\lceil \ \rceil$ 

 $\vert$ 

П

 $\prod_{i=1}^n$ 

 $\overline{\phantom{a}}$ 

11

n

 $\lceil \rceil$ 

 $\prod_{i=1}^n$ 

Л

 $\overline{\phantom{a}}$ 

## SIMPLE REGRESSIONS

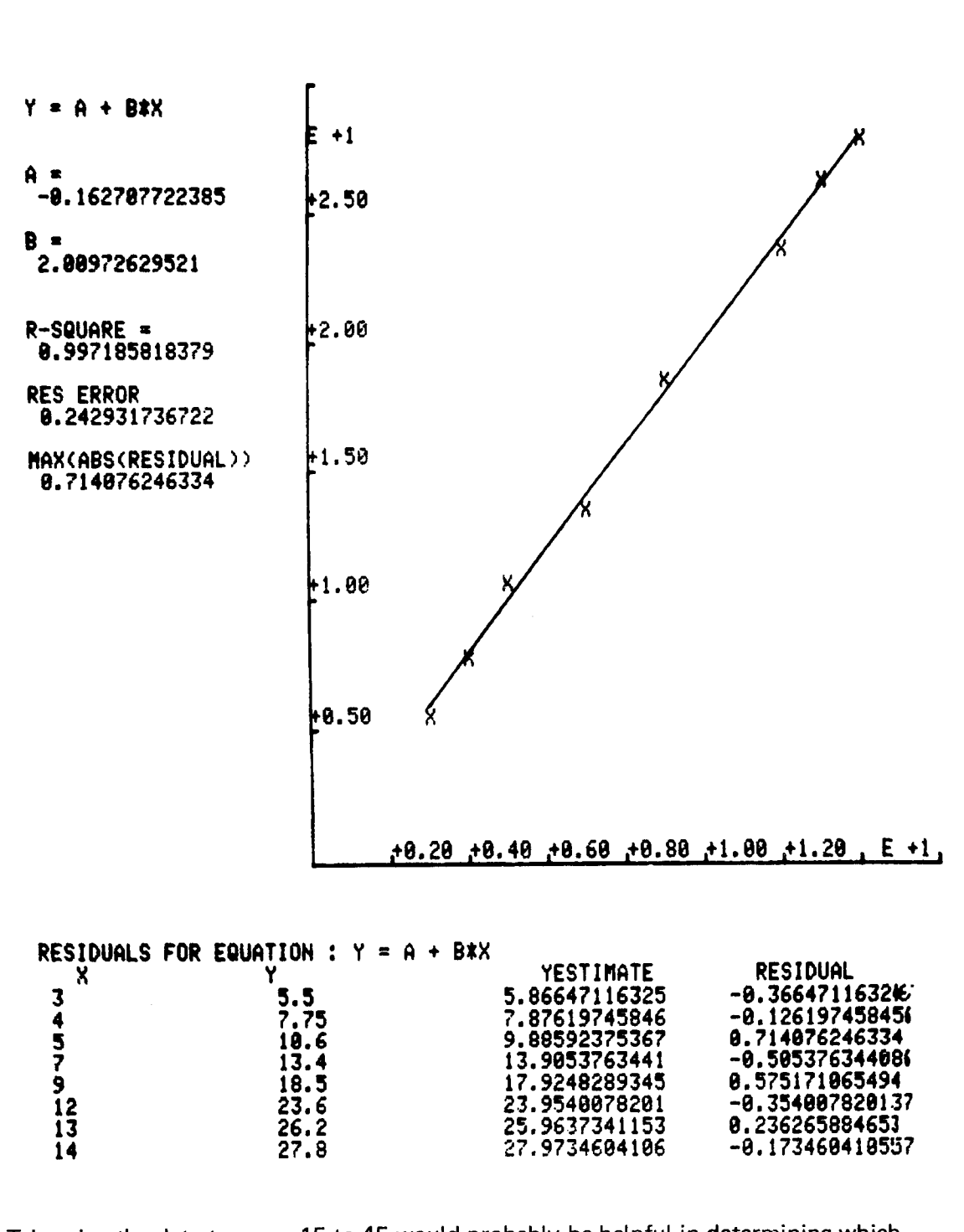

Trimming the data to range 15 to 45 would probably be helpful in determining which equation fits best in this range.

U

 $\vert \vert$ 

 $\vert \vert$ 

 $\vert \ \vert$ 

U

U

 $\frac{1}{1}$ 

11

 $\mathbf{\mathcal{L}}$ 

 $\vert \ \vert$ 

U

U

U

U

.<br>.<br>.<br>.<br>.<br>.<br>.<br>.

## INTRODUCTION

#### **DESCRIPTION**

n

 $\vert \vert$ 

 $\prod_{i=1}^n$ 

n

1

n

n

1

The one sample analysis program will accept complete or censored samples, sort, edit, or trim the data, and print descriptive statistics. Six theoretical cumulative distribution functions considered by the program are Normal, Log Normal, Logistic, Weibull, Exponential, and Uniform. The program will calculate and print the least squares estimates of the parameters for the distributions, and will plot their probability axes . Additionally, cumulative and relative frequency histograms may be drawn, as well as the empirical cumulative dis tribution function for the data against the six theoretical cumulative distribution functions.

Theoretical population percentiles, Kolmogorov-Smirnov and Cramer-VonMises goodness of fit tests, confidence intervals for the mean, and t-test of the sample mean may be calculated. Sample cumulative distribution functions may also be compared against theoretical cumu lative distribution functions at each data point.

#### HARDWARE REQUIREMENTS

A Tektronix 4050-Series Graphic System with <sup>a</sup> minimum 16K memory is required for execution of this program.

If the Data Communications Interface (Option 1) is installed, minimum acceptable memory configuration is 24K bytes.

#### TAPE STRUCTURE

Tape file 45 on the program tape contains overlay instructions required for program execution . When the program tape has been replaced by another tape, necessary reinsertion of the program tape will be indicated by the alarm bell and <sup>a</sup> displayed message.

Magnetic tape file assignments for this program are specified in the table below :

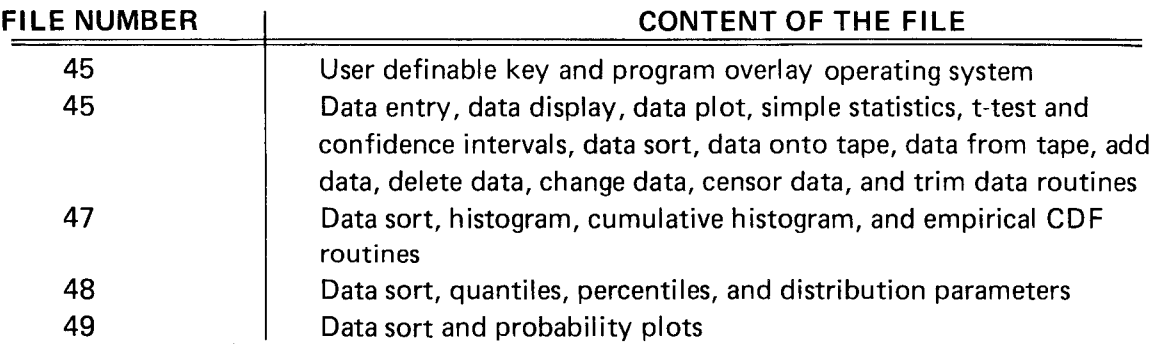

## INTRODUCTION

#### PROGRAM LIMITS

For sample sizes greater than 100, programming modification is required . The variable H2 establishes the dimension of the data file, and must be altered at two locations to accomodate larger sample sizes. The variable is defined on lines 1690 and 3920 of file 46, and increasing the dimension in these locations will allow larger samples to be entered.

Variable H3 is assigned <sup>a</sup> value of 33, and thus allows data storage on the internal tape. Modification of the value of this variable makes data storage possible on other devices. Variable H3 is located on lines 3800 and 3880 of the store and load data routines contained in file 46.

#### METHODS

Density functions for the distributions which may be fit using the probability plotting methods in this program are:

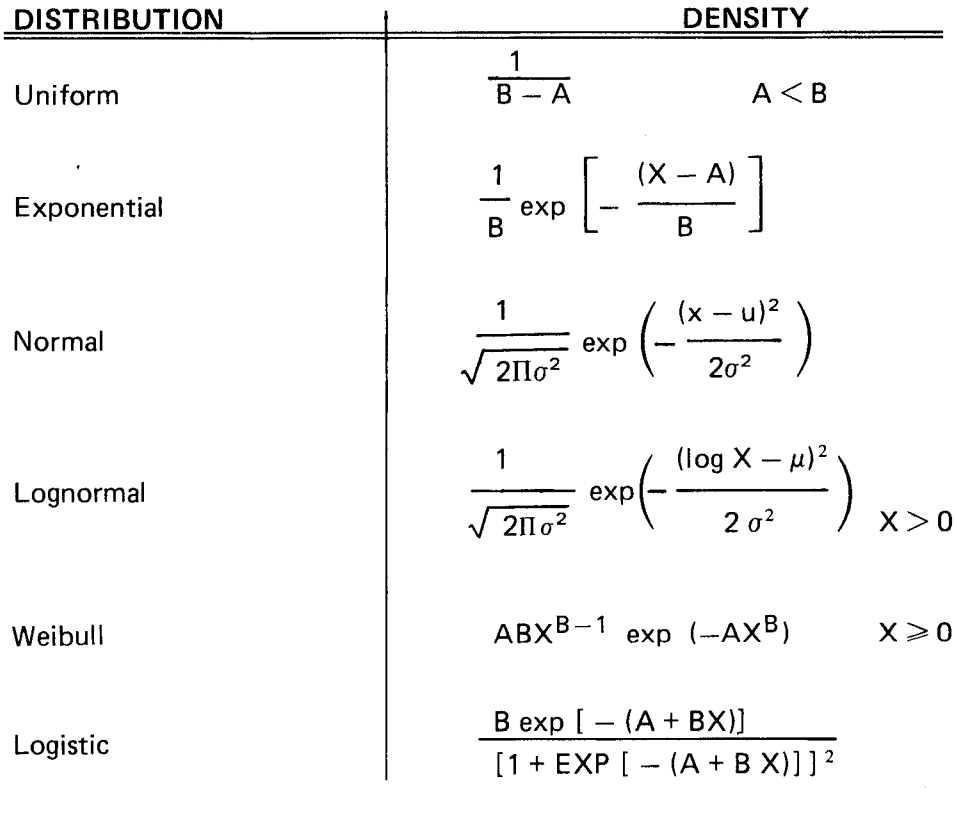

U

U

 $\begin{matrix} \end{matrix}$ 

U

U

## INTRODUCTION

Data entered from the keyboard is stored in <sup>a</sup> one dimensional array in internal memory , and is stored to tape only if the STORE DATA key is pressed. Editing takes place in memory only, but edited data may be stored on tape with the STORE DATA key.

The LIST DATA and PLOT DATA keys initiate action based on the data in memory, whether or not the data has been sorted.

Probability plotting is accomplished with <sup>a</sup> probability axis which is constructed for each distribution selected. From the plot, parameters of the distribution are estimated, and a "best" fitting line is drawn . If the assumed distribution is correct, the plotted points will tend to fall in <sup>a</sup> straight line.

If the plotted line appears not to fit censored or trimmed data, then the assumed model is not correct even though the data appears roughly linear. From the best fitting line, estimates of population parameters are found. Using these estimates, percentiles of the various distributions may be obtained. The sample cumulative distribution function and the assumed population distribution function are then compared.

For a sample entered into memory, let  $r_1$  and  $r_2$  represent points censored on the left and right respectively. Points trimmed on the left and right are represented by  $r_3$  and  $r_4$ . Let F(.) be the cumulative distribution function of the model. Let  $V_i = F^{-1} (P_i)$  where

$$
P_{i} = \frac{r + i - \frac{1}{2}}{N + r_1 + r_2}
$$

 $i = r_3 + 1, \ldots, N-r_4.$ 

1

n

1

 $\mathfrak{f}$ 

n

n

1

 $\overline{\mathbf{a}}$ 

 $\mathsf{\Pi}$ 

Contraction

The following are plotted for the distributions:

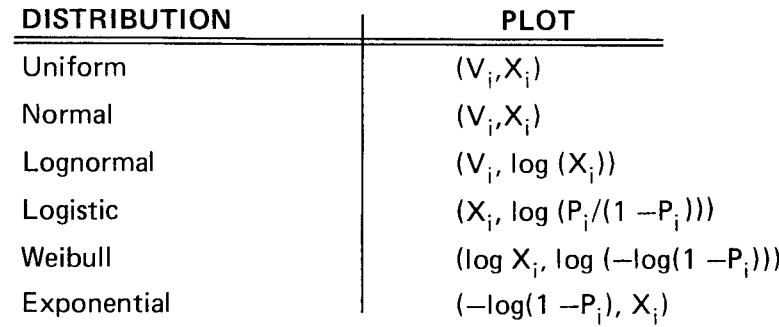

<sup>A</sup> "best" line is then fit to the data points.

## INTRODUCTION

#### CENSORED DATA

Censored data may be defined as <sup>a</sup> known number of observations with both known and un known values. Censoring is <sup>a</sup> sample property, not <sup>a</sup> population characteristic, and may be ex emplified by the following: An experimenter attempts to estimate the mean weight of <sup>a</sup> pop ulation. 100 persons are to be weighed as the sample, but the scale available can only weigh objects in the range 100 to 200 pounds. 81 of the sample persons weigh between the range limits; 7 weigh less than 100; and 12 weigh more than 200. The results constitute censored data with a left censor point = 100, and right censor point = 200. We may say that 7 observations are censored on the left, and 12 observations are censored on the right.

#### TRIMMING DATA

The trim data operation causes data points which have values outside the desired range to be eliminated from calculations and plotting . When the TRIM DATA key is pressed, the number of points to be ignored on the left (too small) and on the right (too large) must be specified.

If the data has been sorted, the trimmed values will be ignored during the calculation of statistics and the t-test. If the data has not been sorted, trimming the data will have no effect on statistics and t-test. The effect of trimmed data on probability plots and distribution parameters is to increase the number of censored data points.

#### REFERENCES

Chernoff, H., Lieberman, G. J., "Use of Normal Probability Paper", Journal of the American Statistical Association, Vol. 49, 1954 .

Chernoff, H., Lieberman, G. J., "The Use of Generalized Probability Paper for Continuous Distribution", Annals of Mathematical Statistics, Vol. 27, 1956, pp. 806-818.

Hahn, G. J., Shapiro, S. S., Statistical Models In Engineering, New York: John Wiley and Sons Inc., 1967.

Sarhan, A. E., Greenberg, B. E., Contributions To Order Statistics, New York: John Wiley and Sons Inc., 1962.

)

U

U

 $\mathbf{U}$ 

Ï

U

L

## VARIABLES

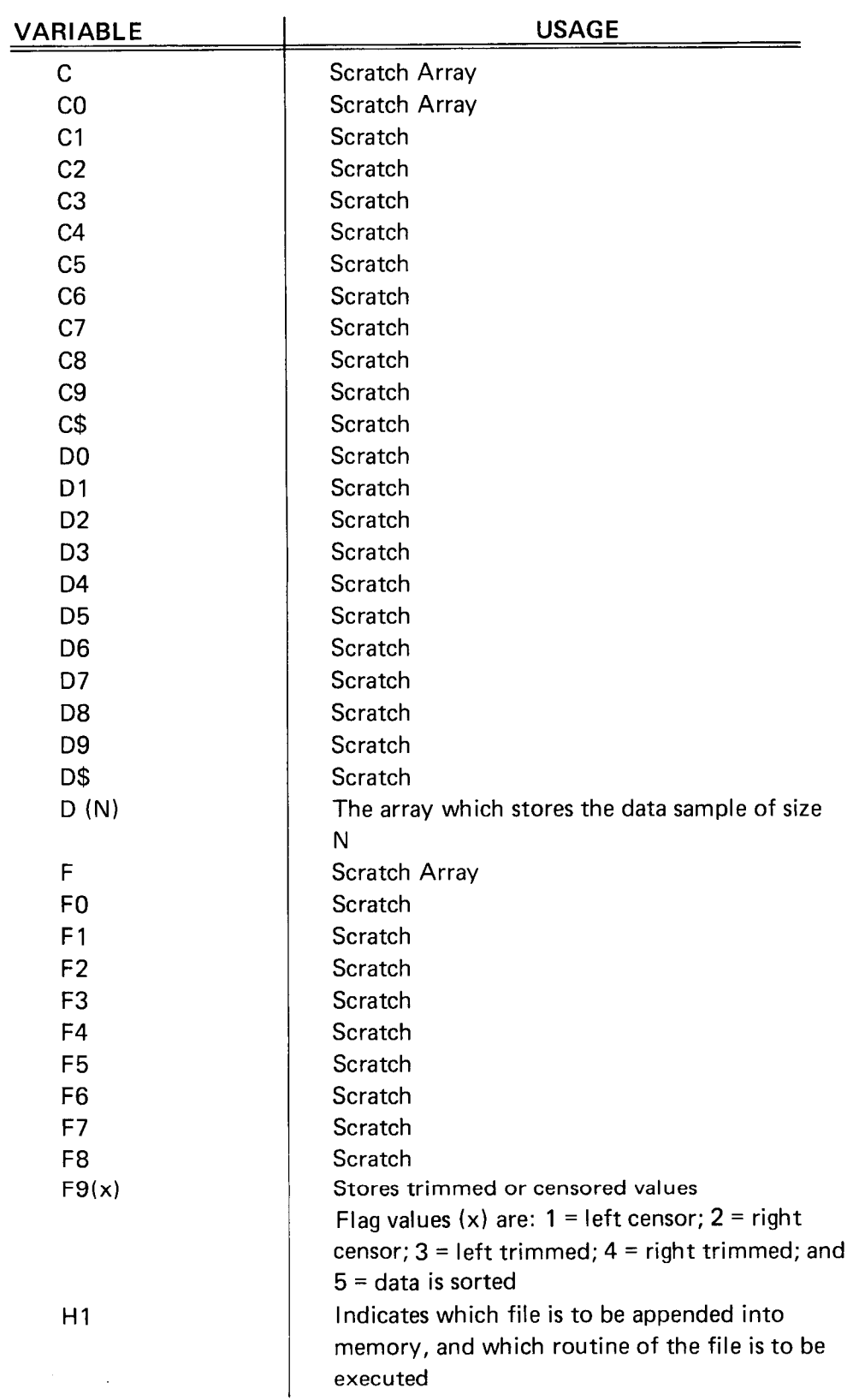

1

 $\begin{array}{c} \hline \end{array}$ 

 $\begin{array}{c} \square \end{array}$ 

Contractor

 $\prod_{i=1}^{n}$ 

n

n

 $\sqrt{2}$ 

 $\overline{\Pi}$ 

 $\begin{array}{c} \hline \end{array}$ 

n

 $\prod$ 

1

M

 $\prod$ 

П

7

 $\prod$ 

 $\prod_{i=1}^n$ 

 $\sqrt{2}$ 

## VARIABLES

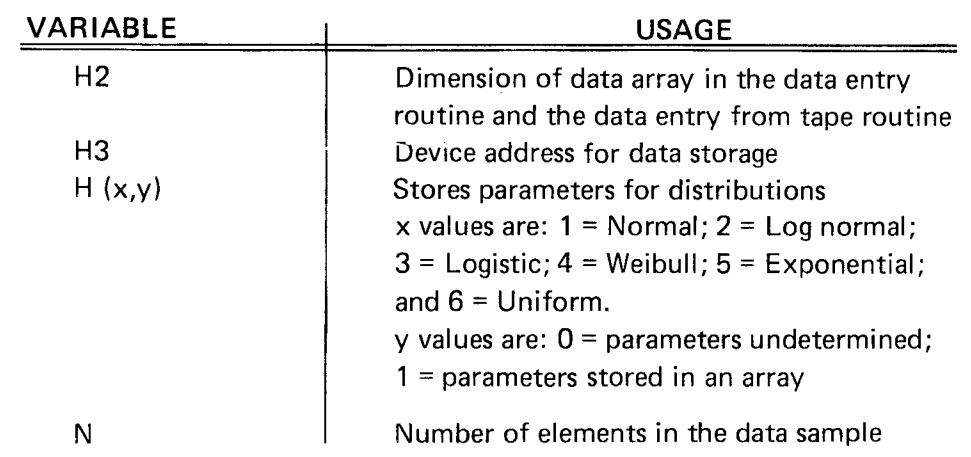

 $\mathop{||}$ 

U

 $\mathop{!}$ 

 $\overline{\mathsf{L}}$ 

U

 $\bigcup$ 

 $\overline{U}$ 

 $\begin{bmatrix} 1 \\ 2 \end{bmatrix}$ 

 $\overline{\mathbf{1}}$ 

 $\bigcup$ 

 $\overline{\mathsf{L}}$ 

 $\begin{array}{c} \hline \end{array}$ 

 $\overline{\bigcup}$ 

 $\overline{\mathsf{L}}$ 

 $\begin{bmatrix} 1 \\ 2 \end{bmatrix}$ 

<u>| </u>

 $\overline{\mathsf{L}}$ 

 $\overline{\mathsf{L}}$ 

 $\overline{\bigcup}$ 

## OPERATING INSTRUCTIONS

#### FUNCTION KEYS

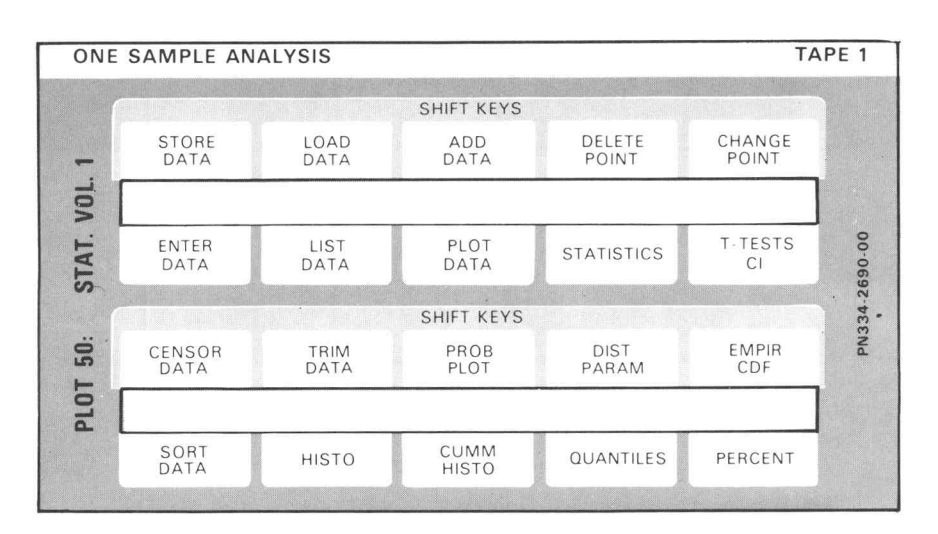

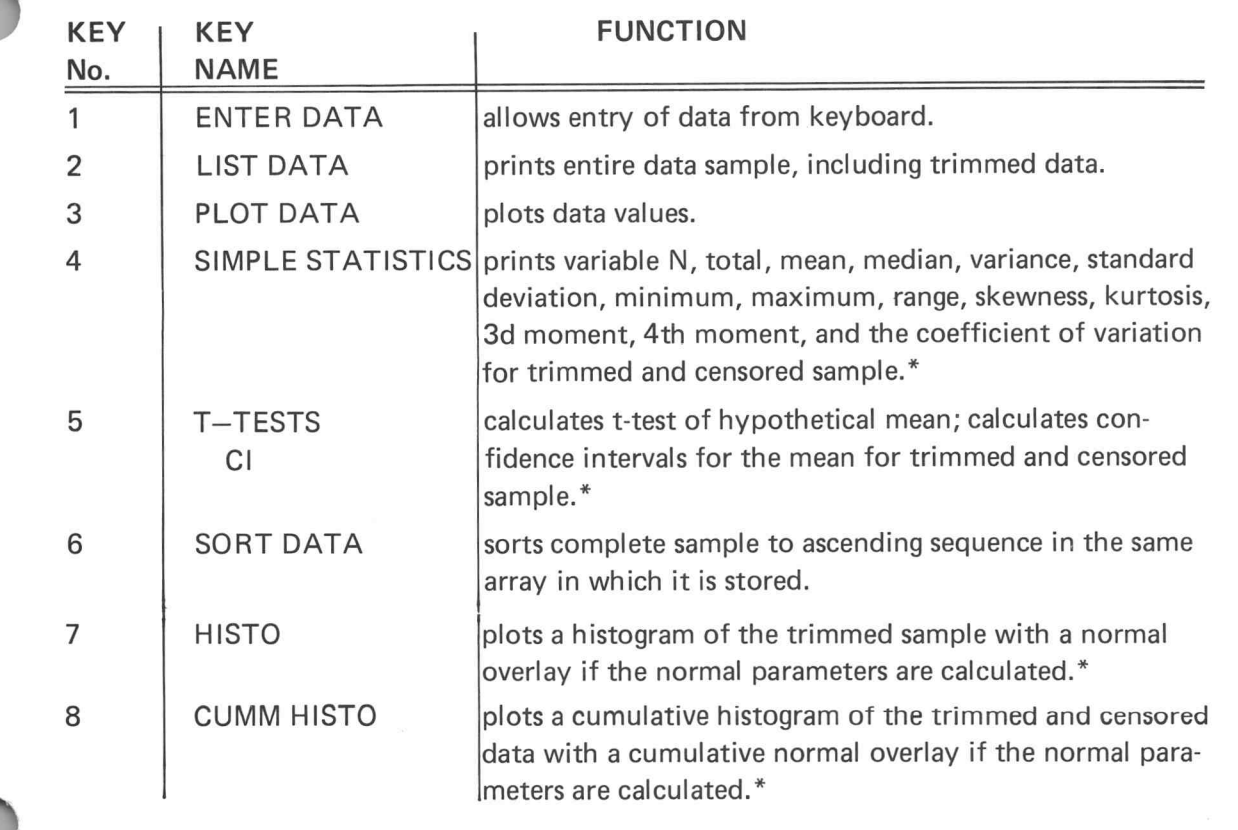

\* If the data has not been sorted , the complete sample is used.

## OPERATING INSTRUCTIONS

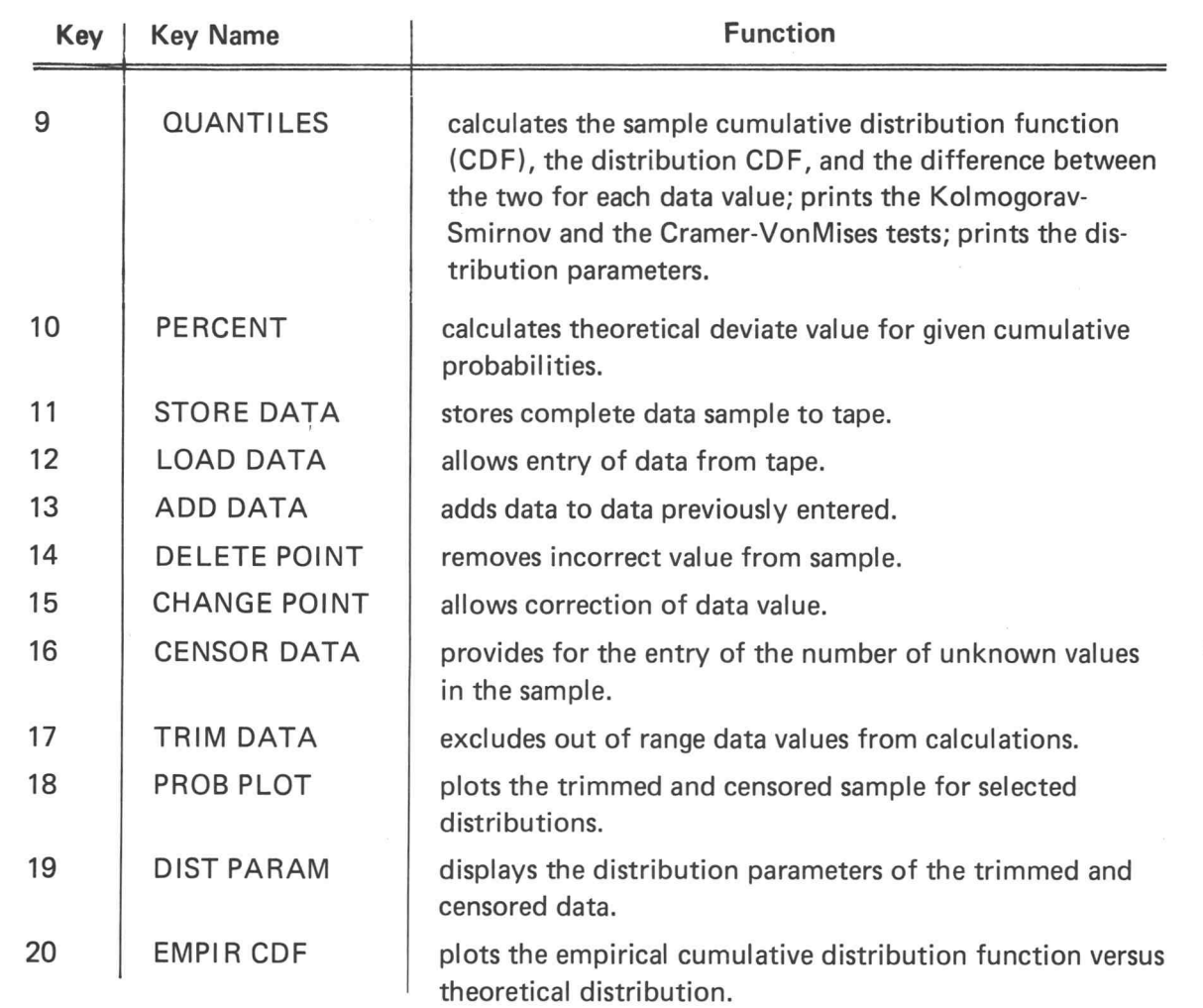

#### PROGRAM LOADING

This program may be loaded automatically from the directory, or manually from the key board.

#### AUTOMATIC LOADING FROM THE DIRECTORY

- 1. Insert the program tape.
- 2. Press AUTO LOAD. The program directory will be displayed with the message ENTER THE PROGRAM NUMBER YOU WANT.
- 3. Enter 27; press RETURN.

4. When the I/O light goes out, execute the program .

## OPERATING INSTRUCTIONS

MANUAL LOADING FROM THE KEYBOARD

- 1. Insert the program tape.
- 2. Enter FIND 45; press RETURN.
- 3. Enter OLD; press RETURN.
- 4. When the I/O light goes out, execute the program.

#### PROGRAM EXECUTION

 $\bigcap$ 

 $\vert \vert$ 

 $\begin{array}{c} \end{array}$ 

 $\vert \vert$ 

 $\vert \vert$ 

 $\vert \vert$ 

 $\prod$ 

Л

Л

 $\vert \vert$ 

||

||

 $\vert$ 

One Sample Analysis data entry and program execution are described in the comprehensive example which follows.

### EXAMPLES

Measurements of a contaminant, expressed as a percentage, have been taken from a chemical compound. The measurements have been tabulated below.

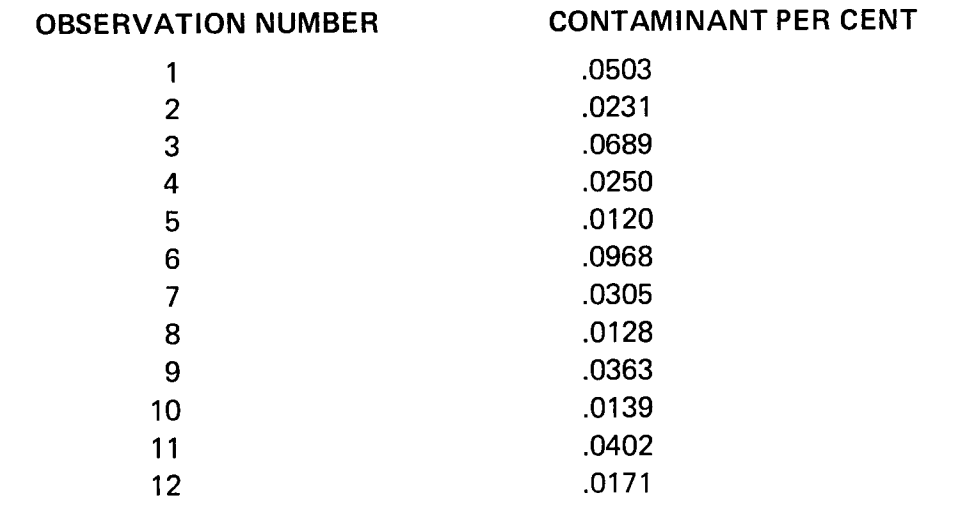

During 4 other attempts, contaminant was present but in an amount too small to be mea sured.

What is the likelihood of various amounts of contaminant appearing in future batches of the compound?

Press ENTER DATA (key No. 1), to establish the data sample.

#### One Sample Analysis Data Entry

.0120 .0968 .8350 .8128 .0139 .0402 .8171 Enter data values, one by one .8503 .8231 .0100 .8689 .0250

When the 12th observation has been entered, press LIST DATA (key No. 2) to verify accuracy of the entries.

 $\blacktriangledown$ 

U

 $\mathbf{C}$ 

 $\overline{\mathbf{1}}$ 

 $\begin{array}{c} \hline \end{array}$ 

 $\prod$ 

 $\vert \vert$ 

 $\vert \vert$ 

U

 $\prod$ 

 $\mathbf{||}$ 

 $\mathbf{\mathbf{I}}$ 

11

U

 $\mathbf{I}$ 

#### EXAMPLES

One Sample Analysis Data

0.0503 8.0231 8.81 0.0689 8.825 0.012 8.0968 0.035 0.0128 0.8139 0.0402 0.0171

1

 $\vert \ \vert$ 

n

 $\vert \vert$ 

||

In this example, the list reveals the following errors: entry number <sup>3</sup> is entirely incorrect and should be deleted; entry number 8 was entered as .035 and must be changed to .0305; and observation number 9 (.0363) was omitted and must be added .

DELETE POINT (key No. 14) will delete the entered value when RETURN is pressed.

#### Delete Data

Enter data values to be deleted, one by one .01

To change .035 to .0305 , press CHANGE DATA ( key No. 15) , enter the old and new values values as shown, and press RETURN.

#### Change Data

Enter the value to be deleted and the new value to be inserted old value, new value .0358 , .0305

old value, new value

ADD DATA (key No. 13) will enable addition of the omitted data.

#### Add Data

Enter additional data values, one by one .8363

## EXAMPLES

Again, the LIST DATA (key No. 2) is pressed to list the entries which are now correct.

#### One Sample Analysis Data

0.0583 8.0231 0.0689 0.025 0.012 0.0968 8.8385 0.0128 8.0139 8.8402 0.0171 0.8363

Press CENSOR DATA (key No. 16), establish the 4 unknown observations at the low end of the data sample, and press RETURN.

#### Censor Data

Left censored=0 Right censored=

enter new values 4,8 censored routine complete

SORT DATA (key No. 6) will cause the sample to be sorted to ascending sequence. A displayed message acknowledges completion of the sort.

> Sort Data Data sort complete

U

U

U

 $\prod$ 

 $\vert \vert$ 

 $\mathbf{||}$ 

 $\prod$ 

لاب

 $\vert \vert$ 

 $\vert \vert$ 

U

U

U

U

U

### EXAMPLES

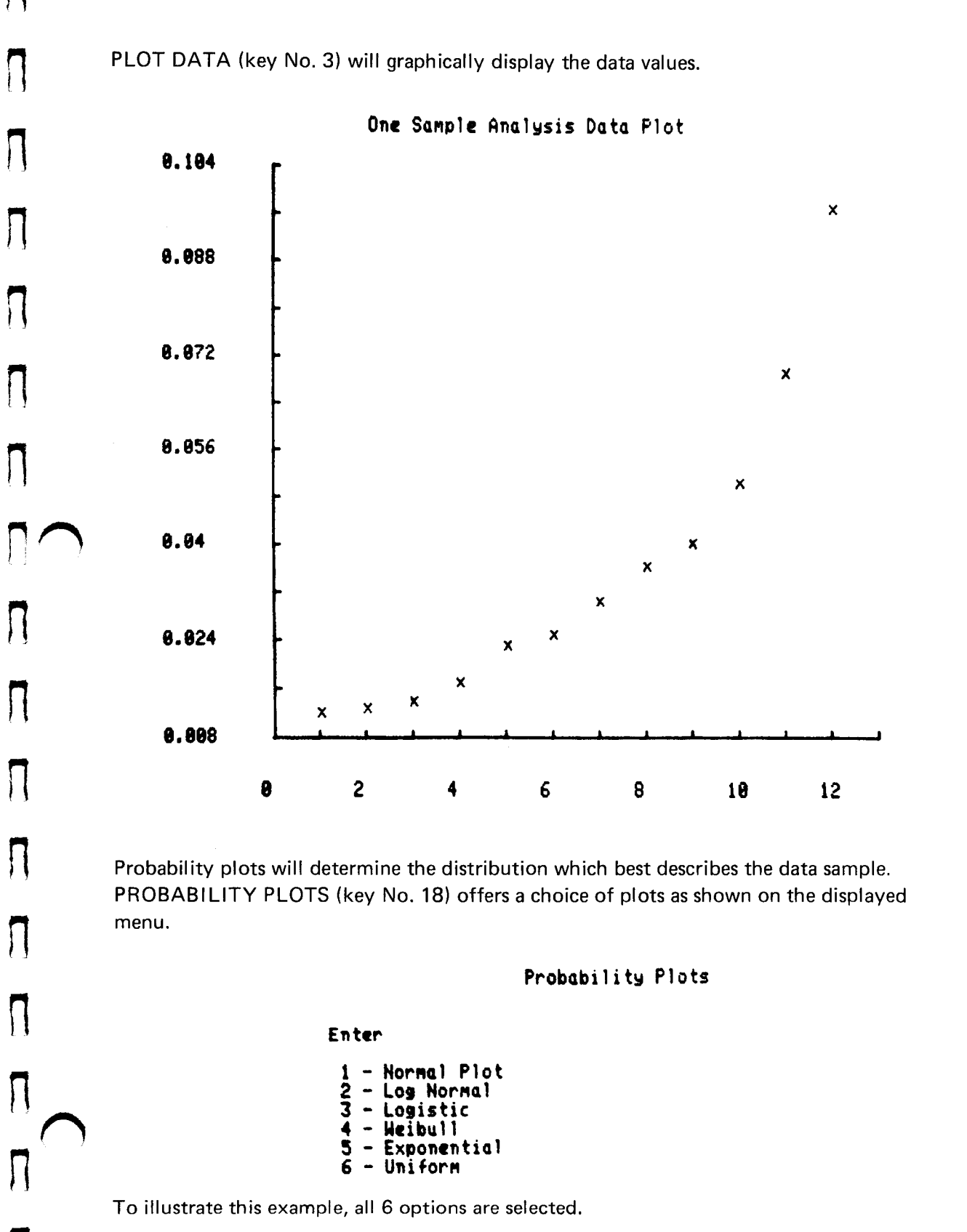

A

Plot 50: Stat Vol 1

 $\vert$ 

n

N

## EXAMPLES

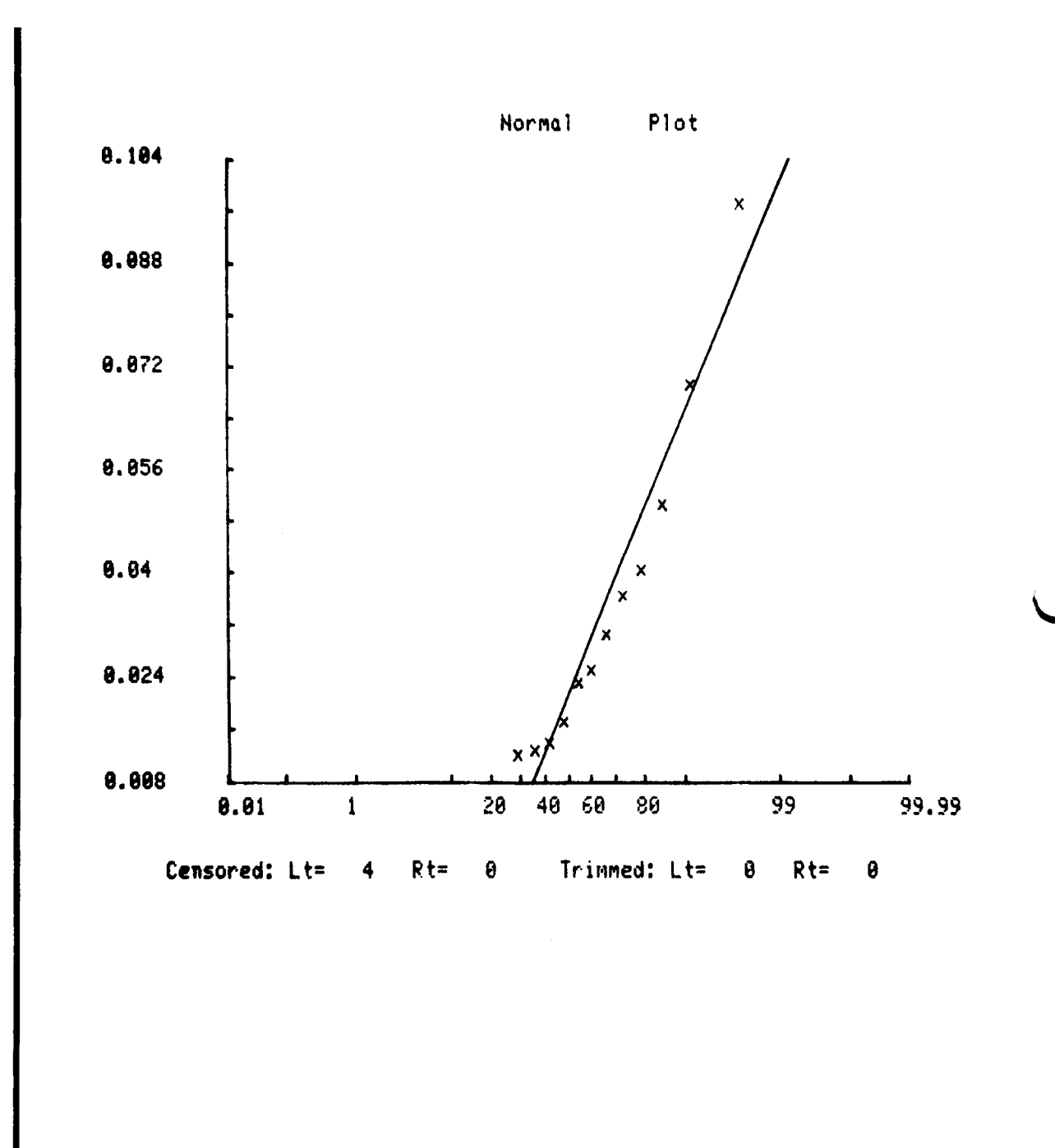

4-14

)

U

U

 $\mathsf{I}\mathsf{I}$ 

 $\overline{\mathsf{L}}$ 

 $\mathcal{H}% _{0}\left( \mathcal{M}_{0}\right) =\mathcal{M}_{0}\left( \mathcal{M}_{0}\right)$ 

 $\overline{\mathsf{u}}$ 

 $\overline{\mathsf{L}}$ 

U

U

 $\prod_{i=1}^n$ 

U

U

 $\prod$ 

U

.

 $\vert \, \vert$
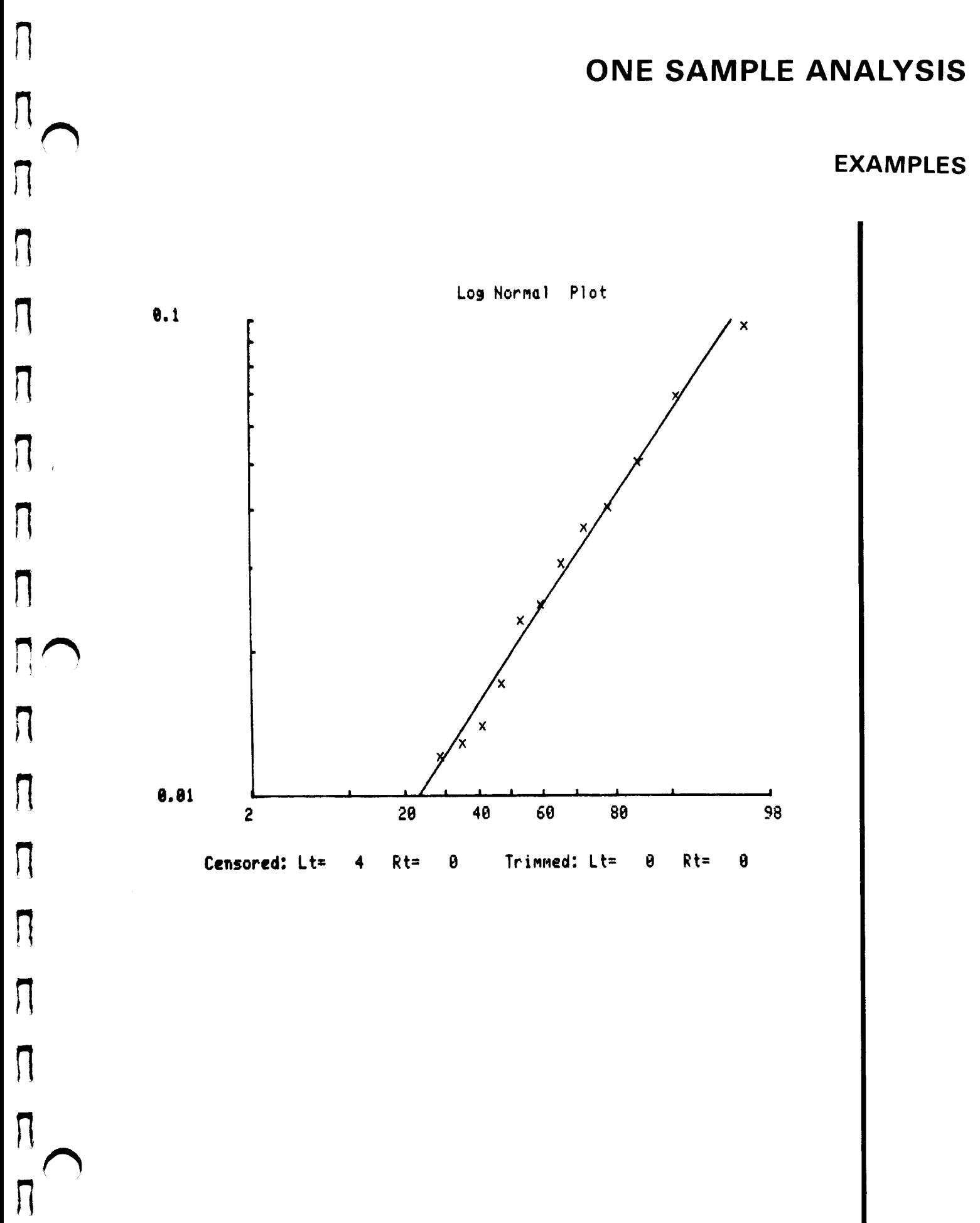

 $\sqrt{2}$ 

### EXAMPLES

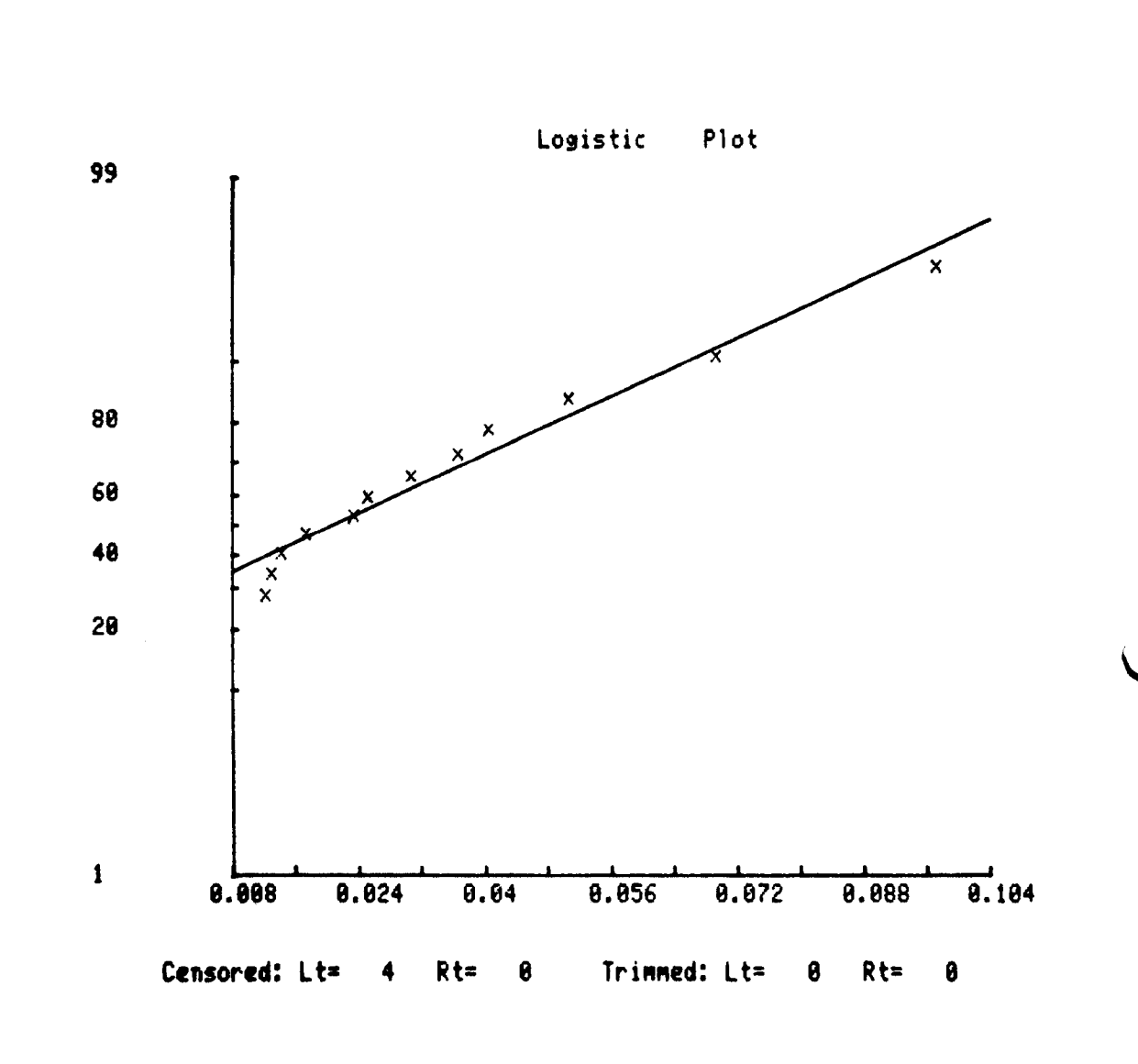

U

U

)

U

 $\overline{\mathsf{L}}$ 

 $\overline{L}$ 

Ù

 $\overline{\mathsf{L}}$ 

U

 $\overline{U}$ 

 $\overline{U}$ 

U

U

11

U

 $\mathbf{U}$ 

11

 $\overline{\mathcal{U}}$ 

 $\mathcal{U}% _{0}\left( \mathcal{U}\right)$ 

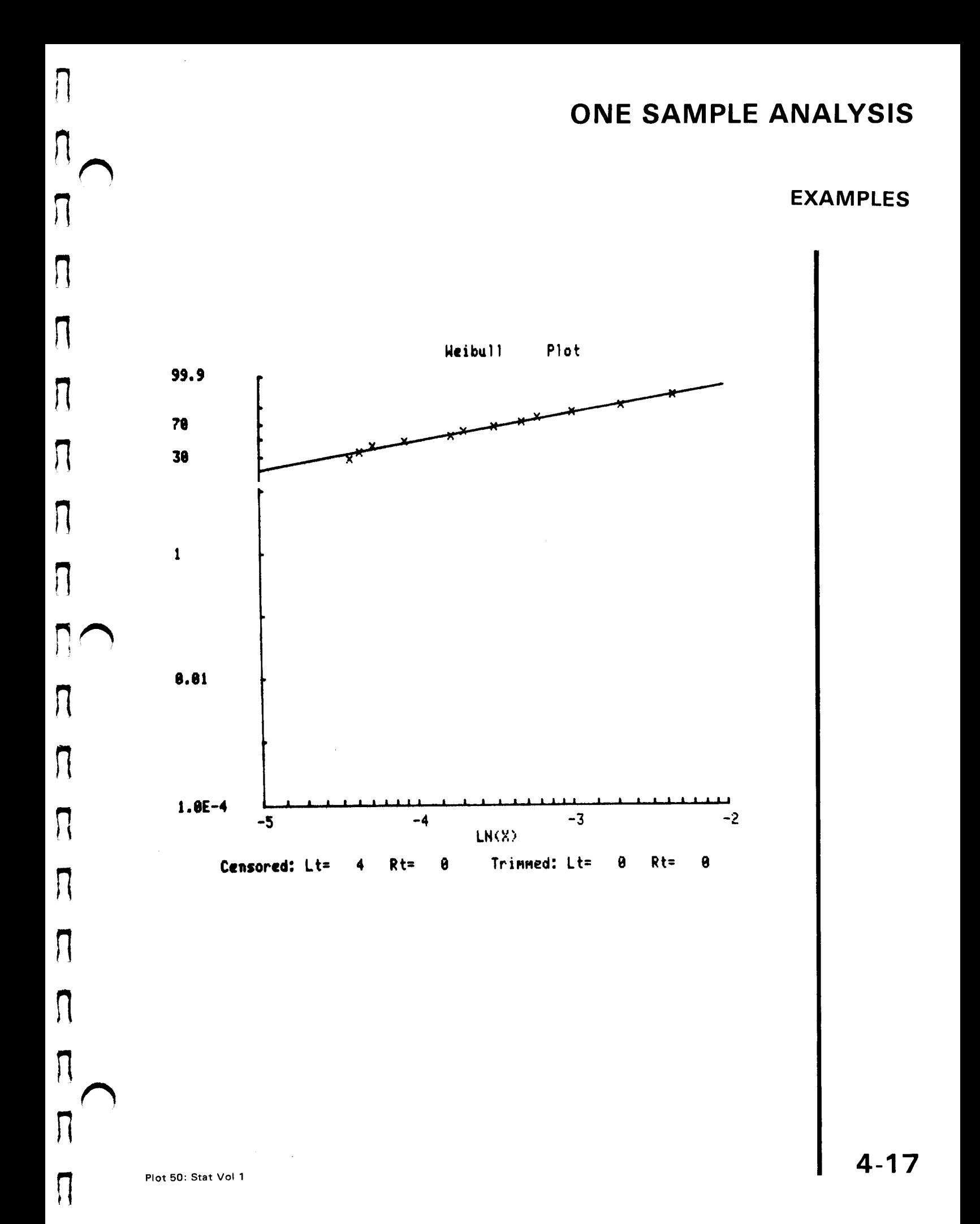

### EXAMPLES

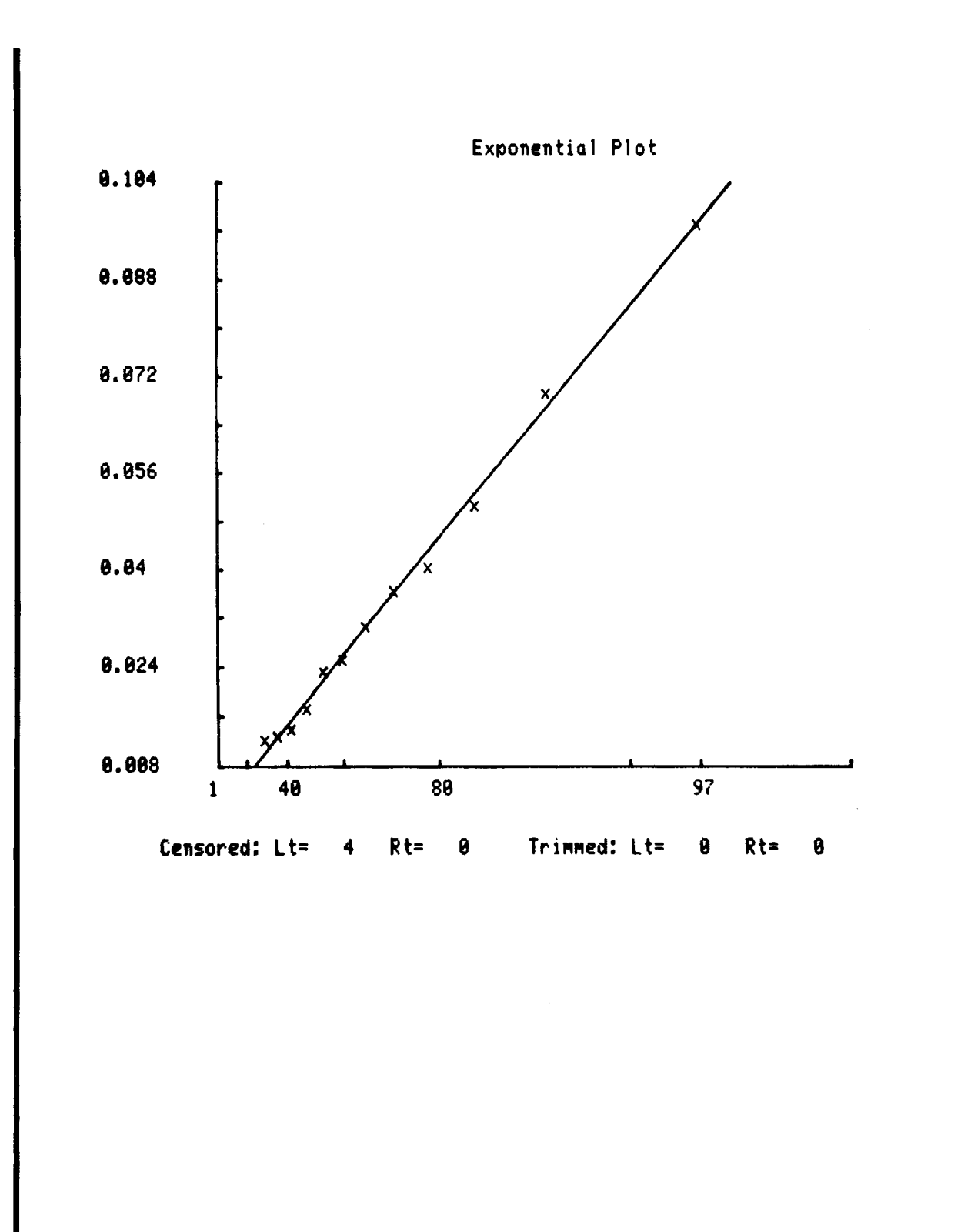

U

 $\overline{\mathsf{L}}$ 

 $\overline{U}$ 

 $\overline{U}$ 

U

U

i<br>C

U

 $\overline{\mathsf{L}}$ 

U

لان

 $\overline{L}$ 

11

U

 $\overline{\mathsf{L}}$ 

U

L

U

 $\overline{\mathsf{M}}$ 

U

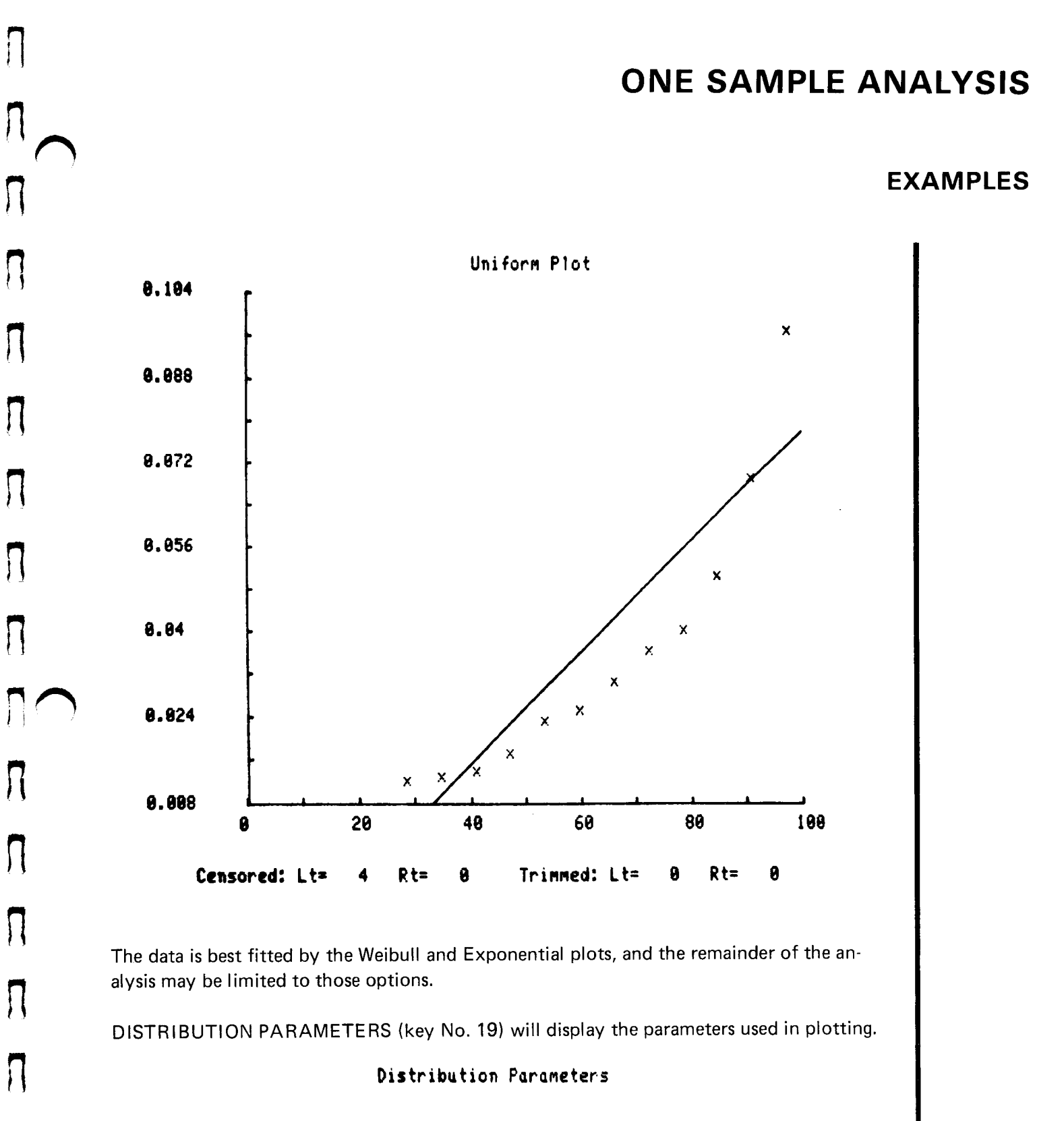

B Distribution A Normal 0.0214757248886 0.0340620208205 0.397744102007<br>48.8932884929 Log Hormal -1.01754245687<br>41.7346112 Logistic 1.05146163663 Weibull 6.831854631E-4 0.0277119266234 Exponential -0.0265454545455 0.104509090909 Uniform Censored: Lt=  $4$  Rt= Ú Trimmed: Lt= Û Rt=

Plot 50: Stat Vol 1

Π

П

! !

4-19

0

### EXAMPLES

For the normal distribution A is the mean and <sup>B</sup> is the standard deviation. For the log normal A is the mean and <sup>B</sup> is the standard deviation of the logarithm of the data.

The QUANTILES key (key No. 9) will cause a menu to be displayed, and the Weibull and Exponential options are selected.

#### Quantiles

#### Enter

1- Normal Distribution 2 - Log Normal<br>3 - Logistic z - Log morr<br>3 - Logistic - Heibull 5 - Exponential<br>6 - Uniform - Uniform

#### Quantiles

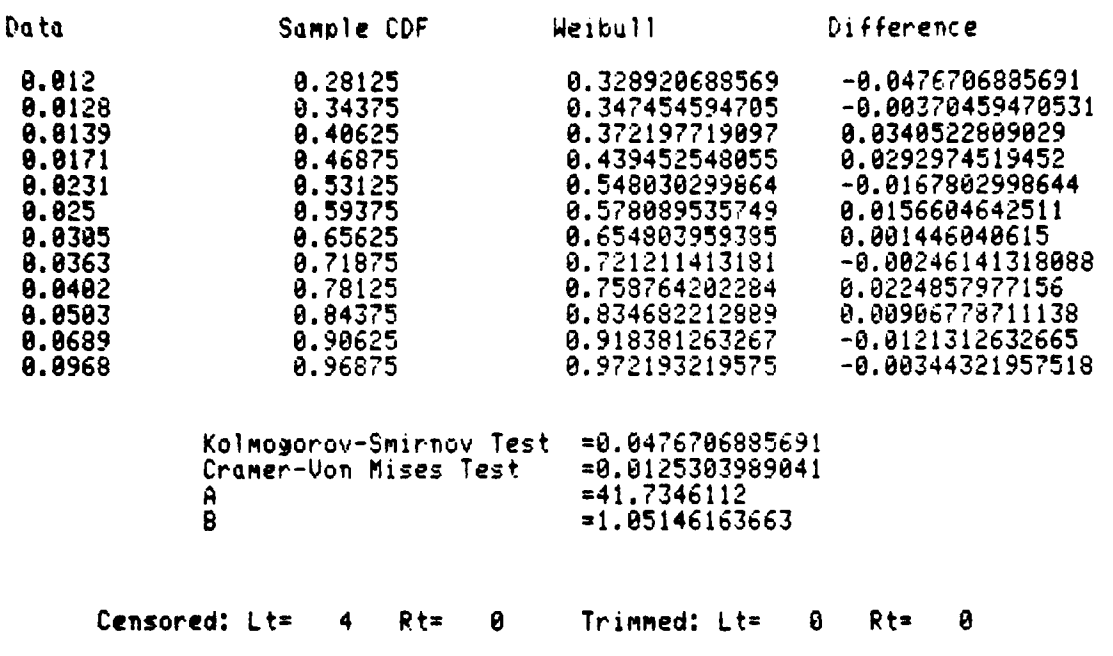

 $\mathbf{H}$ 

 $\mathsf{I}$ 

 $\mathbf{I}$ 

 $\prod_{i=1}^n$ 

 $\vert$   $\vert$ 

 $\mathcal{H}$ 

 $\overline{\mathsf{u}}$ 

U

11

 $\mathcal{H}$ 

U

 $\vert$  (

U

U

U

U

 $\mathsf{U}$ 

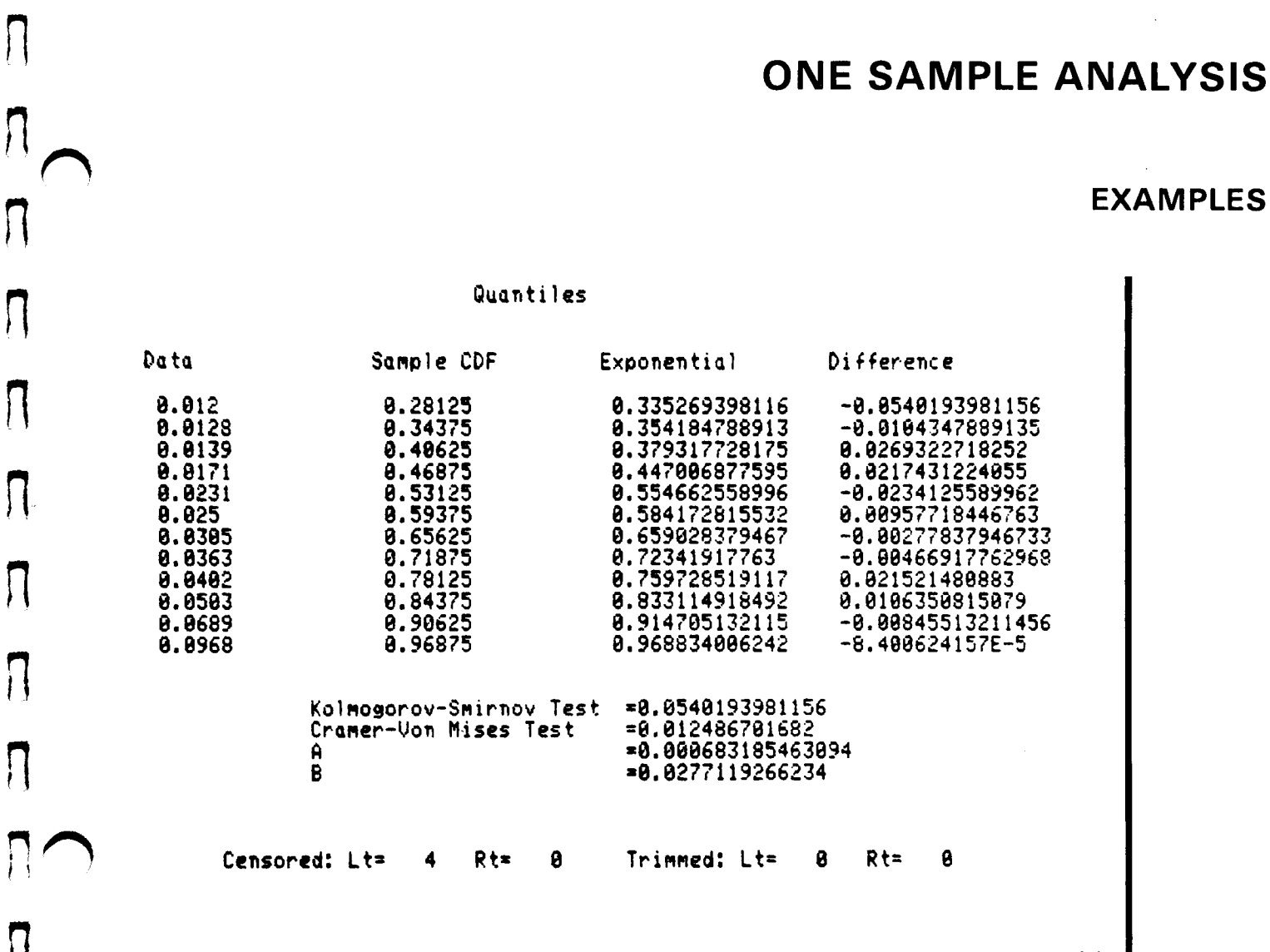

When the PERCENTILES (key No. 10) is pressed, we again elect the Weibull and Exponential distributions from the selection offered.

#### Percentiles

Enter

- 1 Normal Distribution
- 2 Log Normal<br>3 Logistic
- 
- \* <sup>4</sup> - Heibull
- **5 Exponential**
- $6 -$  Uniform

1

 $\vert$ 

| |

 $\vert \vert$ 

 $\vert \vert$ 

| |

П

1

 $\frac{1}{2}$ 

||

UL.

CH.

### EXAMPLES

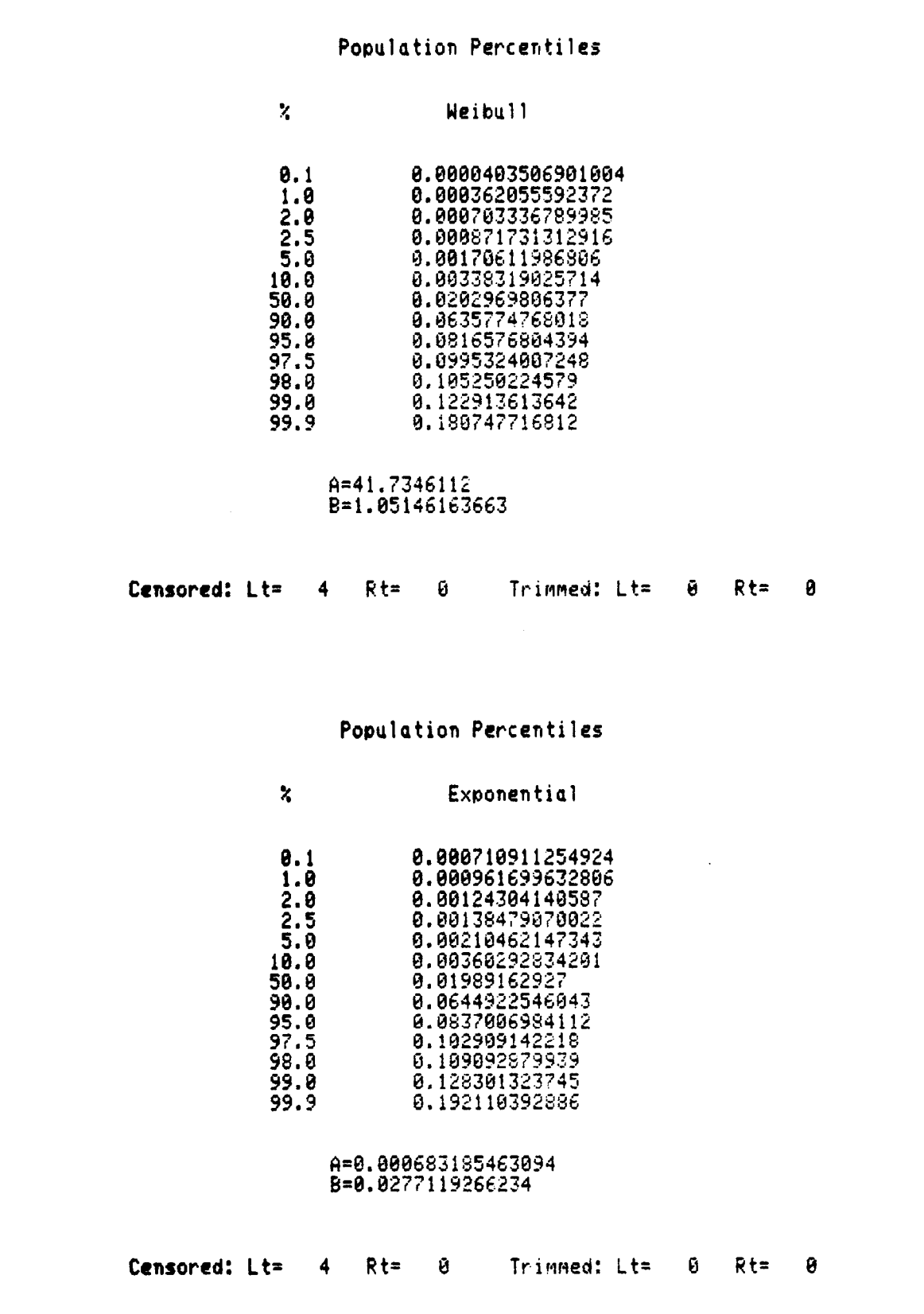

U

 $\mathbf{I}$ 

D

D

U

J U

 $\prod$ 

 $\mathcal{L}$ 

l<br>L

 $\bf{H}$ 

لات

 $||$ 

 $\mathbf{L}$ 

 $\mathcal{V}$ 

 $\prod$ 

 $\big\}$ 

 $\mathsf{H}% _{T}=\mathsf{H}_{T}\!\left( a,b\right) ,\ \mathsf{H}_{T}=\mathsf{H}_{T}\!\left( a,b\right) ,$ 

Ľ

ן ן

 $\prod_{i=1}^n$ 

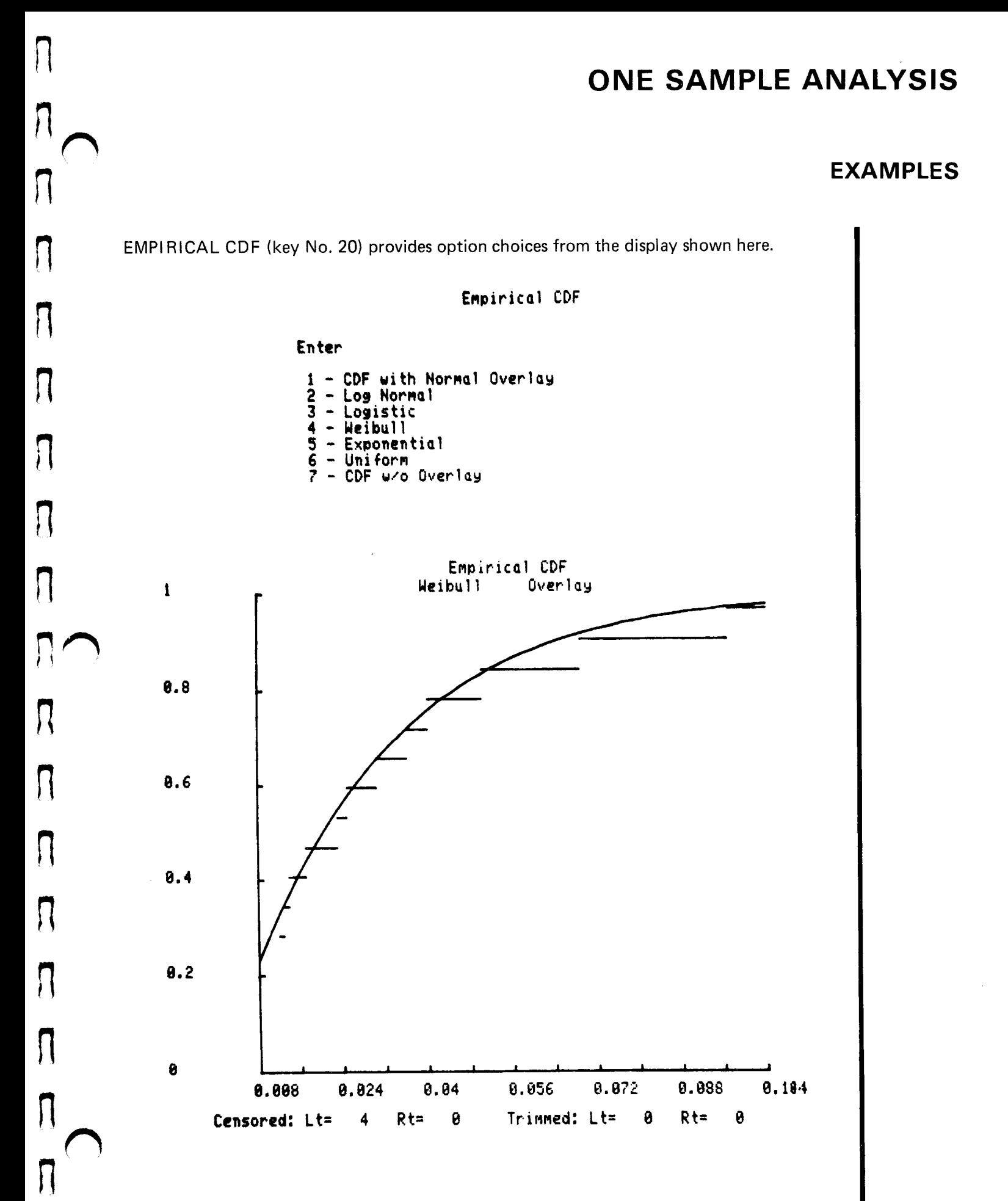

 $\vert \vert$ 

### EXAMPLES

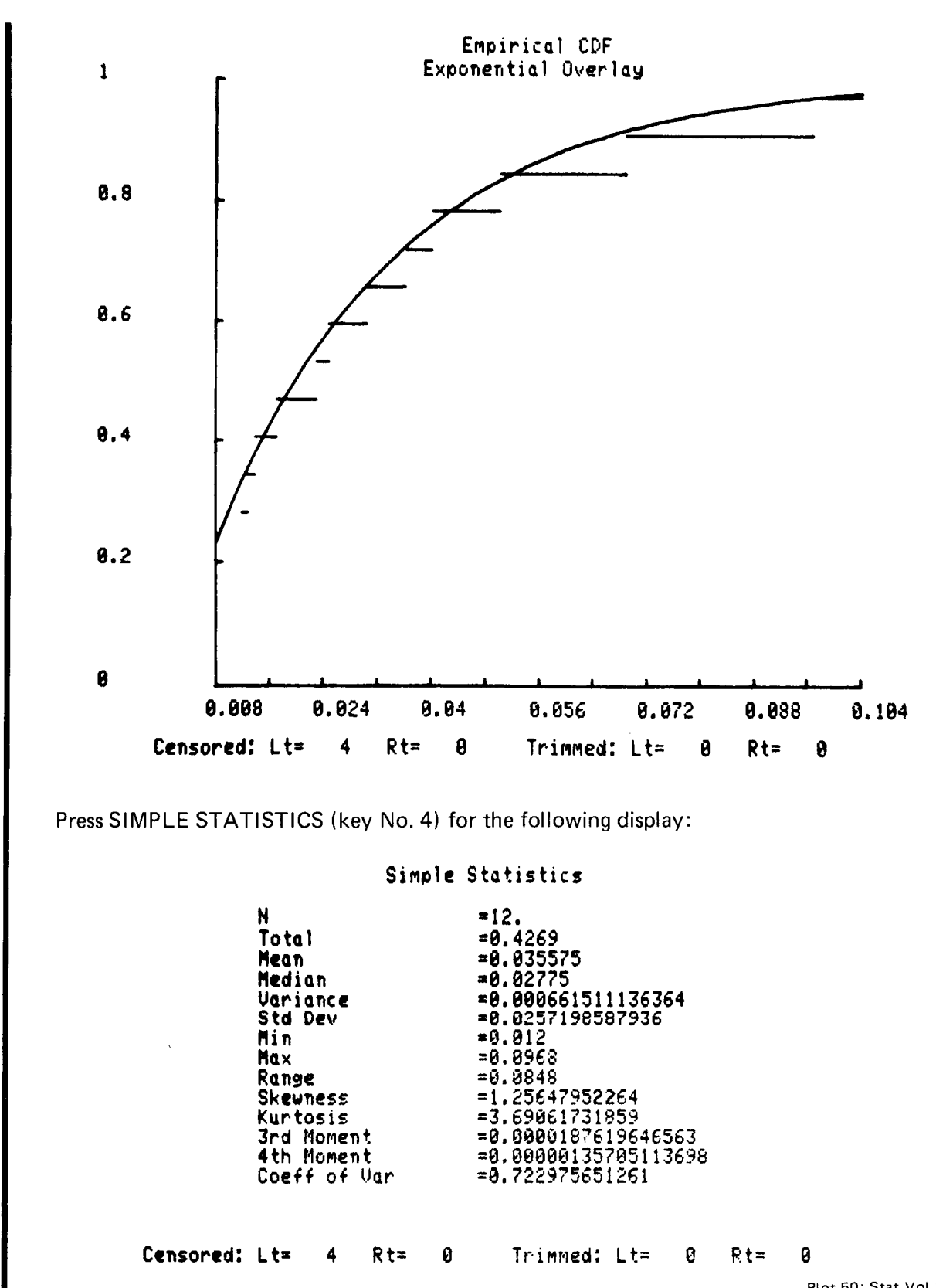

4-24

 $\mathcal{L}(\mathcal{L})$ 

 $\prod_{i=1}^{n}$ 

Ľ

 $\overline{\mathsf{I}}$ 

 $\mathcal{V}$ 

 $\overline{\mathcal{U}}$ 

l<br>C

 $\vert$   $\vert$ 

 $\vert \ \vert$ 

 $\mathcal{U}$ 

 $\prod$ 

لات

 $\overline{\mathsf{L}}$ 

 $\mathcal{L}$ 21

i<br>C

 $\vert \ \vert$ 

 $\vert \ \vert$ 

### EXAMPLES

A menu is displayed when HISTO (key No. 7) is pressed, and information is entered as shown in the example. The histogram is displayed when RETURN is pressed at the completion of the entries.

#### Histogram

#### Min=0.012 Max=8.8968 Range=0.8848

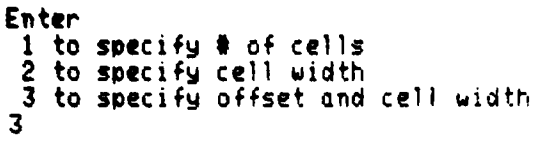

Enter offset and cell width .01, .01

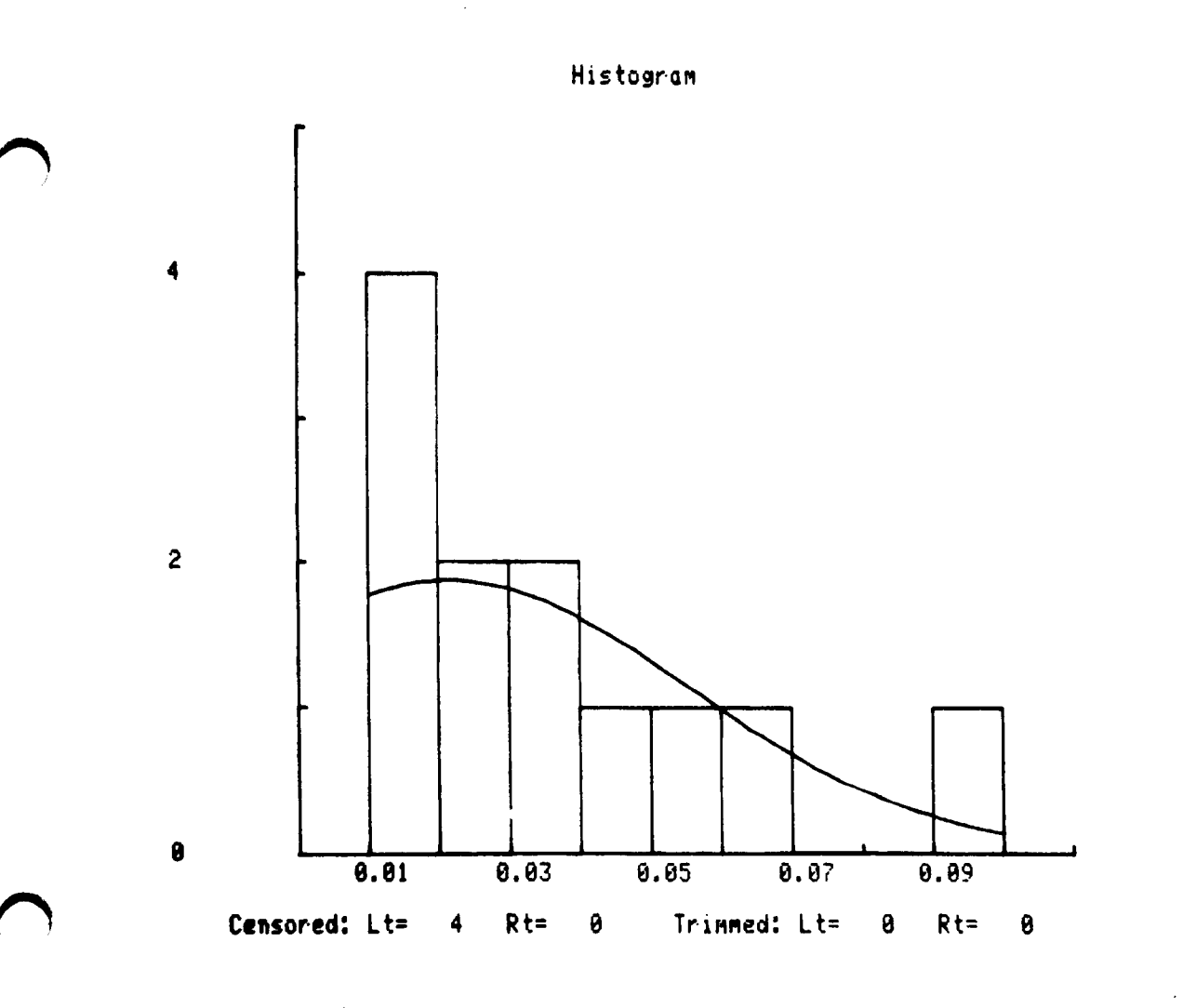

n

 $\vert \ \vert$ 

 $\prod$ 

 $\prod$ 

 $\vert \vert$ 

 $\vert \vert$ 

 $\vert$   $\vert$ 

Л

П

A

 $\mathbf{I}$ 

 $\vert \vert$ 

 $\vert \vert$ 

 $\vert \vert$ 

 $\vert \vert$ 

n

 $\vert$ 

1

**1** 

### EXAMPLES

CUMM HISTO (key No. 8) is used in the same manner.

Cumulative Histogram Min=0.012 Max=0.8968 Range=0.0848 Enter 1 to specify # of cells 2 to specify cell width 3 to specify offset and cell width 3 Enter offset and cell width .01..01 Cumulative Histogram 16 14 12 18 8 6 4 2  $\pmb{0}$ 0.05 0.87 0.09 0.01 0.03 Censored: Lt= 4 Rt= Ø Trimmed: Lt=  $0$  Rt=  $0$ 

)

)

<u>|</u>

Ľ

 $\prod_{i=1}^{n}$ 

 $\overline{\mathsf{I}}$ 

 $\overline{\mathbf{1}}$ 

i

i<br>L

U

 $\overline{\mathsf{R}}$ 

 $\prod_{i=1}^{n}$ 

U

 $\overline{\mathsf{L}}$ 

 $\vert \vert$ 

||

 $\vert \vert$ 

 $\lfloor \rfloor$ 

 $\overline{\mathsf{L}}$ 

l<br>C

U

 $\overline{\mathsf{L}}$ 

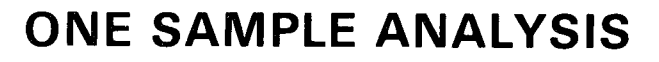

#### EXAMPLES

t-Test calculation is initiated by pressing T-TEST ( key No. 5 ) . In addition to the traditional confidence intervals of 90, 95 , and 99 , other confidence intervals may be specified .

T-Test & Confidence Intervals

Enter hypothesized mean .84

Do you wish any other confidence intervals besides 98, 95,  $\frac{1}{2}$  99 (Y or N) Y How many addl conf. levels 1 Enter conf. levels 99.9

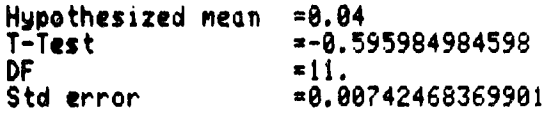

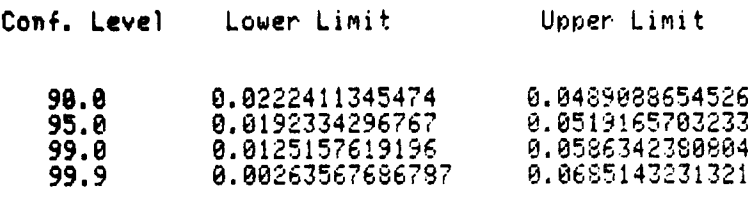

To store the data sample to tape on <sup>a</sup> previously marked data file, press STORE DATA (key No. 11) . The message displayed on the screen will prompt removal of the program tape, and request the data file number.

To Tape

#### Insert data tape and enter the tape file number <sup>6</sup>

Remove the program tape; insert the correct data tape; enter the file number of the data file. In this example, data file number 6 was used.

When the data has been stored to the tape file, the completion message shown below will be displayed.

> Re-insert program tape. To tape complete

Plot 50: Stat Vol 1

 $\prod$ 

 $\prod$ 

 $\prod$ 

n

 $\overline{\Pi}$ 

n

A

 $\{\hspace{-3pt}\}$ 

 $\vert$ 

U.

n E E I

E N

L L

e z

### EXAMPLES

To continue program execution, re-insert the STATISTICS, VOLUME 1 program tape.

To retrieve this data sample later, press LOAD DATA (key No. 12). The message shown below prompts removal of the program tape and requires the entry of the data file number.

One Sample Analysis Data Entry From Tape

Insert data tape and enter the tape file number

When the data tape has been inserted, enter the file number and press RETURN.

After all data has been entered, the following message will appear.

RE -INSERT PROGRAM TAPE. FROM TAPE COMPLETE.

When the program tape has been re-inserted, analysis may begin.

c

 $\mathbb{R}^2$ 

 $\mathbf{H}$ 

U

U

U

U

 $\vert \vert$ 

U

U

U

لات

U

c

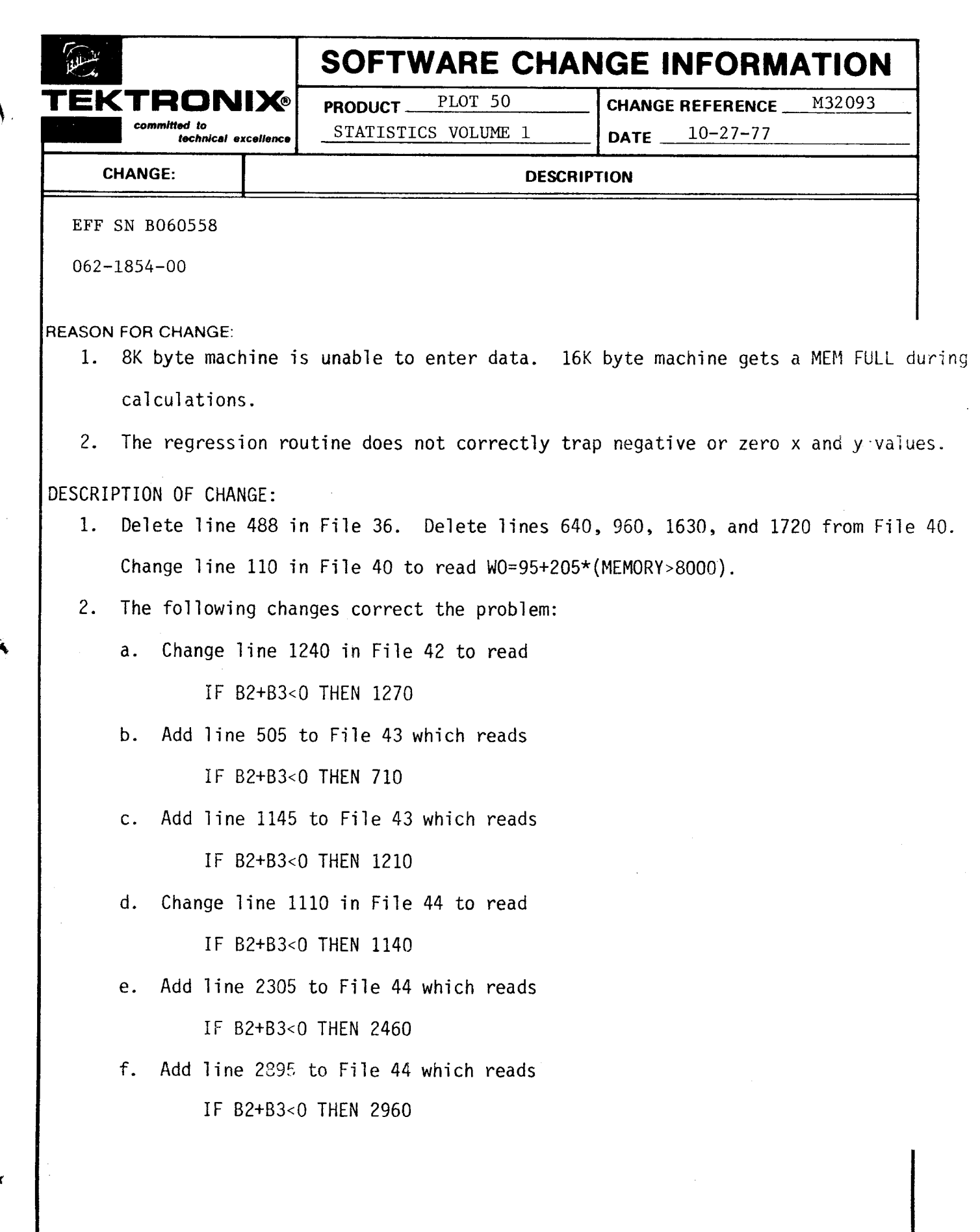

 $\prod_{i=1}^r$ 

ज़

5

 $\overline{\mathcal{L}}$ 

55.1

55.65

55.55

55.1

 $\mathcal{T}$ 

7

-7

7

7

-7

 $\prod_{i=1}^n$ 

 $\prod_{i=1}^n$ 

 $\mathcal{L}$ 

 $\frac{1}{2}$ L  $\overline{L}$ **Ke** L |<br>Lr L L